# 江苏省住房和城乡建设厅 综合服务平台操作手册 (企业端)

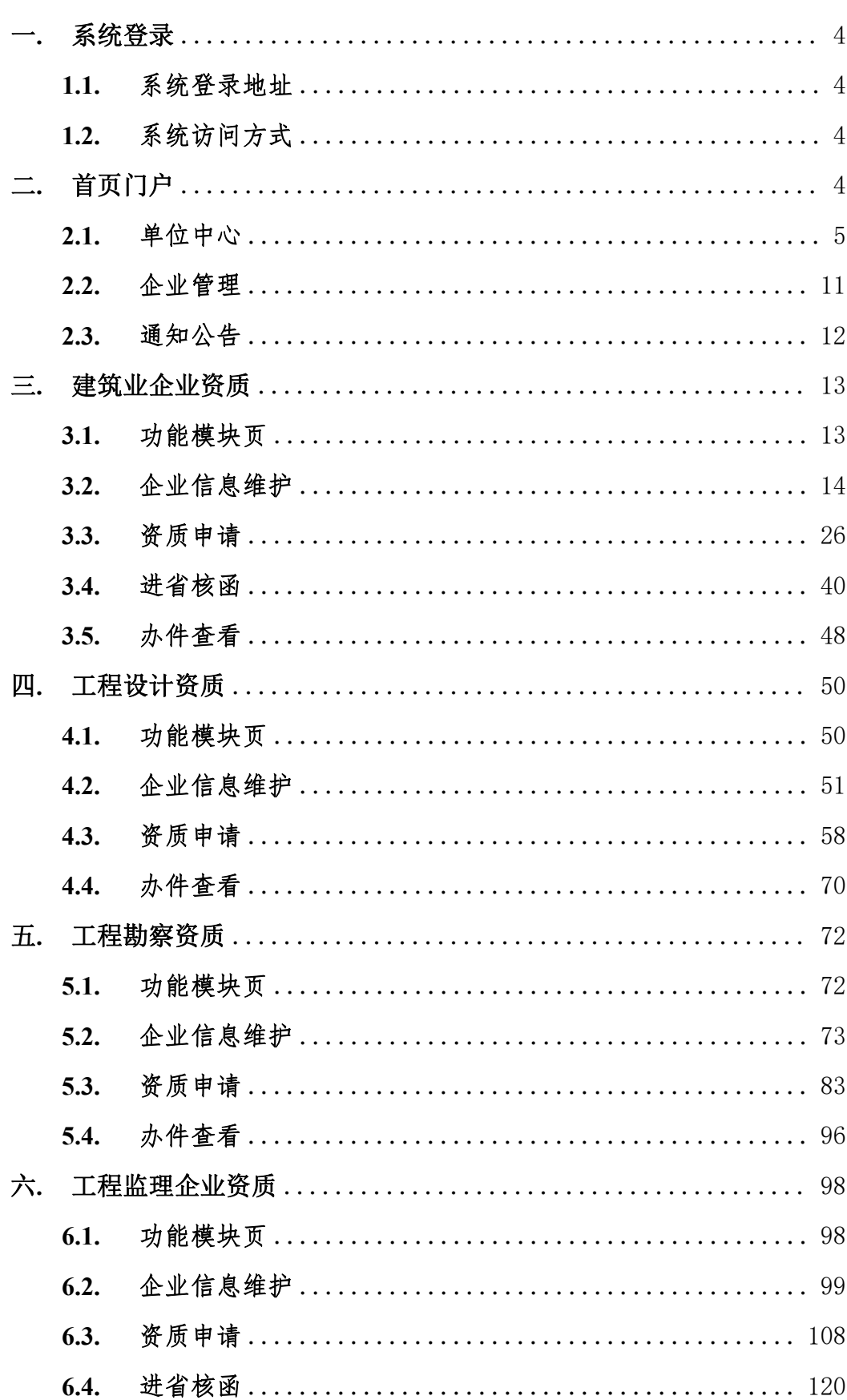

## 目录

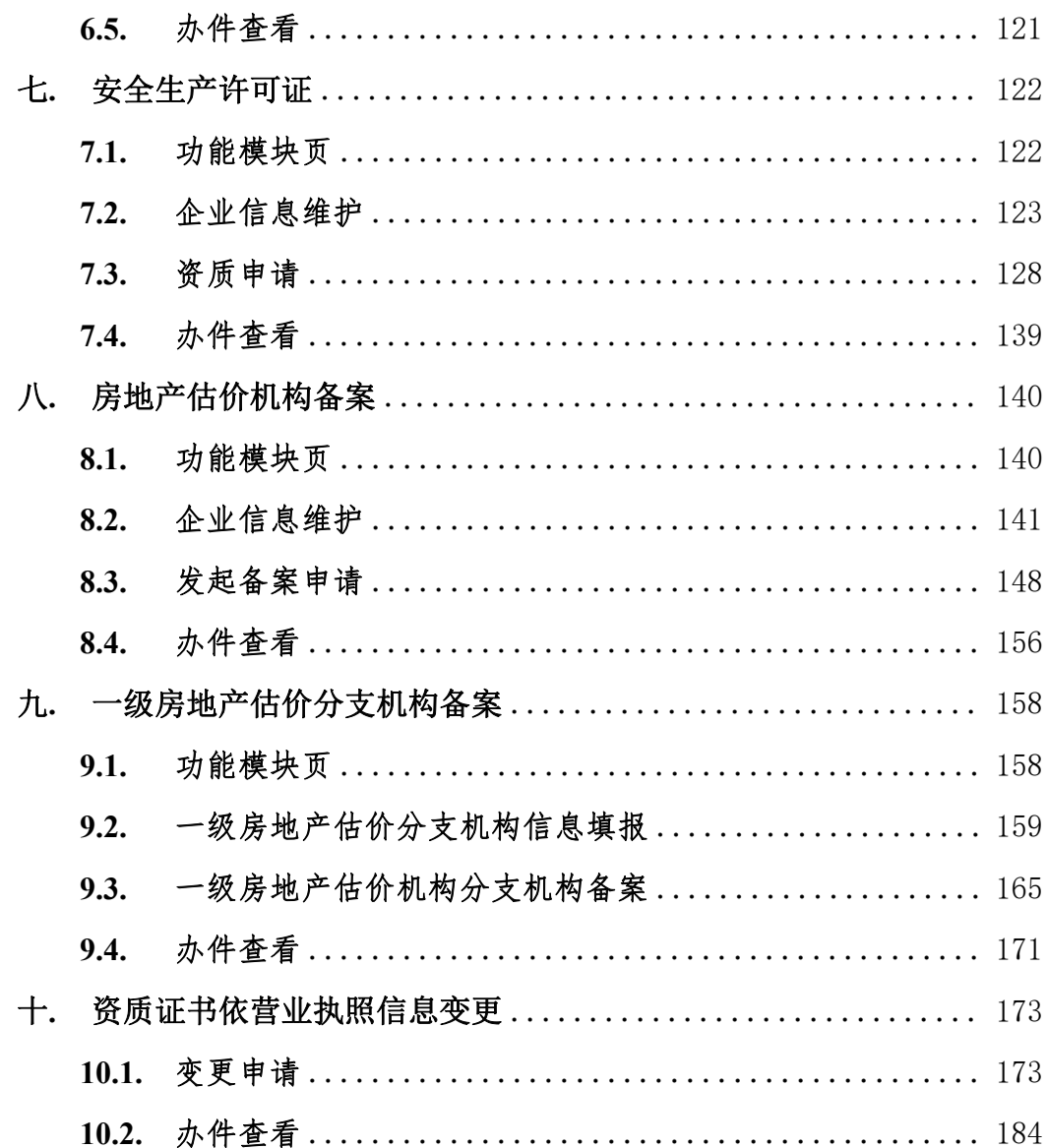

## <span id="page-3-0"></span>一**.** 系统登录

#### <span id="page-3-1"></span>**1.1.** 系统登录地址

打开江苏政务服务网(https://www.jszwfw.gov.cn/)—综合旗舰店—省住房和 城乡建设厅旗舰店—选择相应业务入口。

注:登录江苏政务服务网时要选择"法人登录"。

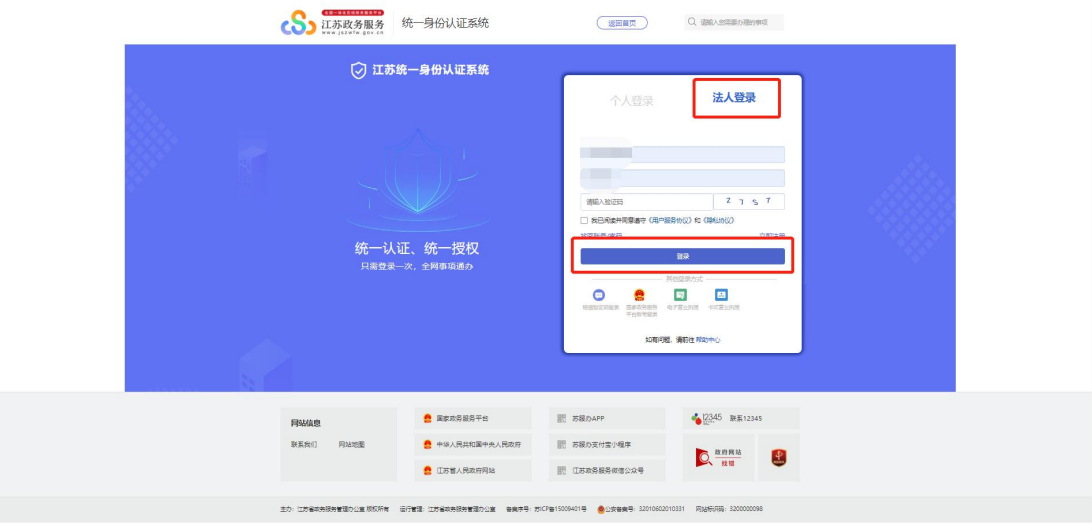

## <span id="page-3-2"></span>**1.2.** 系统访问方式

登录系统请使用谷歌 Chrome、微软 Egde 浏览器或 360 浏览器、腾讯浏览器 极速模式。

## <span id="page-3-3"></span>二**.** 首页门户

系统首页门户由四部分组成:单位中心、人员管理、企业管理、通知公告。

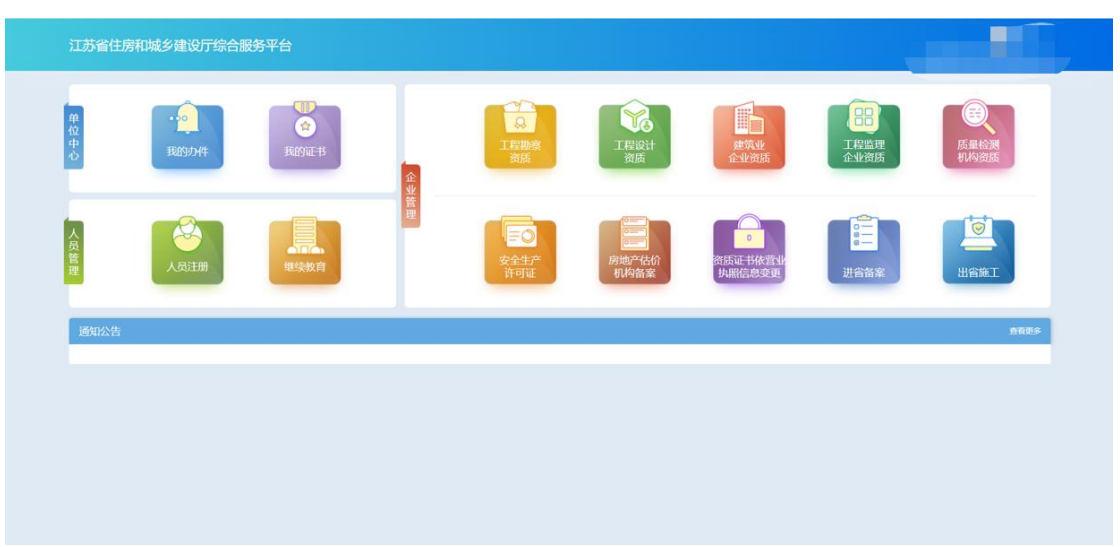

<span id="page-4-0"></span>**2.1.** 单位中心

## **2.1.1.**办件查看

点击"单位中心"模块中"我的办件"图标可查看本企业资质办件情况。

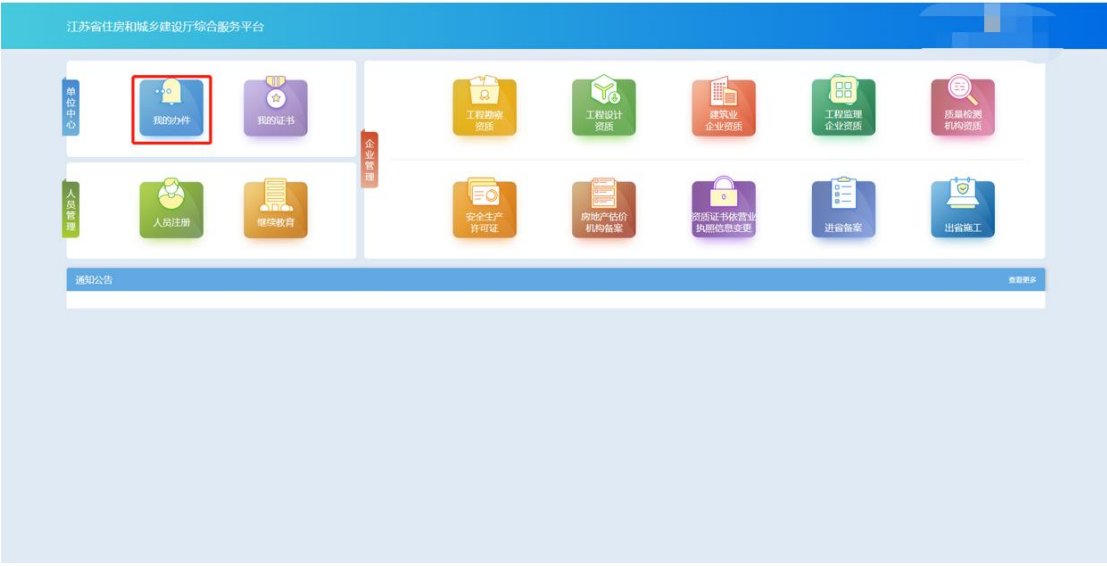

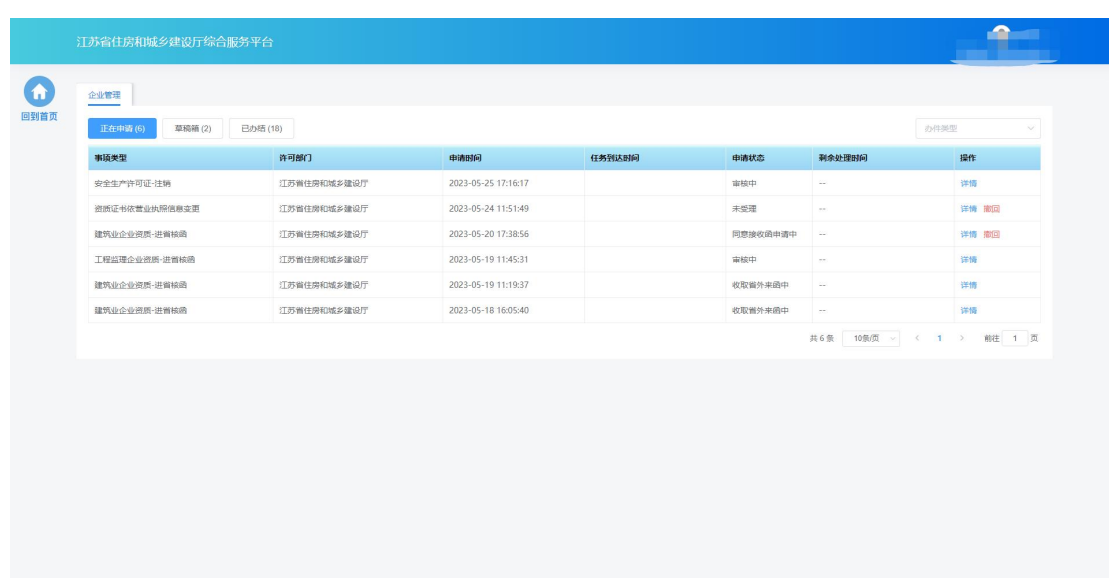

- 点击"正在申请"按钮,页面展示企业已经提交的、正在申请中的事项。 对于未受理的事项可点击记录右侧的"撤回"按钮撤回申请。
- > 若审批端的受理意见为"陈述补正",点击操作列中的"处理"按钮可 进行材料补正操作,补正总时长为30天,如果超时未补正则系统自动提 交。

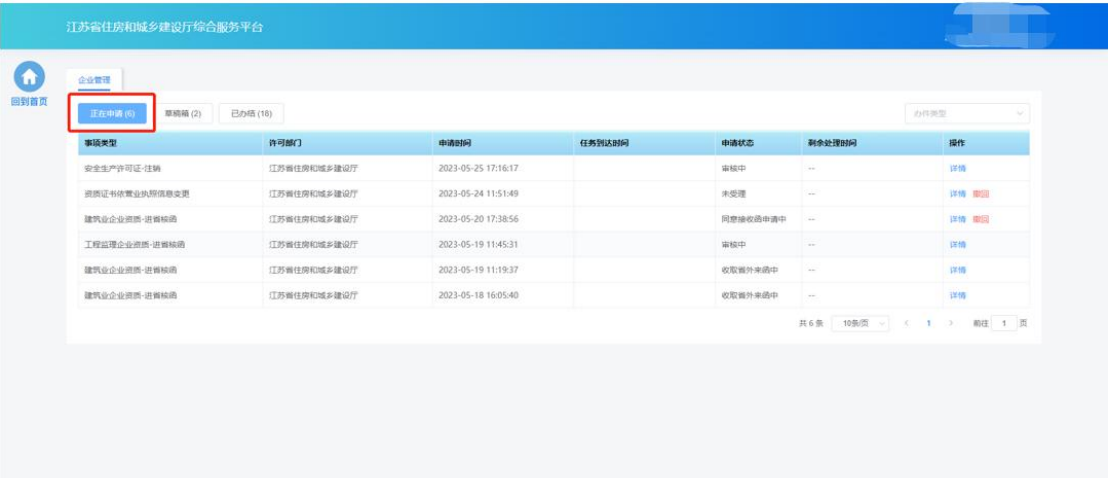

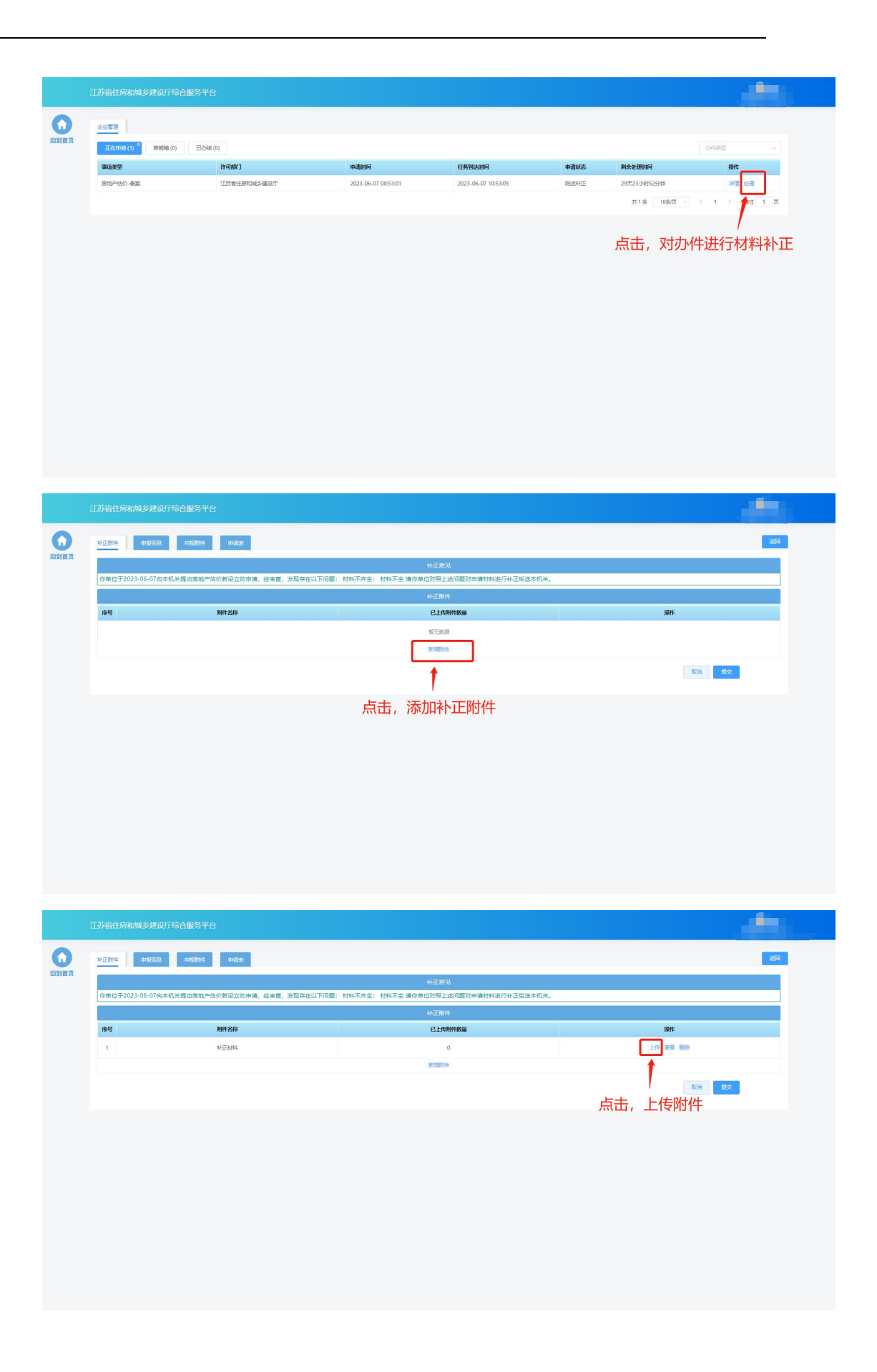

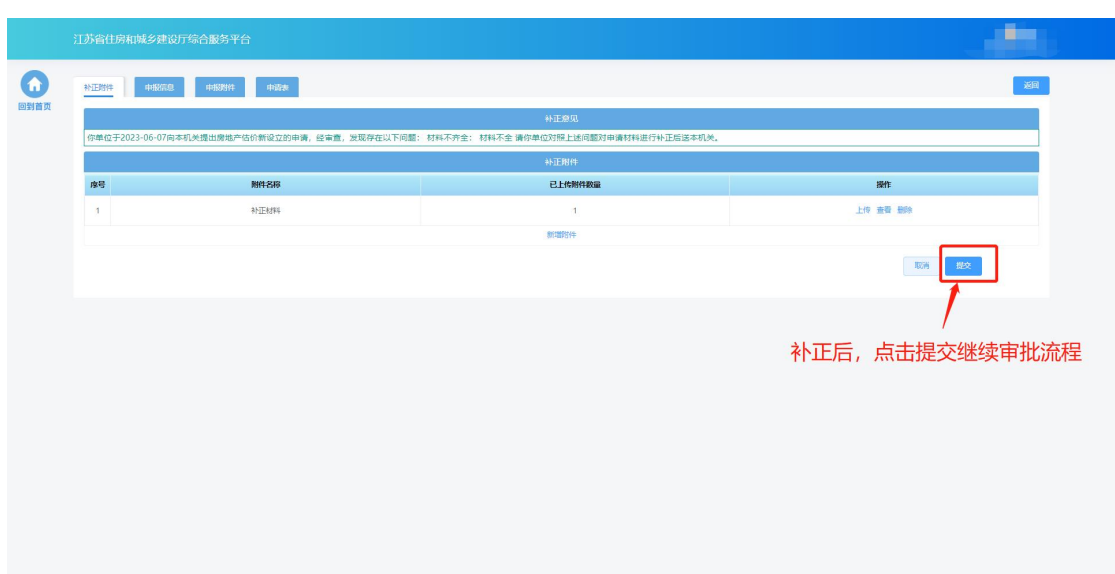

点击"草稿箱"按钮,页面展示未提交的,可继续编辑的事项。

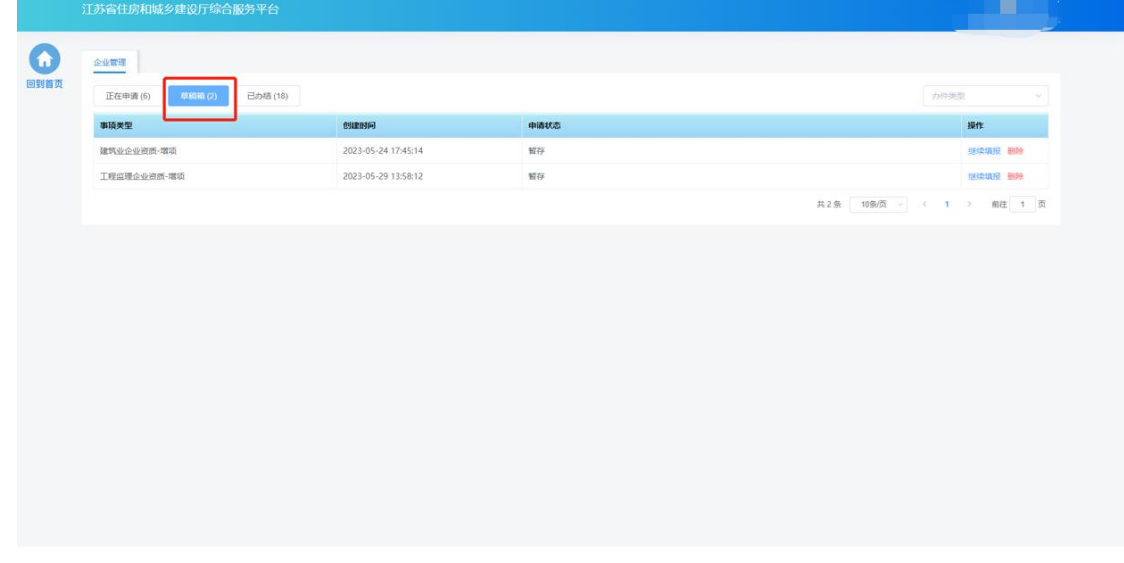

> 点击"已办结"按钮,页面展示已经审批完成的事项。点击操作列中的 "详情"按钮可查看申请事项详情和审批结果。

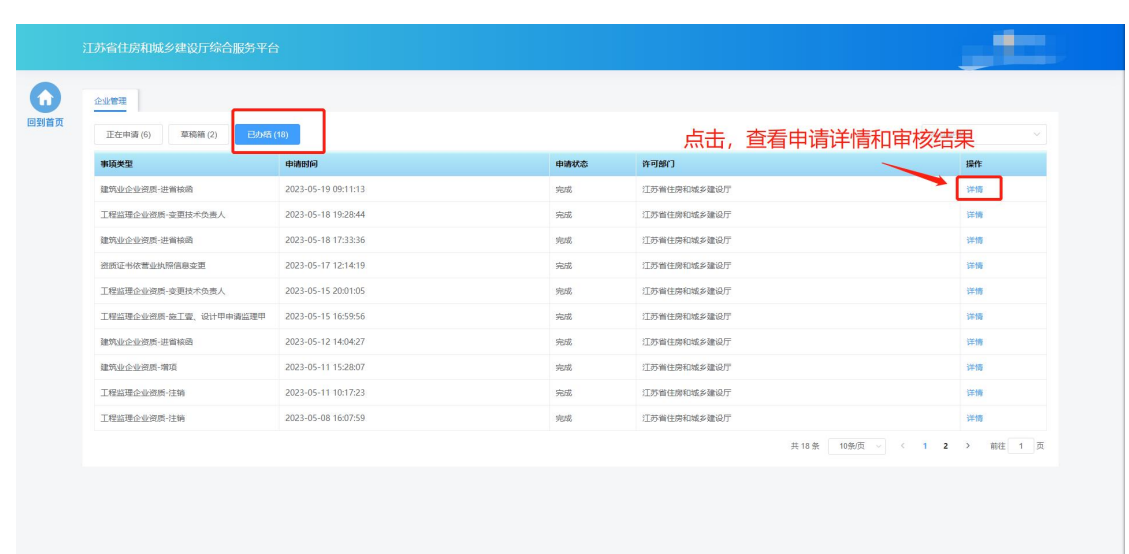

#### **2.1.2.**证书查看

- > 点击"单位中心"模块中"我的证书"图标可查看本企业的资质与证书 信息。
- 新系统上线后,企业需自行查看名下证书数量及类别是否与原系统一致。

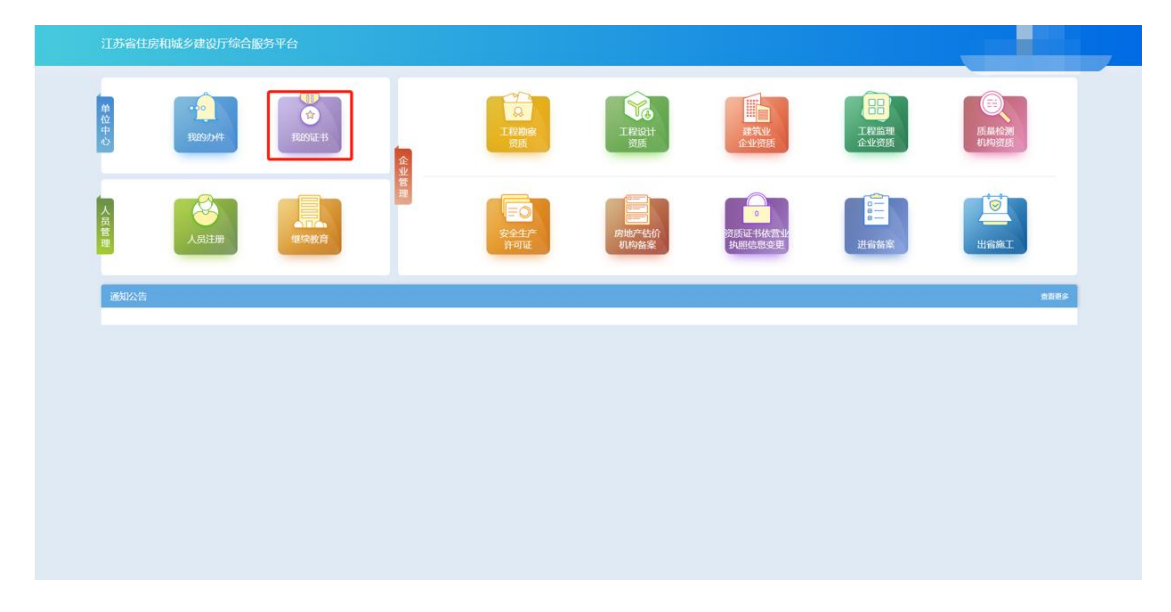

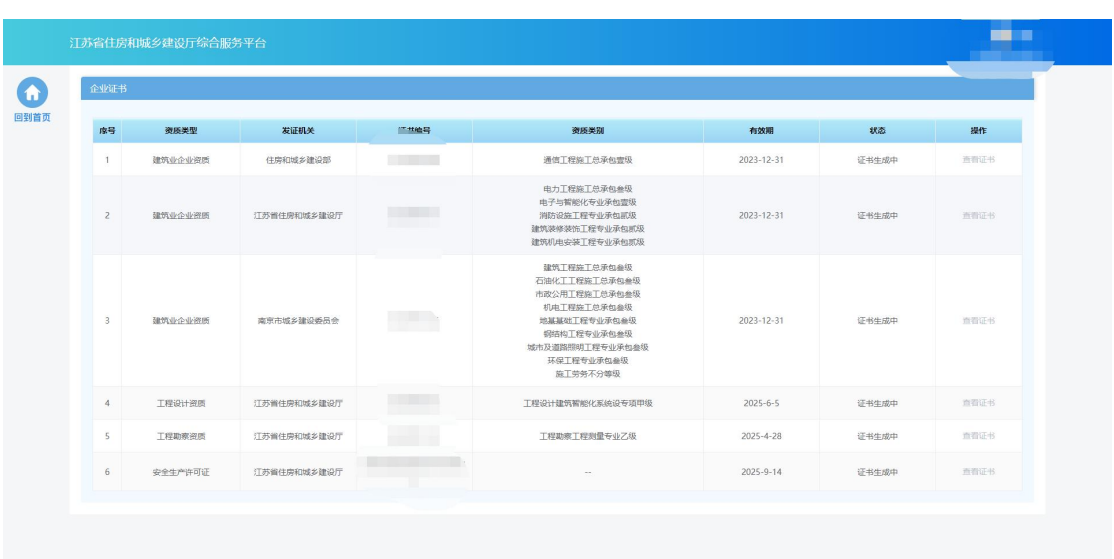

> 如果有新增的动态核查不合格资质,则"我的证书"图标上会标注 新增的动态核查不合格资质的数量以作提示。

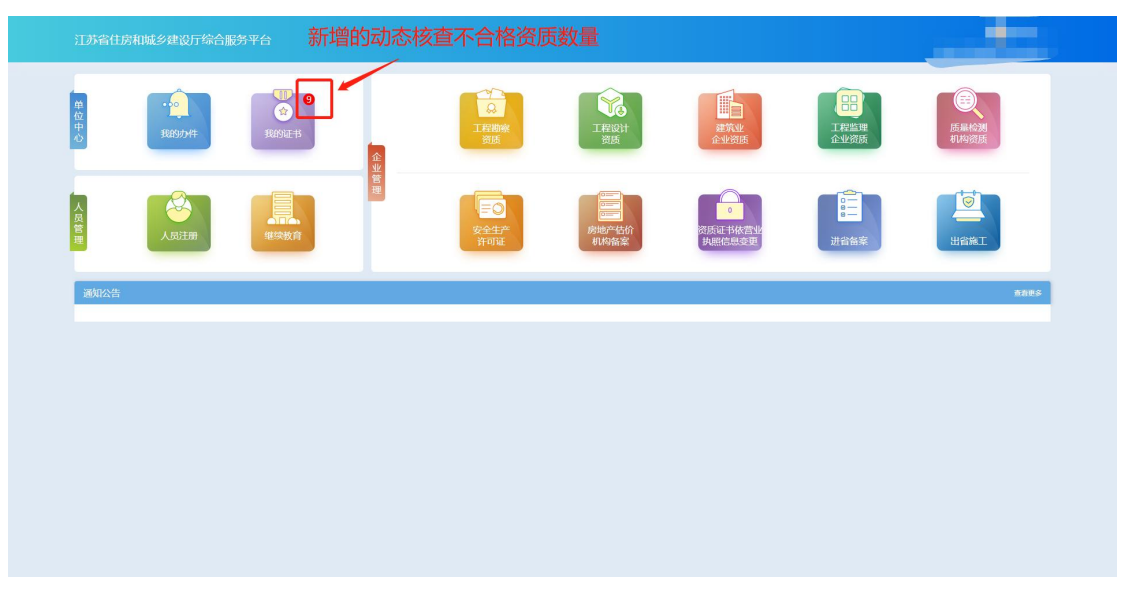

> 对于动态核查不合格资质,在对应的资质后面会标记"不合格", 点击"不合格"会展示具体的不合格原因。

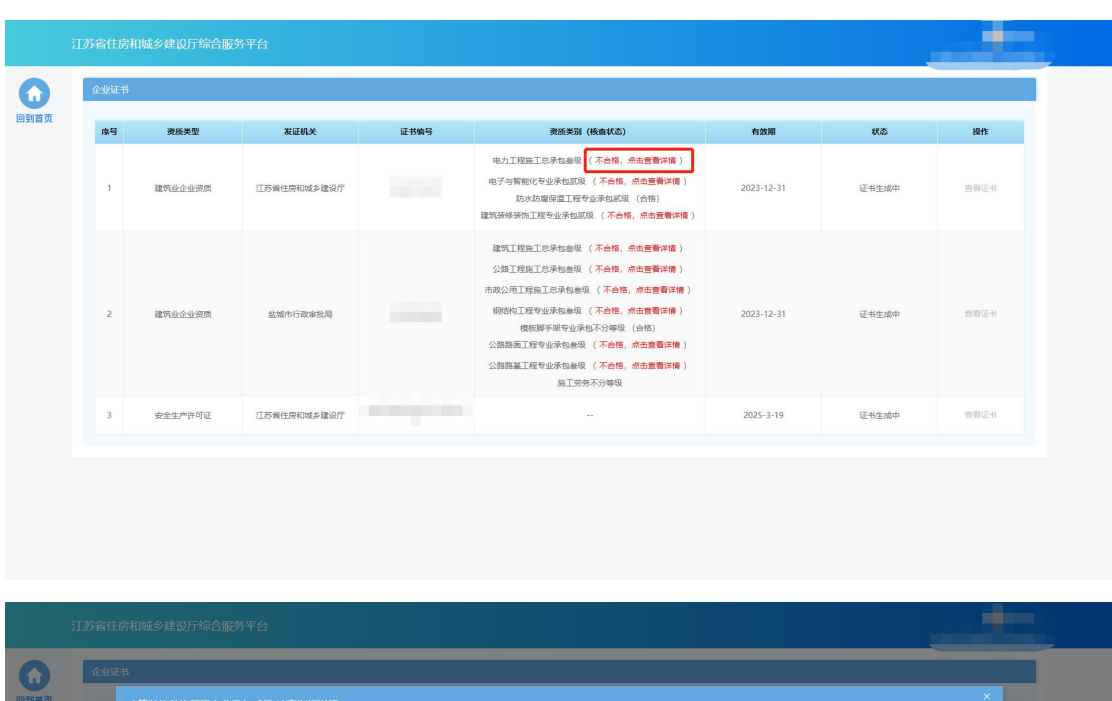

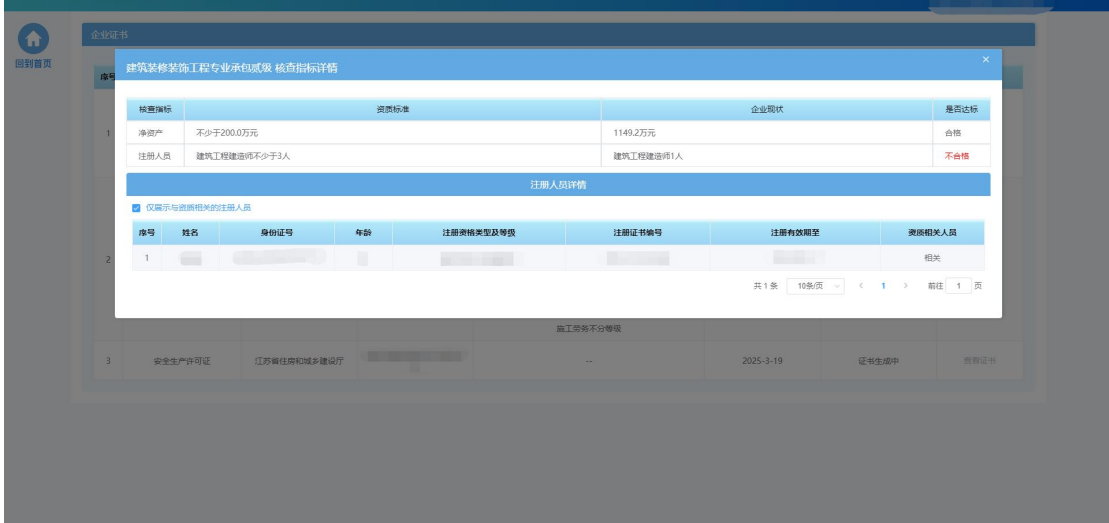

#### <span id="page-10-0"></span>**2.2.** 企业管理

- 点击 "工程勘察资质"图标可进入工程勘察资质功能模块页进行相关业 务维护和办理。
- 点击 "工程设计资质"图标可进入工程设计资质功能模块页进行相关业 务维护和办理。
- 点击 "建筑业企业资质"图标可进入建筑业企业资质功能模块页进行相 关业务维护和办理。
- 点击 "工程监理企业资质"图标可进入工程监理企业资质功能模块页进

行相关业务维护和办理。

- 点击 "质量检测机构资质"图标可进入质量检测机构资质功能模块页进 行相关业务维护和办理。--暂未上线
- 点击 "安全生产许可证"图标可进入安全生产许可证功能模块页进行相 关业务维护和办理。
- 点击 "房地产估价机构备案"图标可进入房地产估价机构/一级分支机 构功能模块页进行相关业务维护和办理。
- 点击 "资质证书依营业执照信息变更"图标可发起由于企业营业执照信 息变更而变更资质证书信息的事项或者变更部批证书法人信息、单位负 责人信息等。
- 点击 "进省备案"图标可进入外省建筑业企业/工程监理企业进省备案 登记功能模块页。
- 点击 "建筑业企业出省施工"图标可进入建筑业企业开具出省证明功能 模块页。

#### <span id="page-11-0"></span>**2.3.** 通知公告

> 在通知公告模块可以杳询到主管部门发布的各类通知与公告信息以及申 请办件的受理通知书及许可决定书。

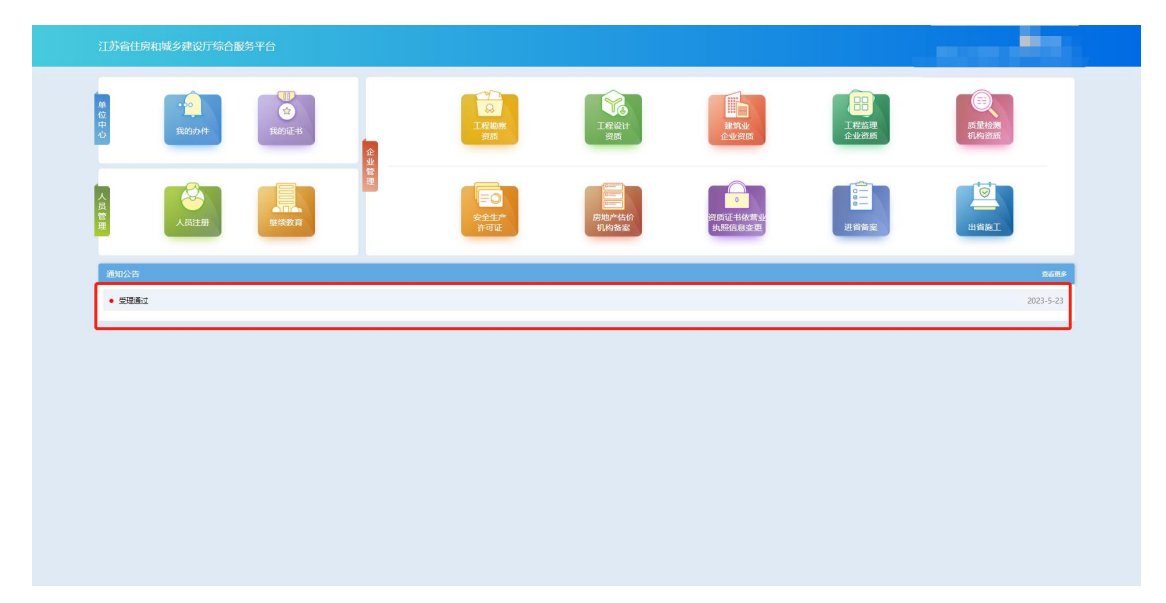

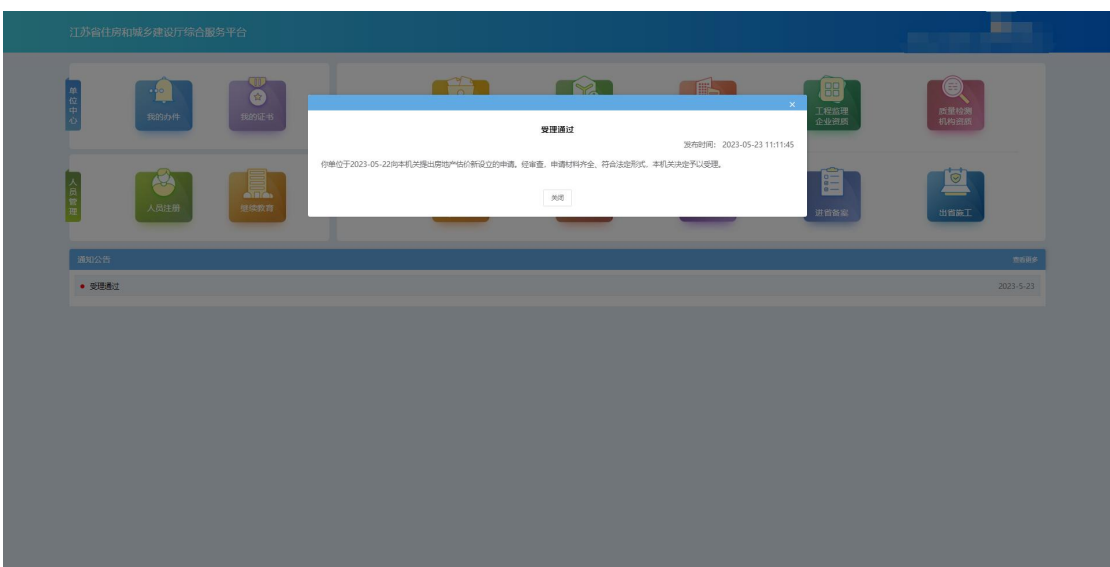

## <span id="page-12-0"></span>三**.** 建筑业企业资质

## <span id="page-12-1"></span>**3.1.** 功能模块页

▶ 点击首页"企业管理"模块中"建筑业企业资质"图标可进入建筑业企 业资质功能模块页进行相关业务维护和办理。

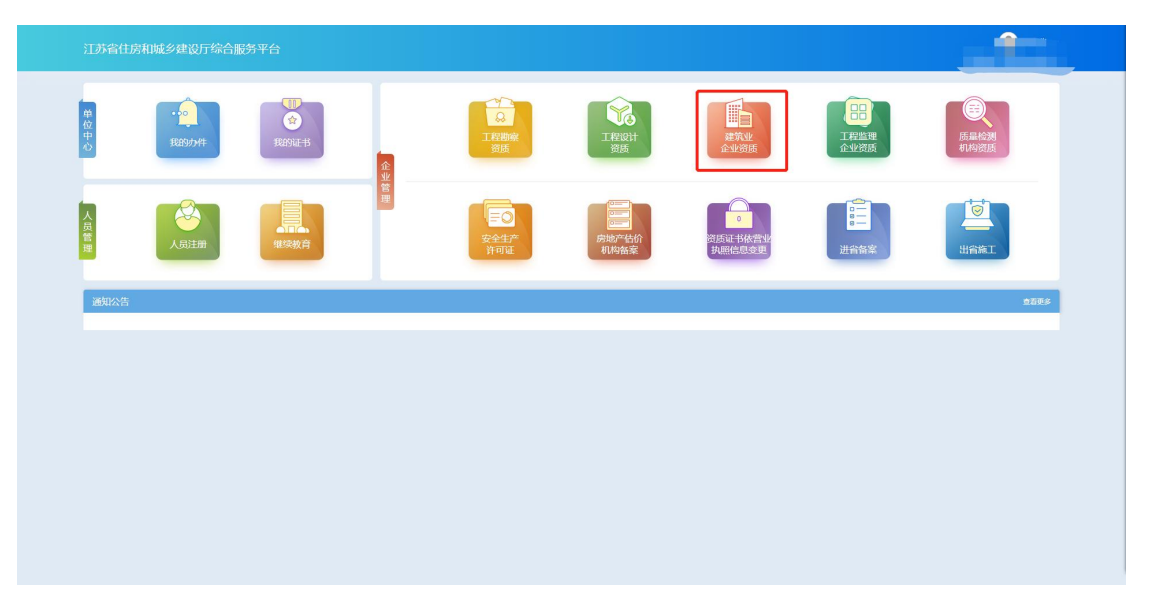

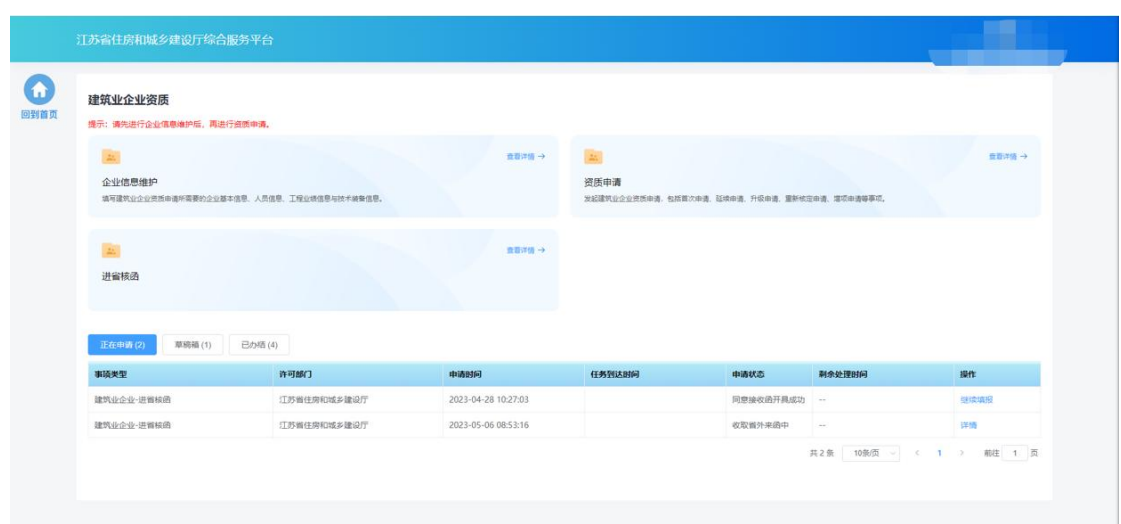

#### <span id="page-13-0"></span>**3.2.** 企业信息维护

 企业需要先进行企业信息维护,才可进行资质申请。点击建筑业企业资 质功能模块页中"企业信息维护"进入企业信息维护页面。

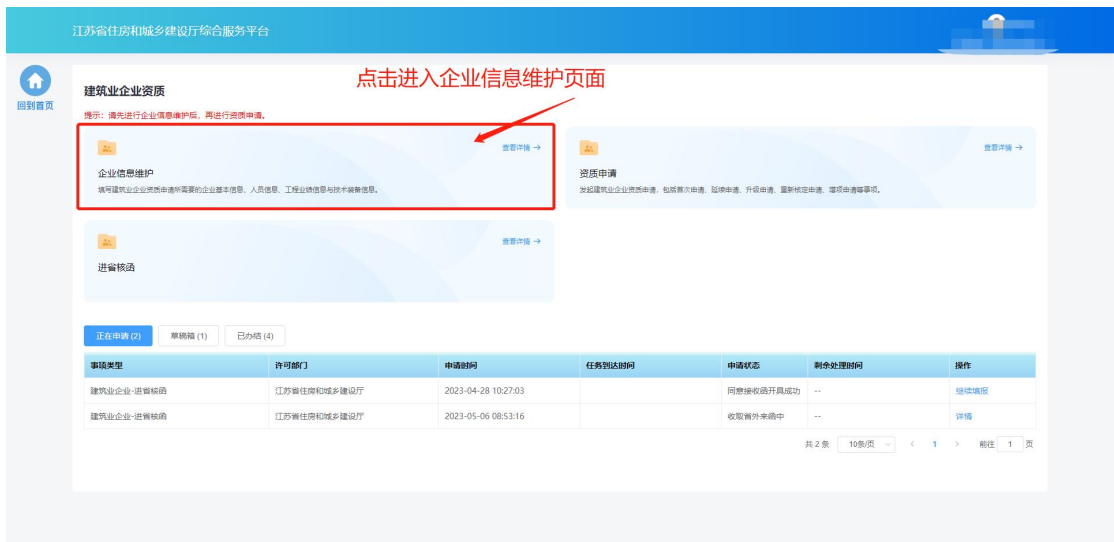

#### **3.2.1.**基本信息

- 在基本信息页面中填写企业基本信息并上传要求的附件。
- 如果企业没有任何资质证书,则企业名称和统一社会信用代码信息来自 政务服务网,不支持在本页面进行修改,如需修改请至江苏省政务服务 网进行企业信息的修改。如果企业有资质证书,则企业名称、法人、经 济类型等字段信息来自资质证书,不支持在本页面进行修改,如有不一

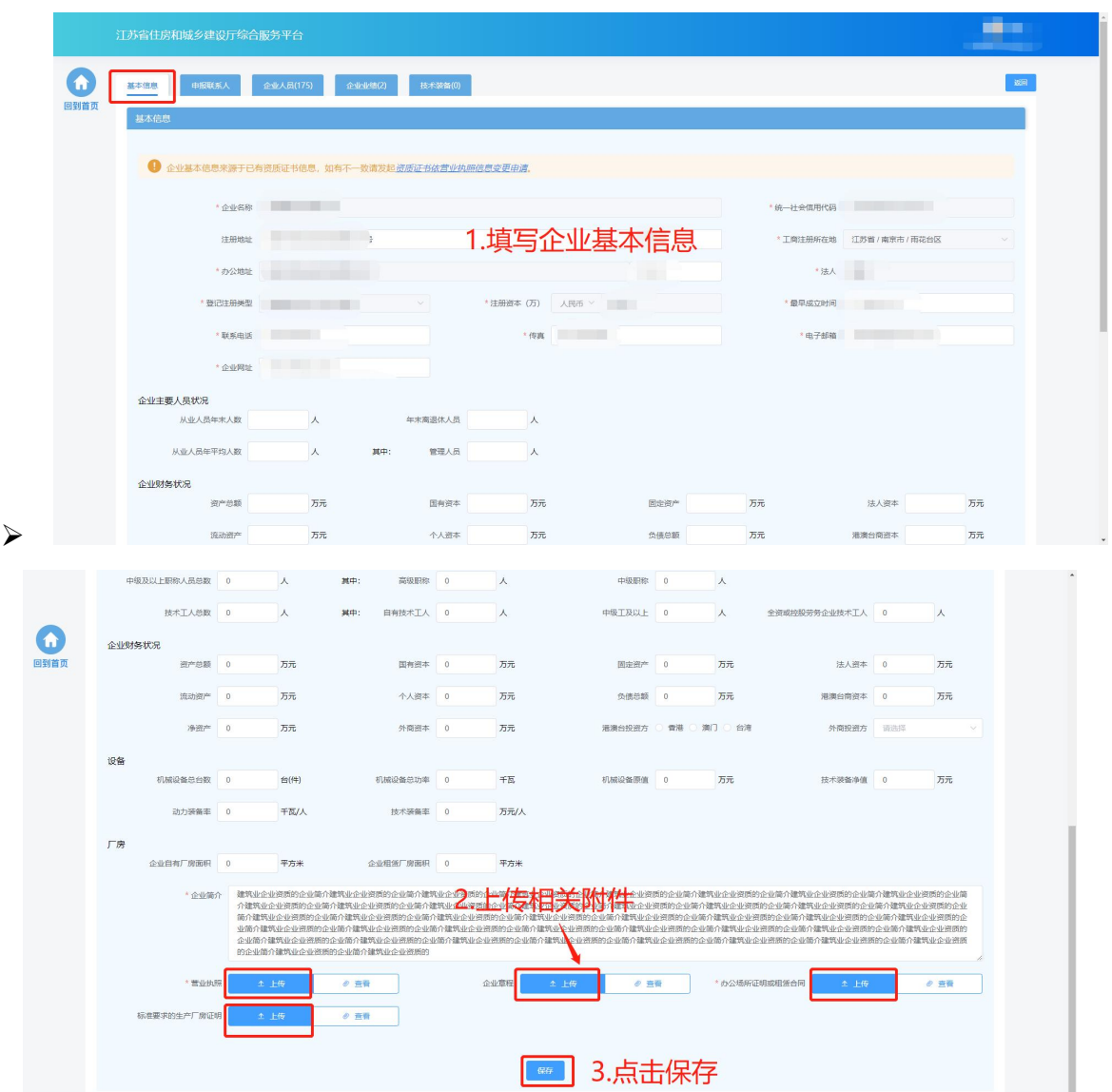

致需发起资质证书信息变更进行修改。

#### **3.2.2.**申报联系人

在申报联系人页面中填写申报联系人信息。申报联系人可为本单位人员,也 可为非本单位人员,非本单位人员需填写实际工作单位信息。

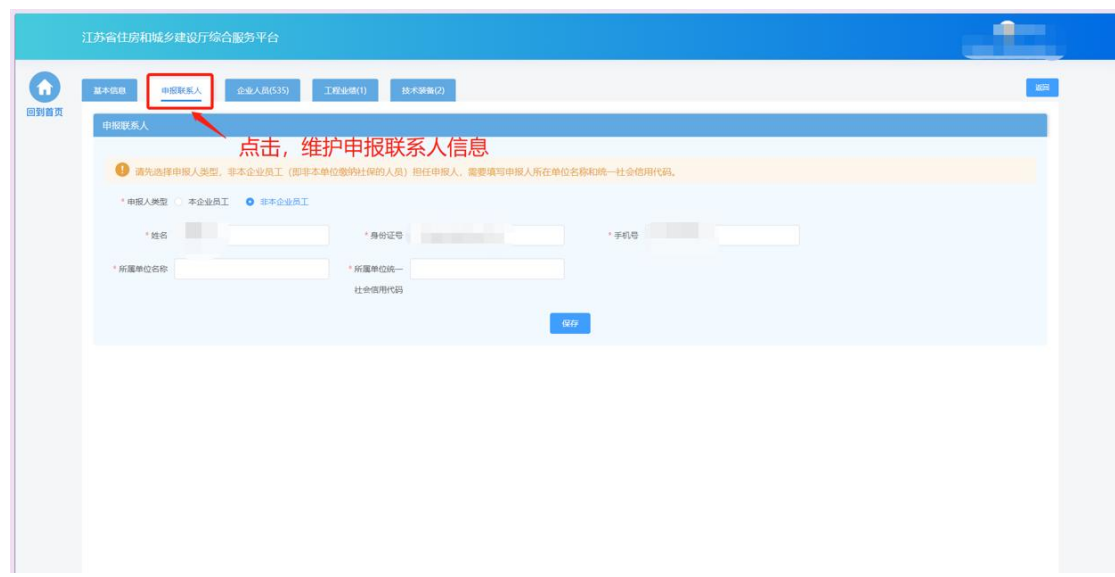

- **3.2.3.**企业人员
	- 在企业人员页面中维护企业人员信息

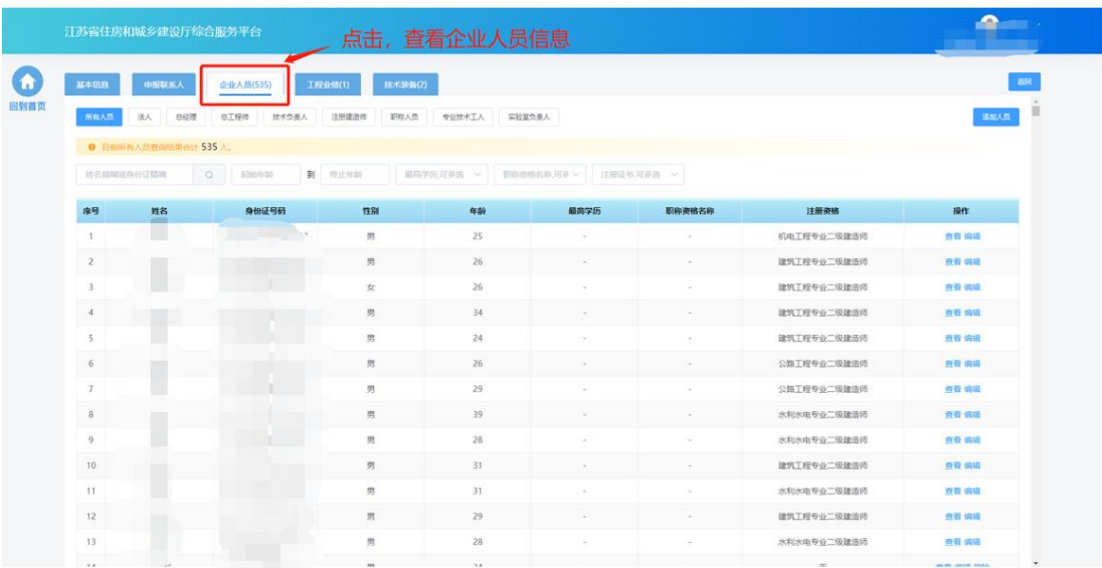

点击不同人员类型的标签,可以展示相关的人员

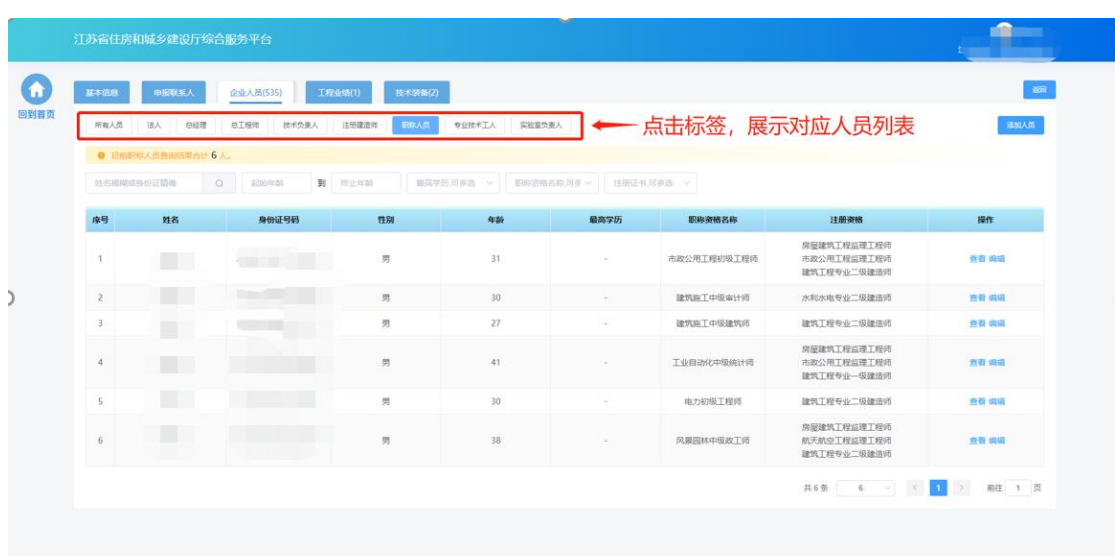

点击"添加人员"按钮,新增人员

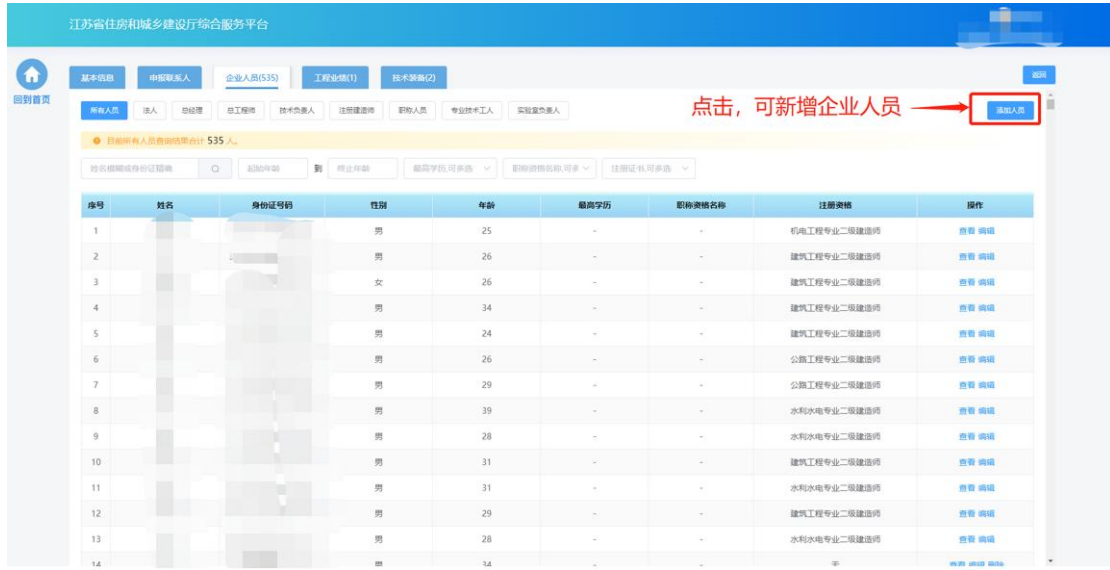

 填写人员基本信息、选择人员角色、填写工作信息,点击"保存"新增 人员后,可继续填写人员的详细信息。

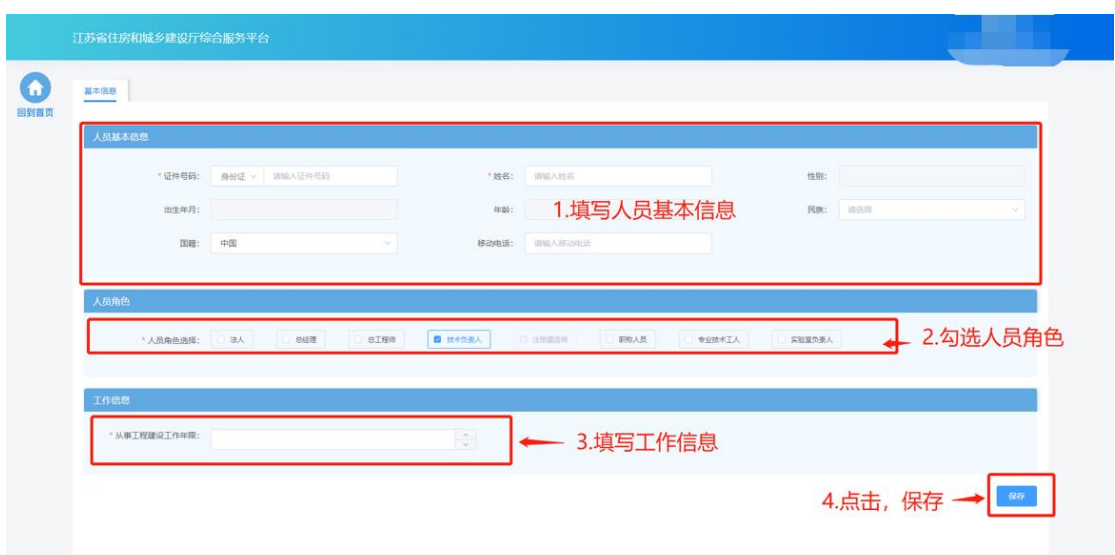

注:注册建造师角色为系统根据人员是否有注册建造师注册资格自动勾选, 不可手动维护。

 基本信息保存成功后,会出现详细信息页面,用于维护当前人员的详细 信息如学历信息、职称信息、简历信息、注册资格、技术工人技能证书、 个人业绩信息等。其中个人业绩信息仅当人员角色包含"技术负责人" 时才会展示,技术工人技能证书仅当人员角色包含"专业技术工人"时 才会展示

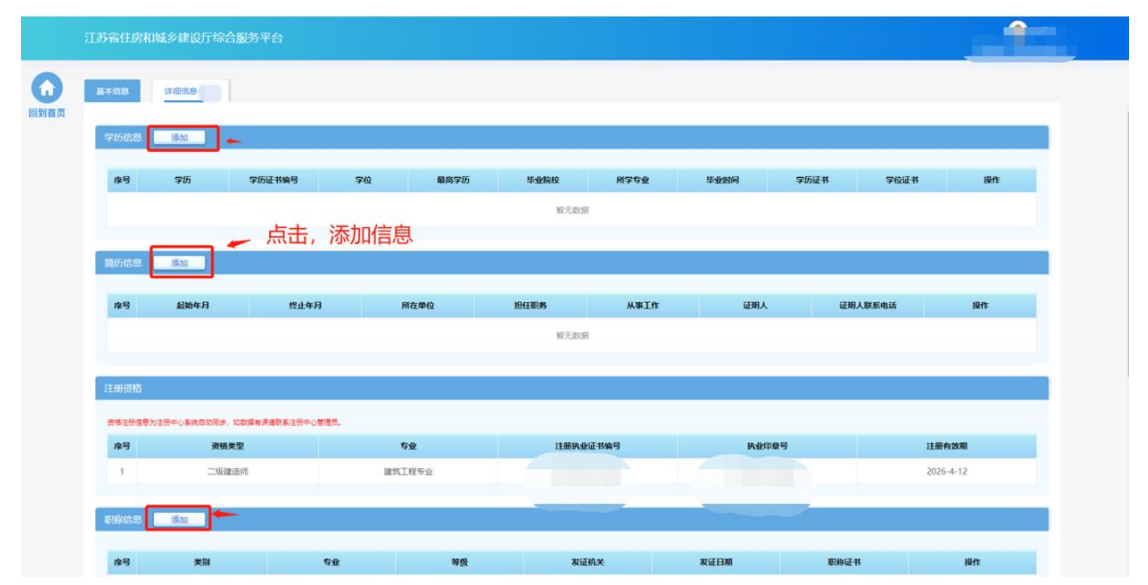

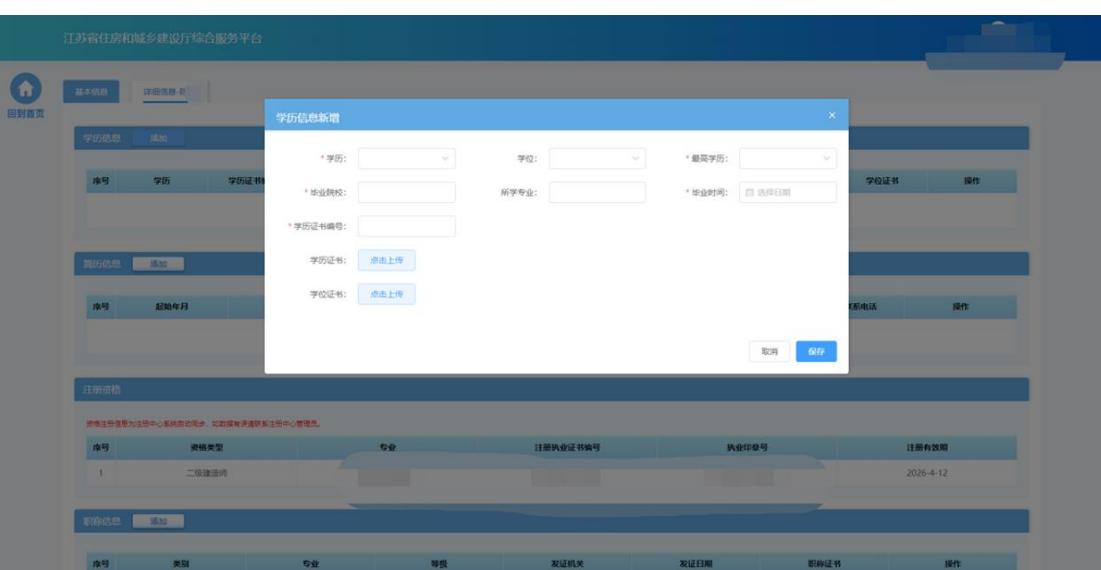

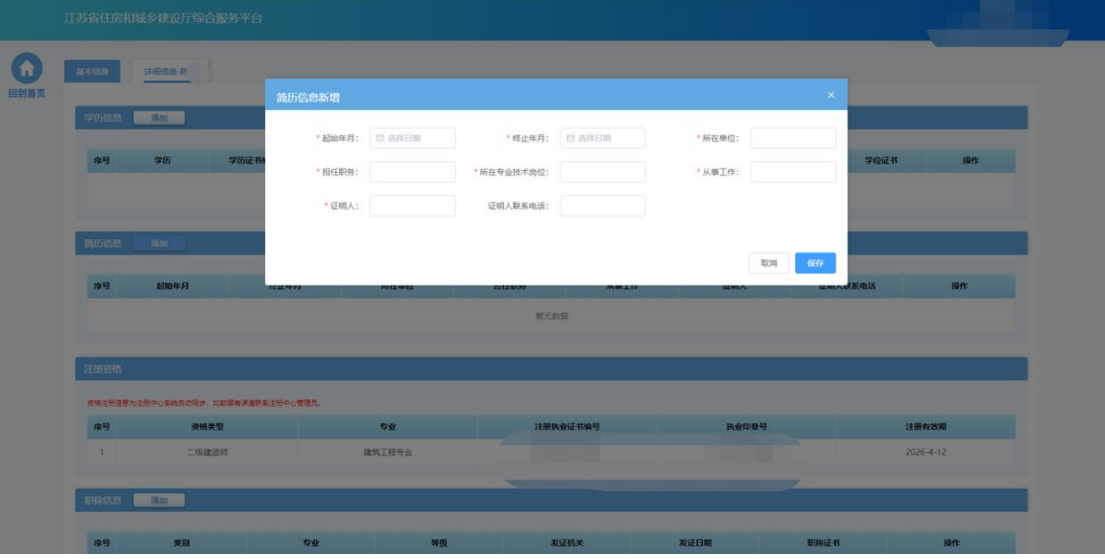

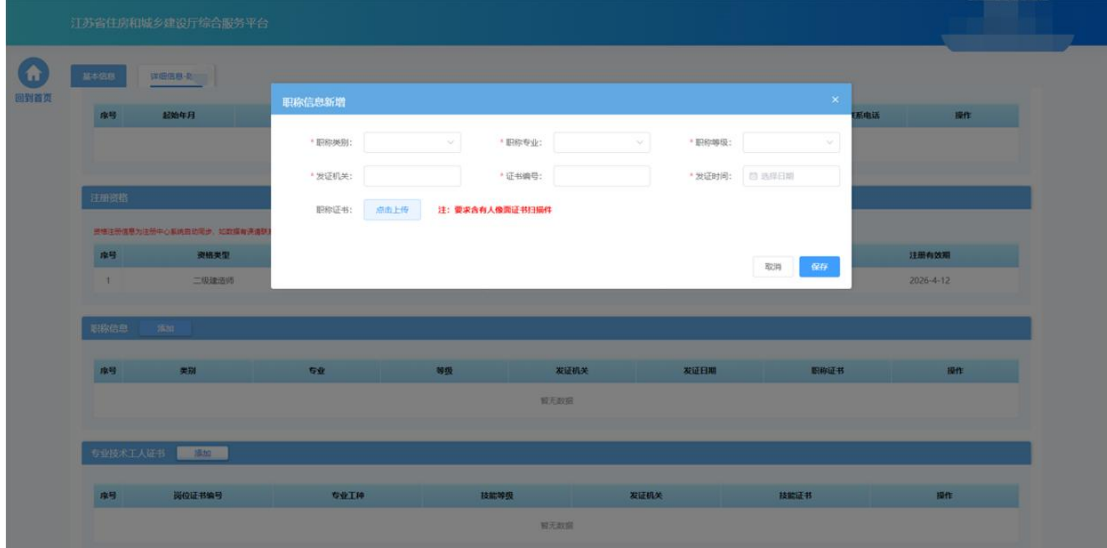

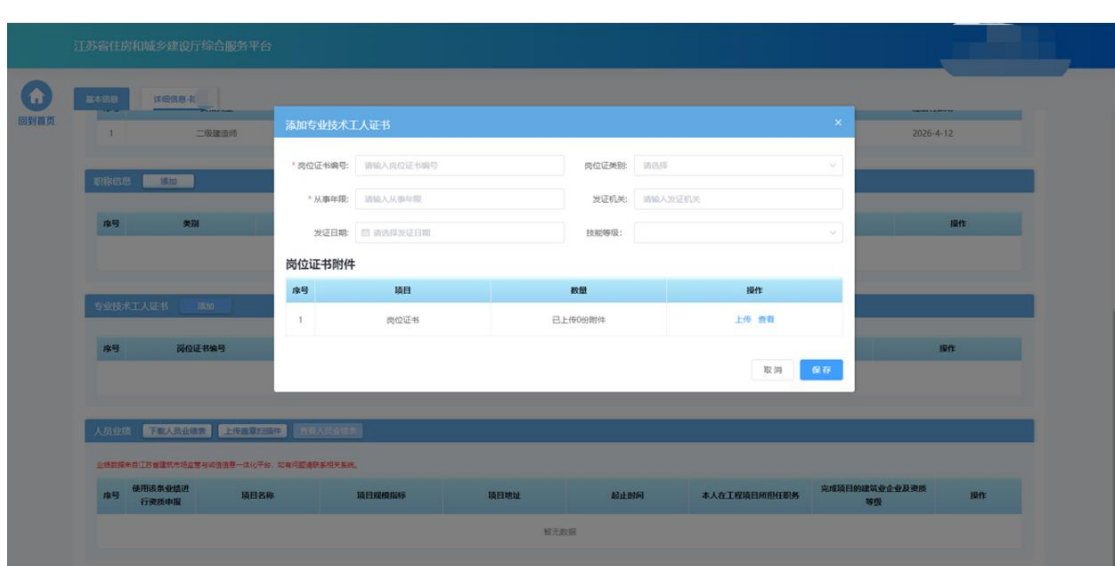

注: 职称信息只能维护一条, 如果需要修改相关信息, 请点击编辑按钮, 进 行维护,注册资格信息无需企业手动添加,如果人员有相关注册资格信息, 系统会默认带入。

 对于"技术负责人"角色的人员,详细信息会展示人员业绩,人员业绩信息 来自江苏省建筑市场监督与诚信信息一体化平台已指标细化的业绩,不可在 本页面进行维护和修改。勾选需要使用的业绩,点击"下载人员业绩表", 系统根据人员情况自动生成人员业绩表 pdf 文件,企业需打印盖章后再点击 "上传盖章扫描件"。

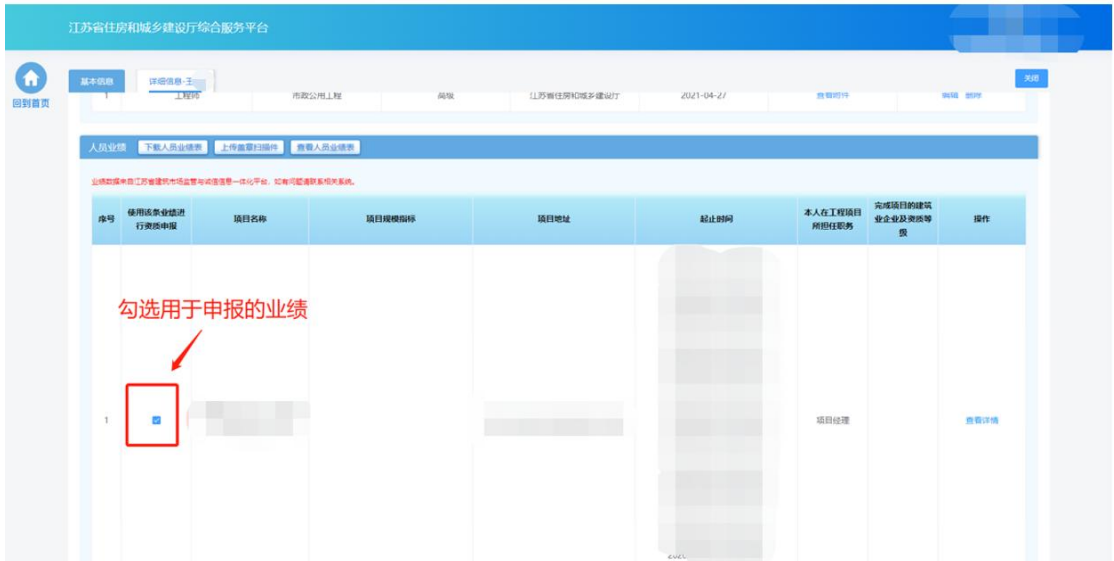

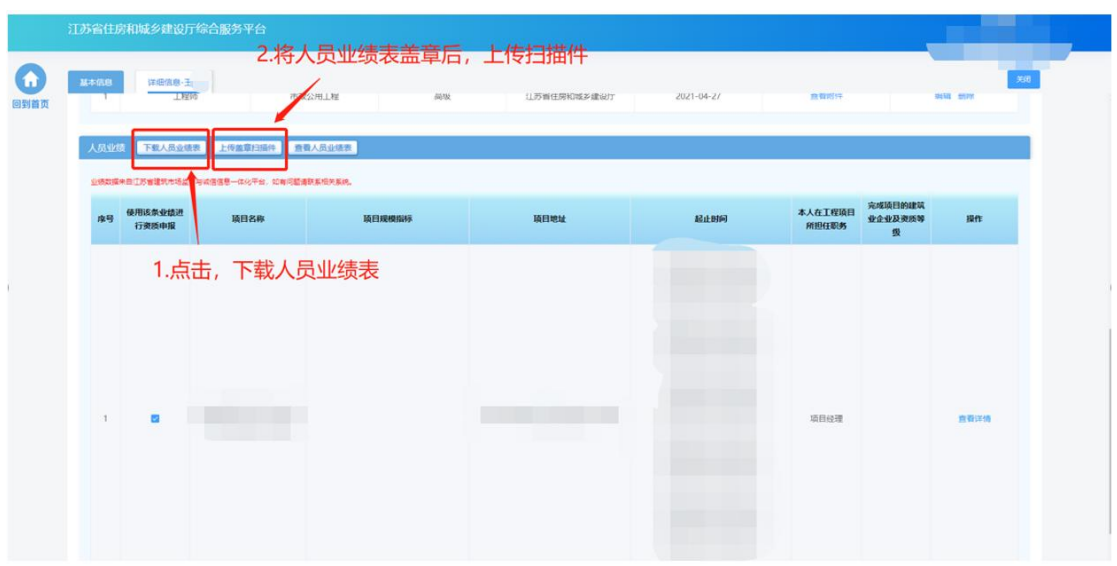

#### **3.2.4.**工程业绩

 在工程业绩页面中维护企业工程业绩信息。目前业绩数据来自江苏省建 筑市场监管与诚信信息一体化平台已进行指标细化的企业业绩,无需企 业手动进行维护。

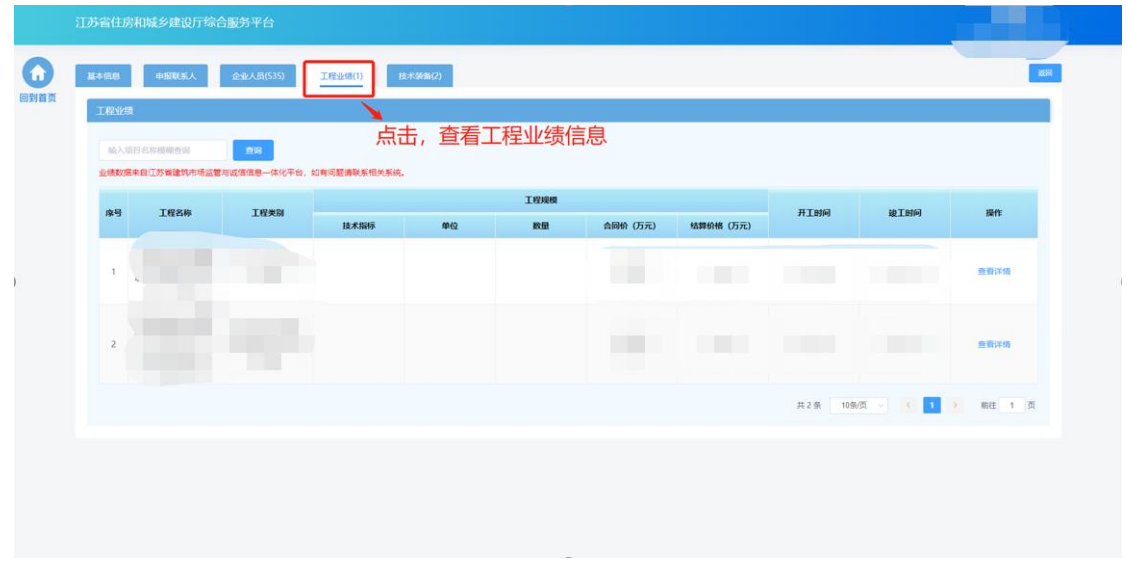

点击"查看详情"链接,可查看业绩详细信息。

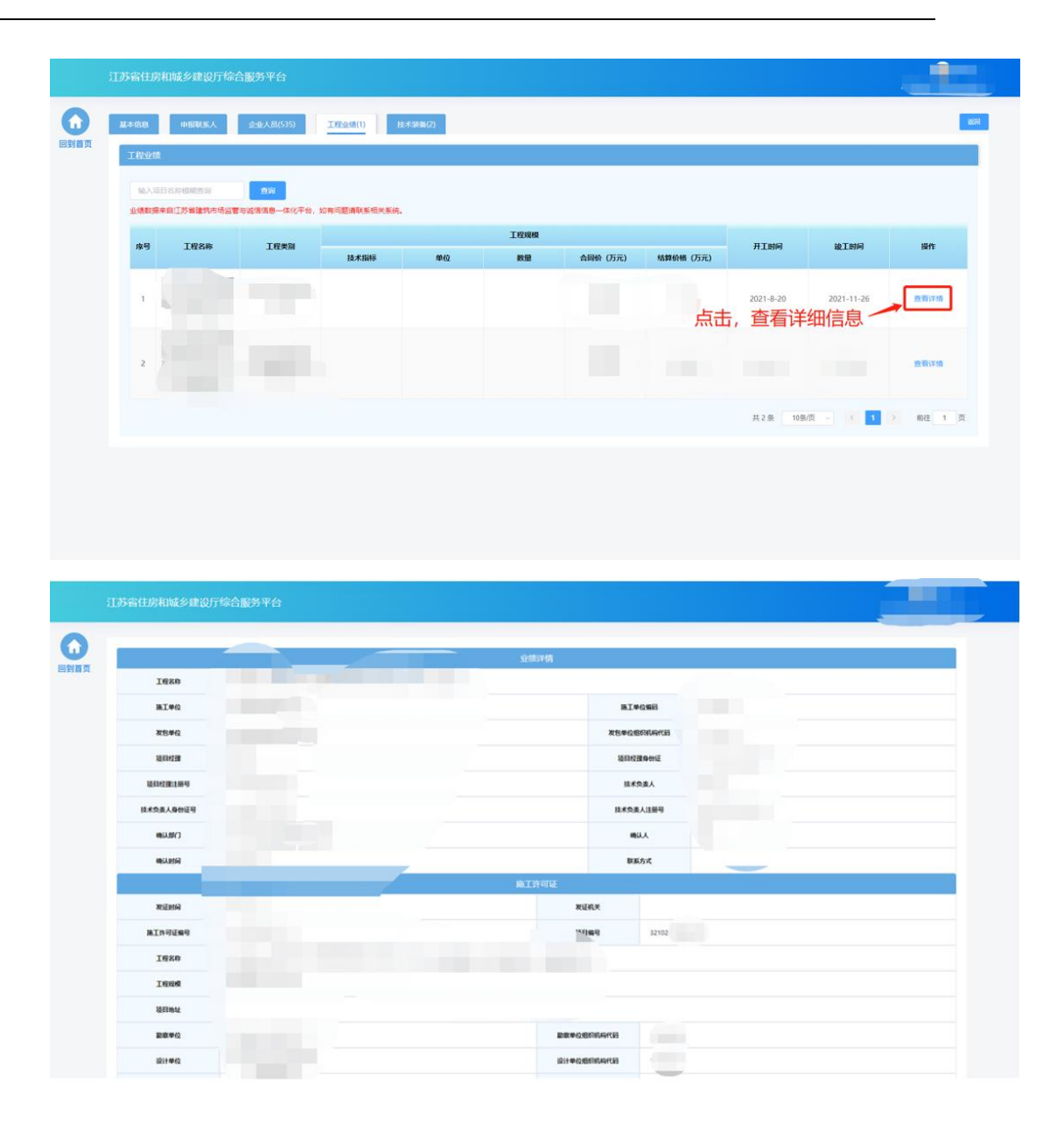

 可点击"添加厅外业绩"添加厅外(交通、水利、通信、电力)业绩信 息。

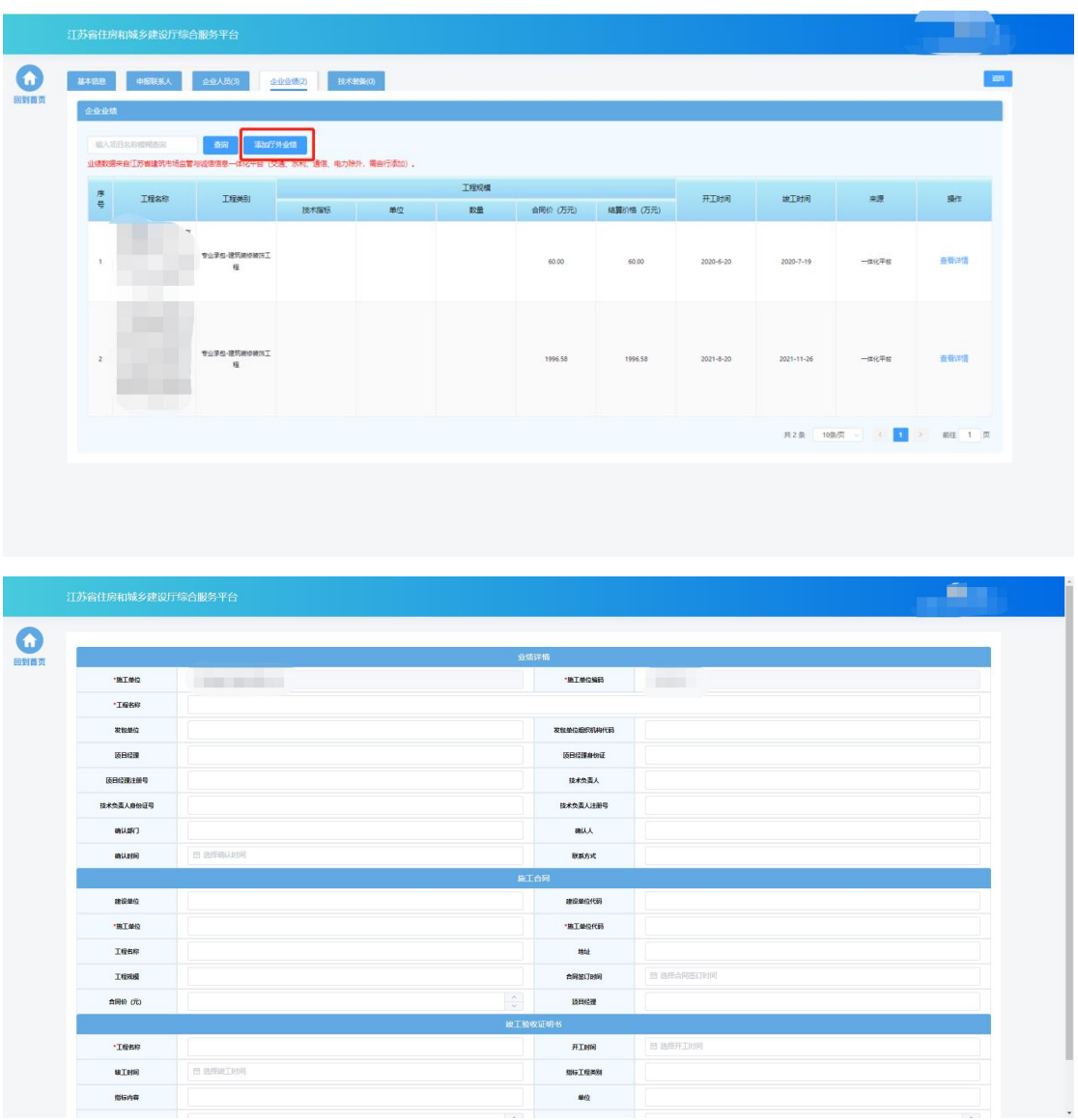

## **3.2.5.**技术装备

在技术装备页面中维护企业技术装备信息。

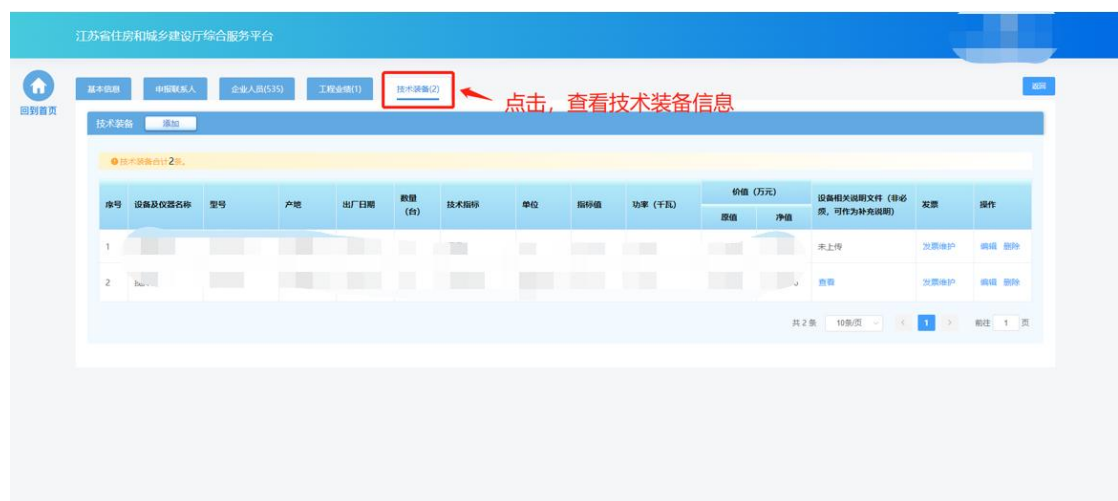

> 点击"添加"按钮,添加技术装备

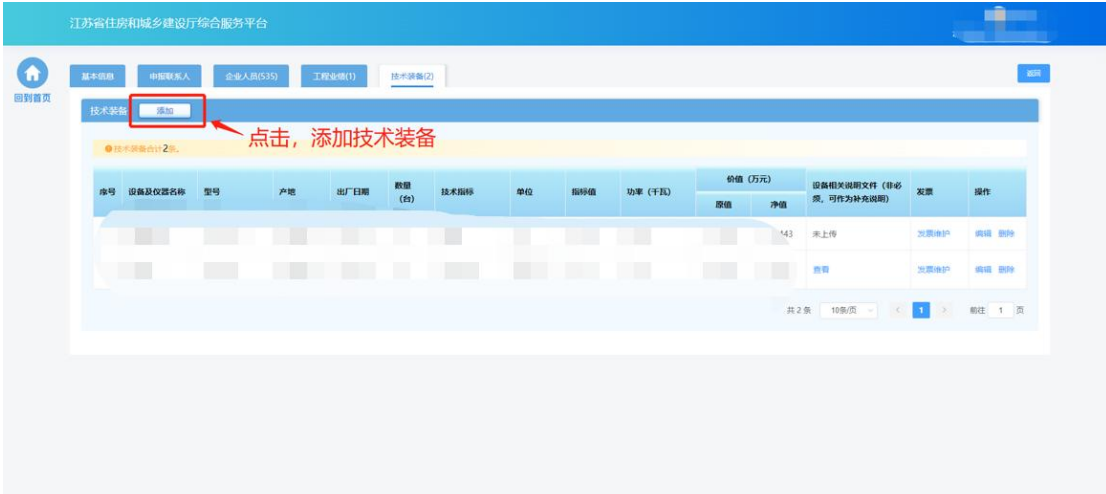

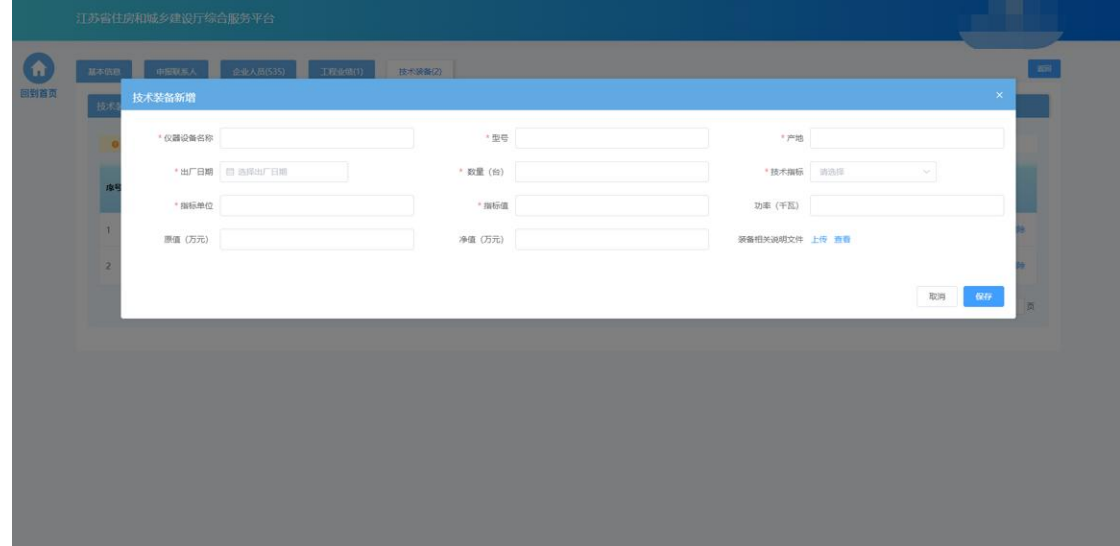

> 添加设备后,点击设备记录中的"发票维护"链接维护设备发票信息

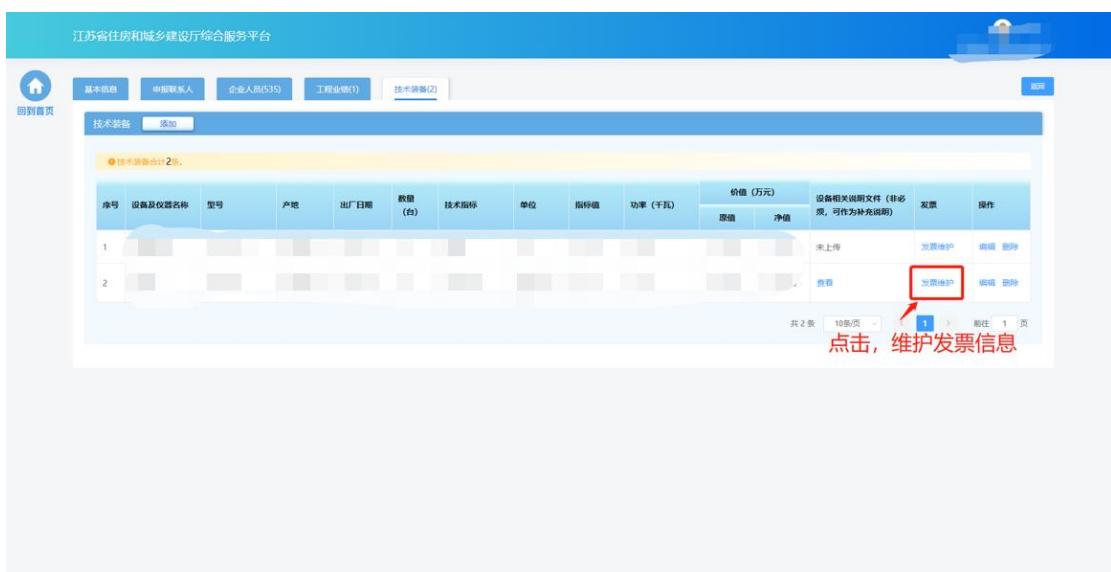

在发票维护页面,点击"添加"按钮增加发票信息。

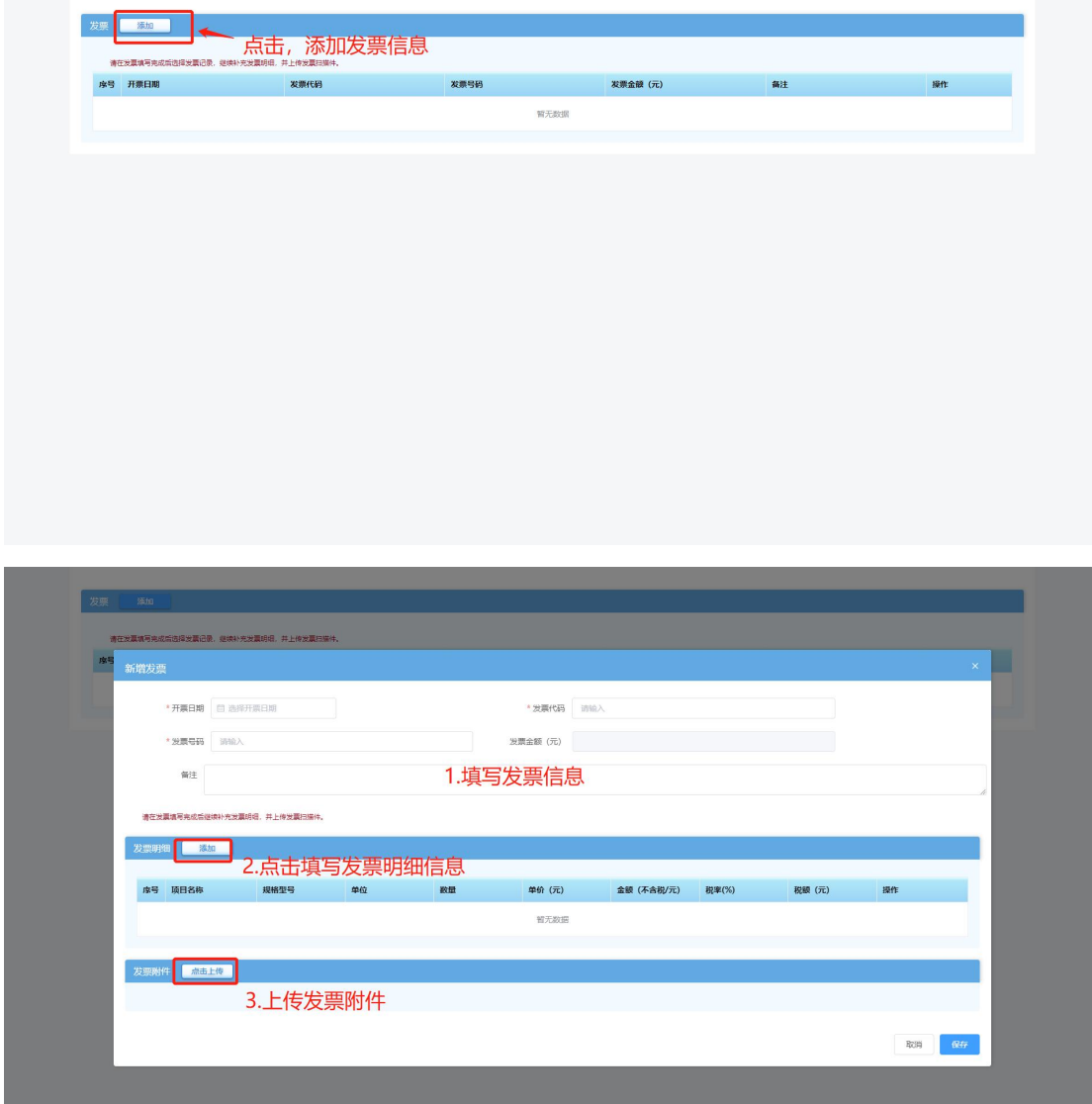

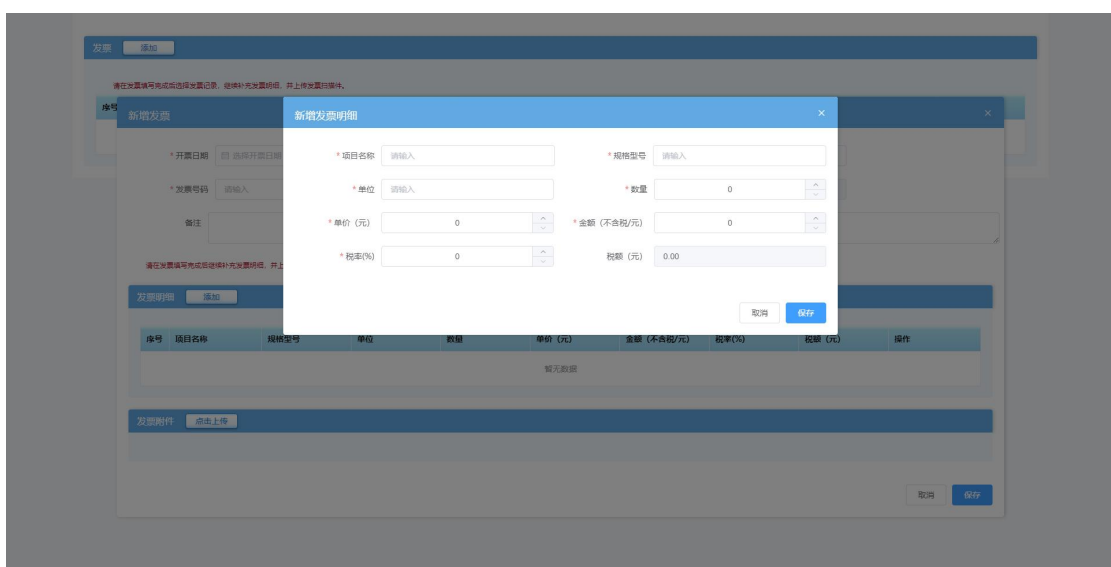

注:一个设备可维护多张发票信息,发票信息中的发票金额为系统根据填 写的发票明细金额自动汇总计算,无需企业手动维护。

#### <span id="page-25-0"></span>**3.3.** 资质申请

 在完成企业信息维护后,点击建筑业企业资质功能模块页中"资质申请" 进入资质申请页面。

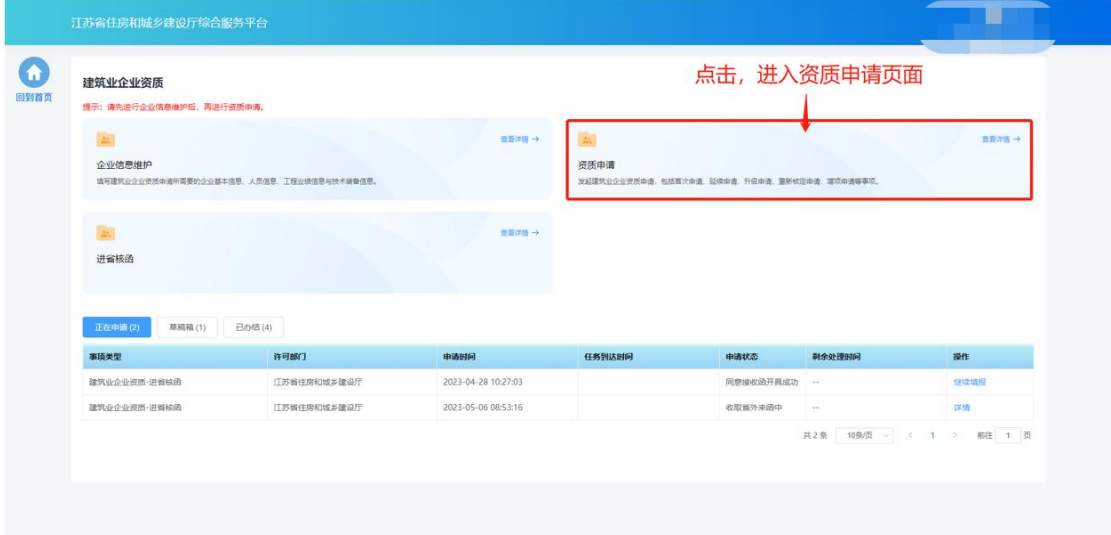

#### **3.3.1.**基本信息

 基本信息环节页面中企业基本情况信息、管理人员信息、申报人员信息 来自于企业在"企业信息维护"页面维护的信息,如有信息不正确或者

信息缺失,需返回"企业信息维护"页面进行修改或补充后,再继续进 行申请。企业净资产信息来自统计系统(没有建筑业企业资质的企业除 外)。

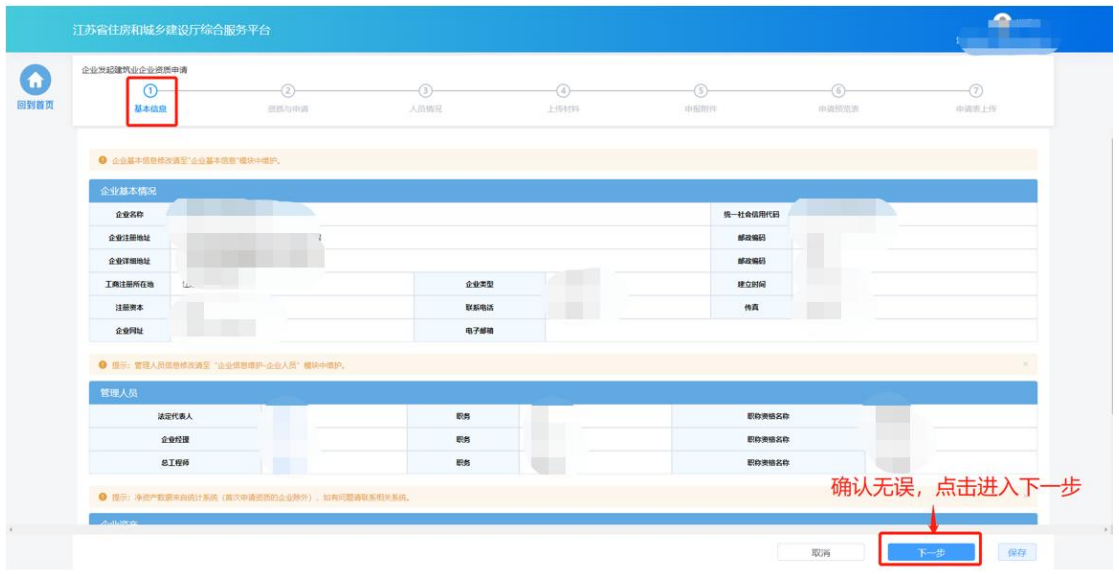

#### **3.3.2.**资质与申请

- 在"资质与申请"环节页面,企业选择申请事项以及申请资质。
- 现有资质板块展示当前企业已有的建筑业企业证书及资质信息。

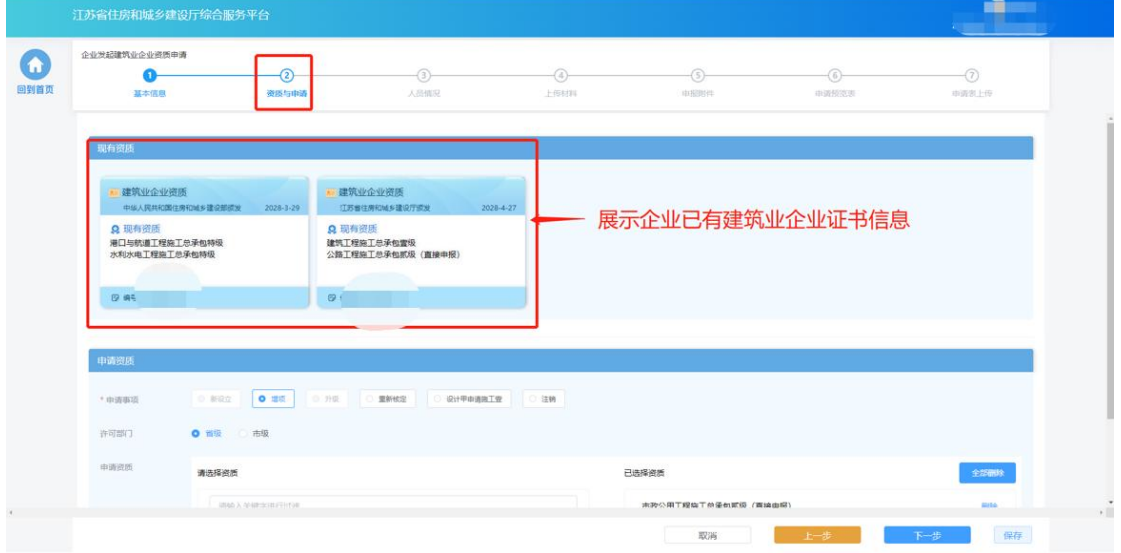

- > 在"申请资质"板块选择申请事项,各类事项的选项仅当符合对应条件 的情况下才能进行选择:
	- 新设立: 仅当企业没有建筑业企业资质证书的情况下可以选择, 用

于首次新申请资质,包括低等级资质或者直接申请贰级资质。

- 增项: 当企业已经有建筑业企业资质证书及安全生产许可证、并且 存在能被增项的资质的情况下可以选择,用于增项申请低等级资质 或者直接申请贰级资质,已有建筑业企业资质必须动态核查合格。
- 升级: 当企业已经有建筑业企业资质证书、并且存在能被升级的资 质的情况下可以选择,用于将已有的低等级资质升级为高一等级的 资质,已有建筑业企业资质必须动态核查合格。
- 重新核定: 当企业存在跨省变更取得的一年有效期资质的情况下可 以选择,用于将一年期资质换发为五年期资质。
- 设计甲申请施工壹: 当企业具备符合要求的设计甲级资质的情况下 可以选择,可以直接申请对应的建筑业企业壹级资质。
- 注销: 当企业具备省批/市批建筑业企业资质证书的情况下可以选择, 用于注销部分建筑业企业资质或者资质证书。

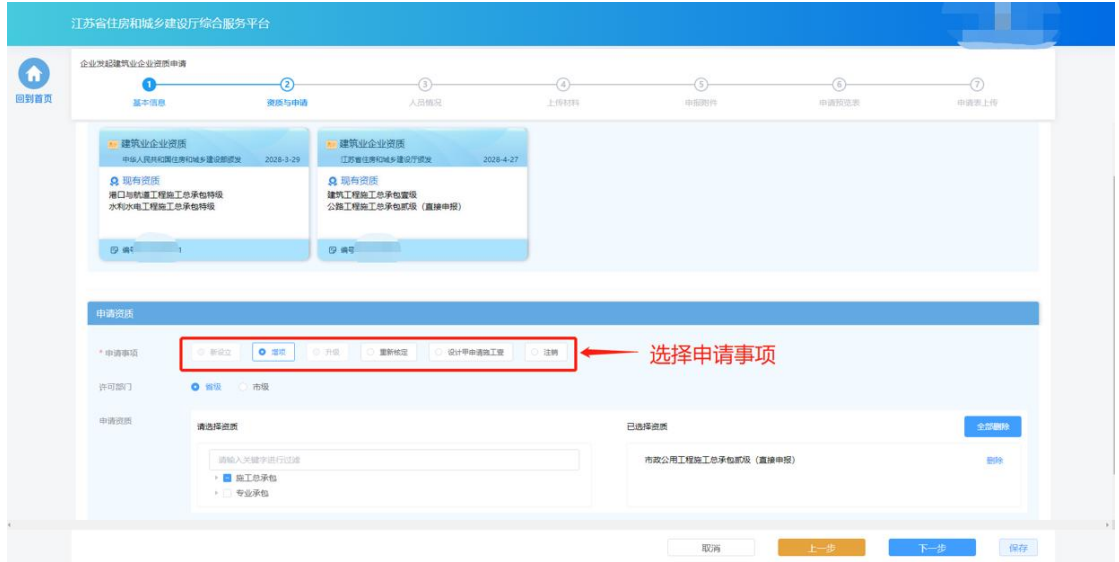

注:直接申报贰级资质需要选择"新设立"或者"增项"事项。升级 申请普通贰级资质需要选择"升级"事项。

选择许可部门,省级、市级、省级(部下放)资质需分开申请。

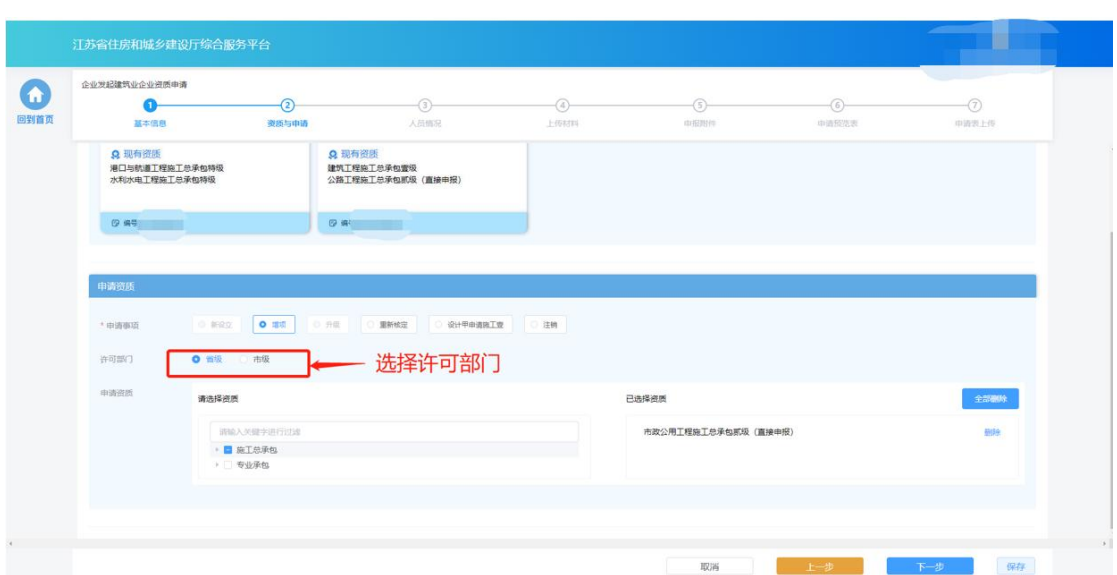

选择申请资质,一次申请可勾选多个资质。

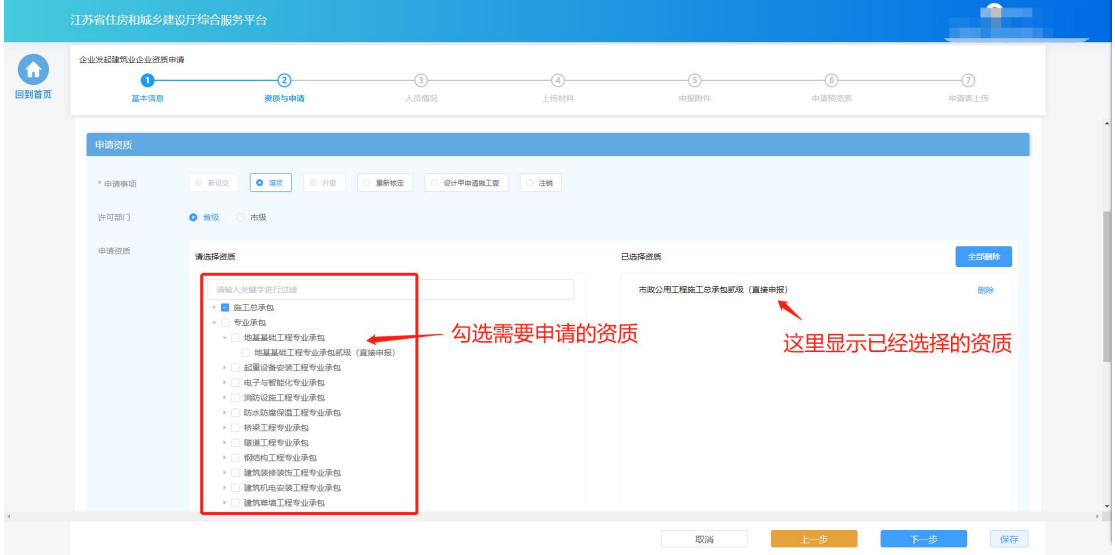

完成事项和资质选择后,点击"下一步"进入下个环节。

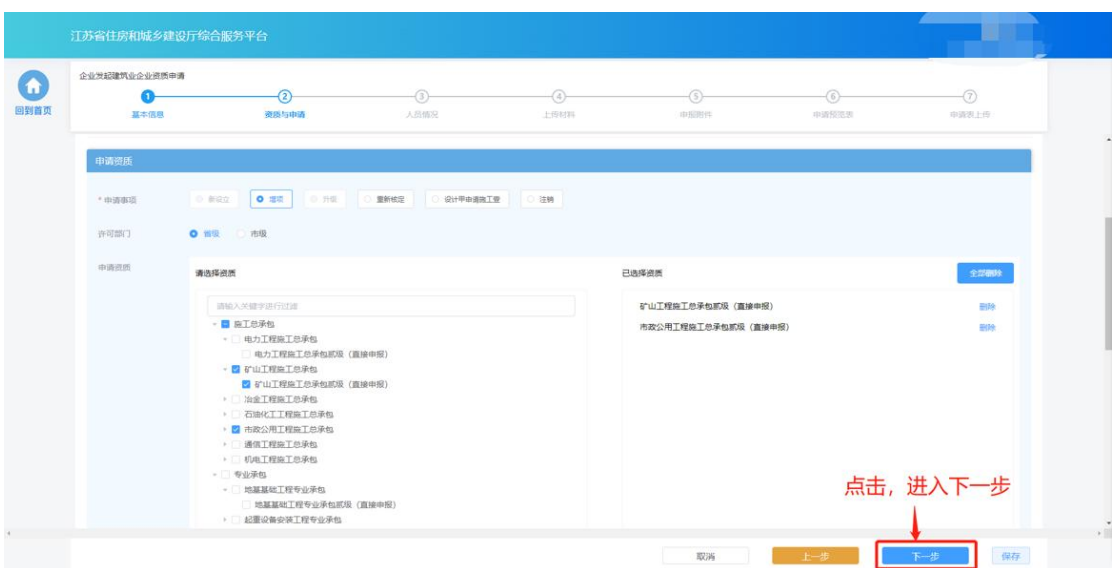

#### **3.3.3.**人员情况

- > 在"人员情况"环节页面,企业按照所申请资质类别分别选择对应的各 类人员。选择的人员信息为企业在"企业信息维护"页面已经维护的对 应角色的人员,如有信息不正确或者信息缺失,需返回"企业信息维护" 页面进行修改或补充后,再继续进行申请。
- > 在"技术负责人"模块下点击"选择"按钮选择当前选定资质的技术负 责人。

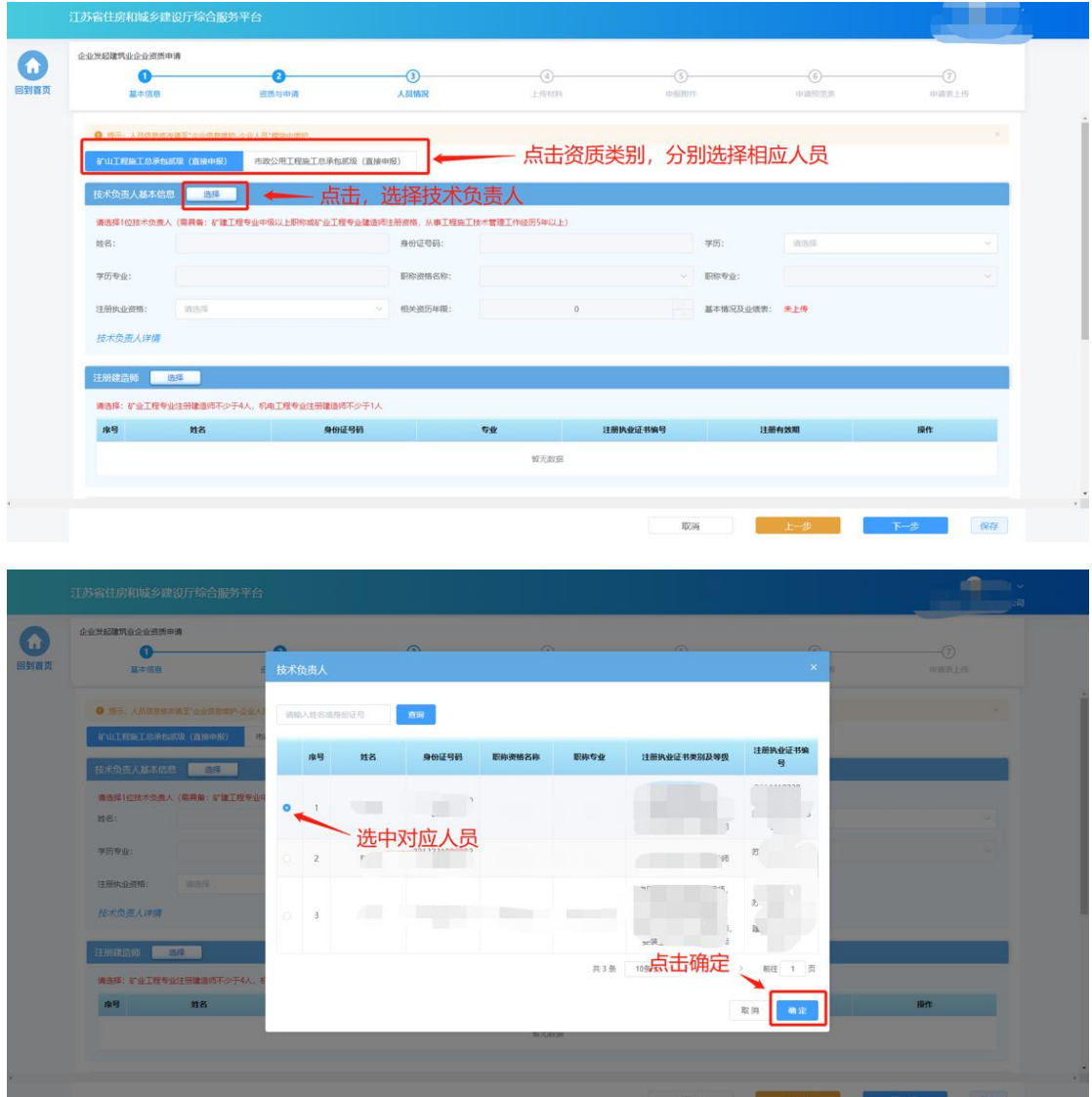

 若人员具备多个注册资格,则可点击注册执业资格下拉框选择本次申报 需要使用的注册资格类型。

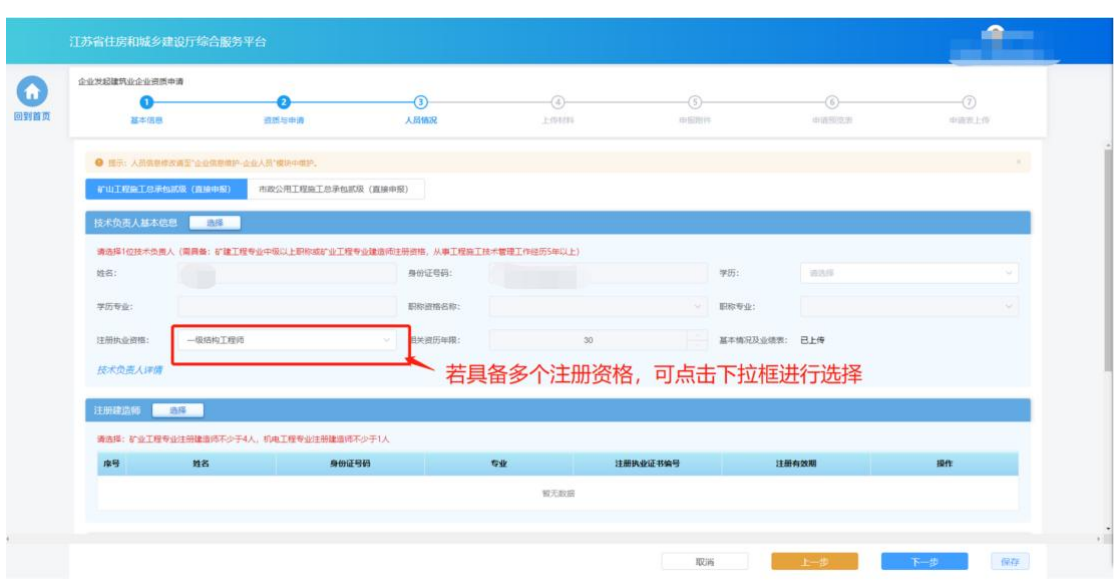

▶ 在"注册建造师"模块下点击"选择"按钮选择当前选定资质所需的注 册建造师。

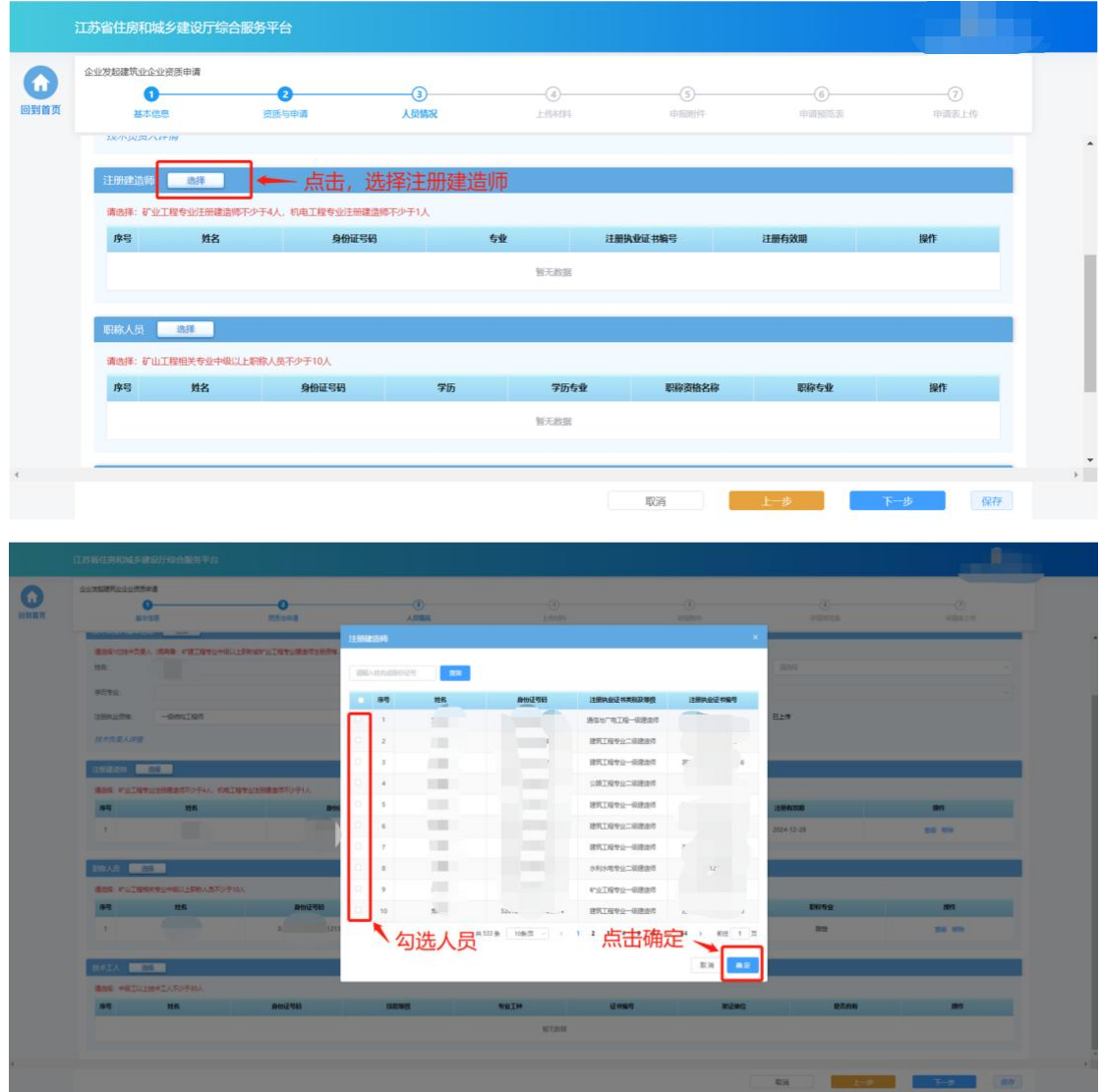

 若人员具备多个专业的建造师资格,则可点击专业下拉框选择本次申报 需要使用的建造师专业类型。

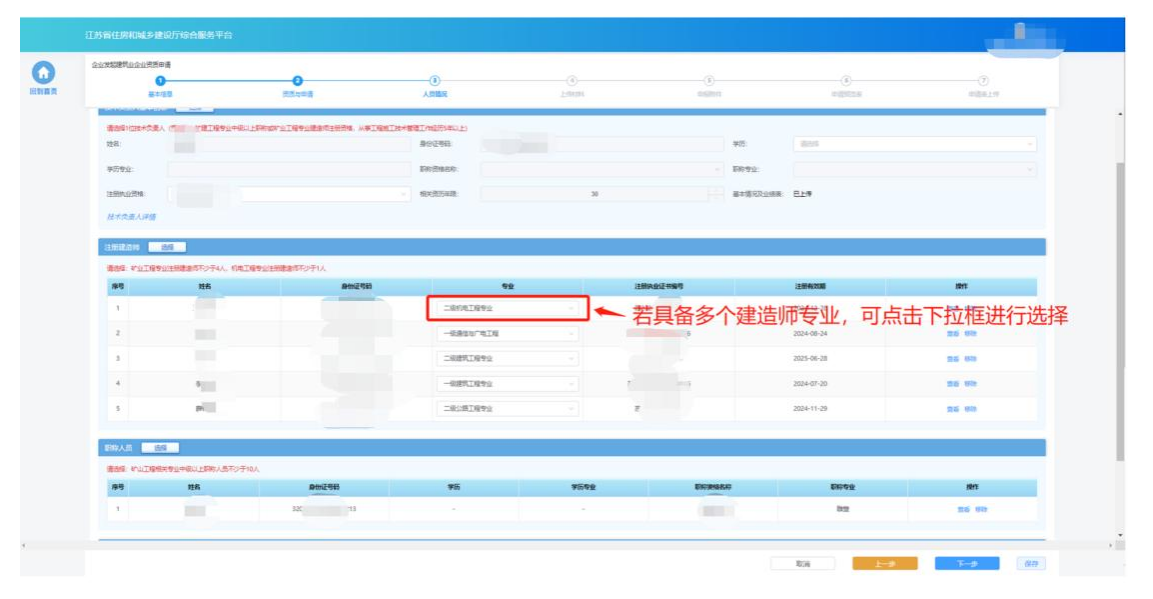

点击人员列表后的"移除"按钮,可取消选择当前人员。

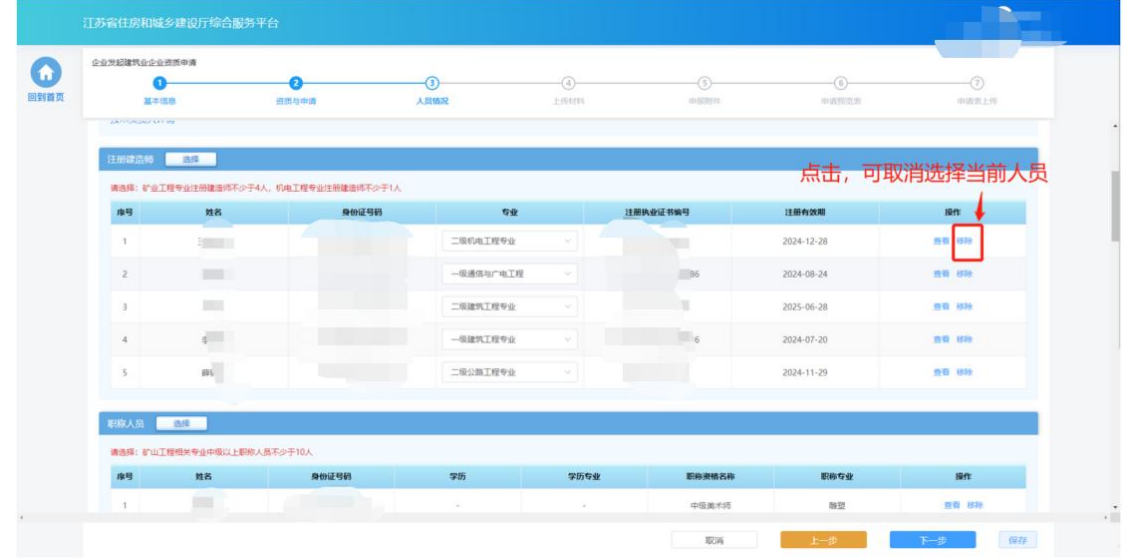

> 在"职称人员"模块下点击"选择"按钮选择当前选定资质所需的职称 人员。

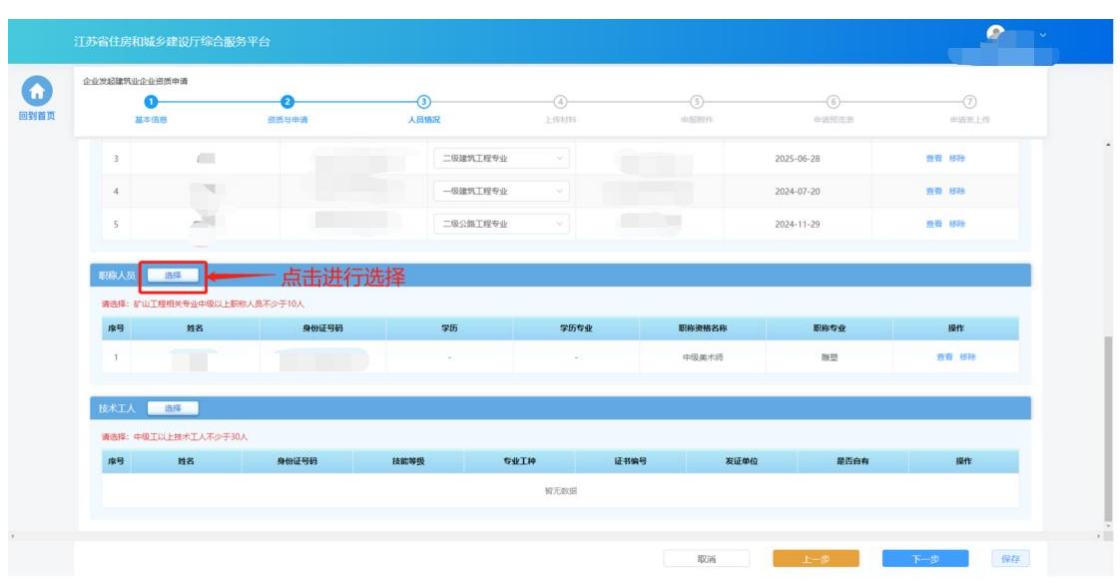

> 在"技术工人"模块下点击"选择"按钮选择当前选定资质所需的技术 工人。

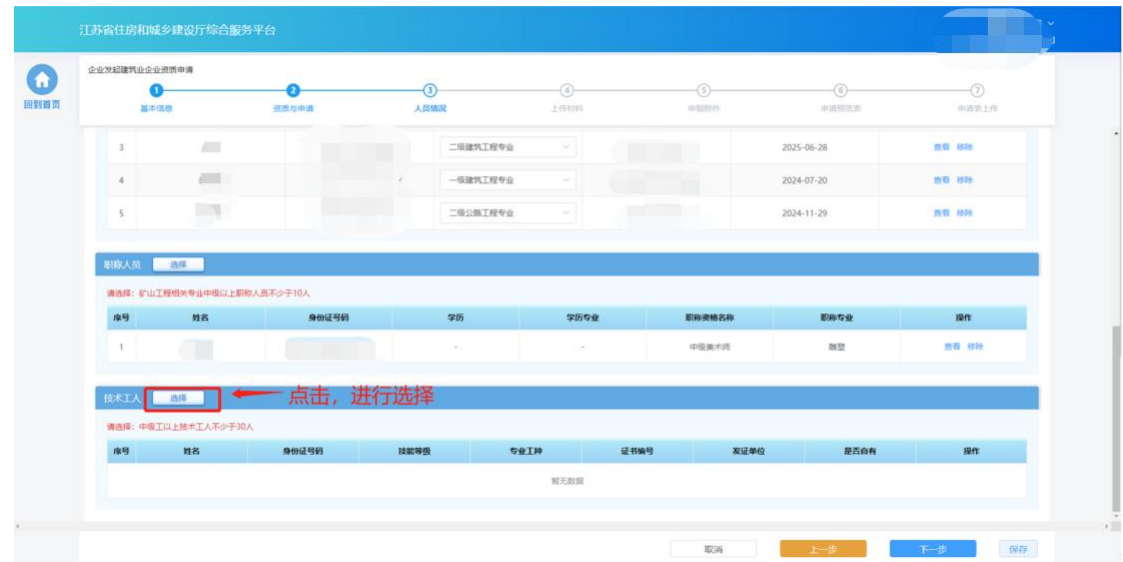

> 资质申请需要的人员选择完成后,点击"下一步"按钮,系统会按照所 申请资质的资质标准对选择的人员类型、数量进行初步校验,对于不满 足要求的人员进行错误提示。若选择人员满足要求则进入下一个环节。

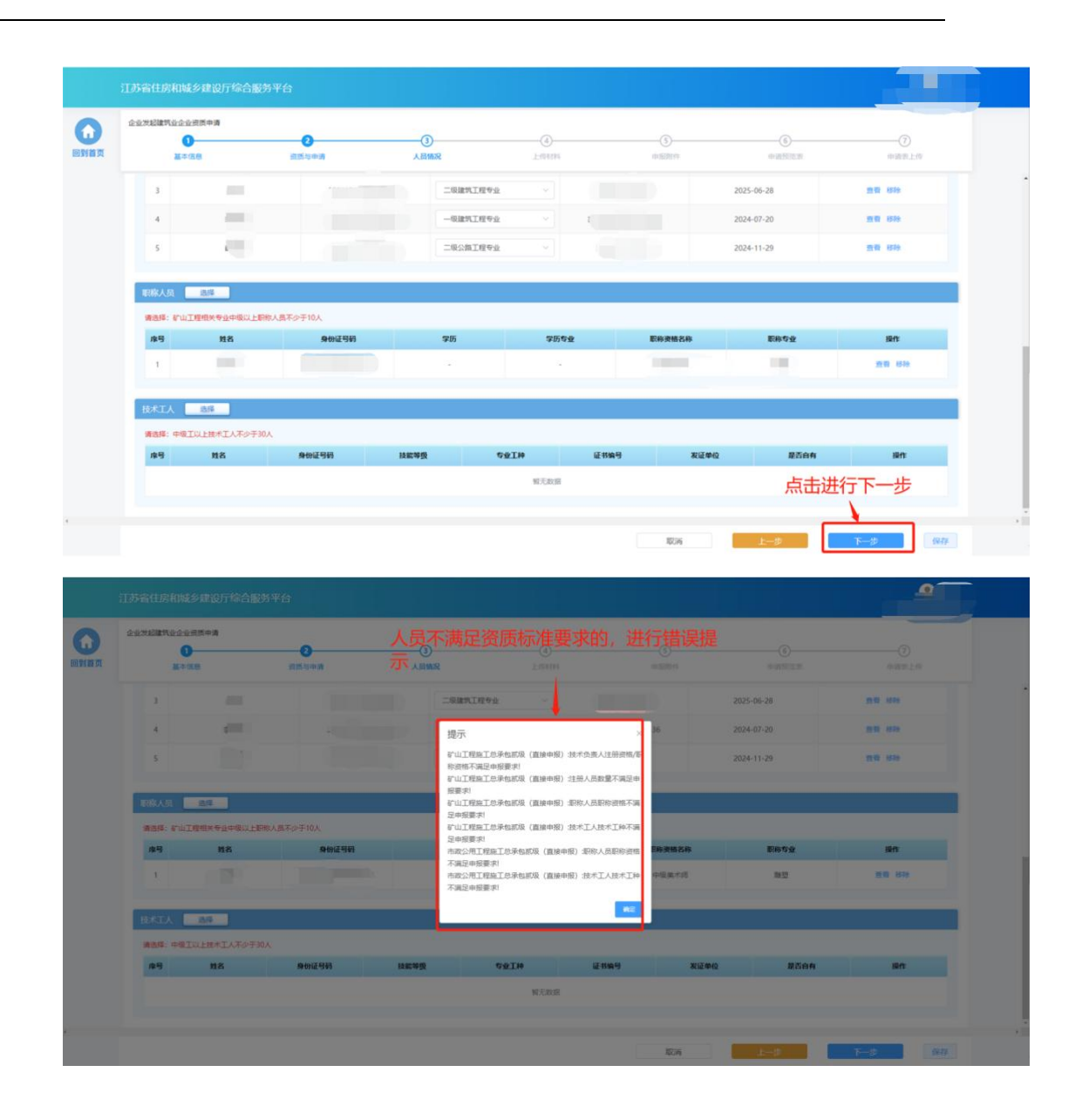

#### **3.3.4.**工程业绩

> 若申请的资质对于企业业绩有要求,则申报流程会包含"工程业绩"环 节。在"工程业绩"环节页面,企业按照所申请资质类别分别选择对应 的业绩。点击"选择工程业绩"按钮,选择用于本次申报的业绩。

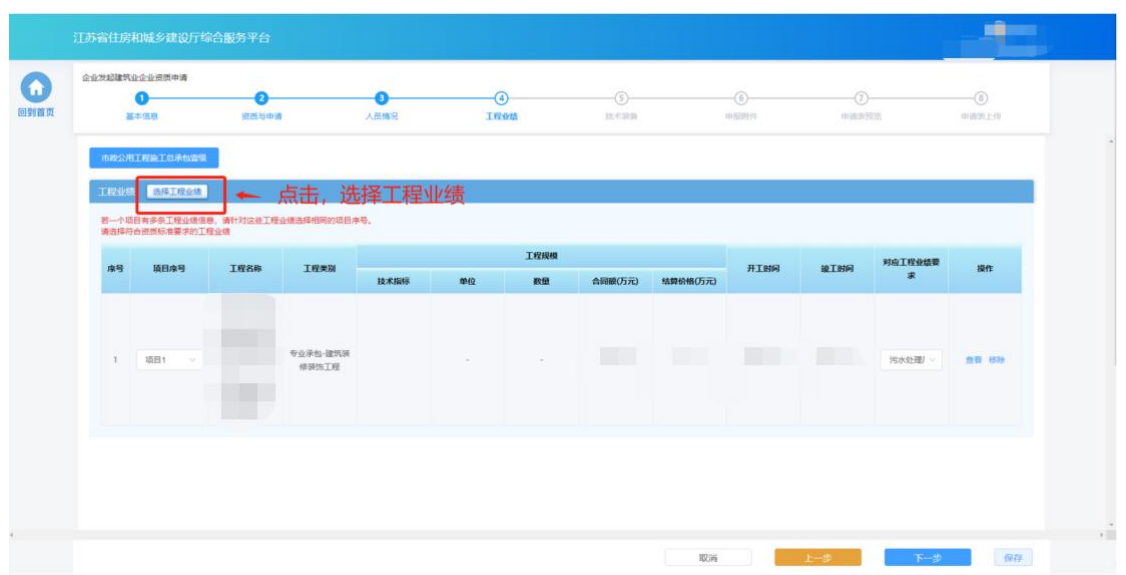

> 在"对应工程业绩要求"列选择业绩对应的申报指标,在"项目序号" 列选择业绩的项目编号,多个业绩如果选择同一个项目编号视为同一条 申报业绩。

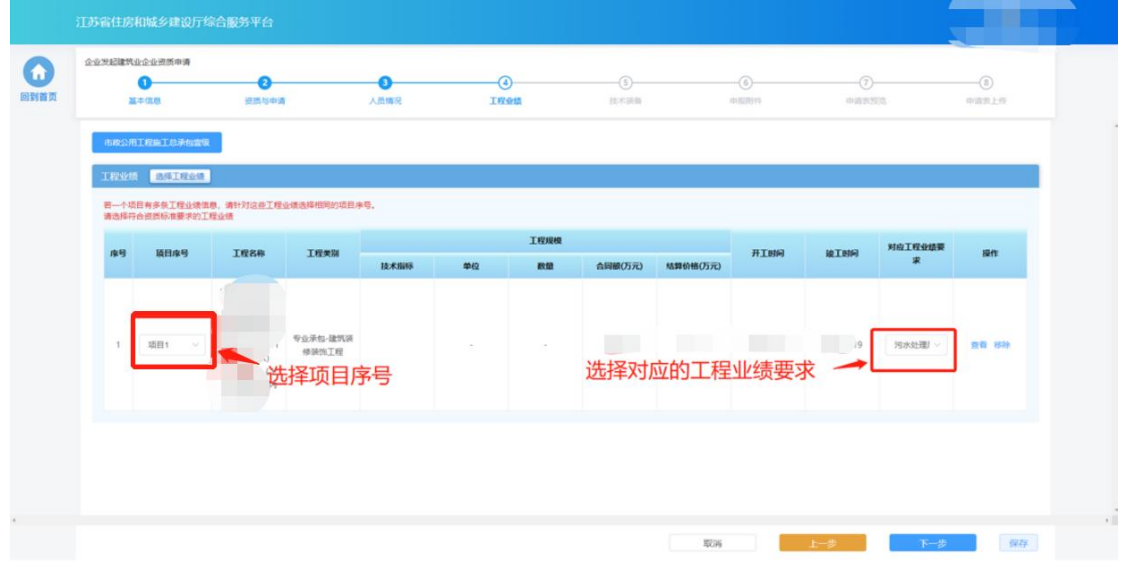

选择完成后,点击"下一步"进入下个环节。

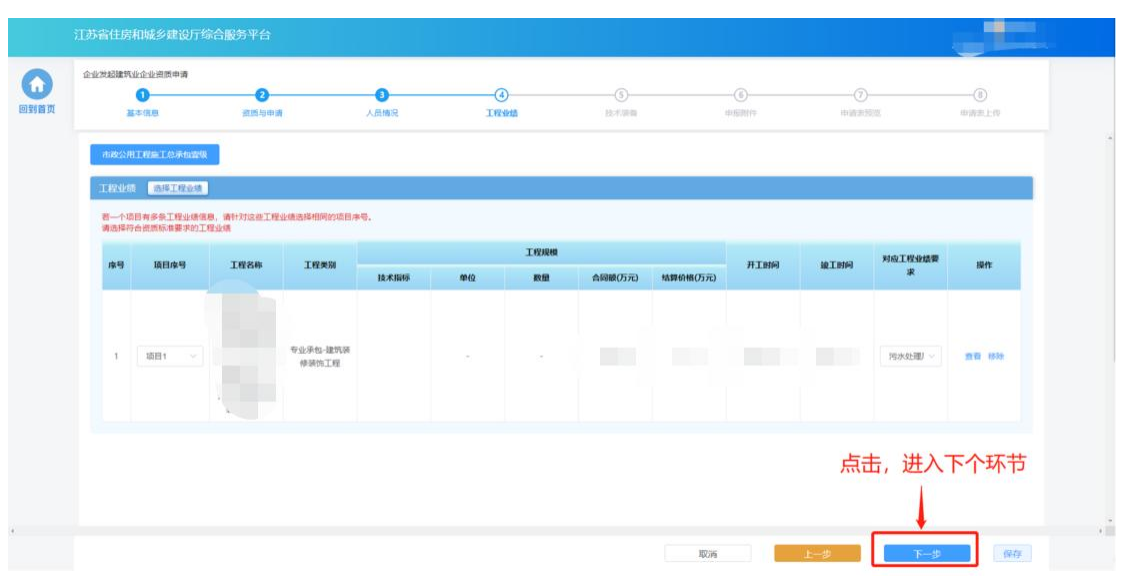

## **3.3.5.**技术装备

> 若申请的资质对于技术装备有要求,则申报流程会包含"技术装备"环 节。在"技术装备"环节页面,企业按照所申请资质类别分别选择对应 的技术装备。点击"选择技术装备"按钮,选择用于本次申报的装备。

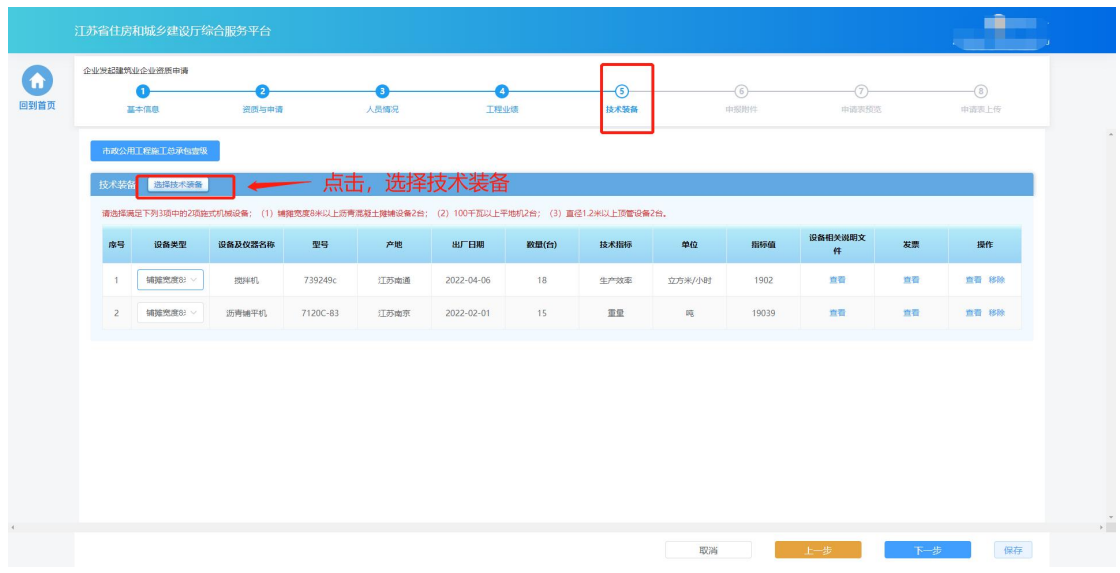

> 选择完成后, 在设备类型列选择当前设备对应的设备类型指标。
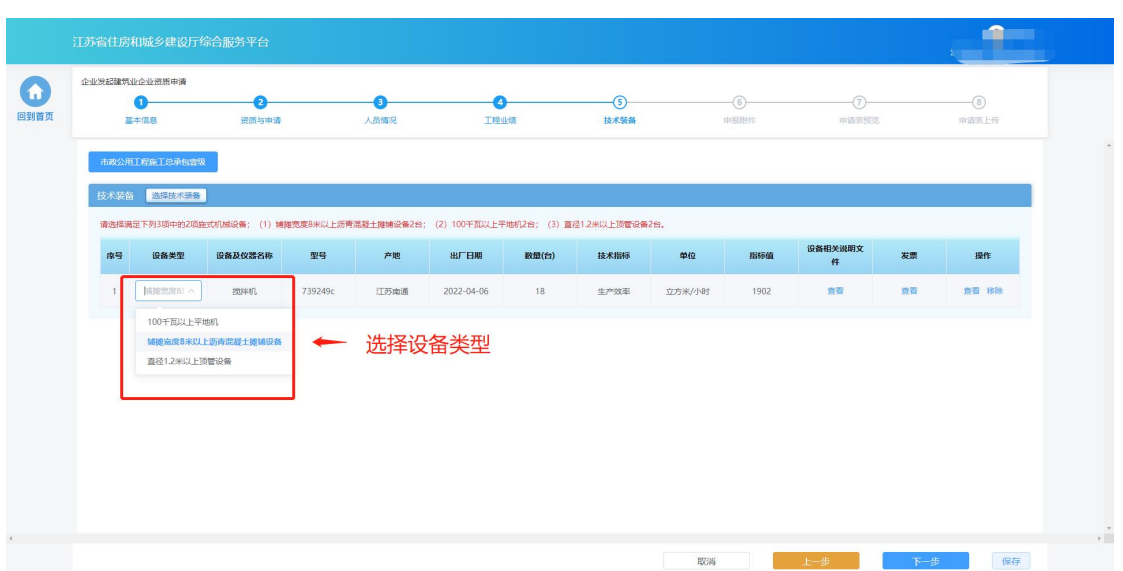

#### 点击"下一步"按钮进入下个环节。

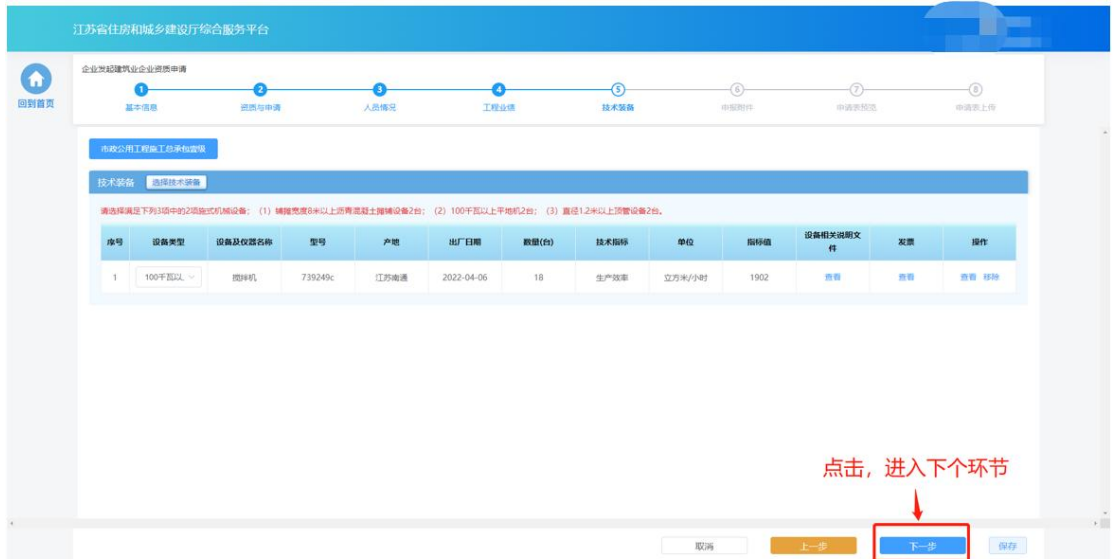

## **3.3.6.**上传材料

 部分申请事项需要企业在申请流程中上传与本次申请相关的附件,则申 报流程会包含"上传材料"环节。在"上传材料"环节页面上传本次申 请要求的附件,上传完成后点击"下一步"进入下一个环节。

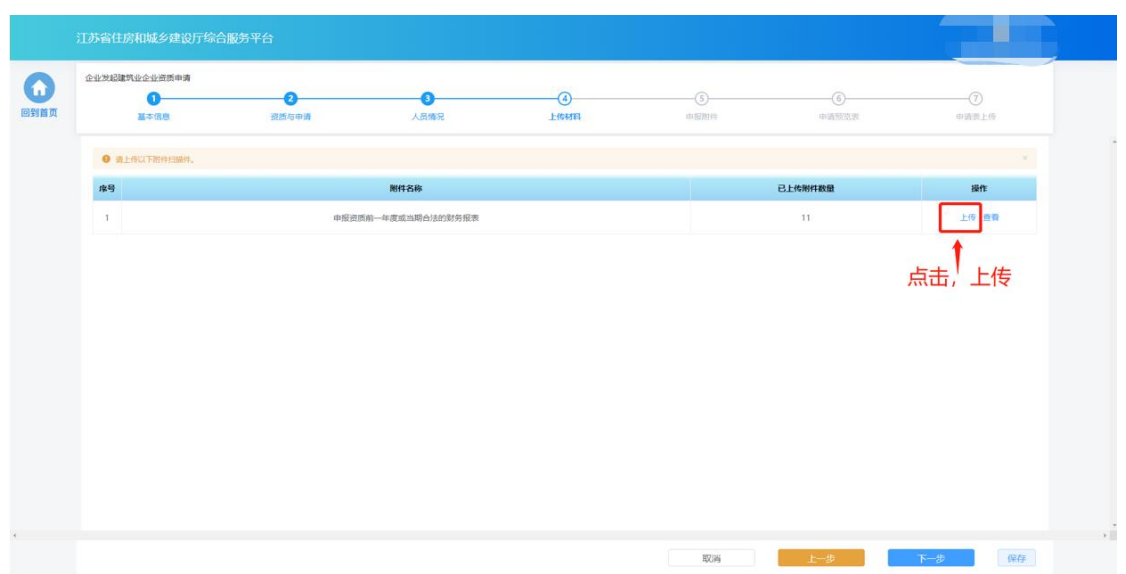

#### **3.3.7.**申报附件

> "申报附件"环节页面展示本次申请相关的附件信息,部分附件信息来 自于企业信息维护模块维护的附件,部分附件来自于申报过程中在"上 传材料"环节上传的附件。确认附件内容后,点击"提交生成申请表" 则系统自动生成申请表并进入申请表预览页面。

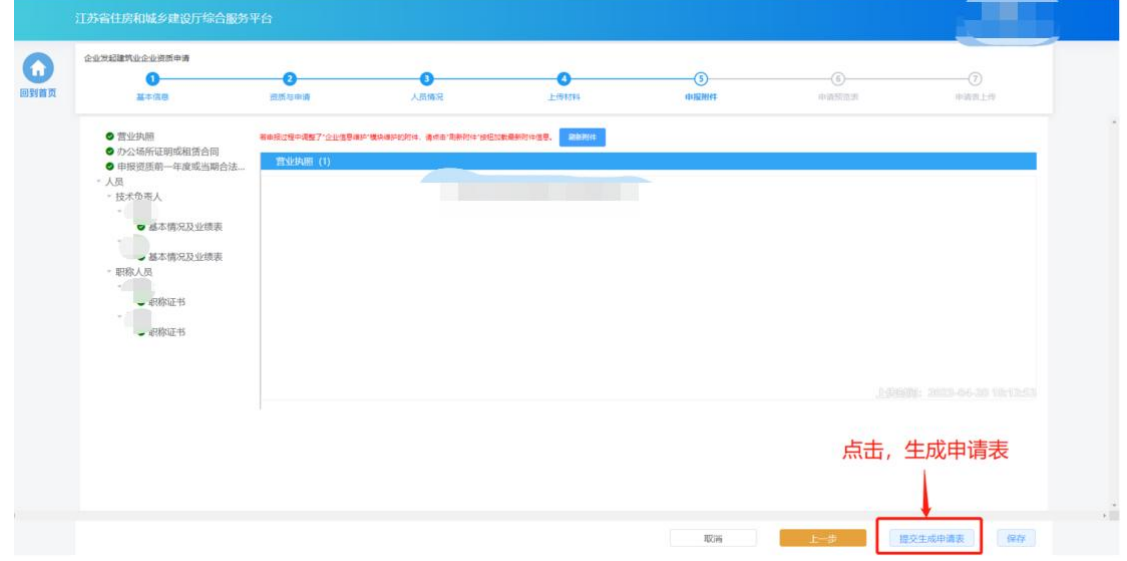

#### **3.3.8.**申请表预览

> "申请表预览"页面展示系统根据企业填报的内容自动生成的申请表, 点击"下载申请表"按钮下载申请表 Pdf 文件,企业将申请表打印后进

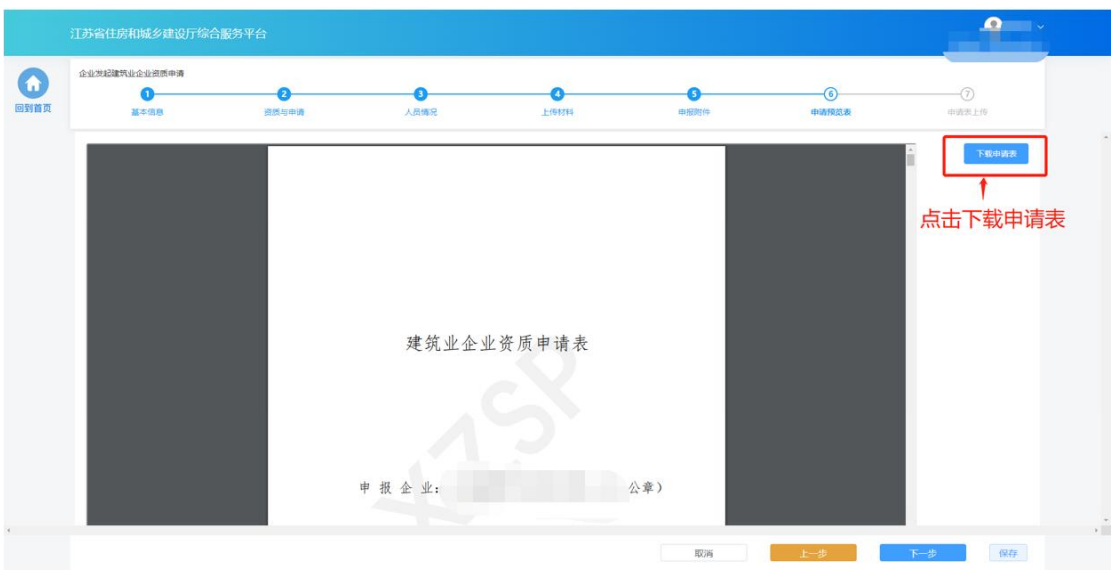

行盖章,然后点击"下一步"按钮上传盖章扫描件。

> 若企业在上传盖章扫描件之前退出了系统,下次可在"草稿箱"板块点 击"继续填报"进入申请页面继续上传盖章扫描件。

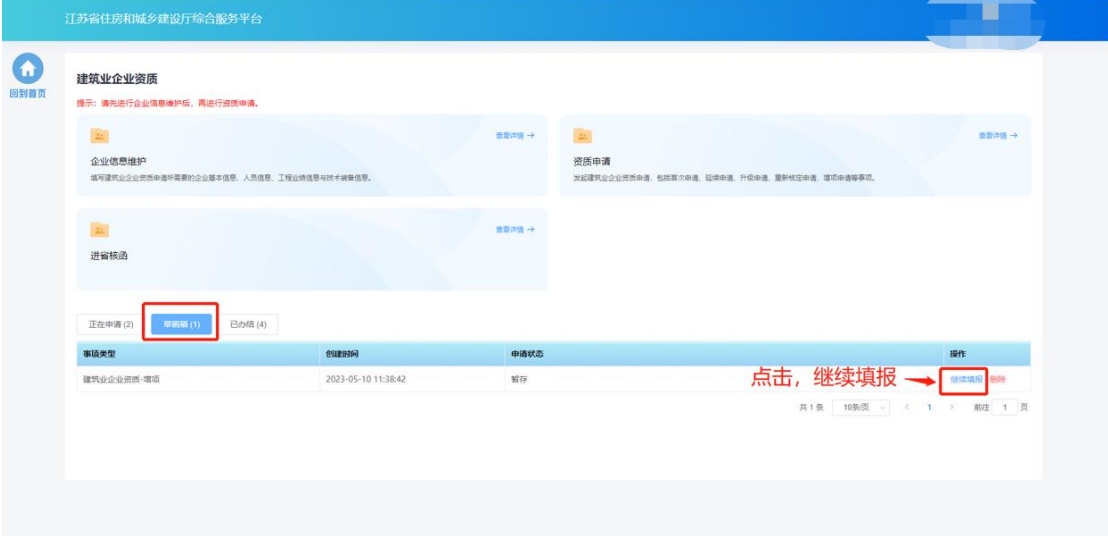

#### **3.3.9.**申请表上传

> 在"申请表上传"页面点击"点击上传"按钮,可上传申请表盖章扫描 件,上传成功后,页面下方会展示盖章扫描件内容。确认无误后,点击 "提交审核"提交本次申请。

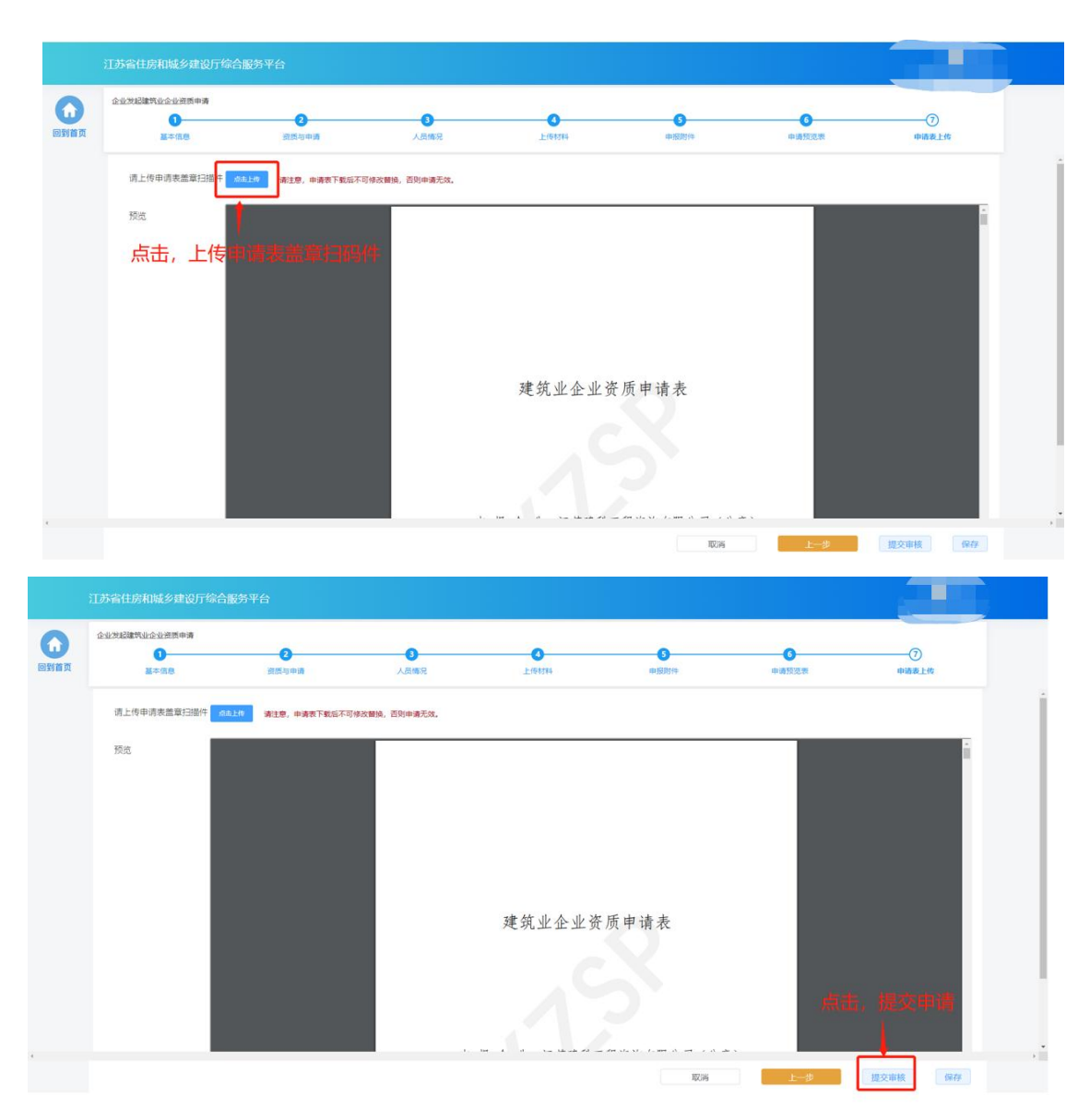

注:企业一次仅可发起一个建筑业企业资质事项申请,只有当正在申请中的 事项审批完成后才可再次进行资质事项申请。

## **3.4.** 进省核函

 企业吸收省外建筑业企业资质之前,需要先对省外建筑业企业资质进行 进省核函。点击建筑业企业资质功能模块页中"进省核函"图标发起对 省外企业资质的核函申请。

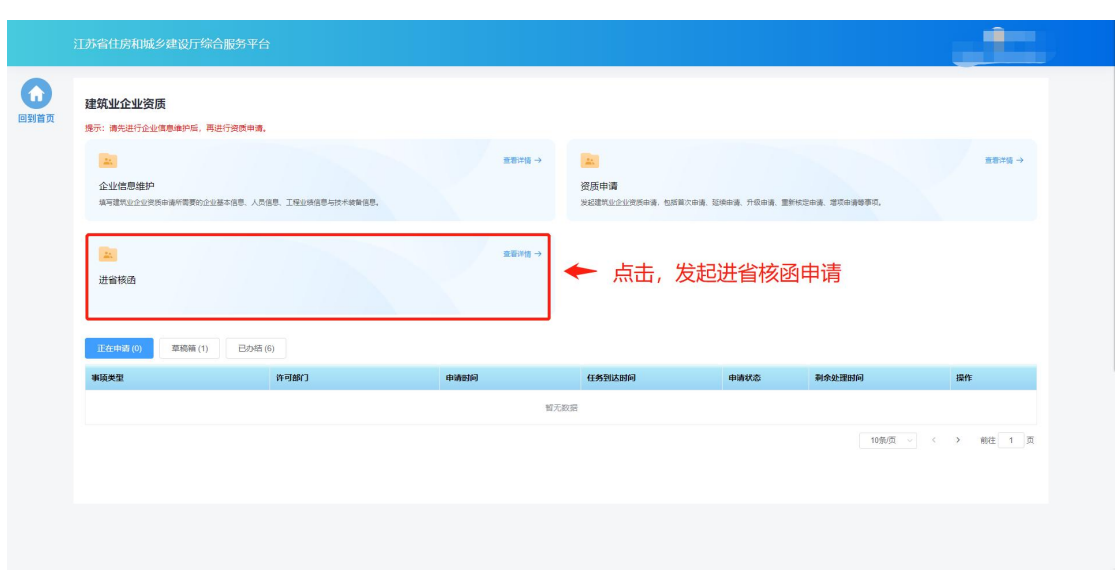

## **3.4.1.**填写进省资质信息

 企业在"填写进省资质信息"页面中填写省外企业信息、申请转入的资 质信息、申报联系人信息。

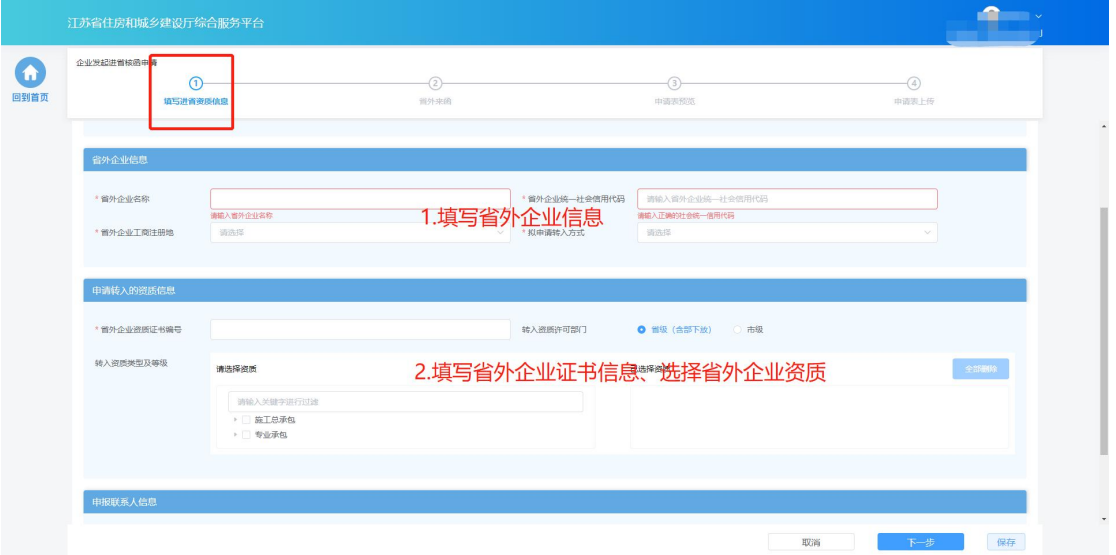

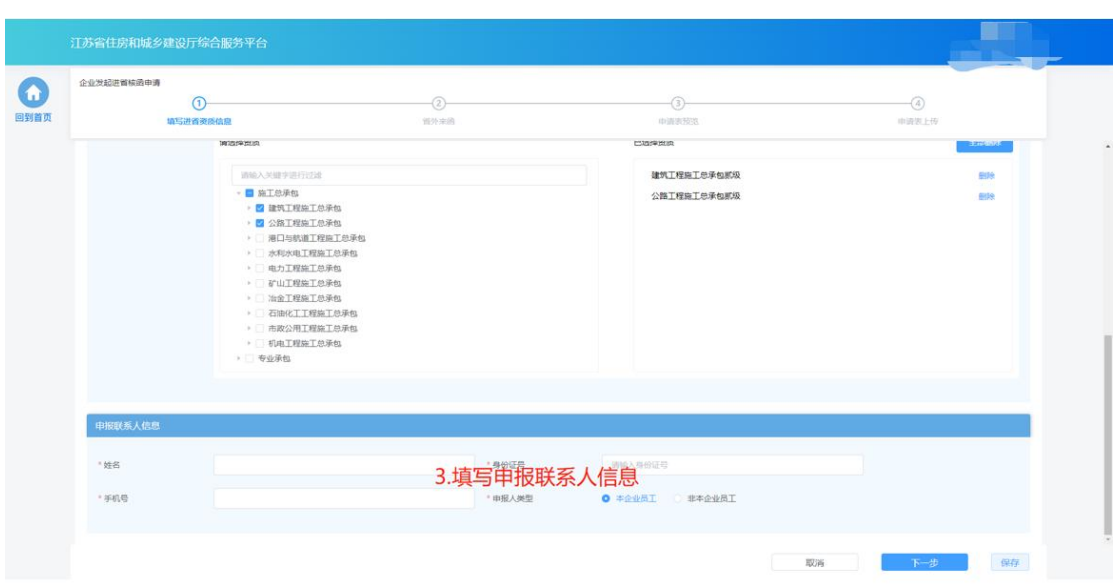

填写完成后,点击"下一步"进入下个环节

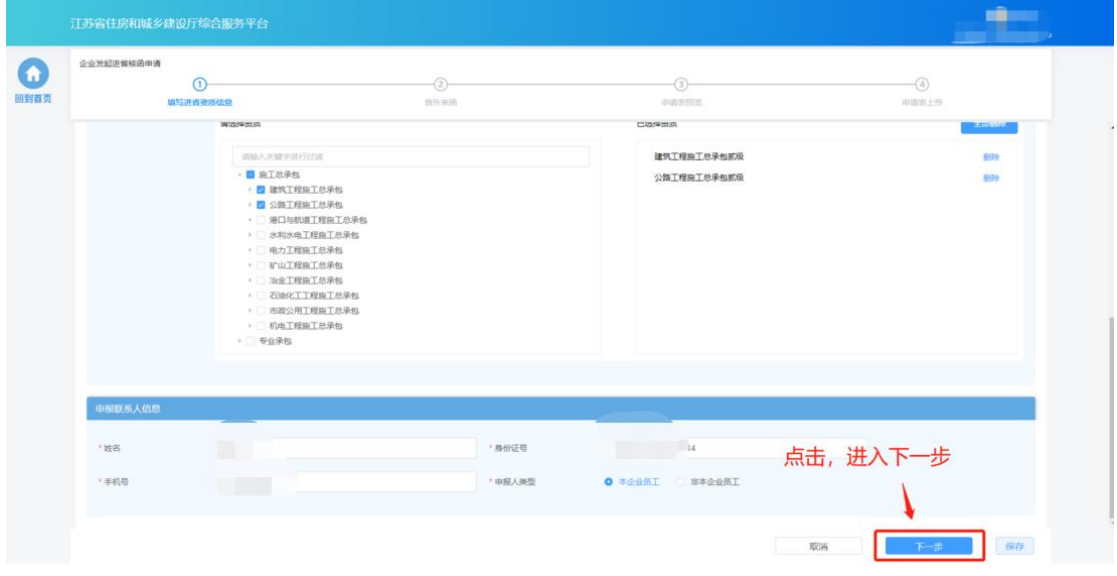

## **3.4.2.**开具同意接收函

- 针对工商注册所在地为重庆、陕西、湖北的省外企业,申请流程中增加 "开具同意接收函"环节。
- 企业需先输入申请开函理由、省外主管部门全称。

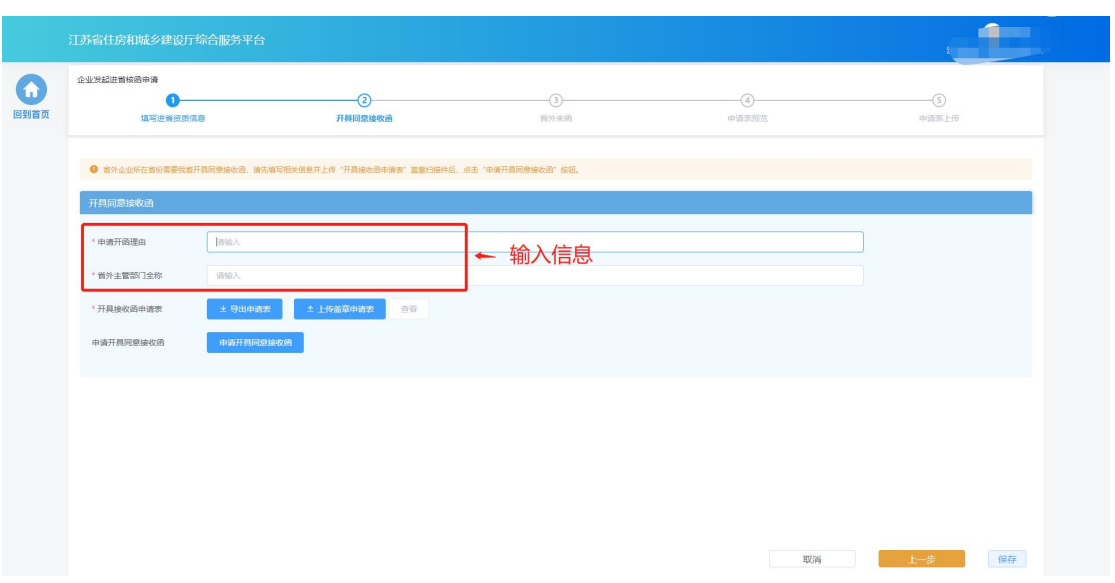

> 点击"导出申请表"按钮下载申请表 pdf 文件后打印盖章, 再点击"上 传盖章申请表"按钮上传盖章扫描件。

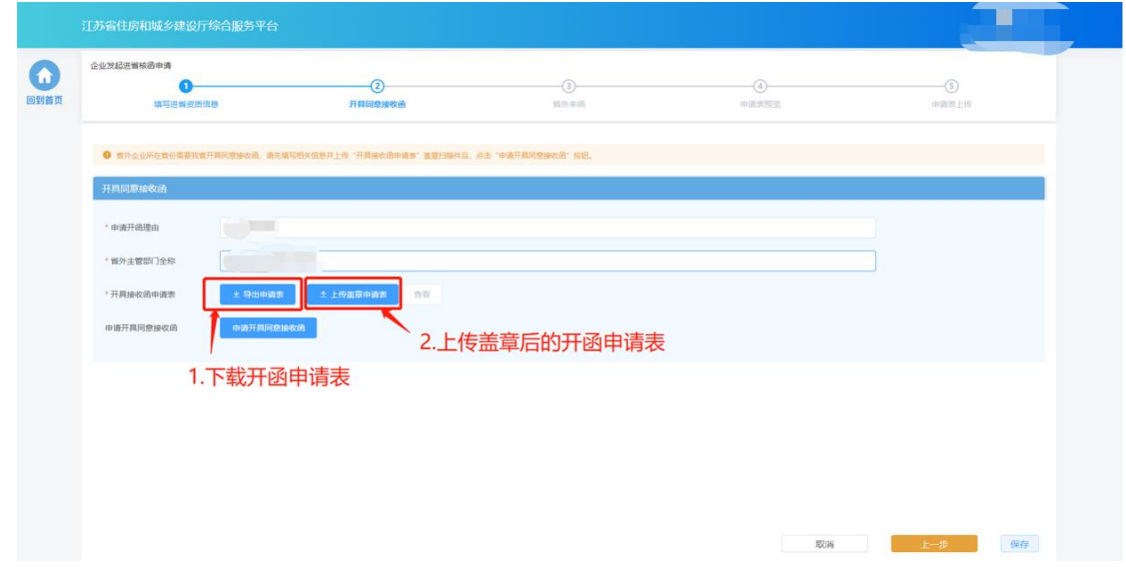

点击"申请开具同意接收函"按钮发起开函申请。

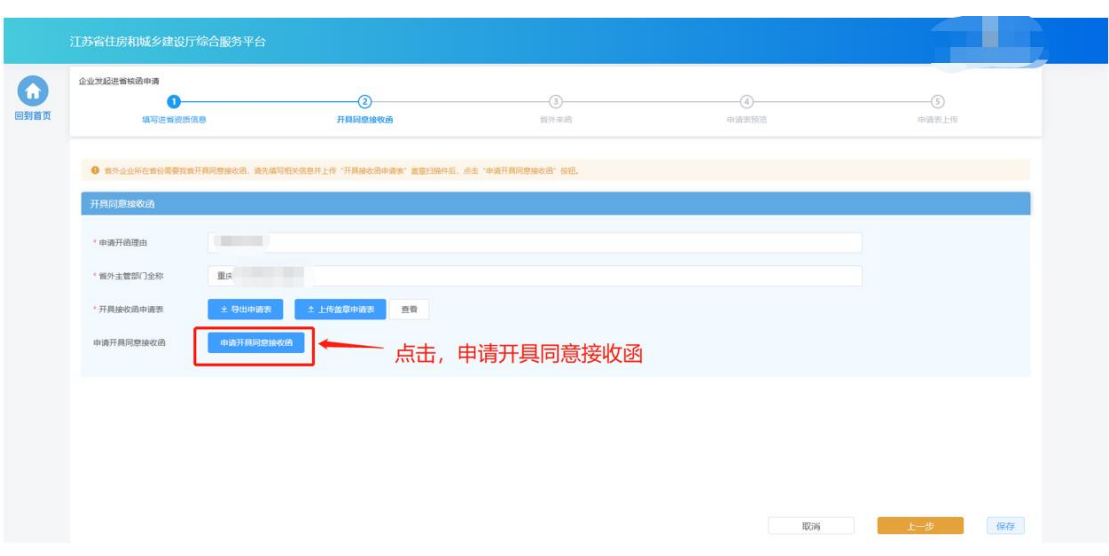

 开具同意接收函申请发起后,管理端会进行对应处理并直接将同意接收 函寄送至对方省份。企业端可在"正在申请"板块关注申请状态。

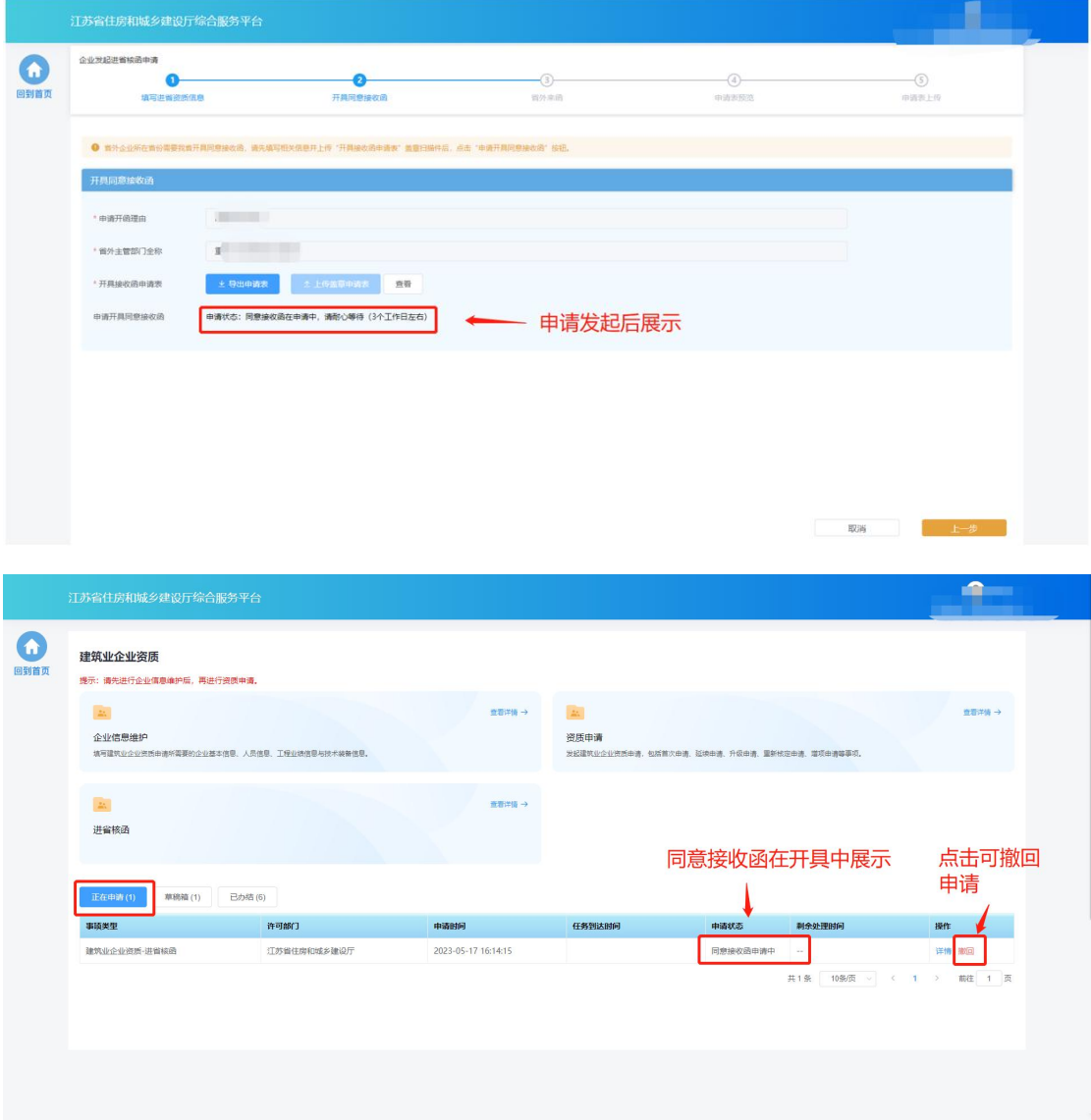

> 同意接收函开具成功后, 讲省核函事项的申请状态会更新为"同意接收 函已开具",企业在"正在申请"板块点击进省核函事项操作列中的"继 续填报"按钮继续申请操作。

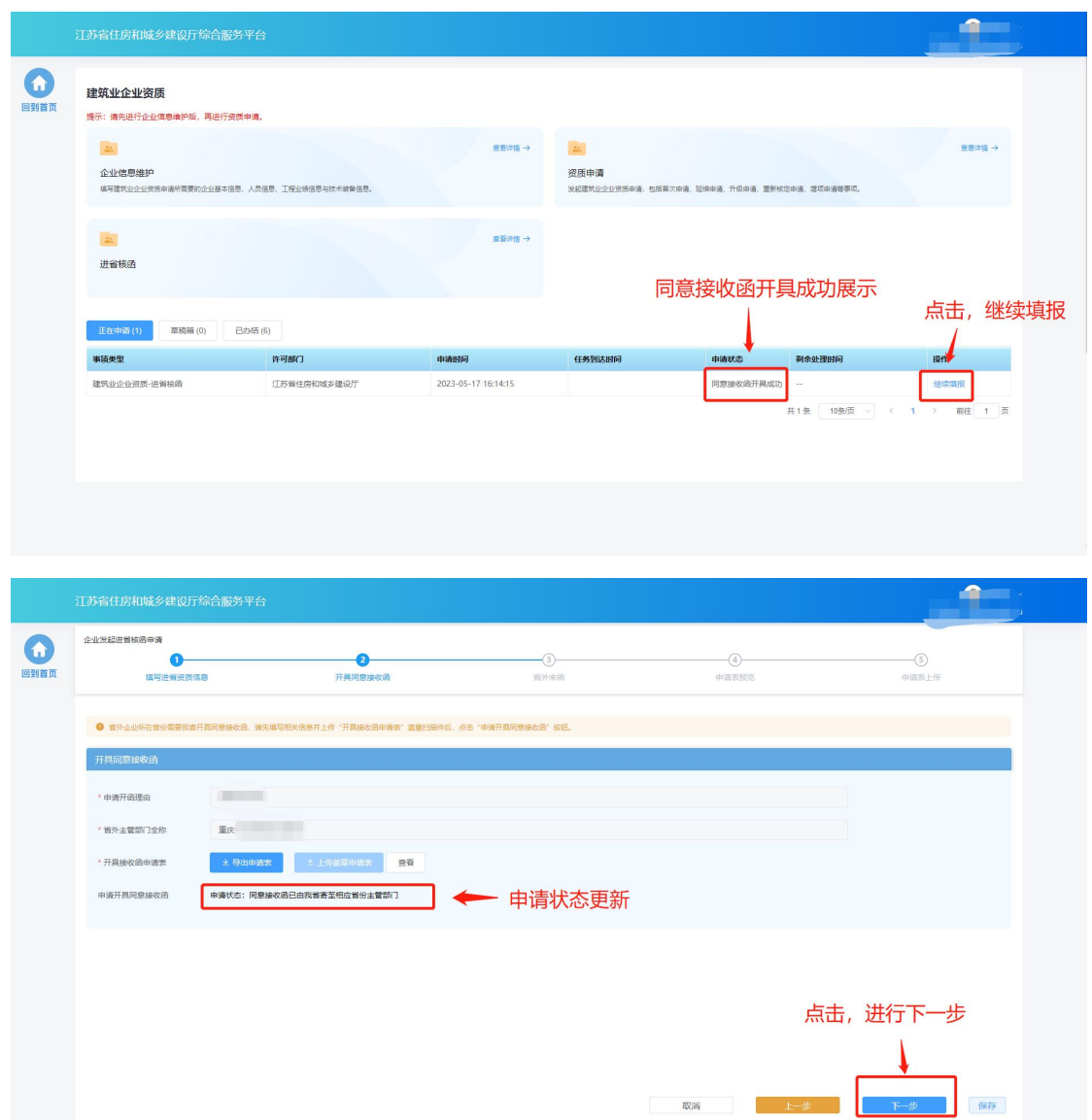

#### **3.4.3.**省外来函

 省外来函需由对方省份直接寄送,企业在确认对方省份已经将函件寄出 后,点击"提交生成申请表"生成申请表。

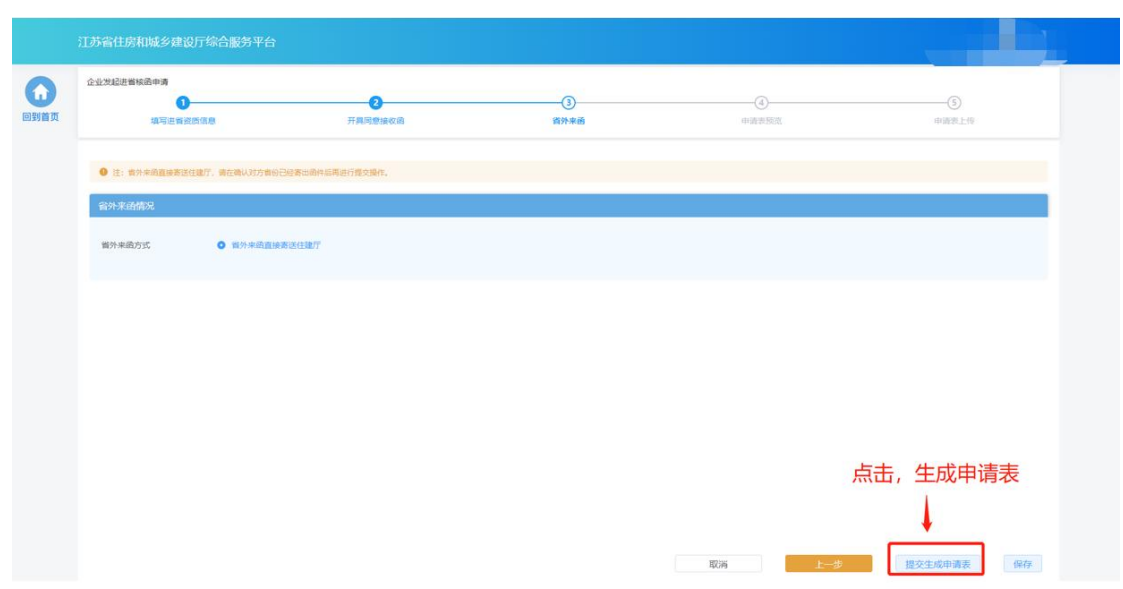

#### **3.4.4.**申请表预览

> "申请表预览"页面展示系统根据企业填报的内容自动生成的申请表, 点击"下载申请表"按钮下载申请表 Pdf 文件,企业将申请表打印后进 行盖章,然后点击"下一步"按钮上传盖章扫描件。

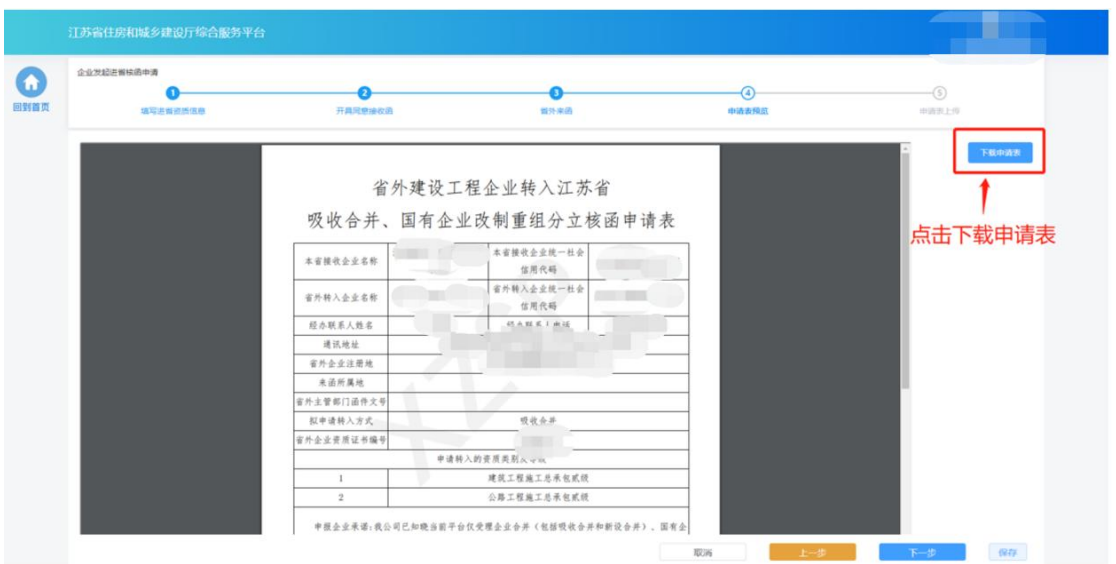

> 若企业在上传盖章扫描件之前退出了系统,下次可在"正在申请"板块 点击"继续填报"进入申请页面继续上传盖章扫描件。

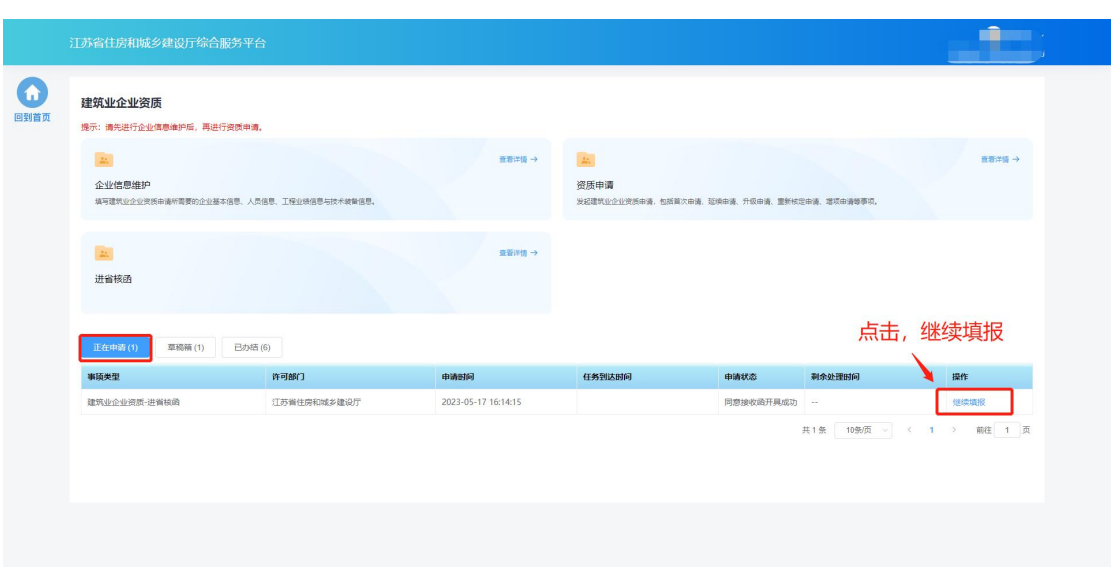

## **3.4.5.**申请表上传

> 在"申请表上传"页面点击"点击上传"按钮,可上传申请表盖章扫描 件,上传成功后,页面下方会展示盖章扫描件内容。确认无误后,点击 "提交审核"提交本次申请。

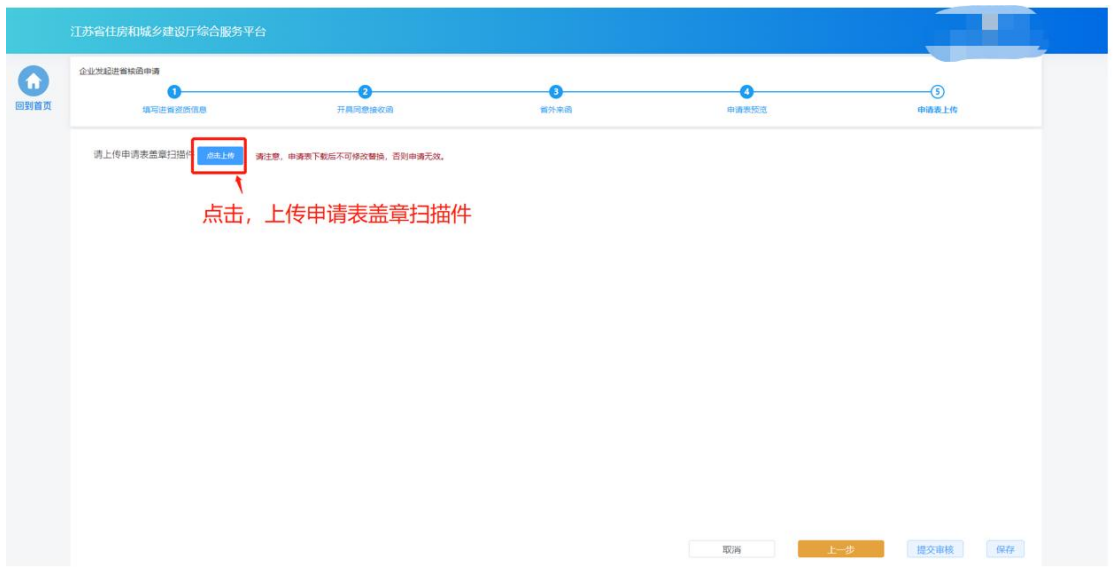

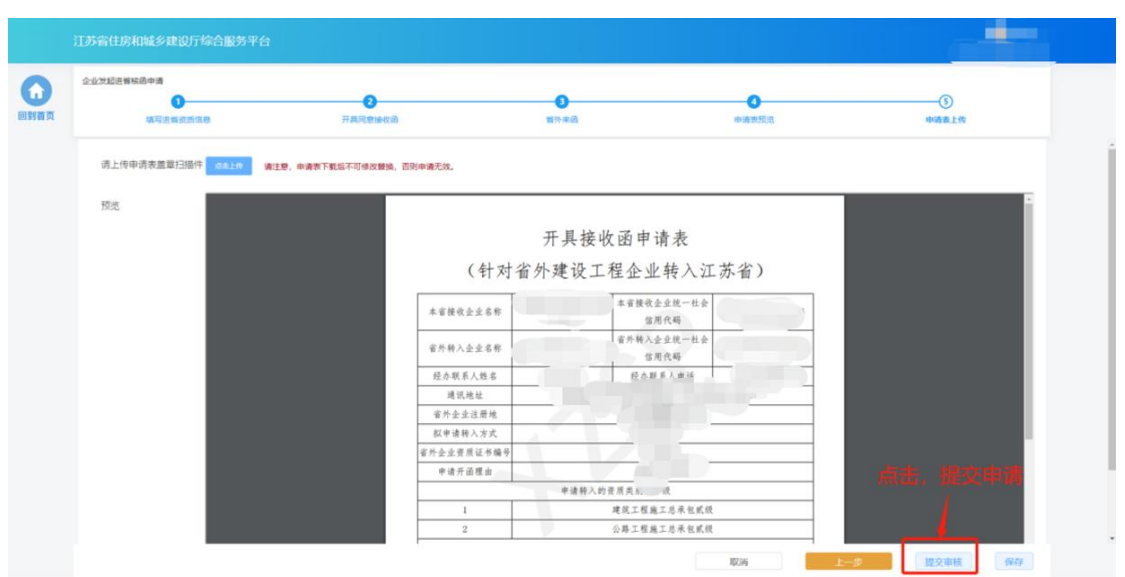

## **3.5.** 办件查看

> "正在申请"板块中展示企业端已经提交的、目前处于审核流程中的事 项申请。

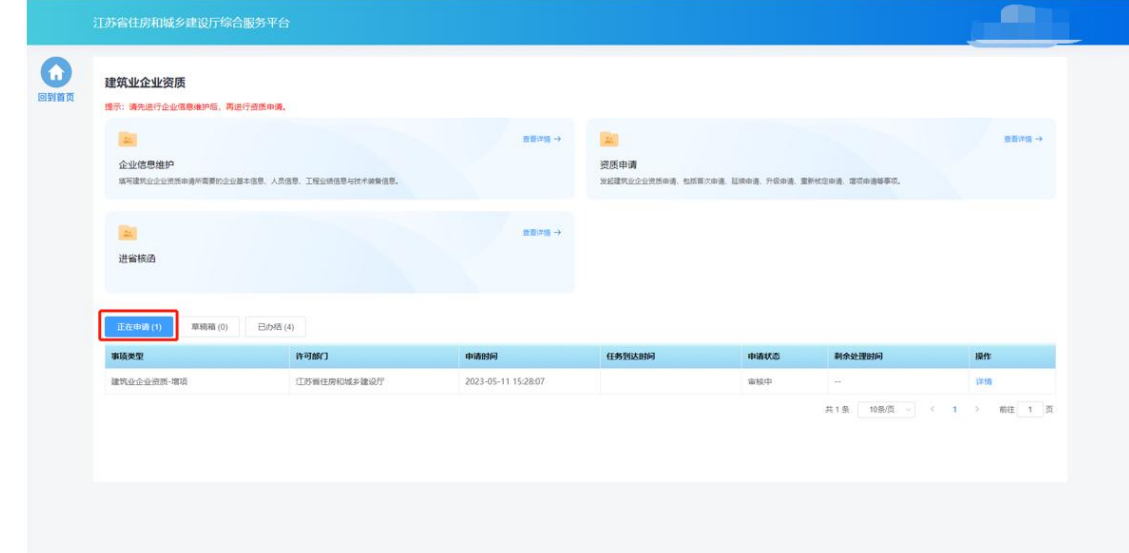

> "草稿箱"板块展示企业暂存的、未提交的事项申请,点击列表记录中 的"继续填报"可进入申请页面继续填报。

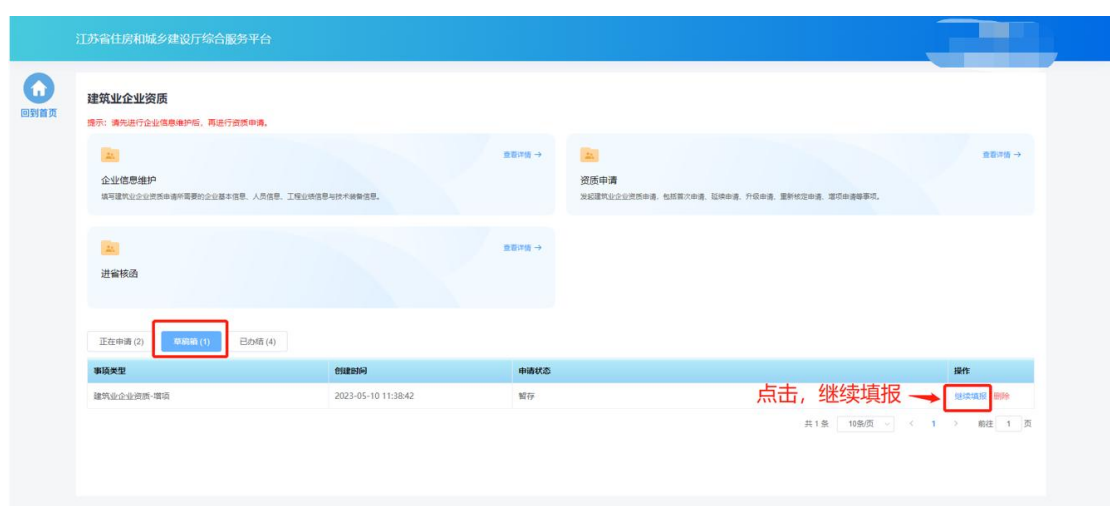

 "已办结"板块展示审批流程已经完结的事项事情,点击列表记录中的 "详情"可查看审批结果和申报内容。

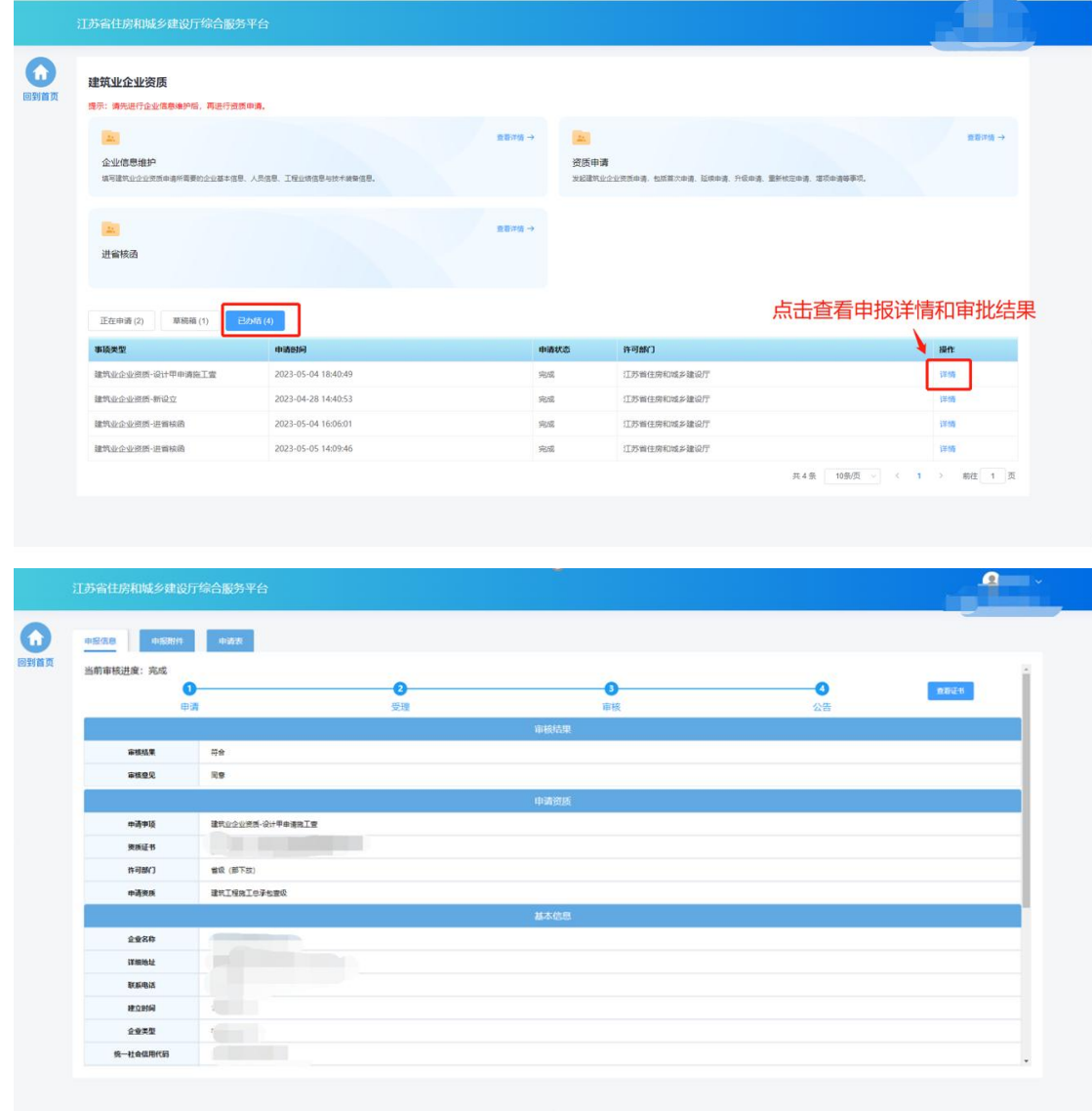

# 四**.** 工程设计资质

## **4.1.** 功能模块页

 点击首页"企业管理"模块中"工程设计"图标可进入工程设计资质功 能模块页进行相关业务维护和办理。

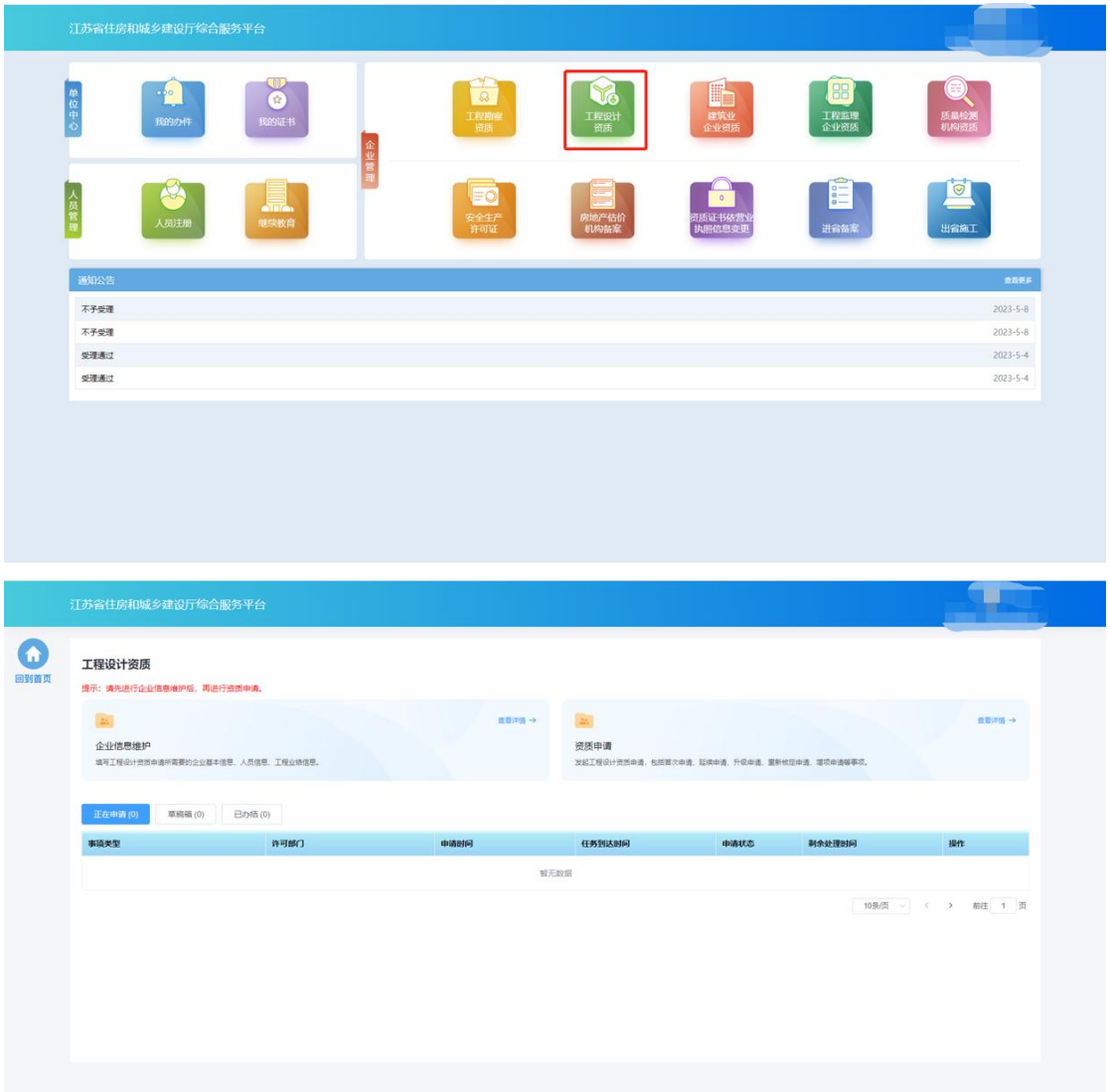

## **4.2.** 企业信息维护

 企业需要先进行企业信息维护,才可进行资质申请。点击工程设计资质 功能模块页中"企业信息维护"进入企业信息维护页面。

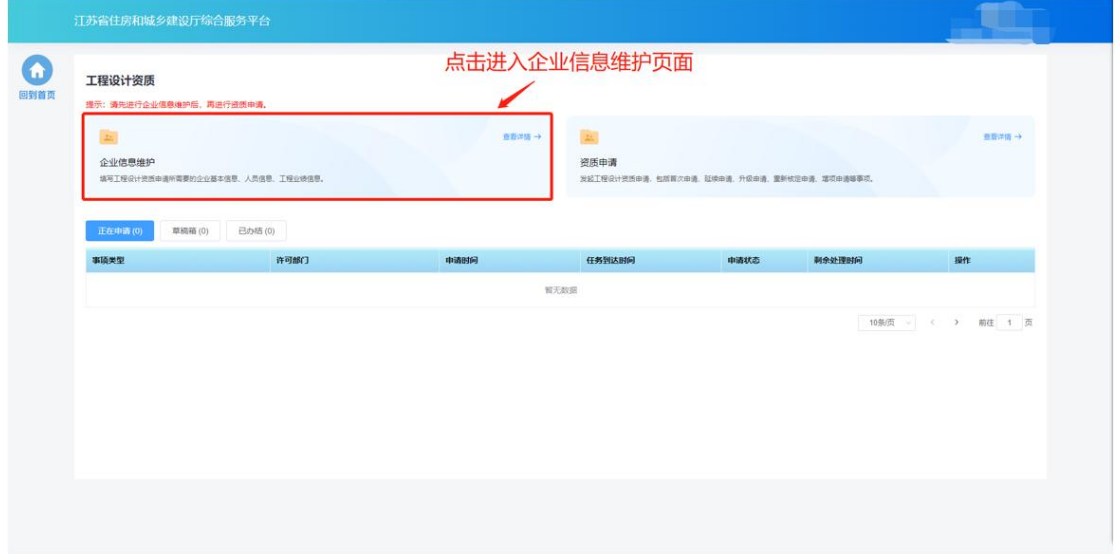

#### **4.2.1.**基本信息

- 在基本信息页面中填写企业基本信息并上传要求的附件。
- 如果企业没有任何资质证书,则企业名称和统一社会信用代码信息来自 政务服务网,不支持在本页面进行修改。如果企业有资质证书,则企业 名称、法人、经济类型等字段信息来自资质证书,不支持在本页面进行 修改,如有不一致需发起资质证书信息变更进行修改。

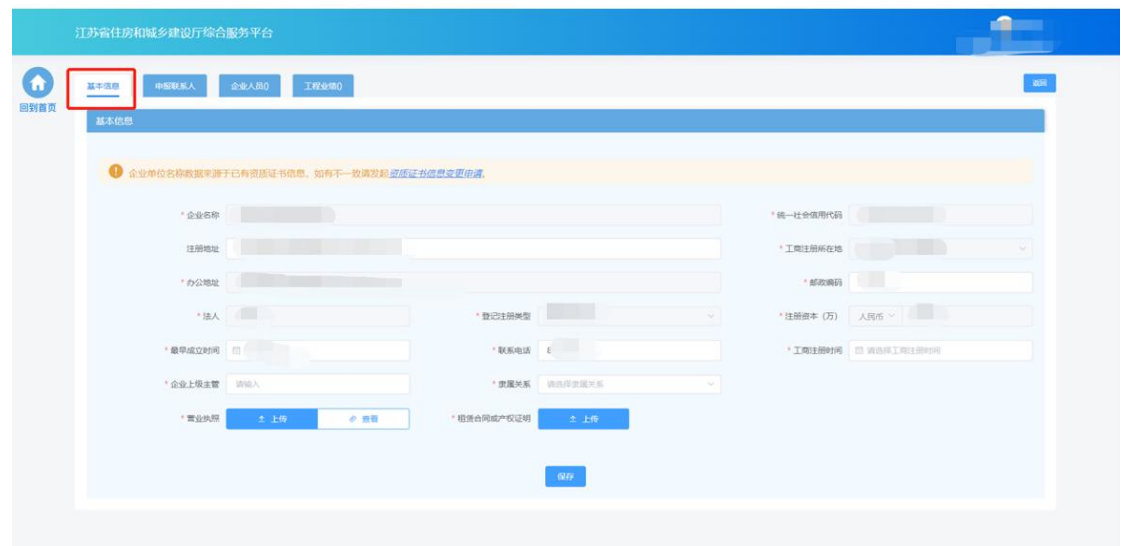

## **4.2.2.**申报联系人

在申报联系人页面中填写申报联系人信息。

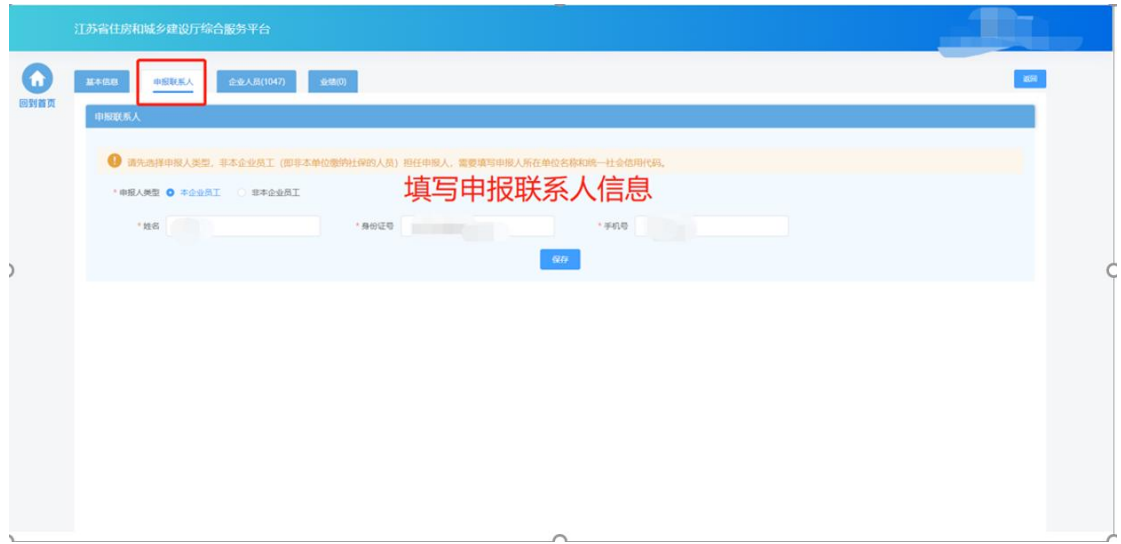

### **4.2.3.**企业人员

 在企业人员页面中维护企业人员信息。其中,注册人员信息为系统自动 同步,无需企业手动添加。

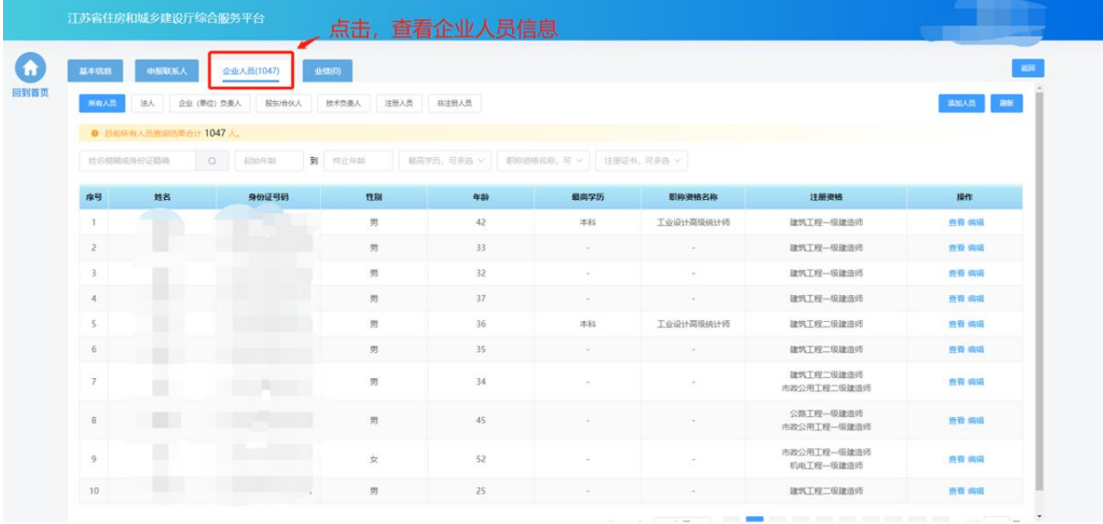

点击不同人员类型的标签,可以展示相关的人员。

| 江苏省住房和城乡建设厅综合服务平台       |                       |                      |                    |            |                       |             |                          |            |  |  |  |  |  |
|-------------------------|-----------------------|----------------------|--------------------|------------|-----------------------|-------------|--------------------------|------------|--|--|--|--|--|
| 基本信息                    | 中服联系人                 | 企业人员(1047)           | M <sub>0</sub> (0) |            |                       |             |                          | <b>MOH</b> |  |  |  |  |  |
| 所有人员                    | 企业 (单位) 负责人<br>地人     | 股似金优人                | 注册人员<br>技术负责人      | 进注册人员      |                       | 点击标签,展示对应人员 |                          | 添加人员 新新    |  |  |  |  |  |
|                         | ● 目前所有人员查询结果合计 1047人。 |                      |                    |            |                       |             |                          |            |  |  |  |  |  |
| 地名玻璃点身份证路地              |                       | $\circ$<br>120211-00 | <b>制</b> 作止年龄      | 算高学历,可多选 v | 职项的情名称,可 > 注册证书,可参选 > |             |                          |            |  |  |  |  |  |
| 序号                      | 姓名                    | 身份证号码                | 13.50              | 年龄         | 最高学历                  | 职称资格名称      | 注册资格                     | 操作         |  |  |  |  |  |
| $\mathbf{1}$            | T.                    |                      | 男                  | 42.        | <b>本科</b>             | 工业设计高级统计师   | 建筑工程一级建造师                | 真骨 鸿语      |  |  |  |  |  |
| $\mathbf{z}$            |                       |                      | 男                  | 33         | $\sim$                |             | 建筑工程一级建造师                | 查看 编组      |  |  |  |  |  |
| $\overline{\mathbf{3}}$ |                       |                      | 男                  | 32         | $\sim$                | $\sim$      | 建筑工程-级建造师                | 表看 鸿语      |  |  |  |  |  |
| $-4$                    |                       |                      | 男                  | 37         | $\sim$                | $\sim$      | 建筑工程一级建造师                | 青春运道       |  |  |  |  |  |
| 5                       |                       |                      | 男                  | 36         | 355                   | 工业设计高级统计师   | 建筑工程二级建造师                | 費費 编辑      |  |  |  |  |  |
| -6                      |                       |                      | 男                  | 35         | $\sim$                | $\sim$      | 建筑工程二级建造师                | 查看 编组      |  |  |  |  |  |
| 7                       | П                     |                      | 男                  | 34         | $\sim$                |             | 建筑工程二级建造师<br>市政公用工程二级建造师 | 查看 编辑      |  |  |  |  |  |
| 8                       | m                     | <b>The Company</b>   | 男                  | 45         | $\sim$                | ×           | 公路丁程一级建造师<br>市政公用工程一级建造师 | 查看 病場      |  |  |  |  |  |
| $\overline{9}$          |                       |                      | $\pm$              | 52         | ×                     | ×           | 市政公用工程一级建造师<br>机电工程一级建资师 | 豊香 境議      |  |  |  |  |  |
|                         |                       |                      | 男                  | 25         |                       |             | 建筑工程二级建造师                | 查看 编语      |  |  |  |  |  |

点击"添加人员"按钮,新增人员。

| 基本信息<br>所有人员   | 申报联系人<br>法人<br>企业 (单位) 负责人<br>● 目前所有人员查询结果合计 1047人。 | 企业人员(1047)<br>股东增伏人     | 业绩(0)<br>注册人员<br>技术负责人 | 图人倒主座            | 调<br>点击, 新增企业人员<br>刷新<br>添加人员<br>职称资格名称,可 >   注册证书,可多选 > |           |                          |              |  |
|----------------|-----------------------------------------------------|-------------------------|------------------------|------------------|----------------------------------------------------------|-----------|--------------------------|--------------|--|
| 座号             | 姓名提明成身份证精确<br>姓名                                    | $\circ$<br>经中华<br>身份证号码 | 到 线止年龄<br>13别          | 最高学历,可多选 ><br>年龄 | 最高学历                                                     | 职称资格名称    | 注册资格                     | 操作           |  |
| $\mathbf{1}$   |                                                     | <b>STATE CARD</b>       | 男                      | 42               | 本科                                                       | 工业设计高级统计师 | 建筑工程-级建造师                | 查看 编辑        |  |
| $\overline{2}$ |                                                     |                         | 男                      | 33               | ÷                                                        | $\sim$    | 建筑工程一级建造师                | 查看 编辑        |  |
| 3              |                                                     |                         | 男                      | 32               | $\sim$                                                   | $\sim$    | 建筑工程-级建造师                | 查看 妈姐        |  |
| $\overline{4}$ | ٠                                                   |                         | 男                      | 37               |                                                          |           | 建筑工程-级建造师                | 查看 编辑        |  |
| 5              |                                                     |                         | 男                      | 36               | 本科                                                       | 工业设计高级统计师 | 建筑工程二级建造师                | 查看 妈猫        |  |
| 6              |                                                     |                         | 男                      | 35               | $\sim$                                                   | $\sim$    | 建筑工程二级建造师                | 查看 妈组        |  |
| $\overline{7}$ |                                                     |                         | 男                      | 34               | ÷                                                        | ×         | 建筑工程二级建造师<br>市政公用工程二级建造师 | 查看 妈姐        |  |
| $\mathbf{8}$   |                                                     |                         | 男                      | 45               |                                                          |           | 公路工程一级建造师<br>市政公用工程一级建造师 | <b>查看 编辑</b> |  |
| Q              | $\Box$                                              |                         | 女                      | 52               |                                                          |           | 市政公用工程-级建造师<br>机电工程一级建造师 | 查看 编辑        |  |
| 10             | <b>LTD</b>                                          |                         | 男                      | 25               |                                                          |           | 建筑工程二级建造师                | 查看 编组        |  |

在"人员基本信息"板块填写人员基本信息。

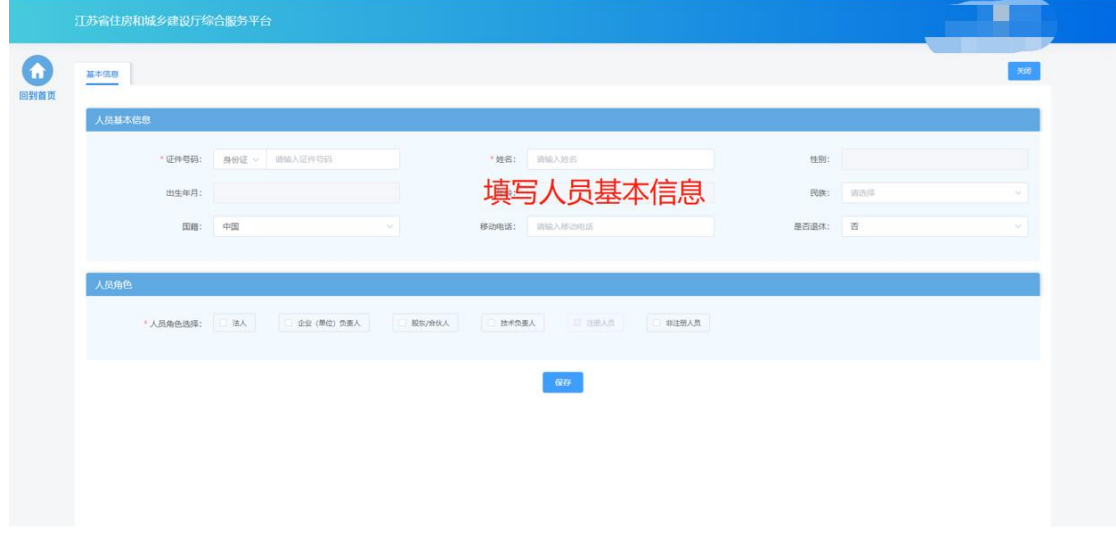

在"人员角色"板块勾选人员对应的角色,并填写角色对应的工作信息、

上传对应的附件。其中,注册人员角色为系统根据人员的注册资格情况 自动勾选,不可由企业手动选择。

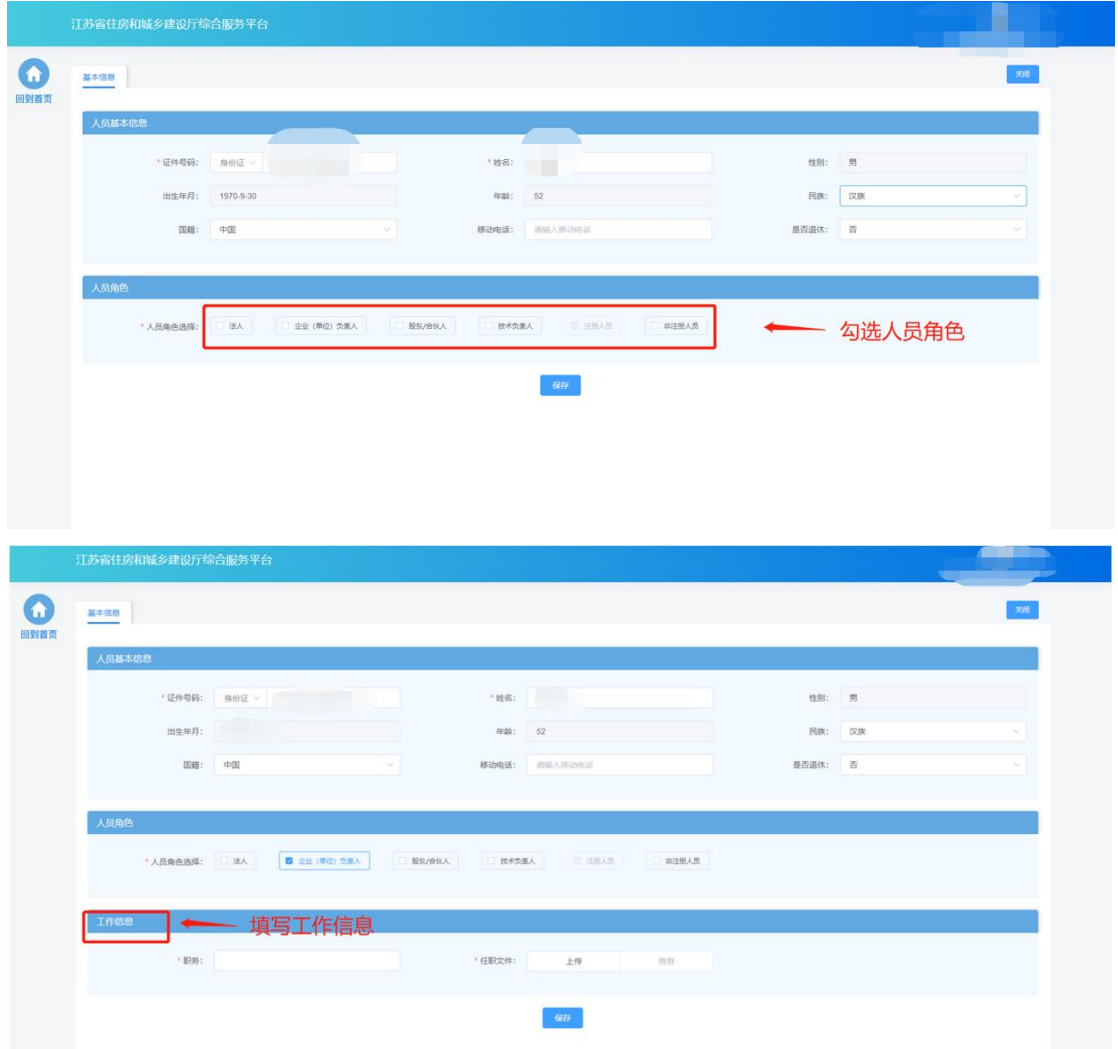

 填写完成后,点击"保存"按钮添加人员后,还需要填写人员的详细信 息

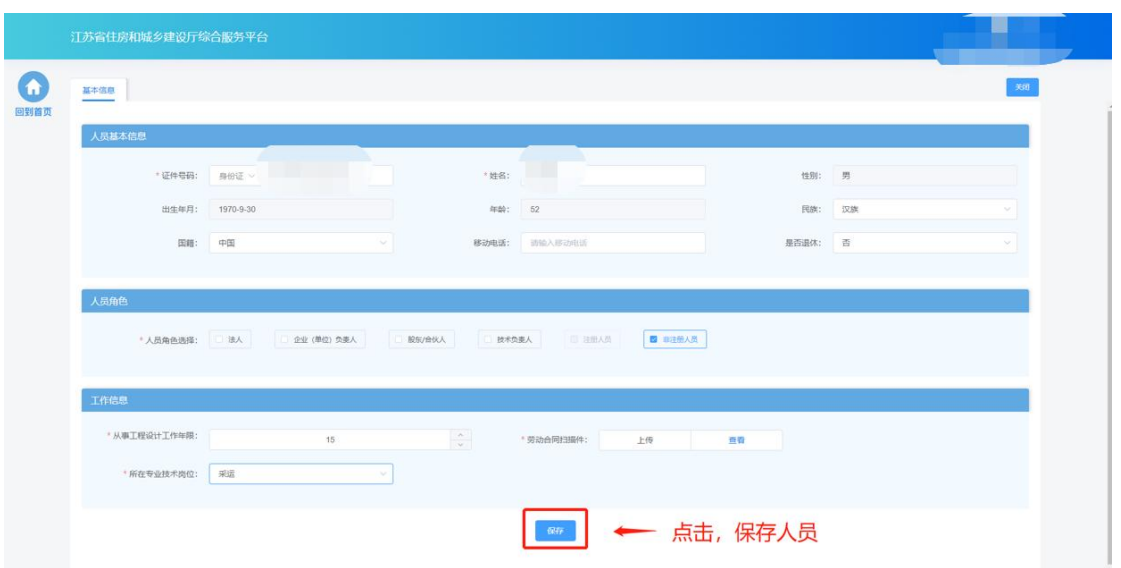

 基本信息保存成功后,会出现详细信息页面,用于维护当前人员的详细 信息如学历信息、职称信息、简历信息、注册资格、技术工人技能证书、 个人业绩信息等。

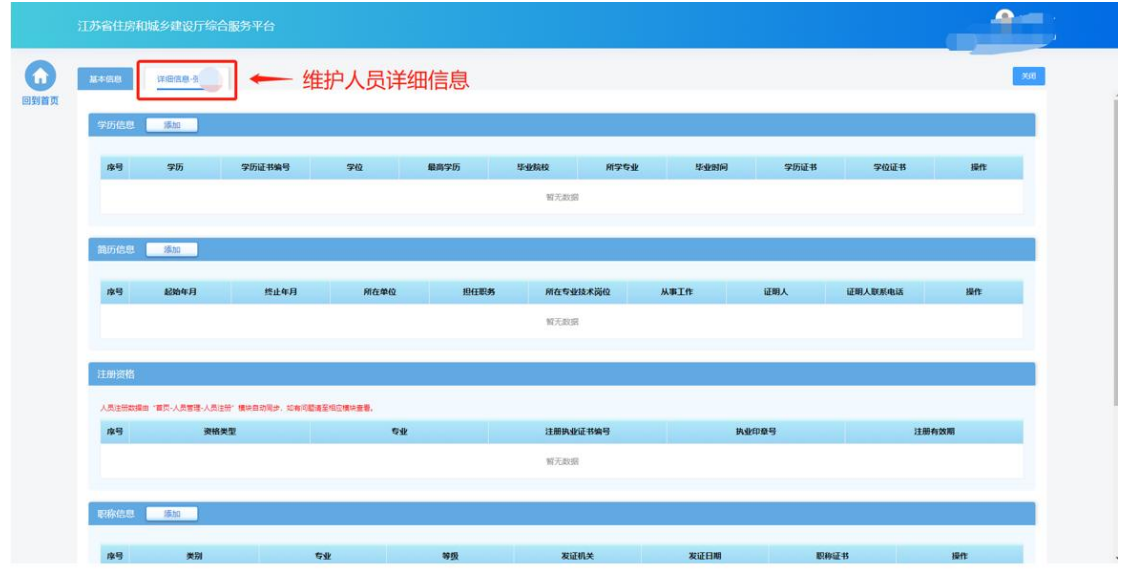

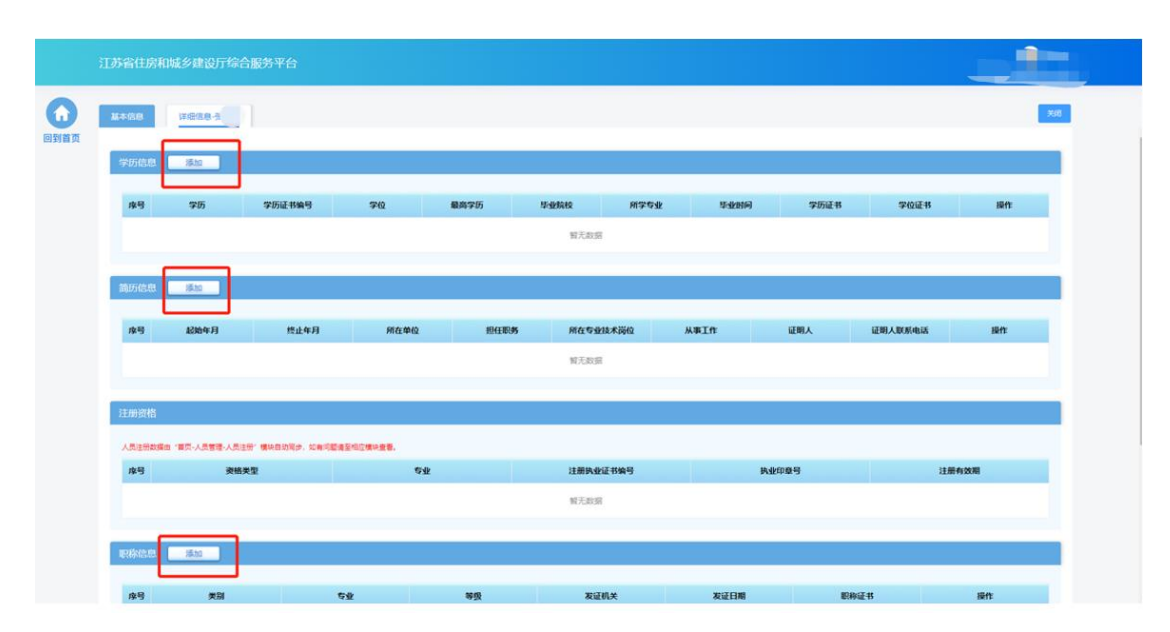

注:职称信息只能维护一条,如果需要修改相关信息,请点击编辑按钮, 进行维护,注册资格信息无需企业手动添加,如果人员有相关注册资格信息, 系统会默认带入。

> 对于"技术负责人"或者"非注册人员"角色的人员,详细信息会展示 人员业绩,人员业绩信息来自江苏省建筑市场监督与诚信信息一体化平 台,不可在本页面进行维护和修改。勾选需要使用的业绩,点击"下载 人员业绩表",系统根据人员情况自动生成人员业绩表 pdf 文件,企业 需打印盖章后再点击"上传盖章扫描件"。

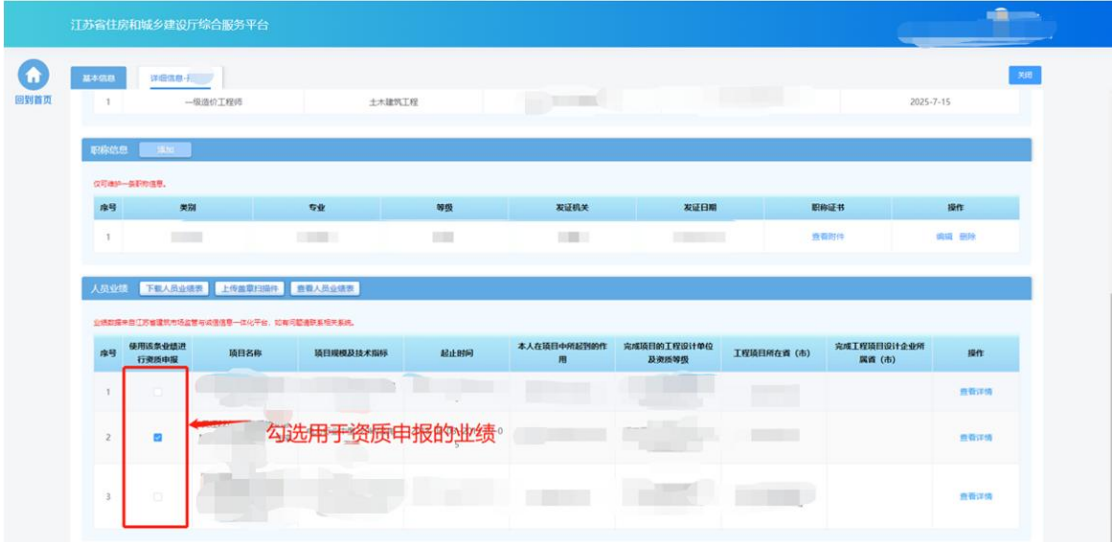

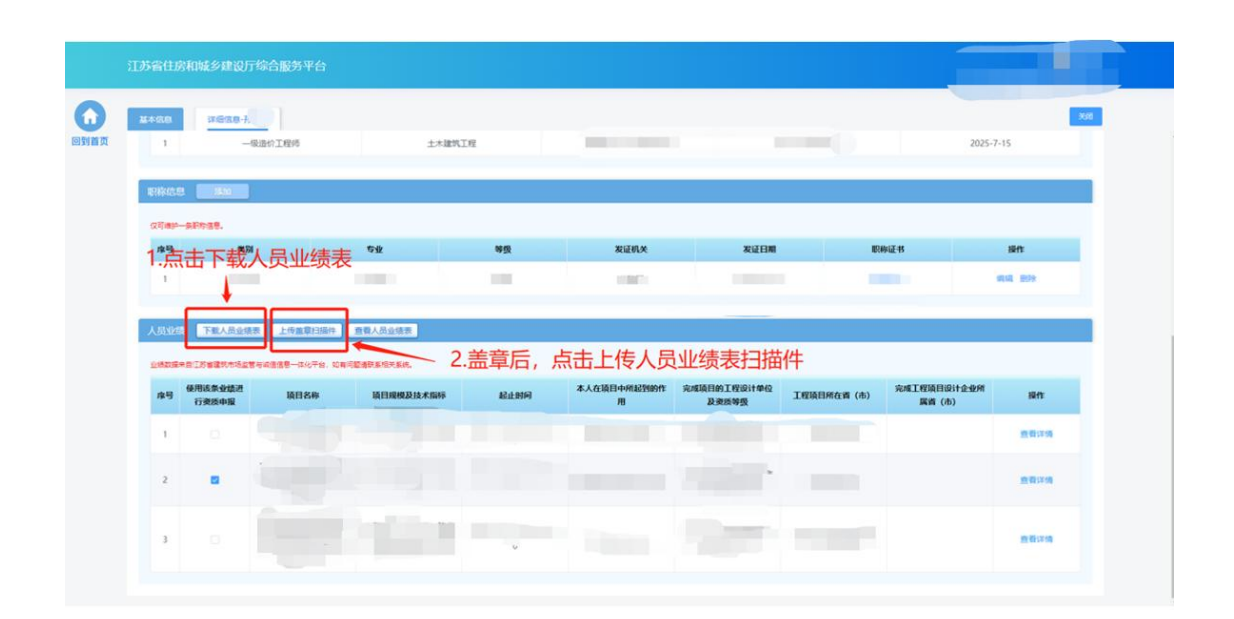

## **4.2.4.**企业业绩

 在企业业绩页面中查看企业工程业绩信息。目前业绩数据来自江苏省建 筑市场监管与诚信信息一体化平台,无需企业手动进行维护。

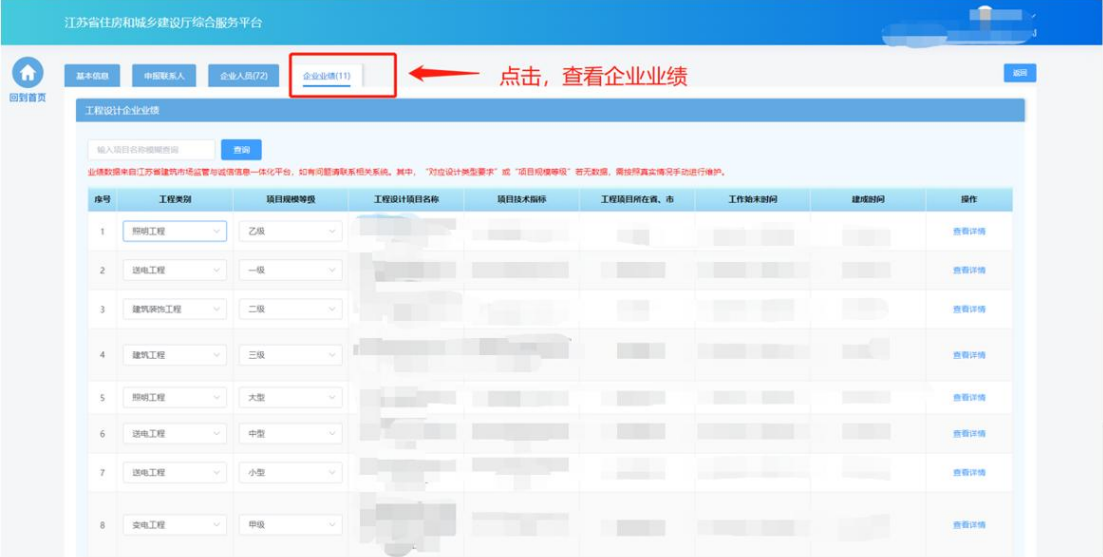

> 对应设计类型要求"或"项目规模等级"若无数据,需按照真实情况手 动进行维护。

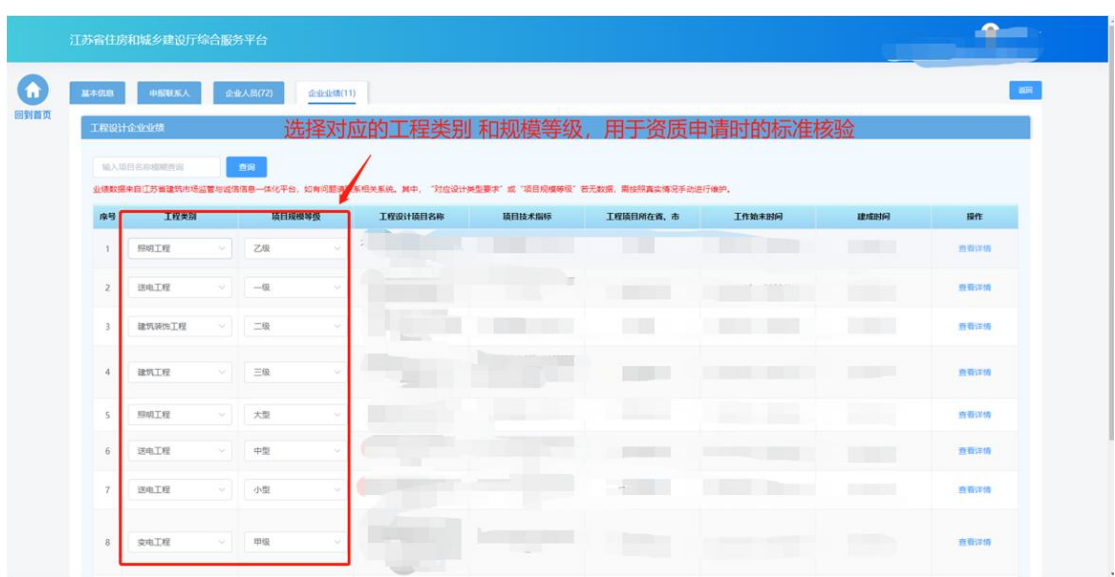

点击"查看详情"链接,可查看业绩详细信息。

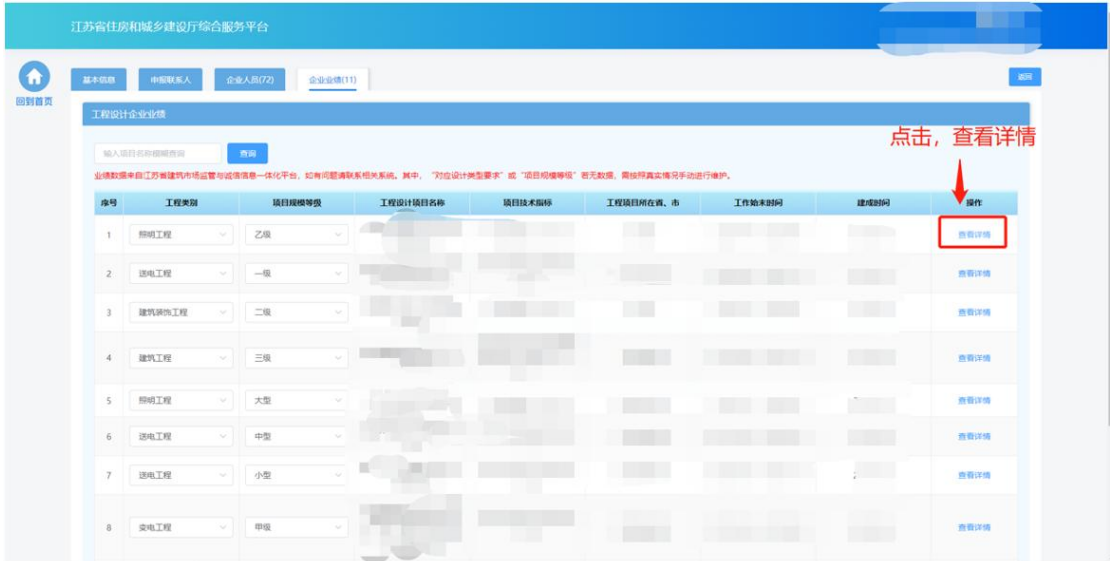

## **4.3.** 资质申请

> 在进行企业信息维护后,点击工程设计资质功能模块页中"资质申请" 进入资质申请页面。

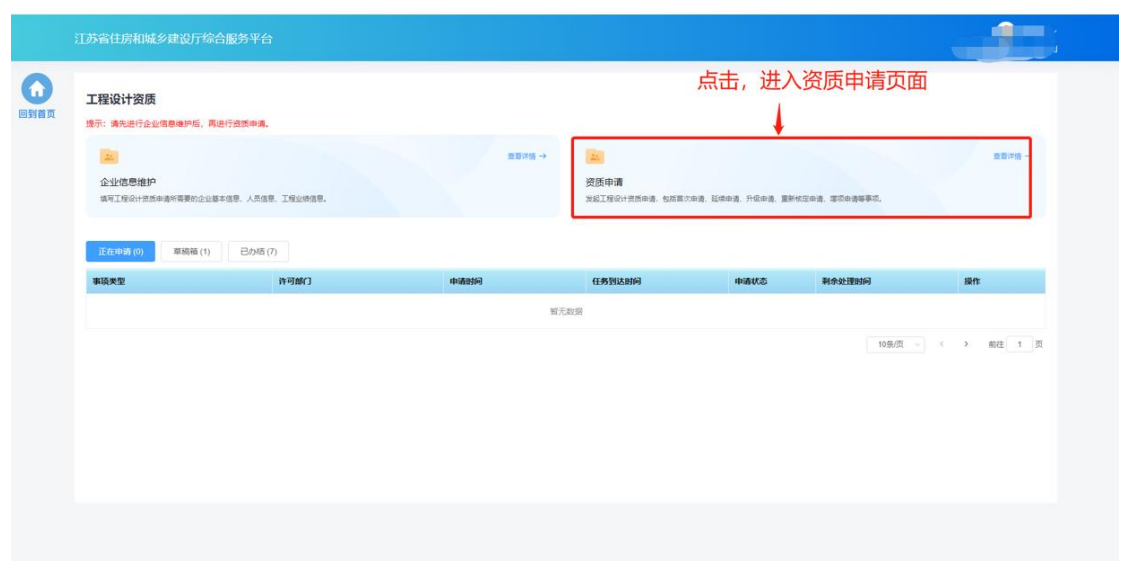

### **4.3.1.**基本信息

 基本信息环节页面中企业基本情况信息、管理人员信息、申报人员信息 来自于企业在"企业信息维护"页面维护的信息,如有信息不正确或者 信息缺失,需返回"企业信息维护"页面进行修改或补充后,再继续进 行申请。

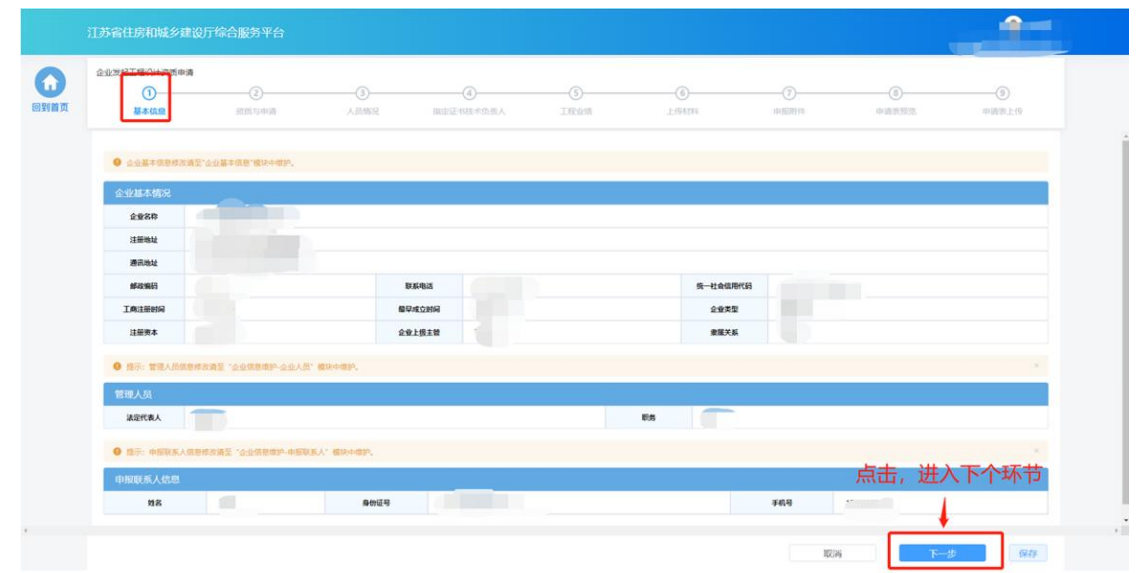

### **4.3.2.**资质与申请

- 在"资质与申请"环节页面,企业选择申请事项以及申请资质。
- 现有资质板块展示当前企业已有的工程设计证书及资质信息。

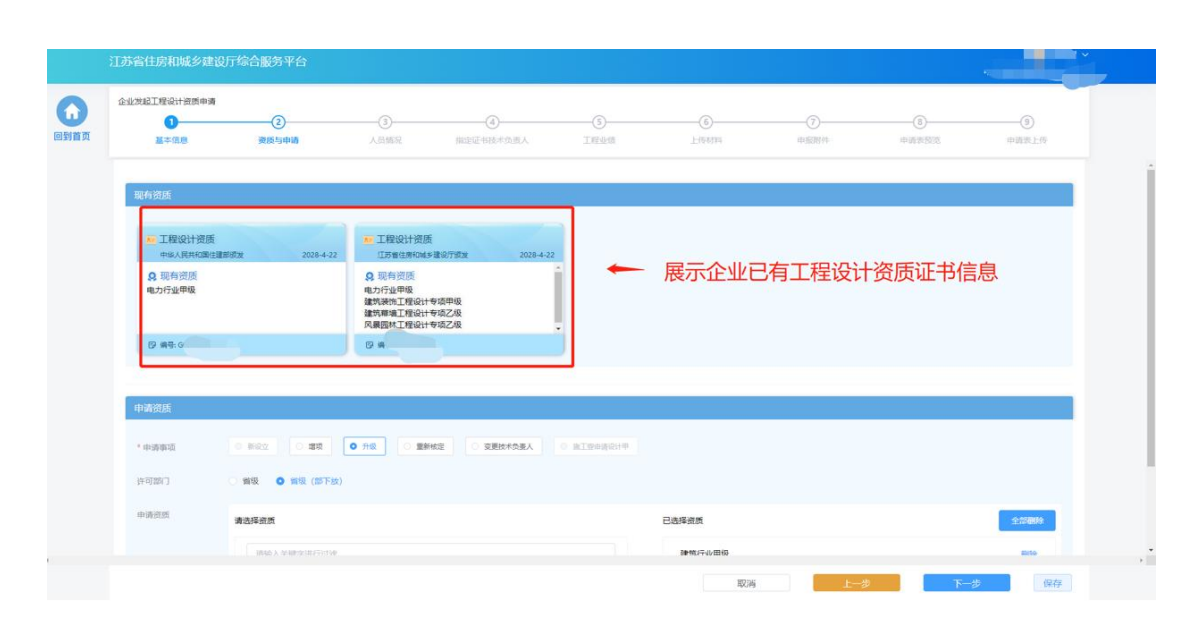

- > 在"申请资质"板块选择申请事项,各类事项的选项仅当符合对应条件 的情况下才能进行选择:
	- 新设立: 仅当企业没有工程设计资质证书的情况下可以选择, 用于 首次新申请资质。
	- 增项: 当企业已经有工程设计资质证书、并且存在能被增项的资质 的情况下可以选择,用于增项申请低等级资质。
	- 升级: 当企业已经有工程设计资质证书、并且存在能被升级的资质 的情况下可以选择,用于将已有的低等级资质升级为高一等级的资 质。
	- 重新核定: 当企业存在跨省变更取得的一年有效期资质的情况下可 以选择,用于将一年期资质换发为五年期资质。
	- 施工壹申请设计甲: 当企业具备符合要求的施工壹级资质的情况下 可以选择,可以直接申请对应的设计甲级资质。
	- 变更技术负责人:当企业具备省批/部批工程设计资质证书的情况下 可以选择,用于变更证书中的技术负责人信息。

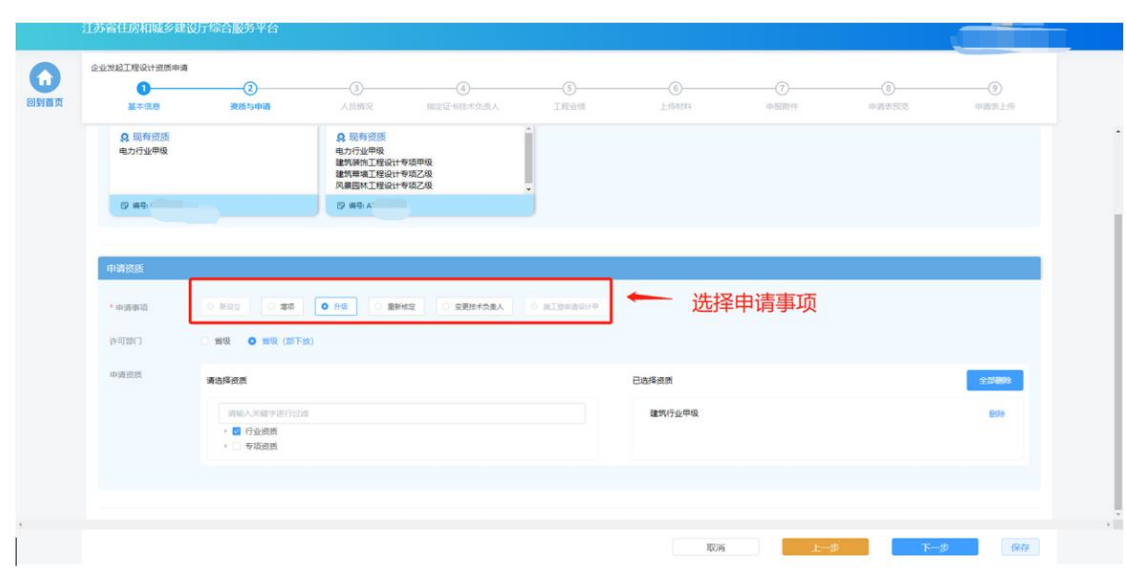

选择许可部门,省级和省级(部下放)资质需分开申请。

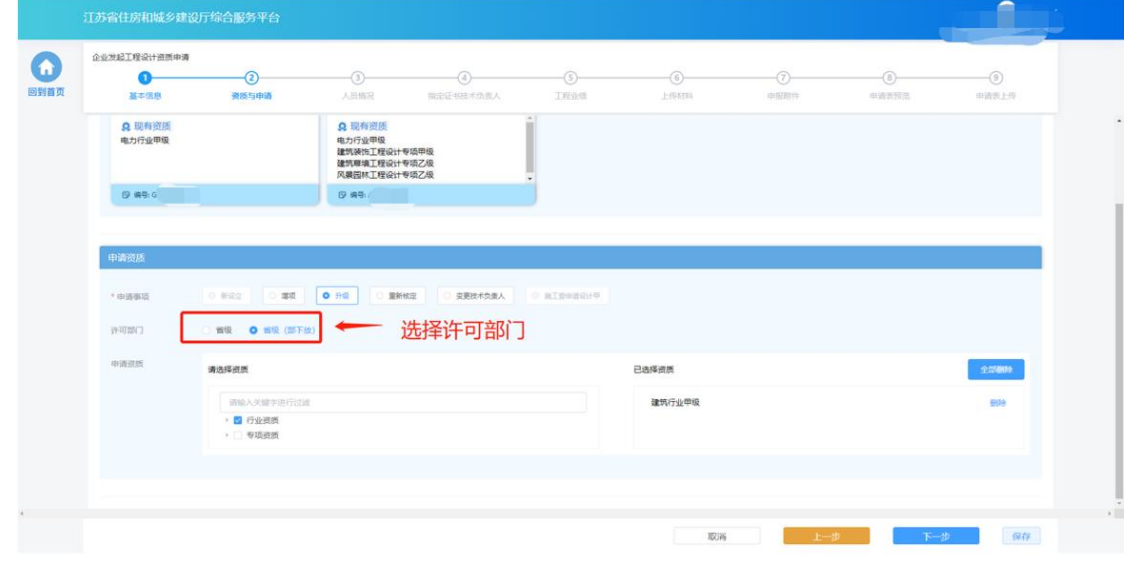

选择申请资质,一次申请可勾选多个资质。

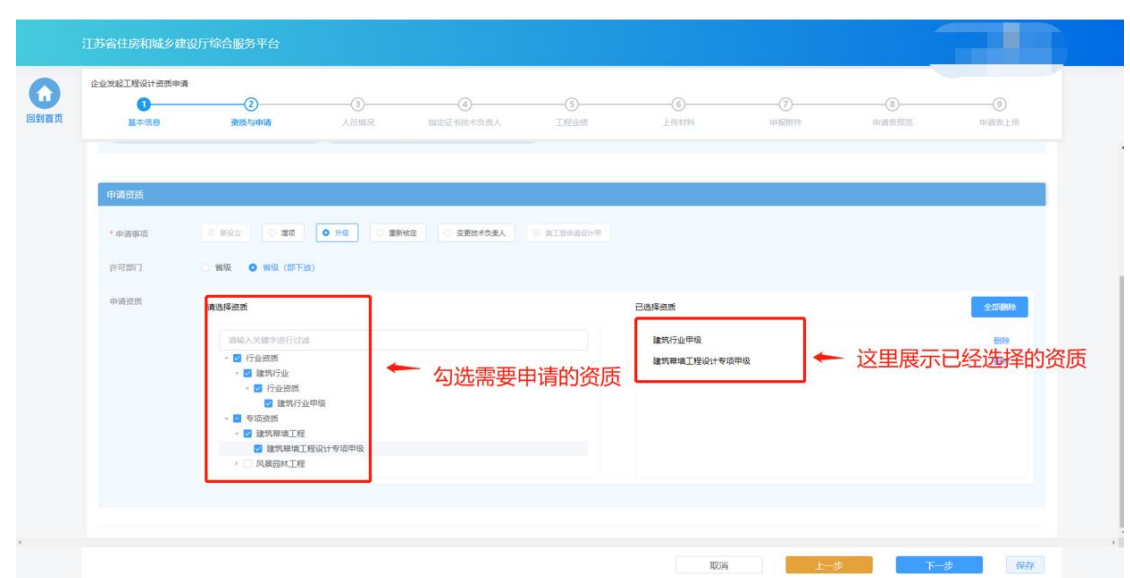

完成事项和资质选择后,点击"下一步"进入下个环节。

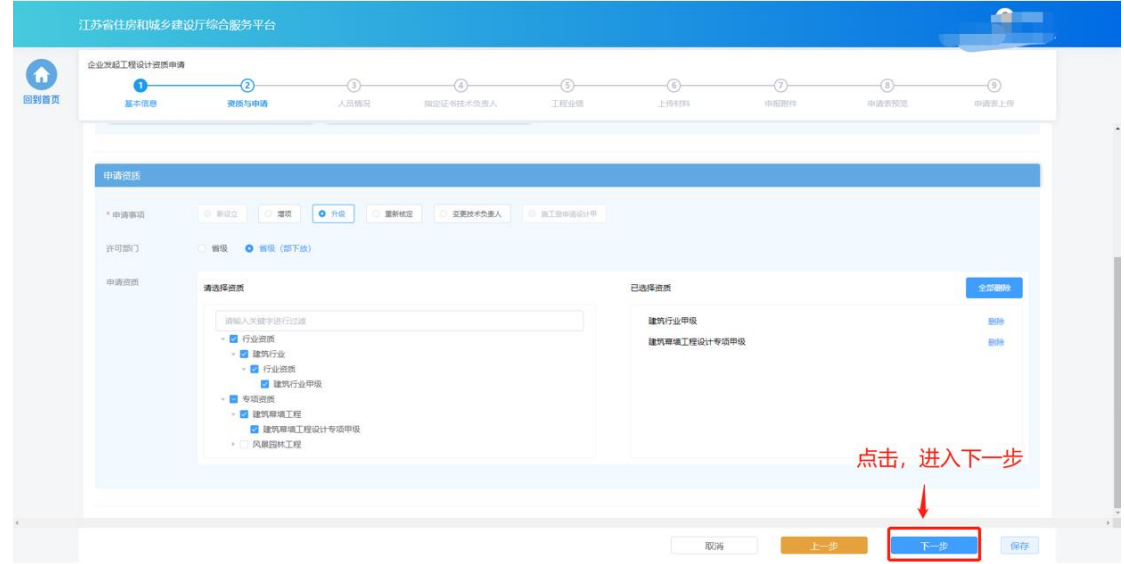

#### **4.3.3.**人员情况

> 在"人员情况"环节页面,企业按照所申请资质类别分别选择对应的各 类人员。选择的人员信息为企业在"企业信息维护"页面已经维护的对 应角色的人员,如有信息不正确或者信息缺失,需返回"企业信息维护" 页面进行修改或补充后,再继续进行申请。

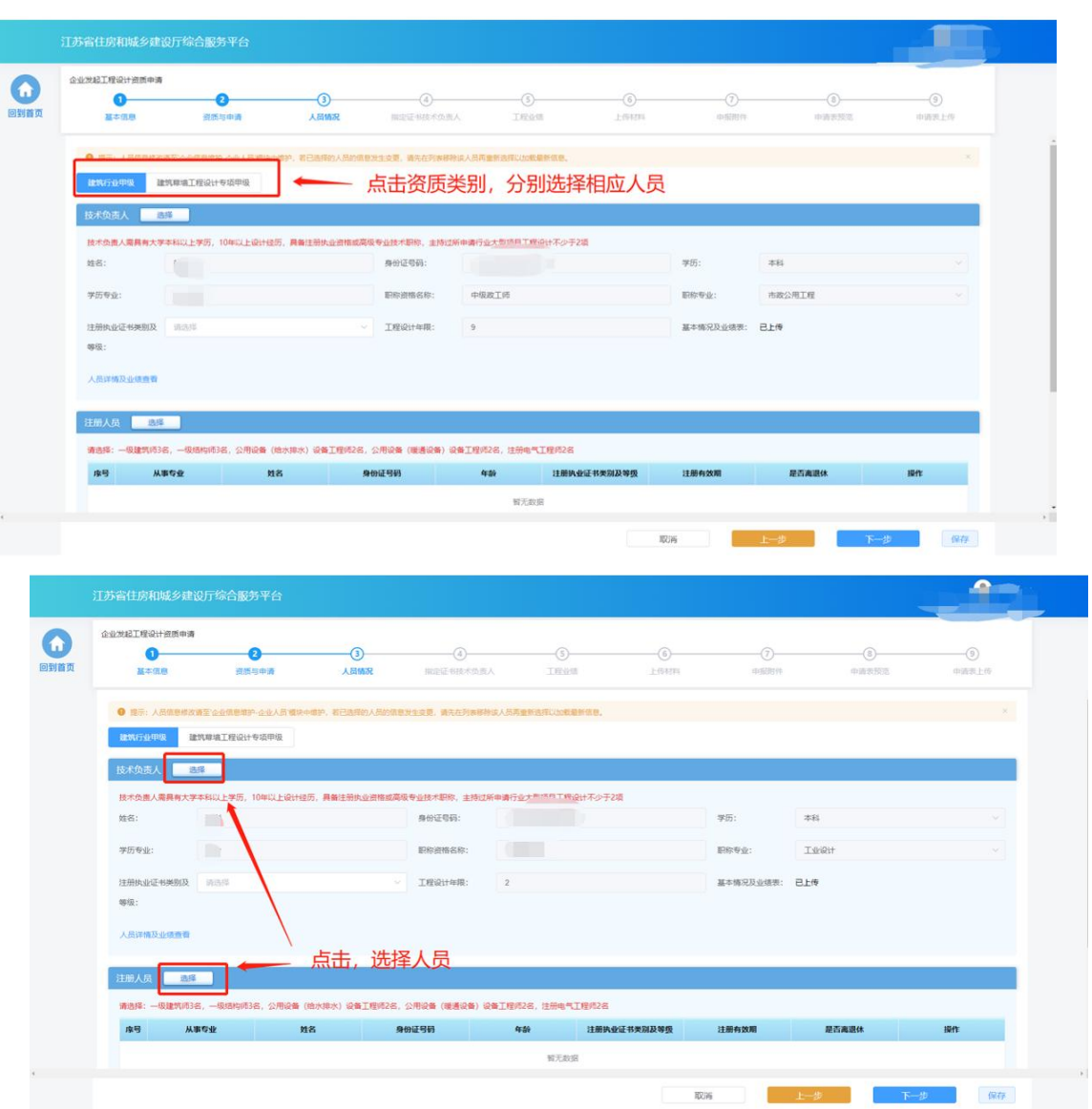

 若人员具备多个注册资格,则可点击注册执业资格下拉框选择本次申报 需要使用的注册资格类型。

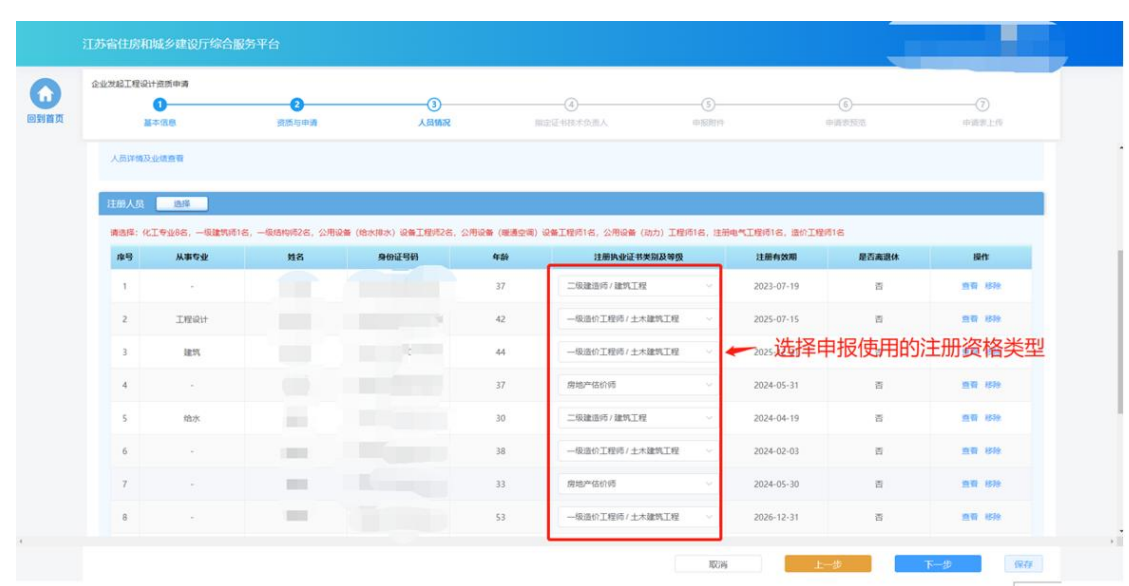

 资质申请需要的人员选择完成后,点击"下一步"按钮,系统会按照所 申请资质的资质标准对选择的人员类型、数量进行初步校验,对于不满 足要求的人员进行错误提示。若选择人员满足要求则进入下一个环节。

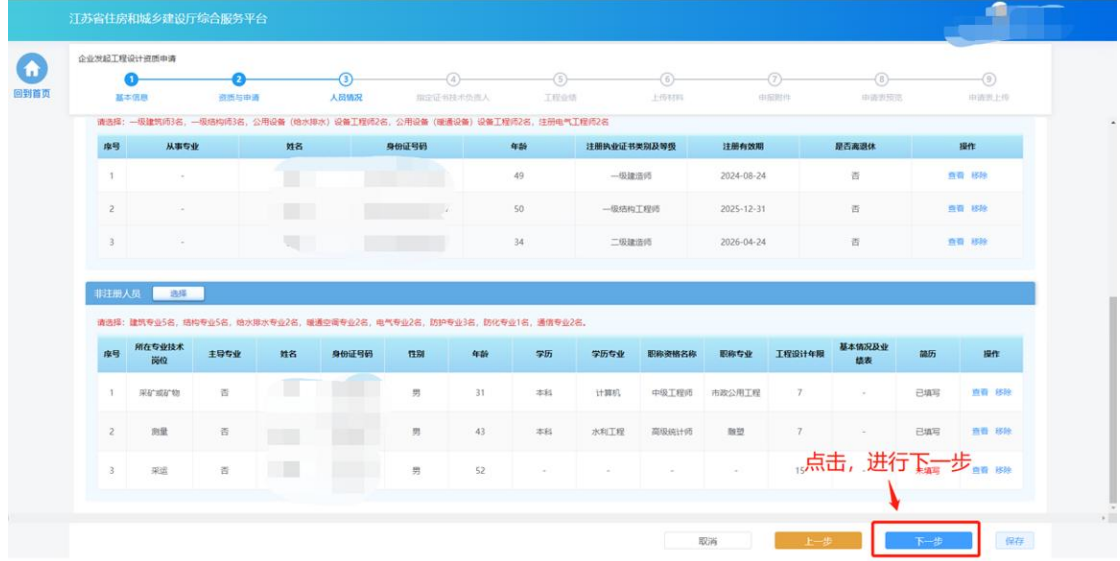

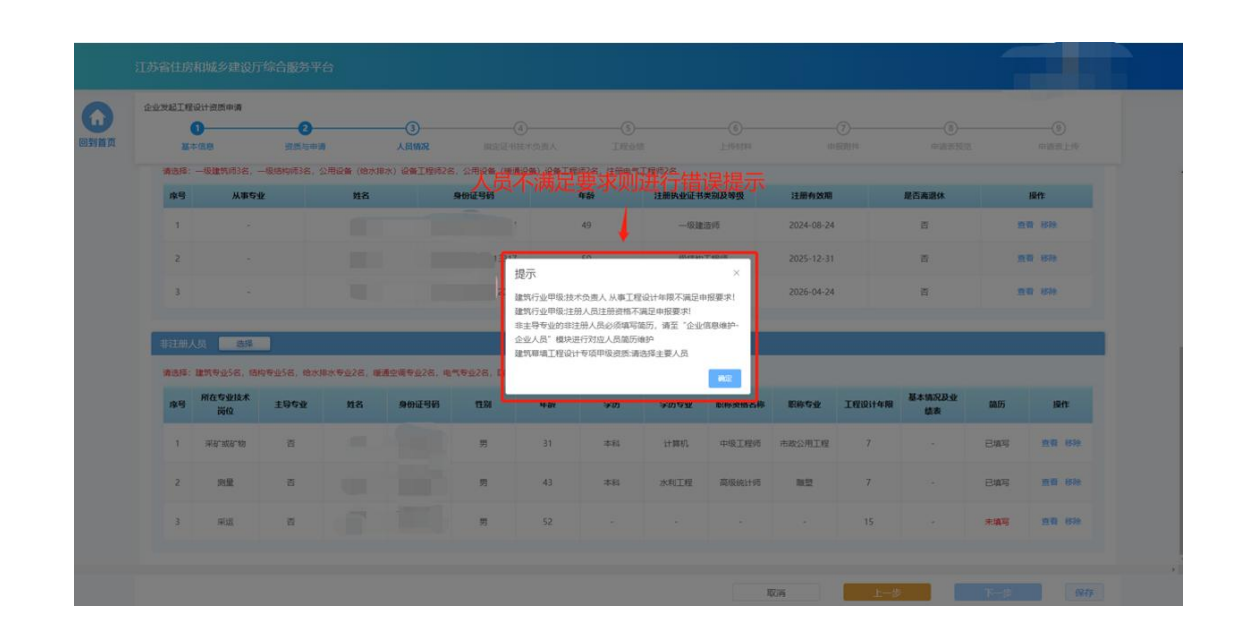

## **4.3.4.**指定证书技术负责人

 若企业没有设计资质证书,则需要从本次申请资质选择的技术负责人中 选择一位作为证书技术负责人。若企业有设计资质证书,企业可以继续 使用当前证书上的技术负责人作为证书技术负责人,也可以在"是否变 更技术负责人"一栏中选择"是",然后重新从本次申请资质选择的技 术负责人中选择一位作为证书技术负责人。

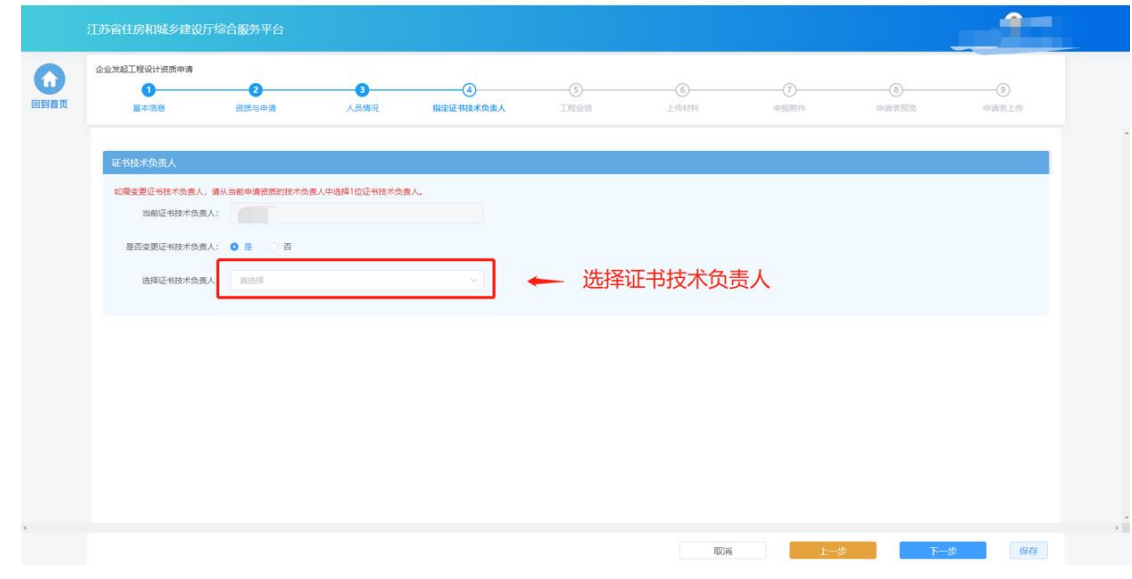

选择完成后,点击"下一步"按钮,进入下个环节。

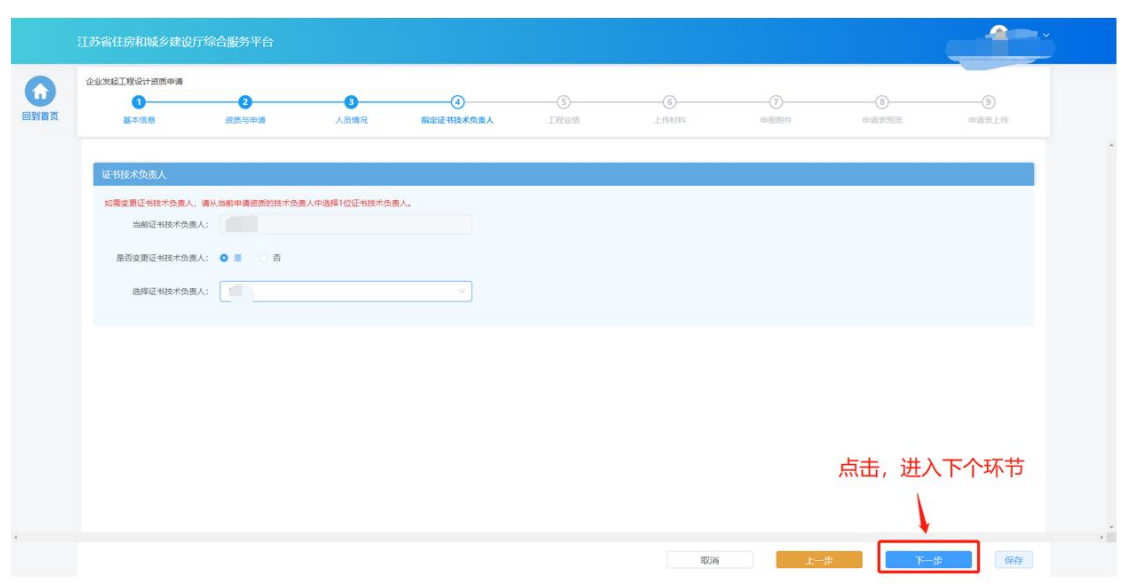

#### **4.3.5.**工程业绩

> 若申请的资质对于企业业绩有要求,则申报流程会包含"工程业绩"环 节。在"工程业绩"环节页面,企业按照所申请资质类别分别选择对应 的业绩。点击"选择工程业绩"按钮,选择用于本次申报的业绩。

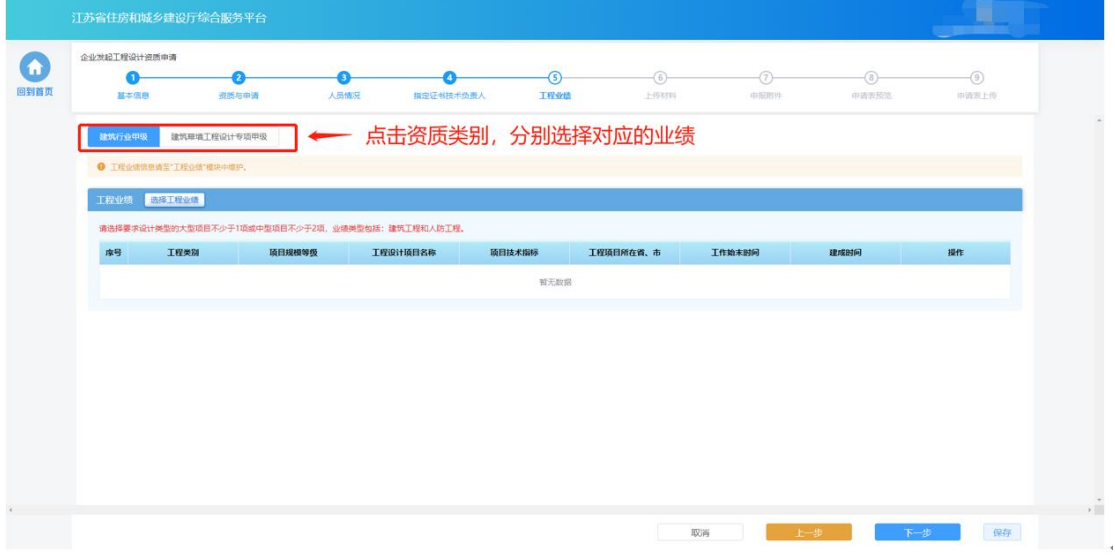

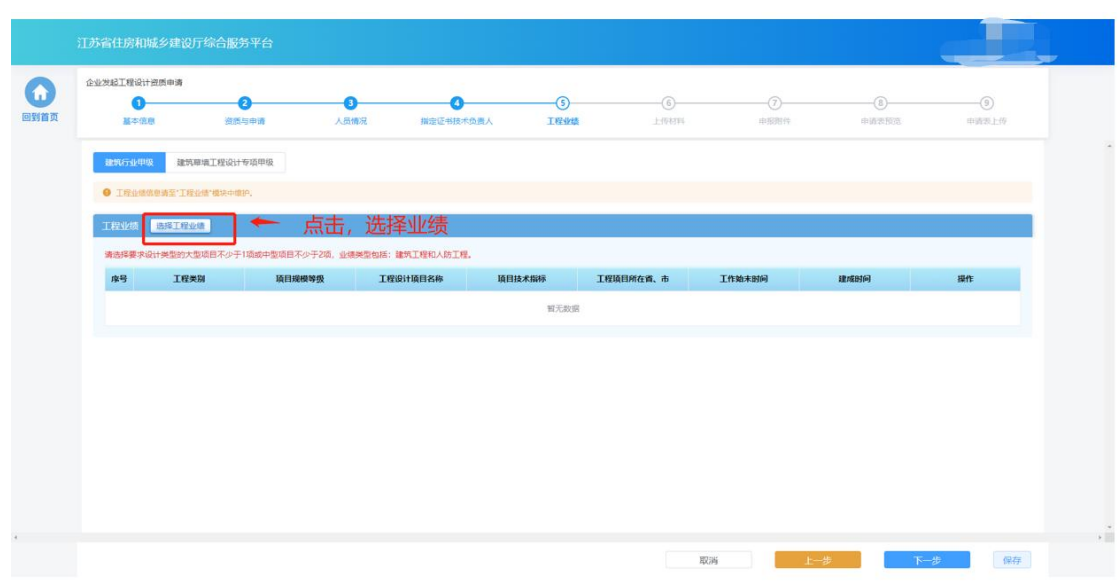

选择完成后,点击"下一步"按钮进入下个环节。

### **4.3.6.**上传材料

 部分申请事项需要企业在申请流程中上传与本次申请相关的附件,则申 报流程会包含"上传材料"环节。在"上传材料"环节页面上传本次申 请要求的附件,上传完成后点击"下一步"进入下一个环节。

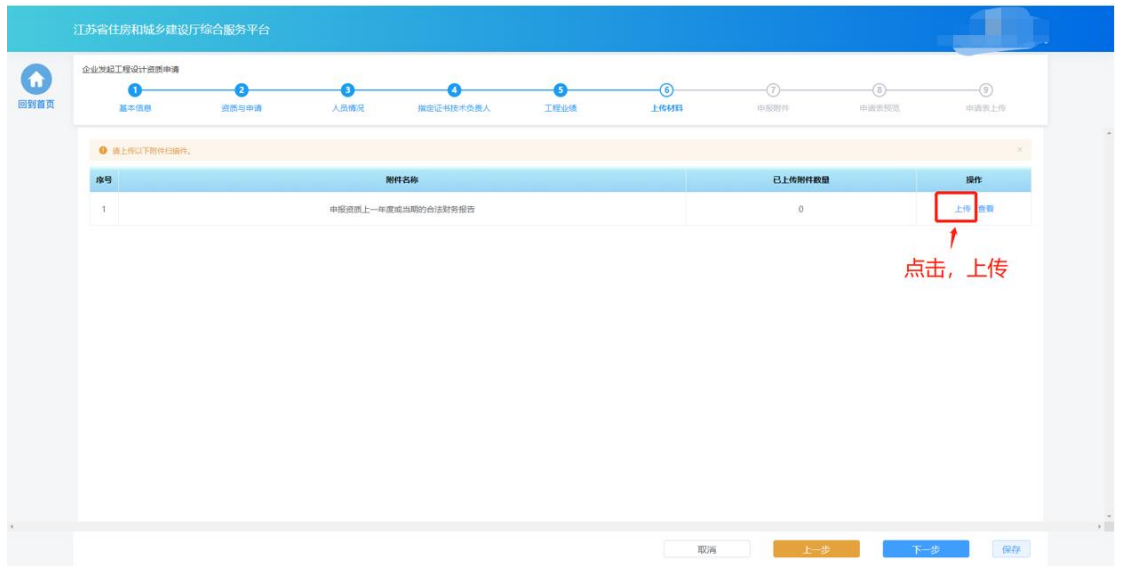

上传完成后,点击"下一步"进入下个环节。

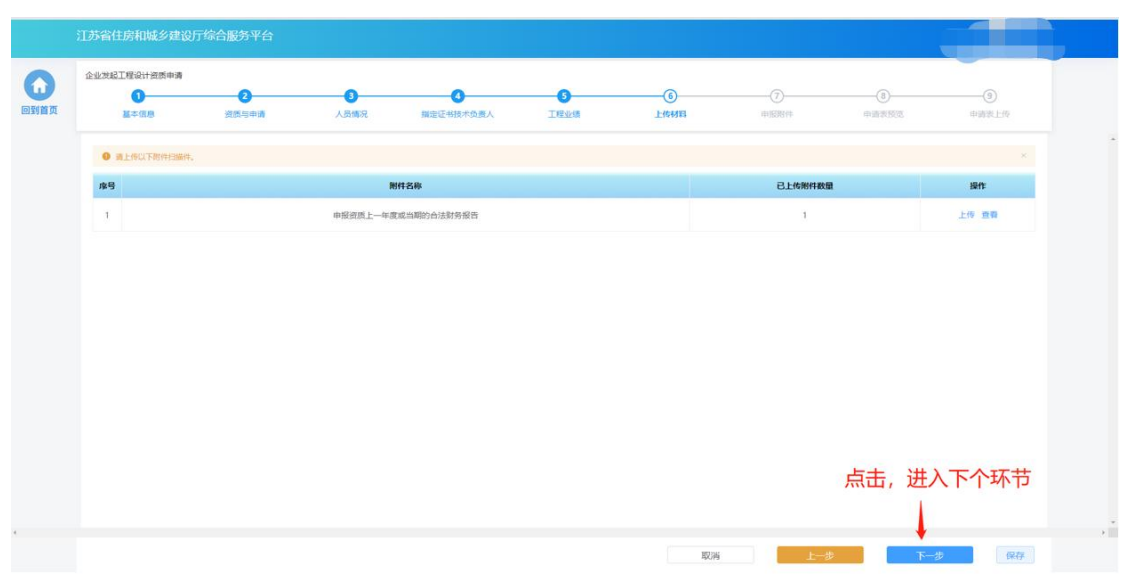

#### **4.3.7.**申报附件

> "申报附件"环节页面展示本次申请相关的附件信息,部分附件信息来 自于企业信息维护模块维护的附件,部分附件来自于申报过程中在"上 传材料"环节上传的附件。确认附件内容后,点击"提交生成申请表" 则系统自动生成申请表并进入申请表预览页面。

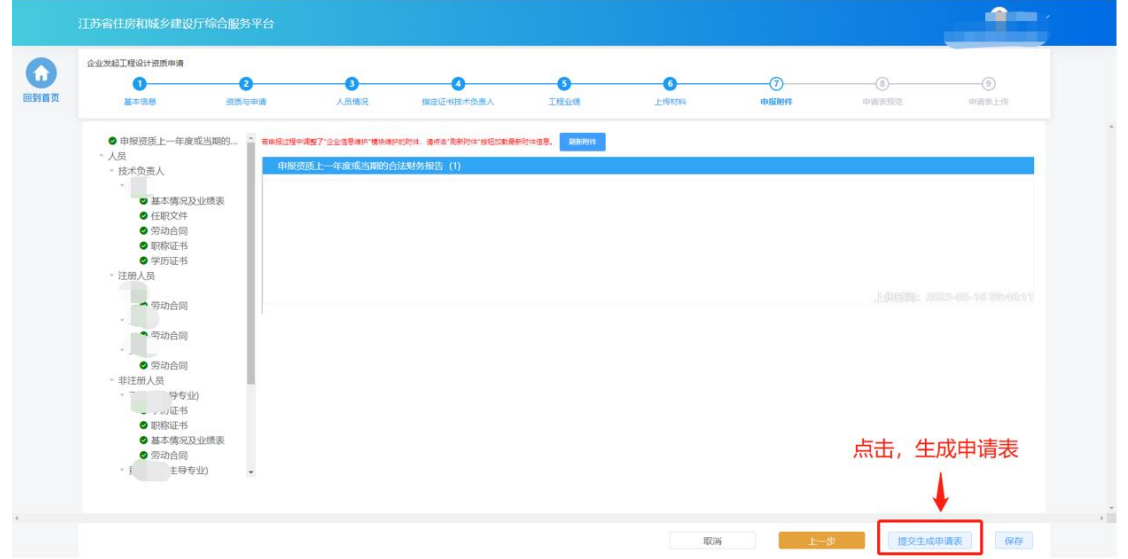

#### **4.3.8.**申请表预览

> "申请表预览"页面展示系统根据企业填报的内容自动生成的申请表, 点击"下载申请表"按钮下载申请表 Pdf 文件,企业将申请表打印后进

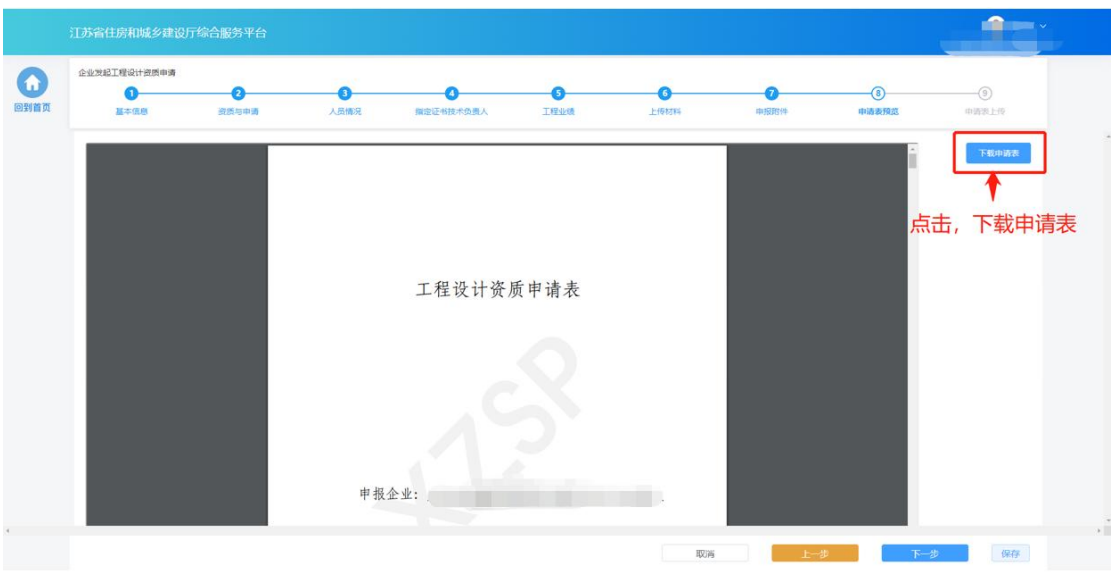

行盖章,然后点击"下一步"按钮上传盖章扫描件。

> 若企业在上传盖章扫描件之前退出了系统,下次可在"草稿箱"板块点 击"继续填报"进入申请页面继续上传盖章扫描件。

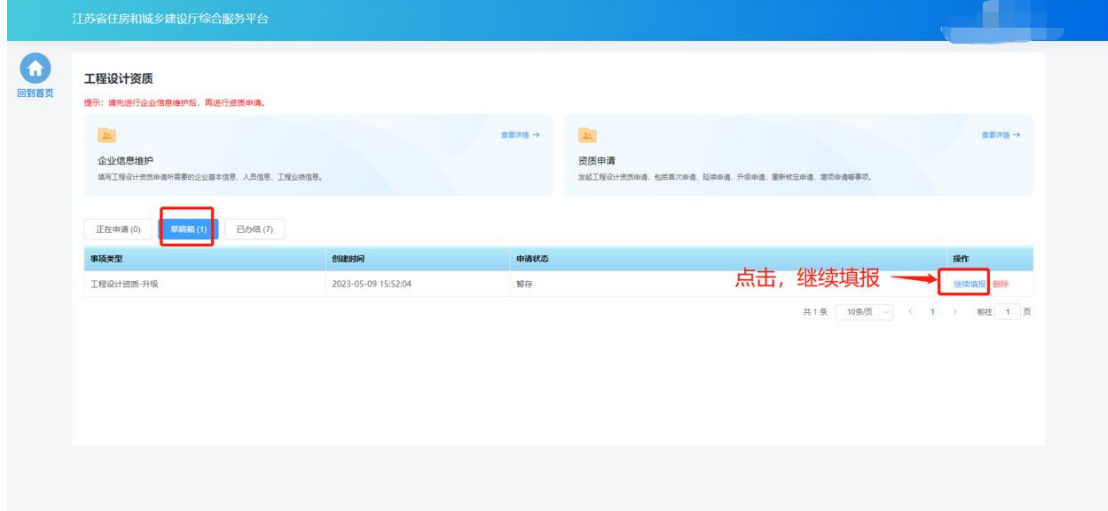

#### **4.3.9.**申请表上传

> 在"申请表上传"页面点击"点击上传"按钮,可上传申请表盖章扫描 件,上传成功后,页面下方会展示盖章扫描件内容。确认无误后,点击 "提交审核"提交本次申请。

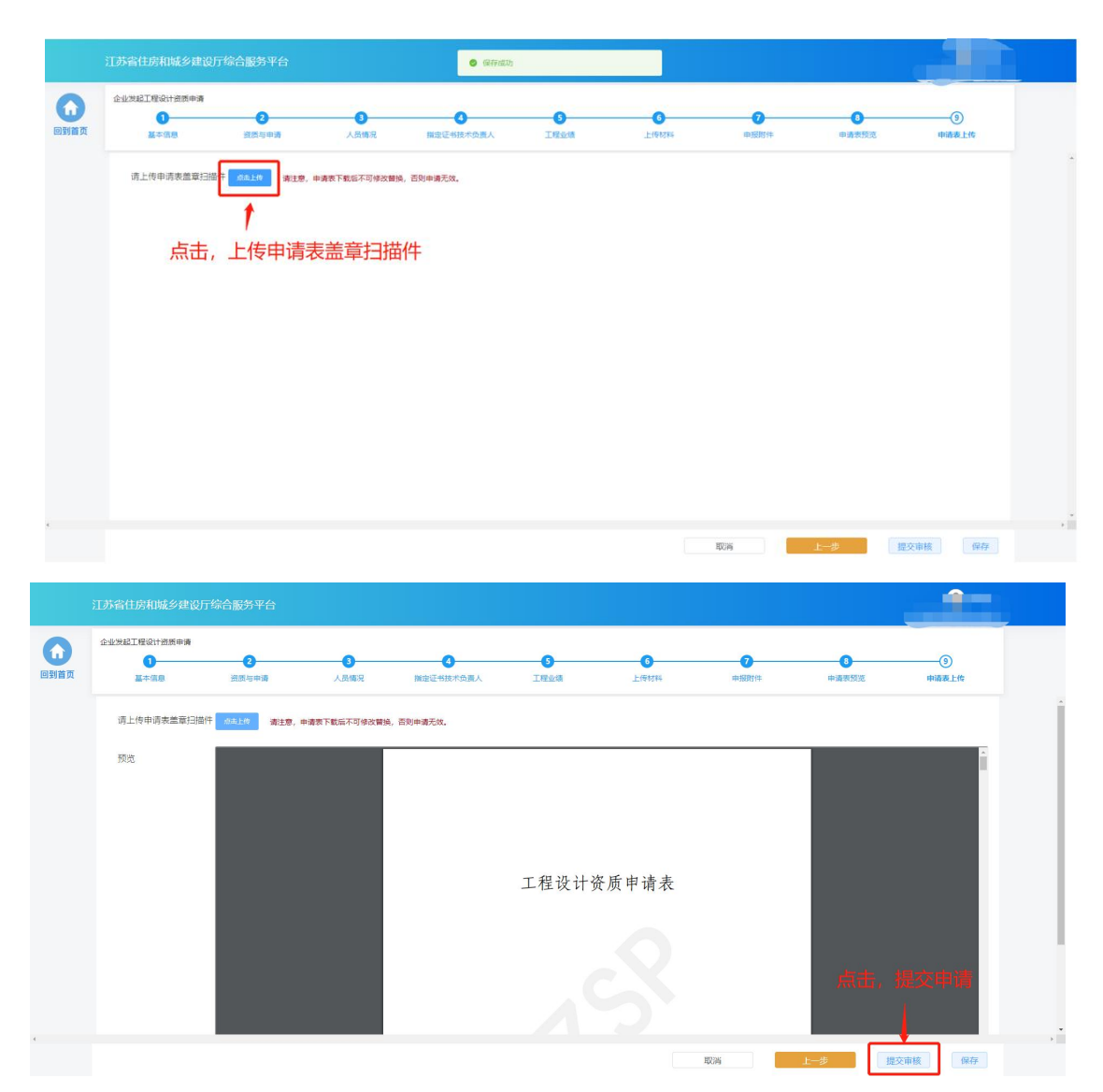

注:企业一次仅可发起一个工程设计资质事项申请,只有当正在申请中的事 项审批完成后才可再次进行资质事项申请。

## **4.4.** 办件查看

> "正在申请"板块中展示企业端已经提交的、目前处于审核流程中的事 项申请。

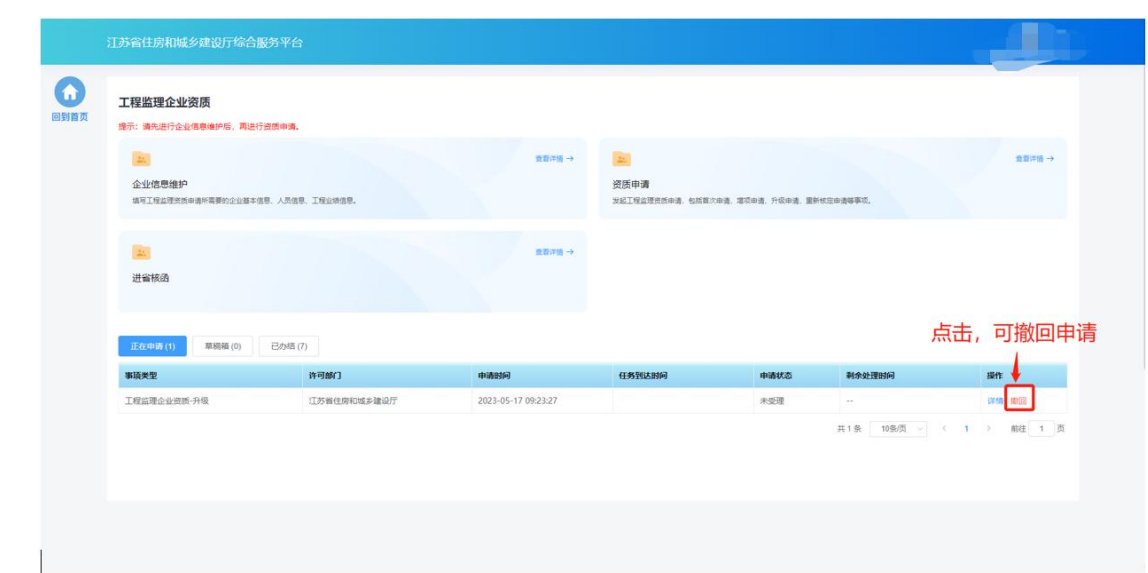

> "草稿箱"板块展示企业暂存的、未提交的事项申请,点击列表记录中 的"继续填报"可进入申请页面继续填报。

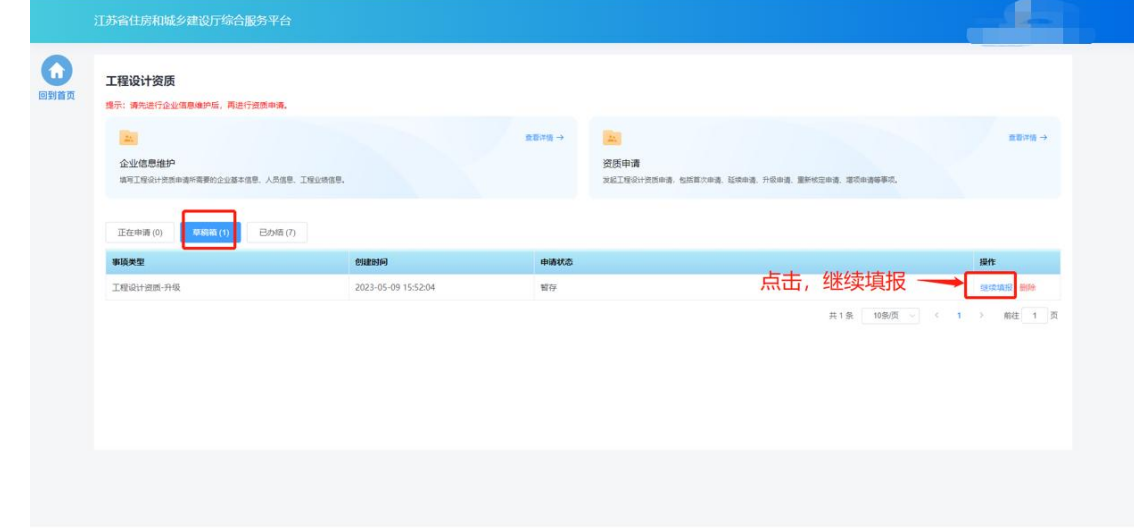

> "已办结"板块展示审批流程已经完结的事项事情,点击列表记录中的 "详情"可查看审批结果和申报内容。

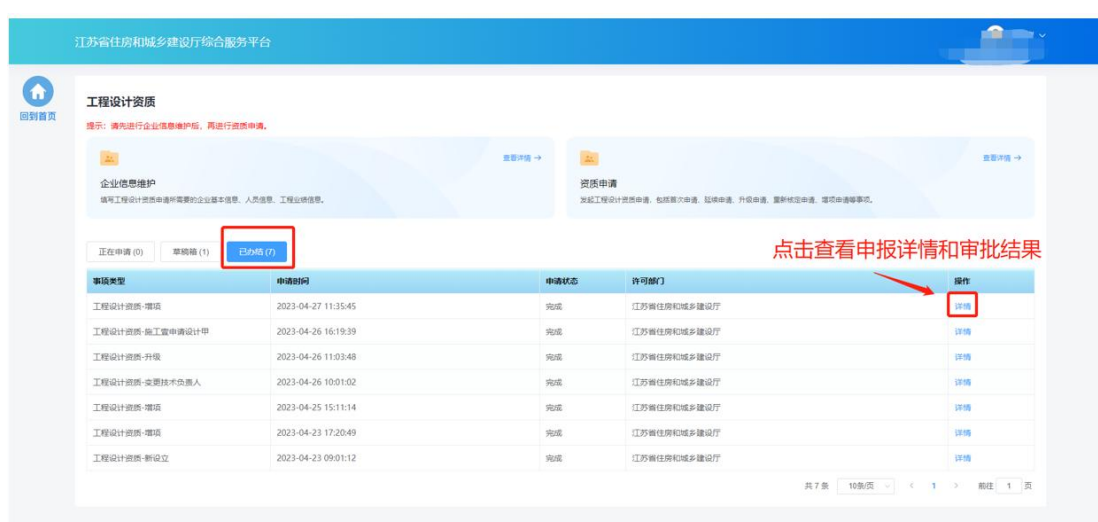

# 五**.** 工程勘察资质

## **5.1.** 功能模块页

▶ 点击首页"企业管理"模块中"工程勘察"图标可进入工程勘察资质功 能模块页进行相关业务维护和办理。

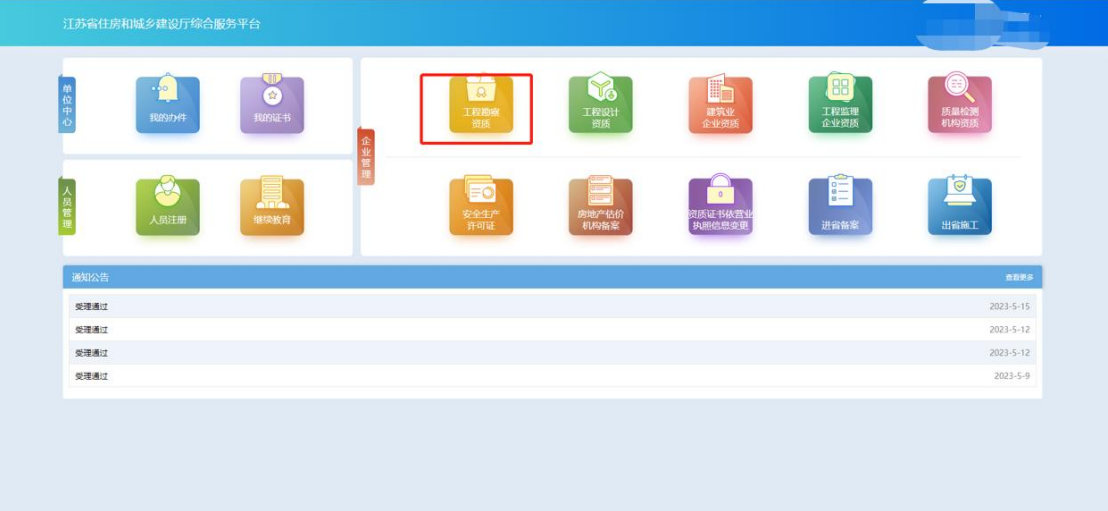
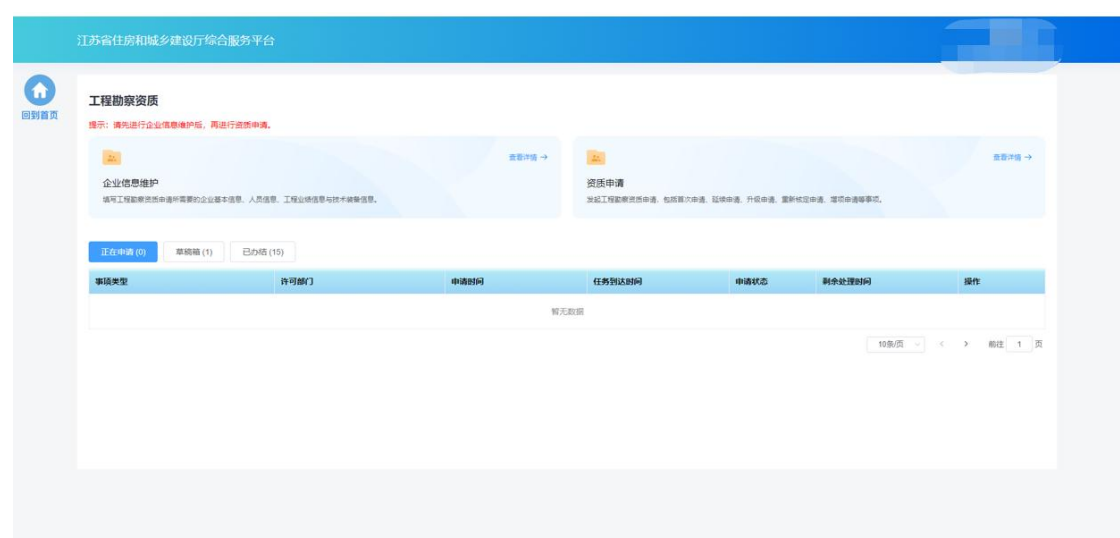

### **5.2.** 企业信息维护

 企业需要先进行企业信息维护,才可进行资质申请。点击工程勘察资质 功能模块页中"企业信息维护"进入企业信息维护页面。

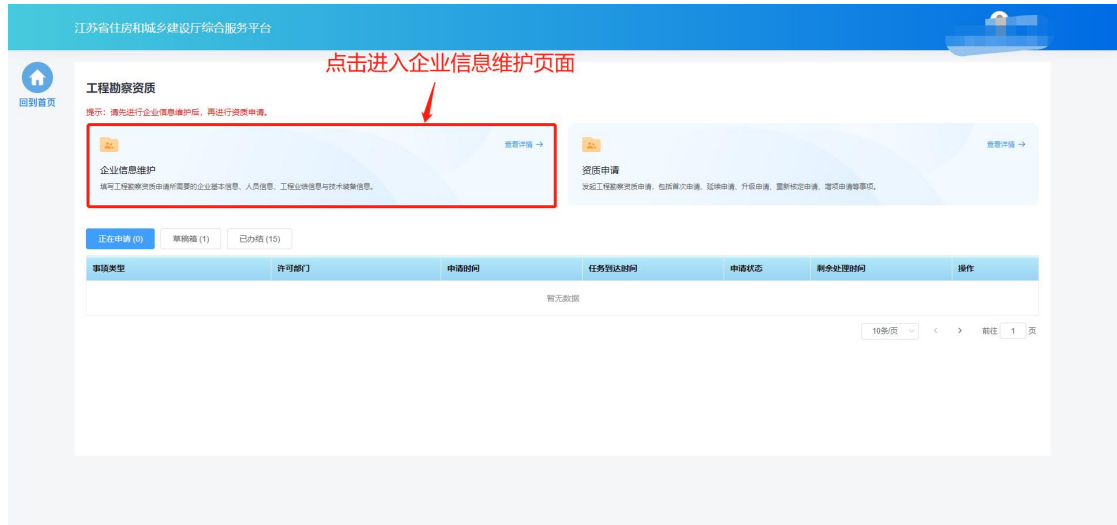

### **5.2.1.** 基本信息

- 在基本信息页面中填写企业基本信息并上传要求的附件。
- 如果企业没有任何资质证书,则企业名称和统一社会信用代码信息来自 政务服务网,不支持在本页面进行修改。如果企业有资质证书,则企业 名称、法人、经济类型等字段信息来自资质证书,不支持在本页面进行 修改,如有不一致需发起资质证书信息变更进行修改。

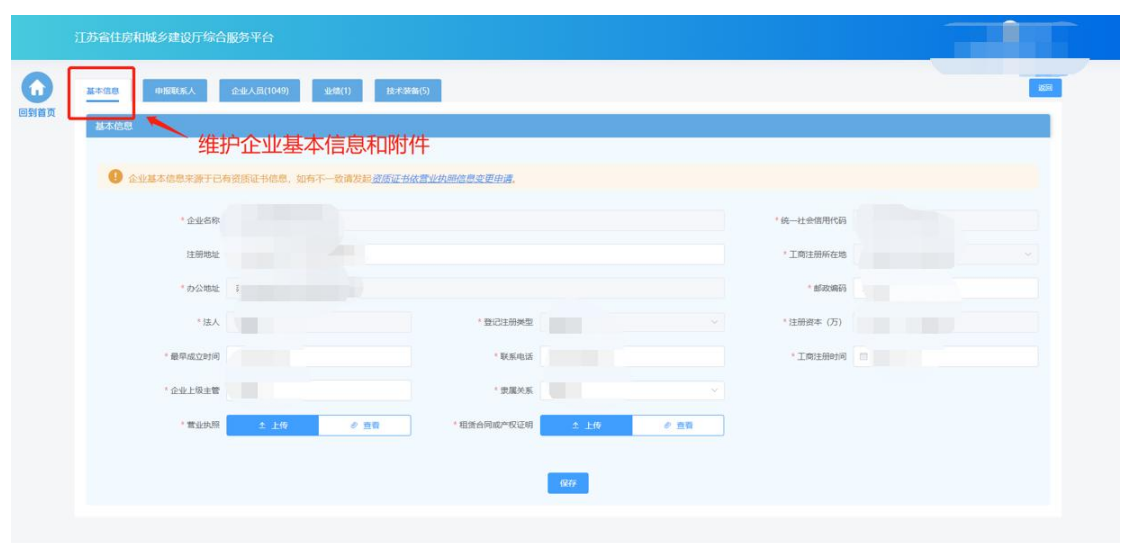

# **5.2.2.** 申报联系人

在申报联系人页面中填写申报联系人信息。

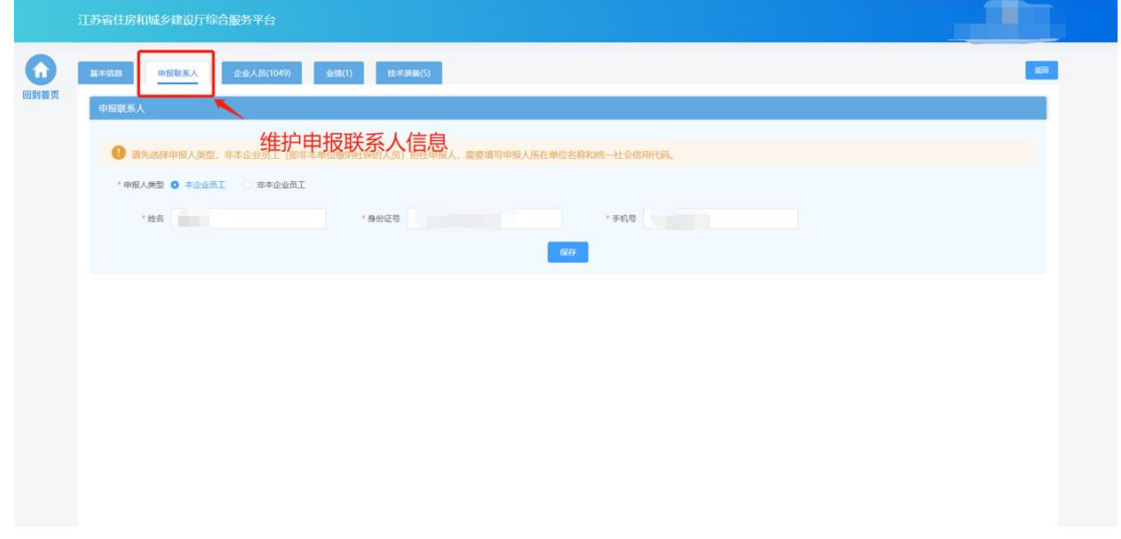

- **5.2.3.** 企业人员
- 在企业人员页面中维护企业人员信息。其中,注册人员信息为系统自动 同步,无需企业手动添加。

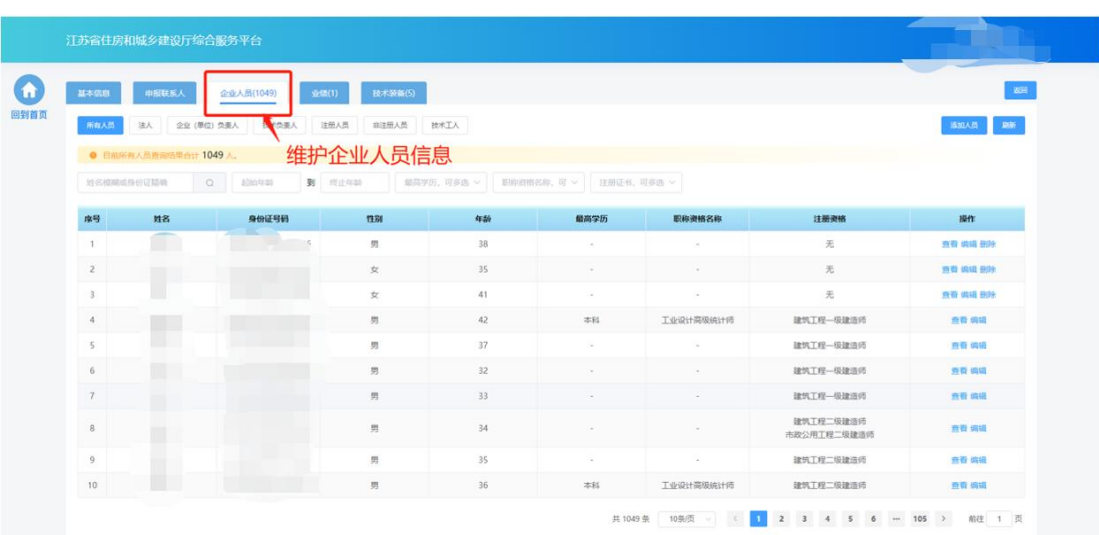

### 点击不同人员类型的标签,可以展示相关的人员

| 基本信息           | 申报联系人                 | 企业人员(1049)<br>业绩(1)  | 接术装备(5)                     |             |                          |              |                          | 调          |
|----------------|-----------------------|----------------------|-----------------------------|-------------|--------------------------|--------------|--------------------------|------------|
| 所有人员           | 法人                    | 企业 (单位) 负责人<br>技术负责人 | 非注册人员<br>注册人员               | 技术工人        |                          | 点击标签,展示对应人员  |                          | 崩折<br>添加人员 |
|                | ● 目前所有人员查询结果合计 1049 人 |                      |                             |             |                          |              |                          |            |
| 姓名模糊或身份证精确     |                       | $\circ$<br>起始年龄      | <b>到</b> 图止年龄               | 图高学历, 可多选 v | 职称进格各称,可 v 注册证书,可多选 v    |              |                          |            |
| 序号             | 姓名                    | 身份证号码                | <b>性別</b>                   | 年龄          | 最高学历                     | 职称资格名称       | 注册资格                     | 操作         |
| $\mathbf{1}$   | <b>COLOR</b>          | <b>All The</b>       | 男                           | 38          | <b>College</b>           |              | 无                        | 查看 编辑 田玲   |
| $\mathbf{2}$   |                       |                      | 女                           | 35          | -                        | $\sim$       | 无                        | 真資 编辑 删除   |
| $\overline{3}$ | m                     |                      | 女                           | $-41$       | ×                        | <b>Color</b> | 无                        | 查看 编辑 册除   |
| $\frac{1}{2}$  |                       |                      | 男                           | 42          | 本科                       | 工业设计高级统计师    | 建筑工程一级建造师                | 查看 编辑      |
| 5              | $\Box$                |                      | 男                           | 37          | o a                      | $\sim$       | 建筑工程-级建造师                | 查看调组       |
| 6              |                       | ×                    | 男                           | 32          | $\overline{\phantom{a}}$ | $\sim$       | 建筑工程-级建造师                | 查看 编组      |
| $\overline{7}$ |                       |                      | 男                           | $33 -$      | ×                        | $\sim$       | 建筑工程-级建造师                | 資管 調蛋      |
| 8              | $\epsilon$            | 上段                   | 男                           | 34          |                          |              | 建筑工程二级建造师<br>市政公用工程二级建造师 | 查看 编组      |
| $^{9}$         | $\Box$                | $\mathbb{R}$         | $\ensuremath{\mathfrak{N}}$ | 35          | $\sim$                   |              | 建筑工程二级建造师                | 查看 病境      |
| 10             |                       | T.                   | 男                           | 36          | 本科                       | 工业设计高级统计师    | 建筑工程二级建造师                | 查看 调组      |

点击"添加人员"按钮,新增人员

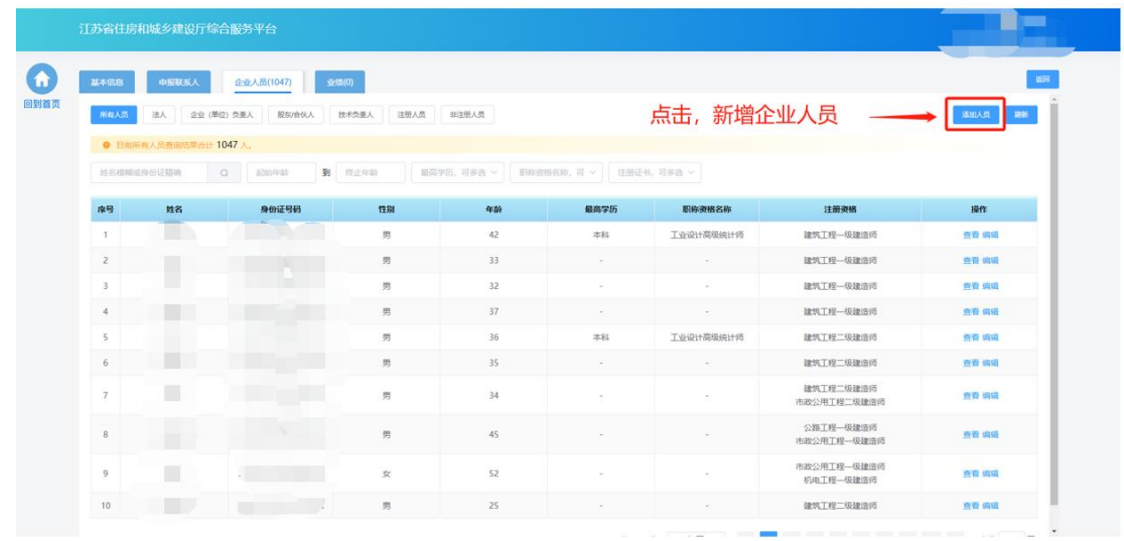

在"人员基本信息"板块填写人员基本信息。

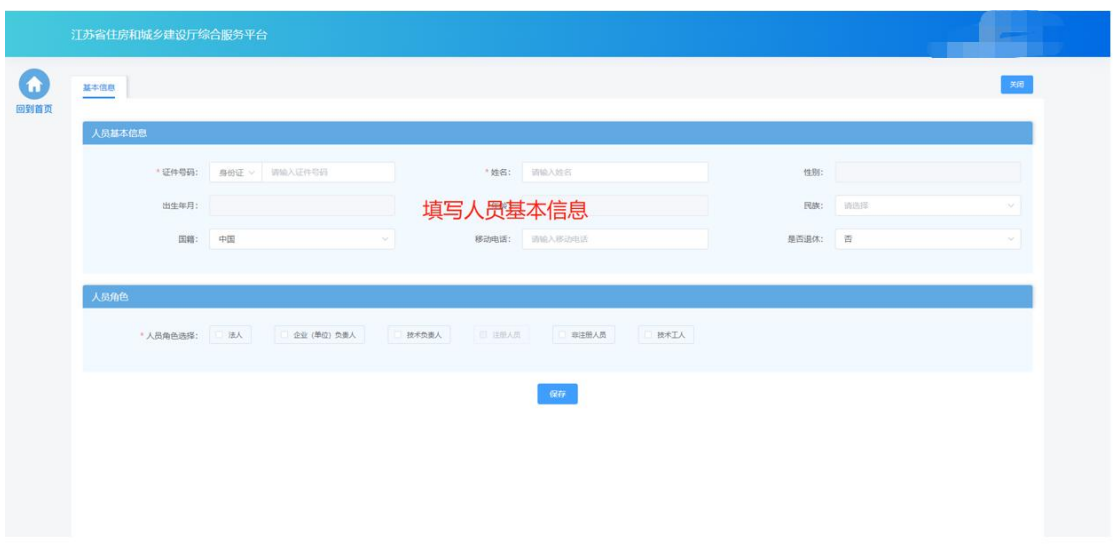

 在"人员角色"板块勾选人员对应的角色,并填写角色对应的工作信息、 上传对应的附件。其中,注册人员角色为系统根据人员的注册资格情况 自动勾选,不可由企业手动选择。

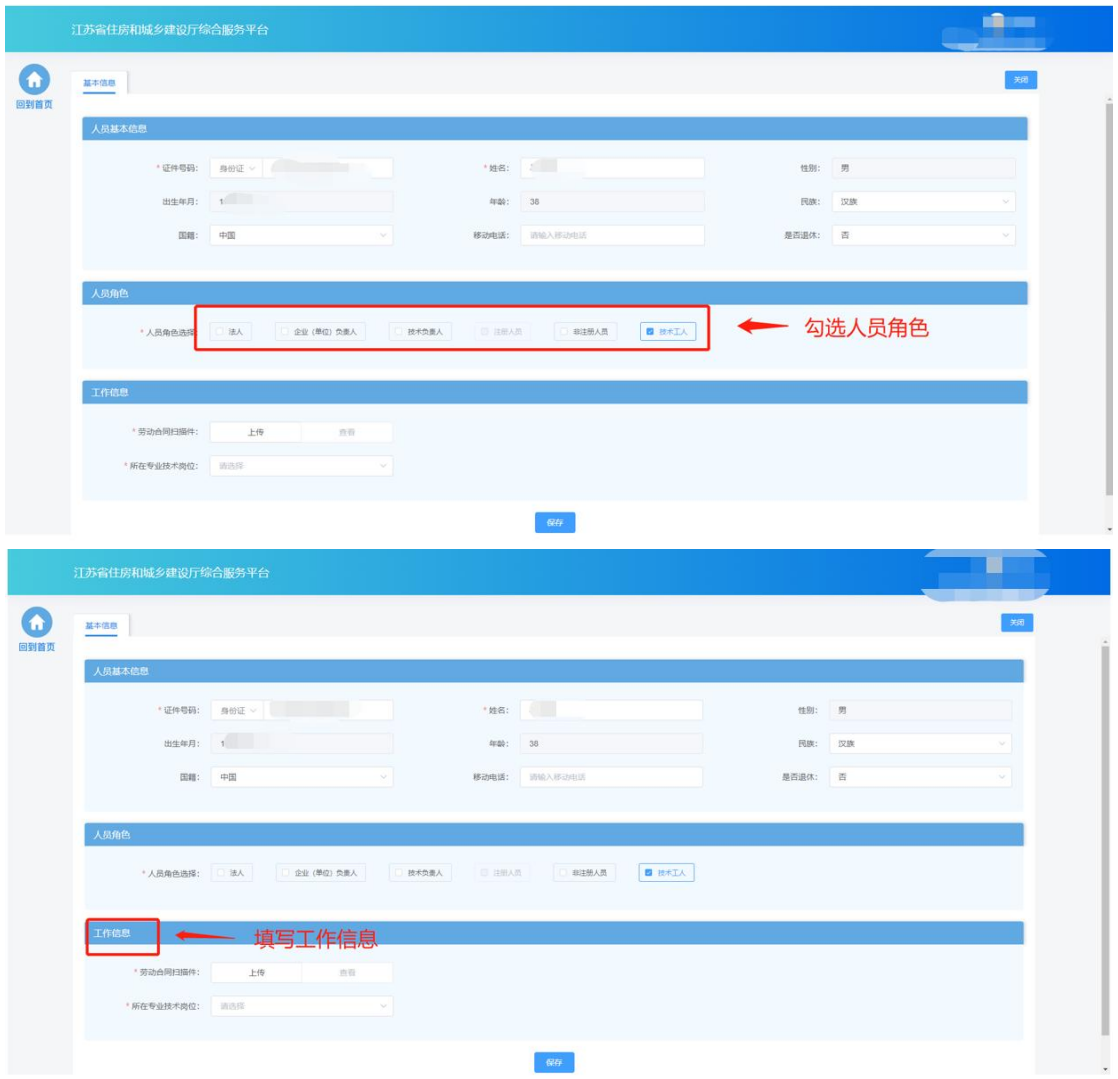

 填写完成后,点击"保存"按钮添加人员后,还需要填写人员的详细信 息 しゅうしょう しゅうしょう しんしょう しんしゅう しんしゅう

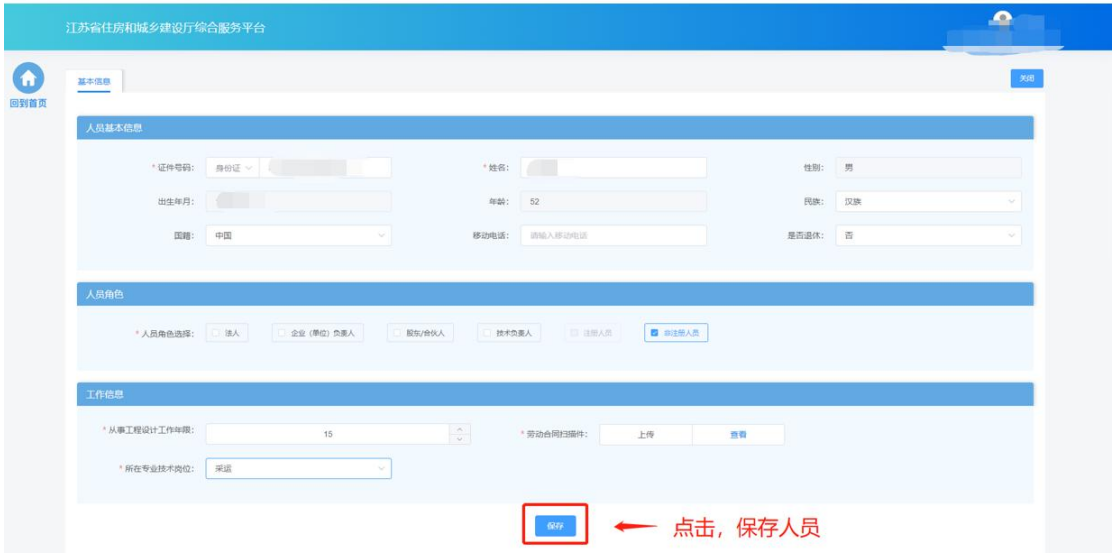

 基本信息保存成功后,会出现详细信息页面,用于维护当前人员的详细 信息如学历信息、职称信息、简历信息、注册资格、技术工人技能证书、 个人业绩信息等。

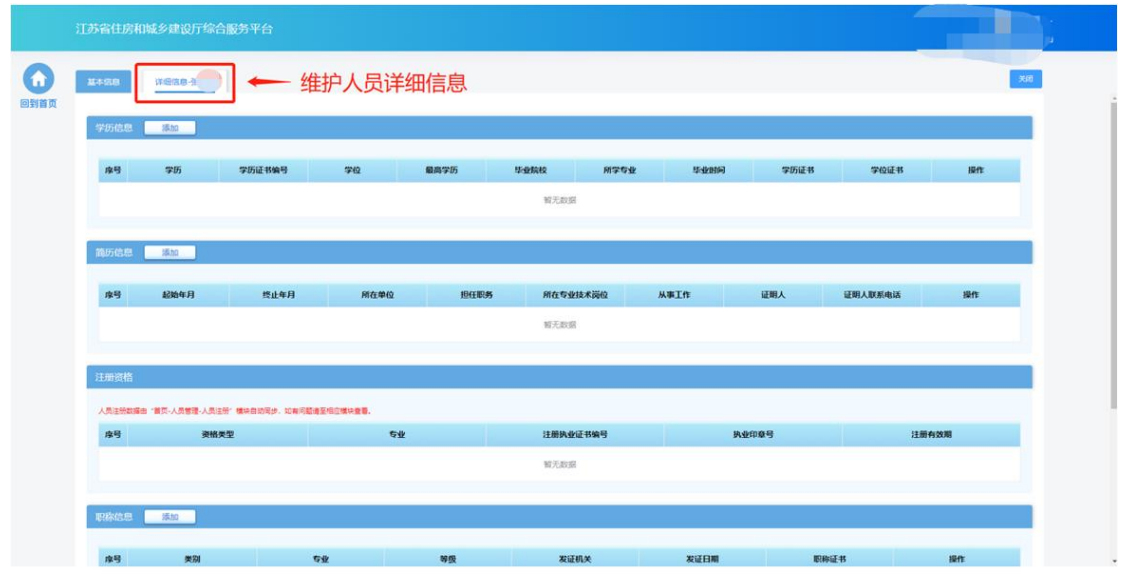

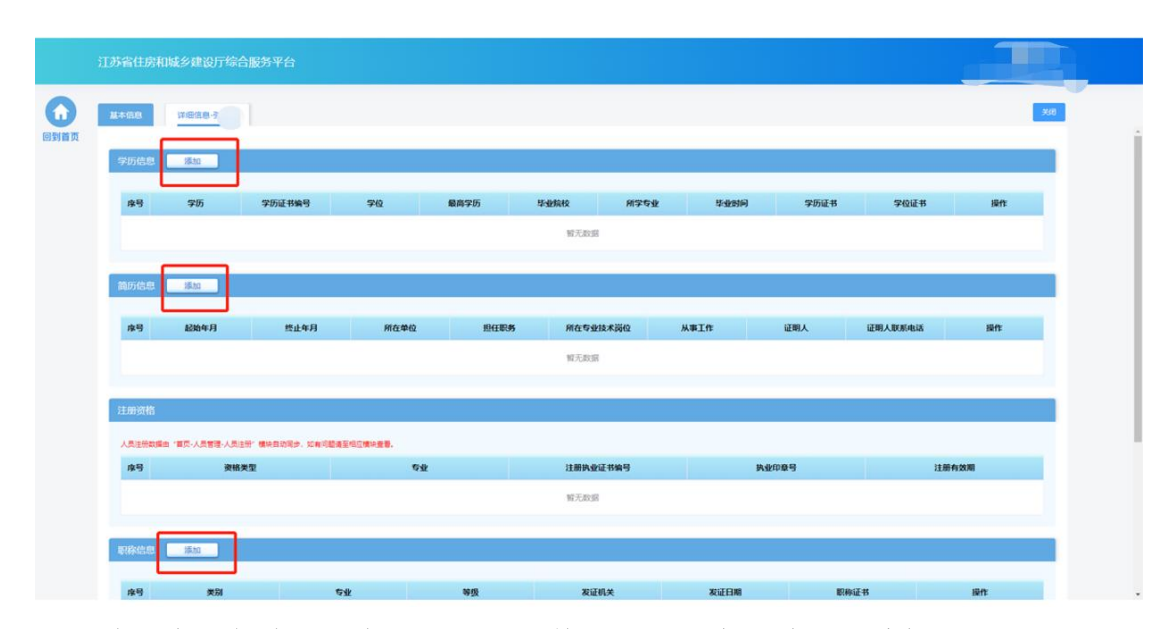

注: 职称信息只能维护一条,如果需要修改相关信息,请点击编辑按钮,进 行维护,注册资格信息无需企业手动添加,如果人员有相关注册资格信息, 系统会默认带入。

> 对于"技术负责人"或者"非注册人员"或者"注册人员"角色的人员, 详细信息会展示人员业绩,人员业绩信息来自江苏省建筑市场监督与诚 信信息一体化平台,不可在本页面进行维护和修改。勾选需要使用的业 绩,点击"下载人员业绩表",系统根据人员情况自动生成人员业绩表 pdf 文件,企业需打印盖章后再点击"上传盖章扫描件"。

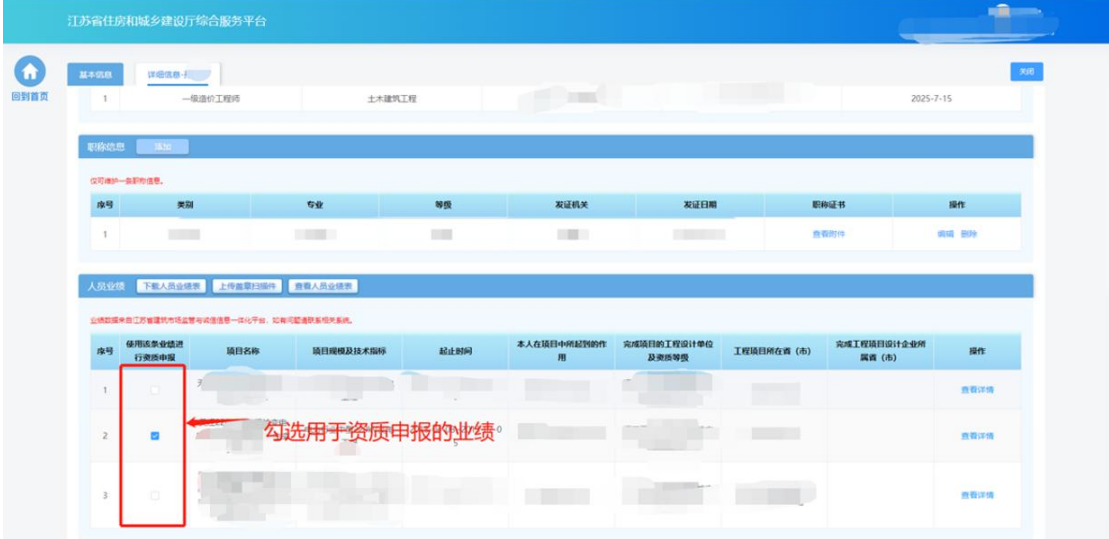

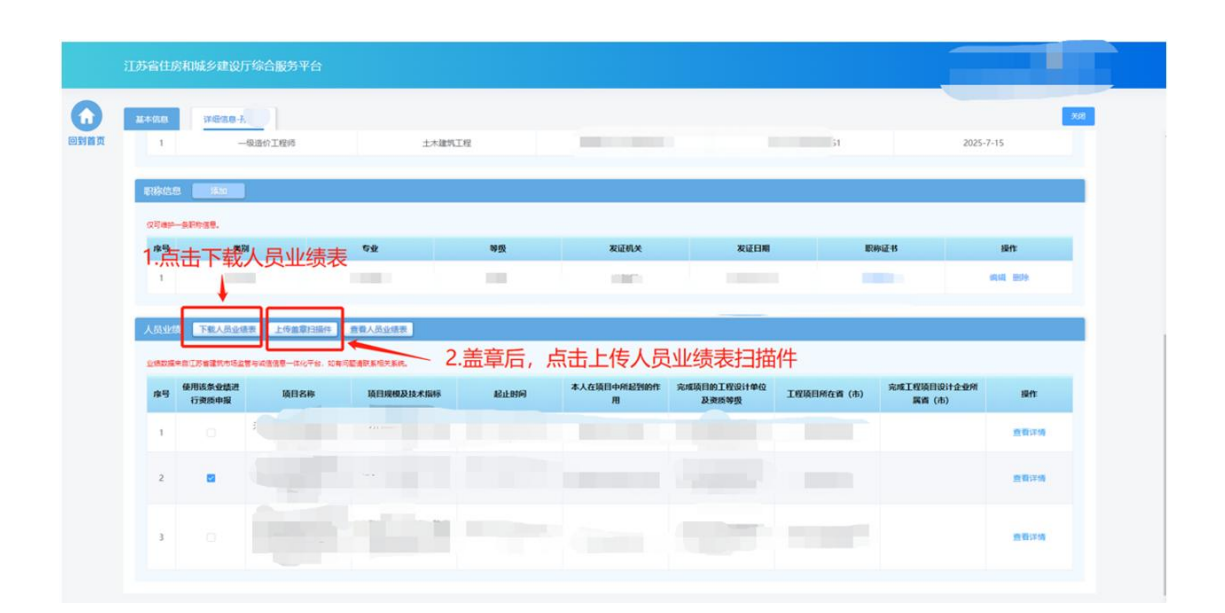

#### **5.2.4.** 企业业绩

在企业业绩页面中查看企业工程业绩信息。目前业绩数据来自江苏省建筑市 场监管与诚信信息一体化平台,无需企业手动进行维护。

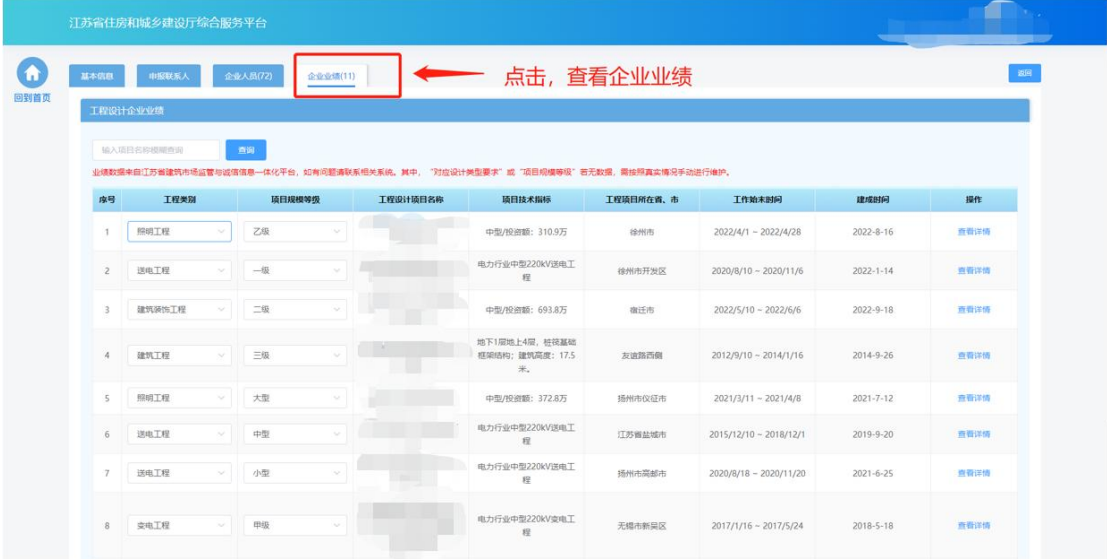

> "对应工程类别要求"或"项目规模等级"若无数据,需按照真实情况 手动进行维护。

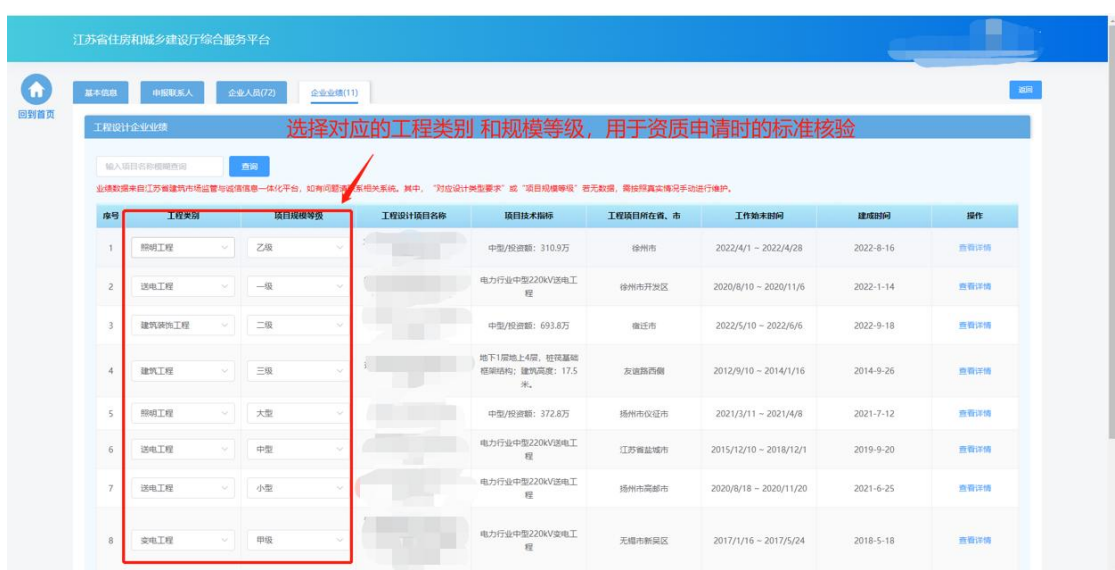

点击"查看详情"链接,可查看业绩详细信息。

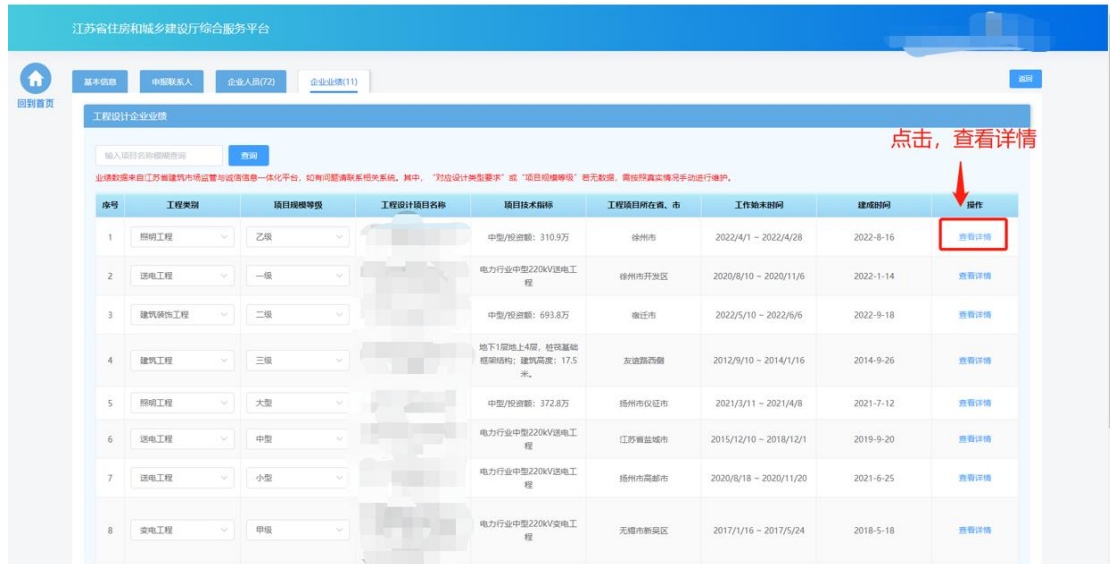

# **5.2.5.**技术装备

在技术装备页面中维护企业技术装备信息。

|                | ●技术装备合计5条。           |                        |   | 点击, 维护技术装备信息         |                                         |                         |       |
|----------------|----------------------|------------------------|---|----------------------|-----------------------------------------|-------------------------|-------|
|                | 库号 技术装备名称            | 型号规格                   |   | 数量 性能用途              | 备注<br>and the control of the control of | 发票                      | 操作    |
| $\mathbf{1}$   | 5mm+1ppm精度及以上GNSS接收机 | 5mm+1ppm糖度及以上GNSS接收机 4 |   | 5mm+1ppm精度及以上GNSS接收机 | 5mm+1ppm精度及以上GNSS接收机                    | 发展维护                    | 编辑 删除 |
| $\overline{2}$ | S3级精度及以上水准仪          | S3级精度及以上水准仪            | 3 | S3级精度及以上水准仪          | S3级精度及以上水准仪                             | 发票进户                    | 妈姐 田玲 |
| 3              | 全站仪                  | 全站仪                    | 5 | 全站仪                  | 命站仪                                     | 发展维护                    | 偏磁 田除 |
| $\frac{1}{2}$  | 工程检测仪 (说速检测仪)        | 工程检测仪(质速检测仪)           | 1 | 工程检测仪(废速检测仪)         | 工程检测仪(规速检测仪)                            | 发展维护                    | 编辑 删除 |
| $5 -$          | 电法仪                  | 电法仪                    | 1 | 工程物探设备 / B / 电法仪     | 工程物探设备 / 8 / 电法仪                        | 发展体护                    | 编辑 删除 |
|                |                      |                        |   |                      |                                         | 共5条 10条页 > C 1 > 前注 1 页 |       |

点击"添加"按钮,添加技术装备

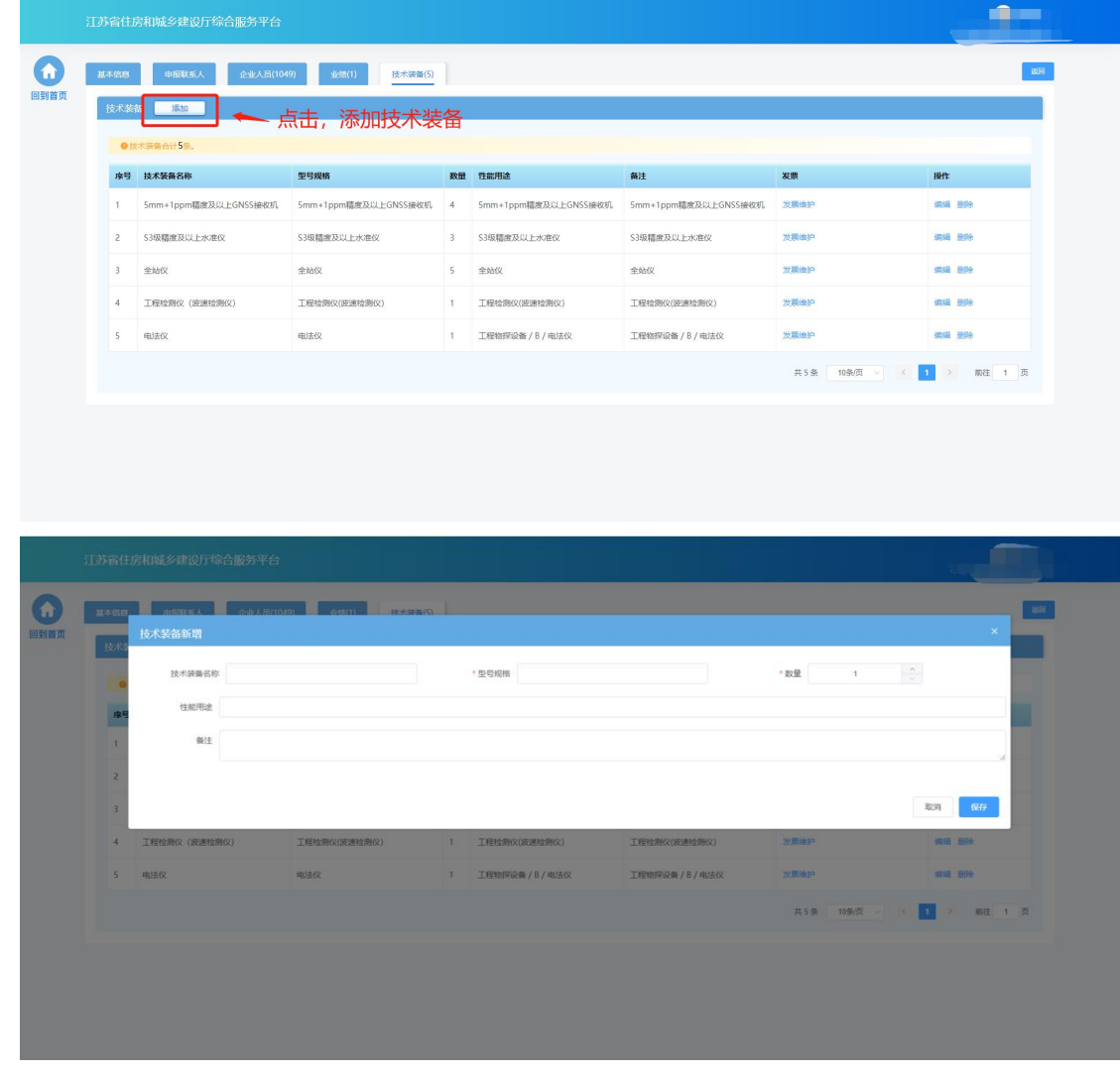

> 添加设备后,点击设备记录中的"发票维护"链接维护设备发票信息

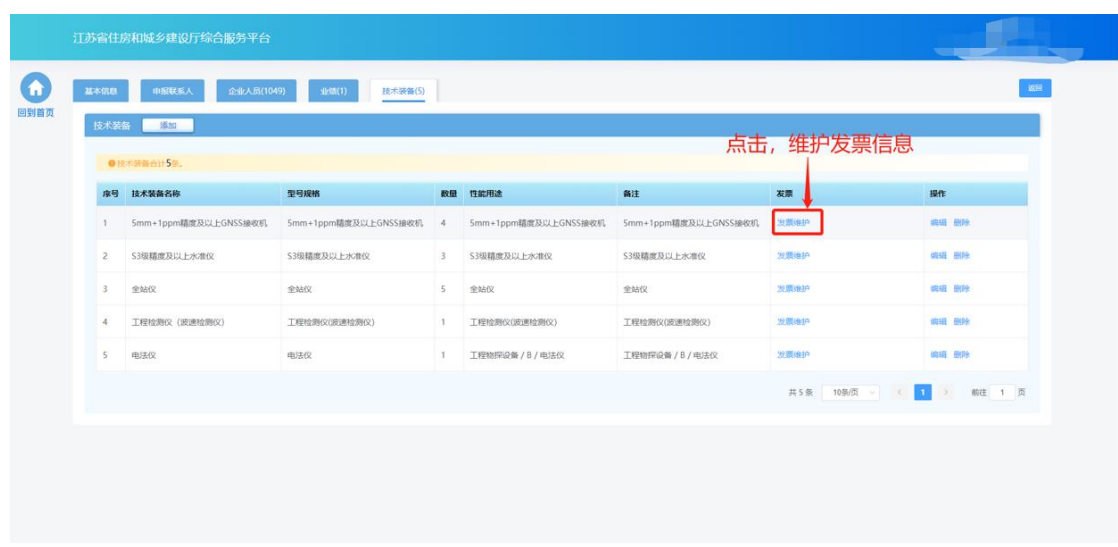

在发票维护页面,点击"添加"按钮增加发票信息。

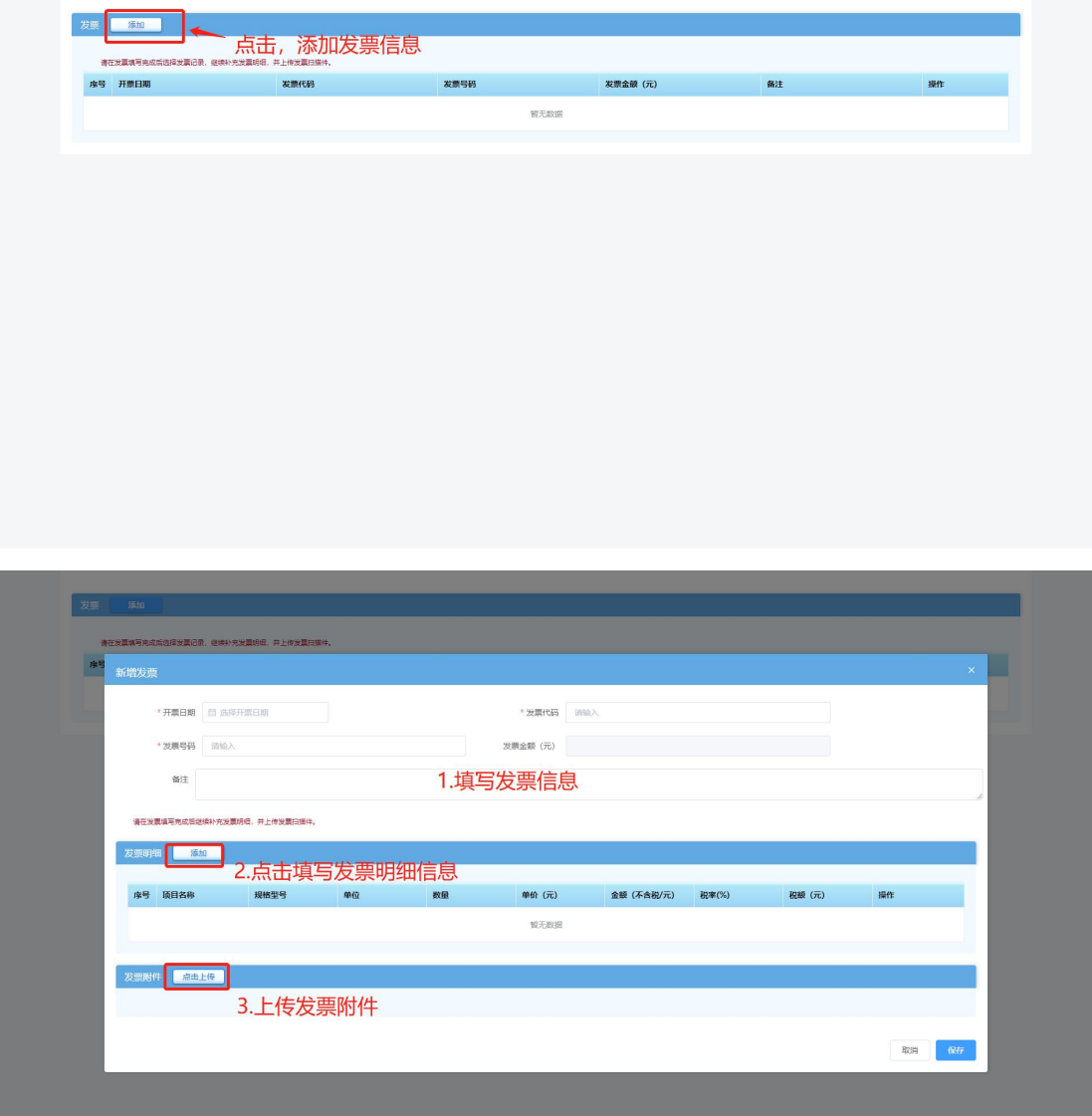

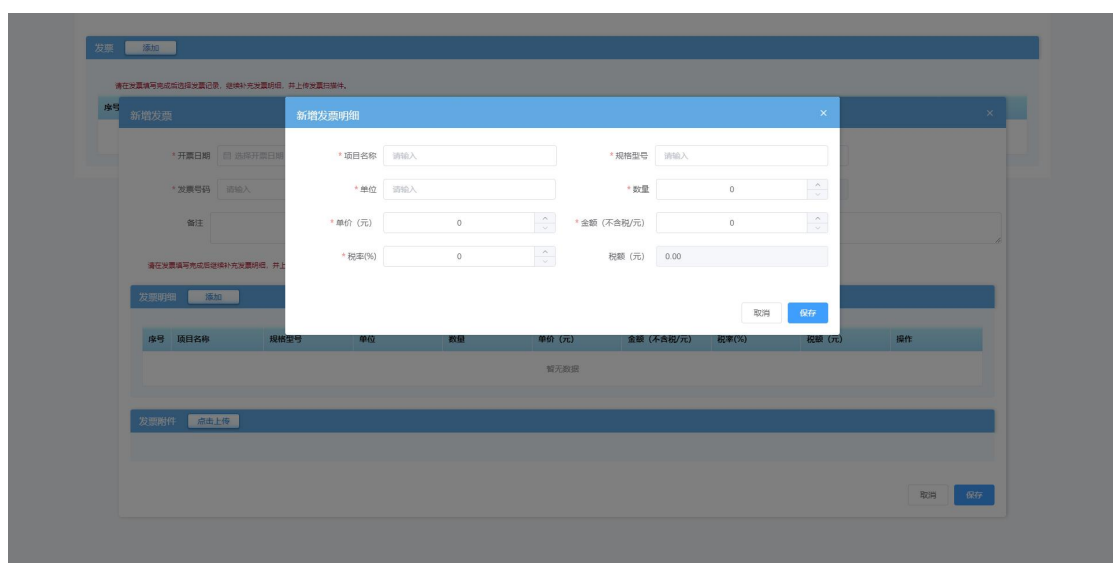

注:一个设备可维护多张发票信息,发票信息中的发票金额为系统根 据填写的发票明细金额自动汇总计算,无需企业手动维护。

# **5.3.** 资质申请

 在进行企业信息维护后,点击工程勘察资质功能模块页中"资质申请" 进入资质申请页面。

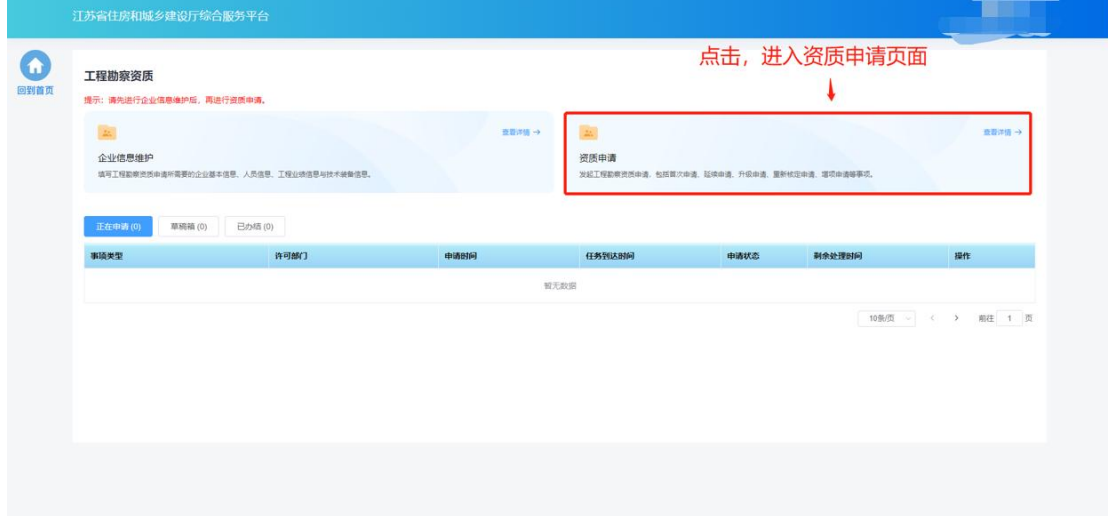

### **5.3.1.** 基本信息

 基本信息环节页面中企业基本情况信息、管理人员信息、申报人员信息 来自于企业在"企业信息维护"页面维护的信息,如有信息不正确或者 信息缺失,需返回"企业信息维护"页面进行修改或补充后,再继续进 行申请。

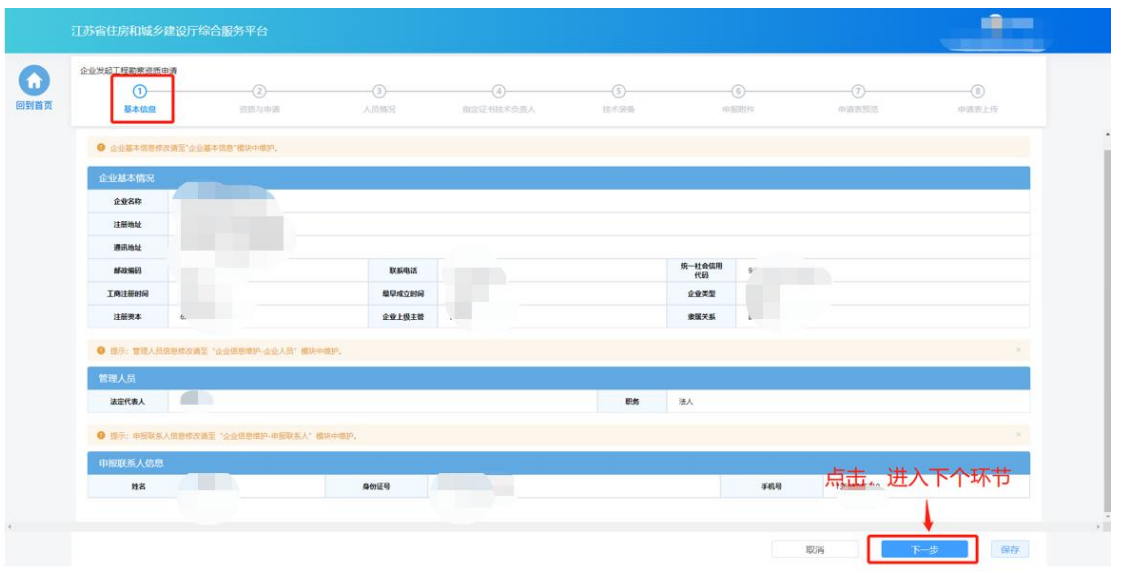

#### **5.3.2.** 资质与申请

- 在"资质与申请"环节页面,企业选择申请事项以及申请资质。
- 现有资质板块展示当前企业已有的工程勘察证书信息。

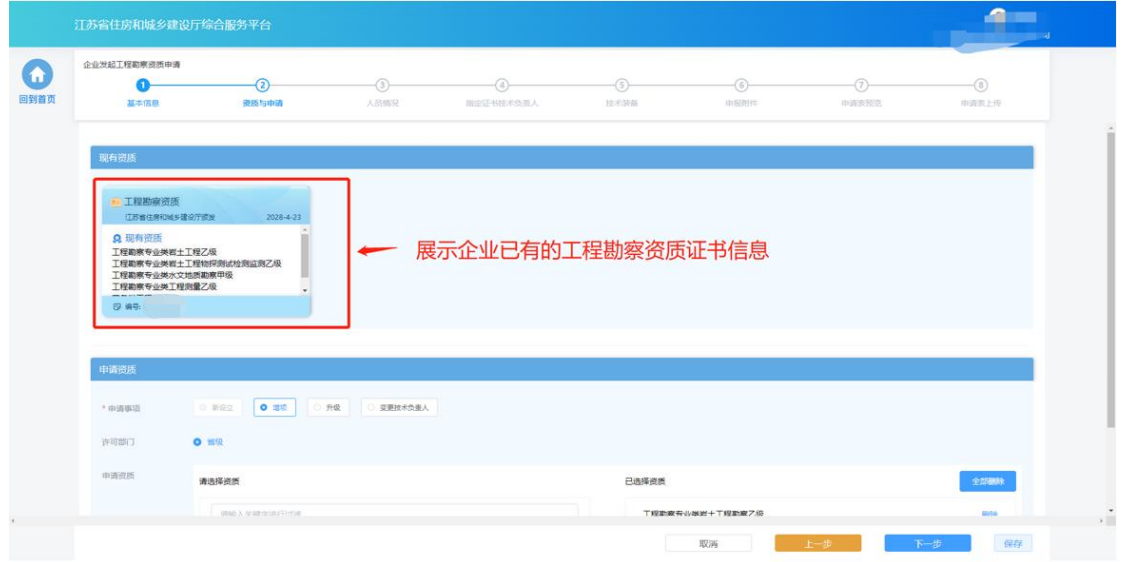

- > 在"申请资质"板块选择申请事项, 各类事项的选项仅当符合对应条件 的情况下才能进行选择:
	- 新设立: 仅当企业没有工程勘察资质证书的情况下可以选择,用于 首次新申请资质。
- 增项: 当企业已经有工程勘察资质证书、并且存在能被增项的资质 的情况下可以选择,用于增项申请低等级资质。
- 升级: 当企业已经有工程勘察资质证书、并且存在能被升级的资质 的情况下可以选择,用于将已有的低等级资质升级为高一等级的资 质。
- 重新核定: 当企业存在跨省变更取得的一年有效期资质的情况下可 以选择,用于将一年期资质换发为五年期资质。
- 变更技术负责人: 当企业具备省批/部批工程勘察资质证书的情况下 可以选择,用于变更证书中的技术负责人信息。

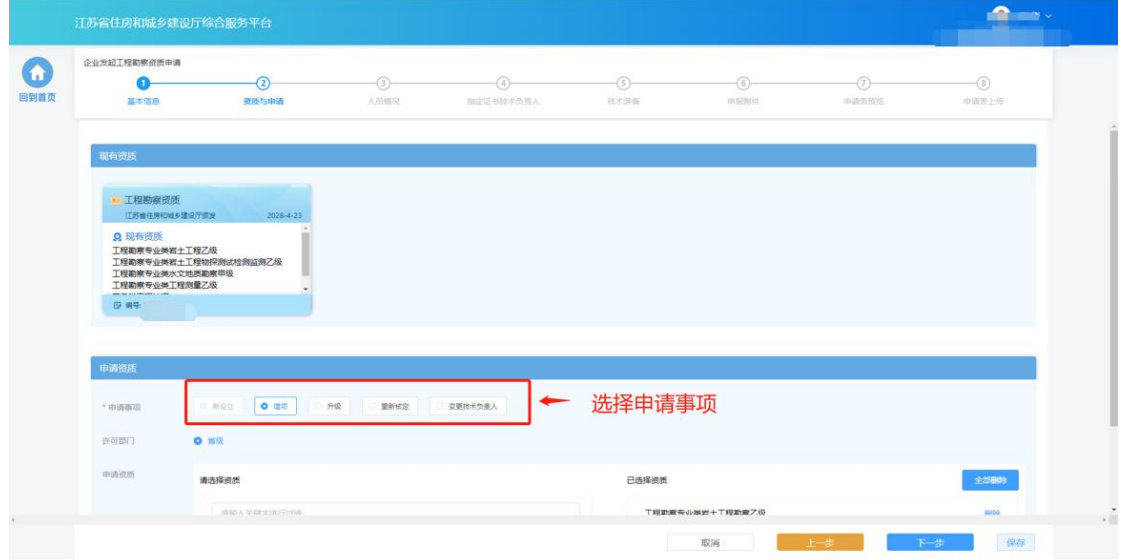

- $\mathbf{a}$ 企业发起工程勘察资质申请  $\bullet$  $\bullet$  $\circ$  $\Theta$  $\circ$  $rac{1}{157.708}$  $-6$  $\begin{picture}(20,20) \put(0,0){\line(1,0){150}} \put(15,0){\line(1,0){150}} \put(15,0){\line(1,0){150}} \put(15,0){\line(1,0){150}} \put(15,0){\line(1,0){150}} \put(15,0){\line(1,0){150}} \put(15,0){\line(1,0){150}} \put(15,0){\line(1,0){150}} \put(15,0){\line(1,0){150}} \put(15,0){\line(1,0){150}} \put(15,0){\line(1,0){150}} \$ -8<br>中语表上传 基本信息 资质与申请 A minist 行政資産業 Q 现有资质 は 地神質原<br>[程勘察专业类岩土]程切探】<br>[程勘察专业类水文地质勘察]<br>[程勘察专业类力受地质勤察]<br>[程勘察专业类][程则量乙级 BE OR DEMAR O REMARA  $+0.0000$ **Bido** ← 选择许可部门 许可部门 ■ 雷吸 ● 雷吸 (部下放) 清选择资质 已选择资质 → 一 专业资质 保存
- 选择许可部门,省级和省级(部下放)资质需分开申请。

选择申请资质,一次申请可勾选多个资质。

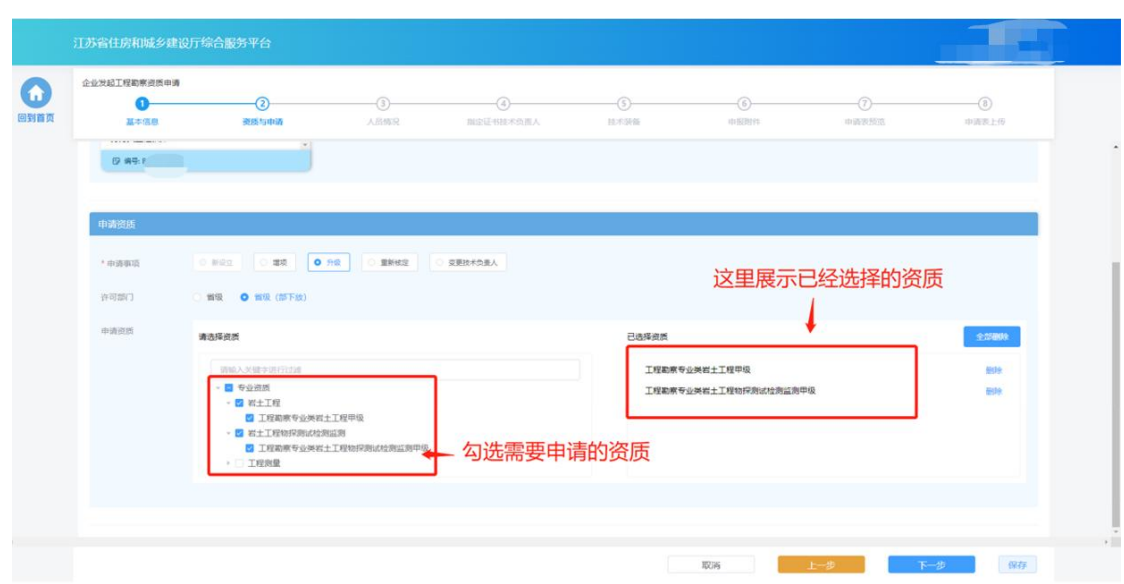

完成事项和资质选择后,点击"下一步"进入下个环节。

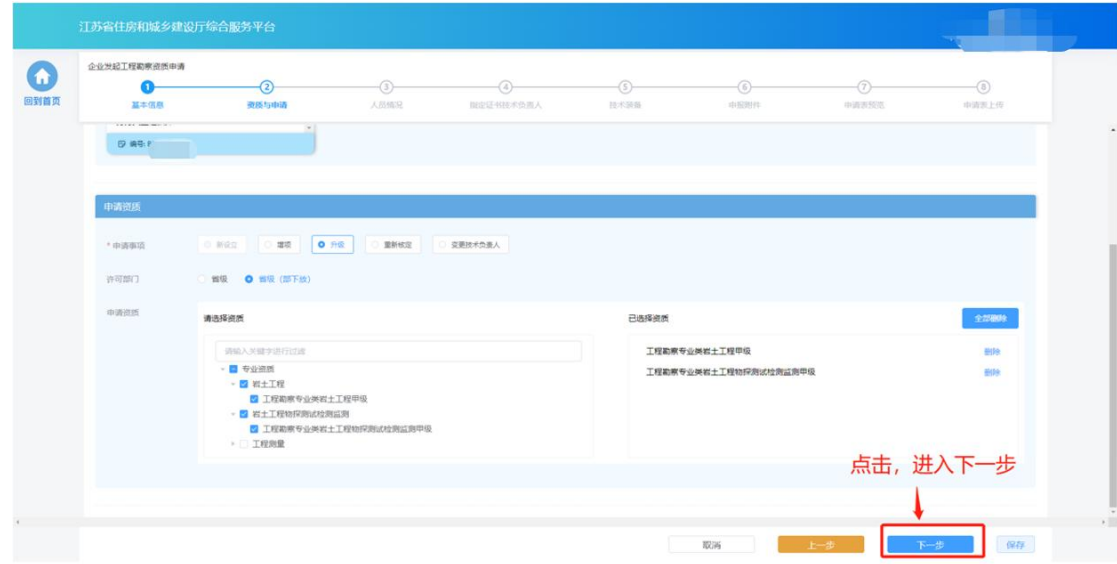

### **5.3.3.** 人员情况

> 在"人员情况"环节页面,企业按照所申请资质类别分别选择对应的各 类人员。选择的人员信息为企业在"企业信息维护"页面已经维护的对 应角色的人员,如有信息不正确或者信息缺失,需返回"企业信息维护" 页面进行修改或补充后,再继续进行申请。

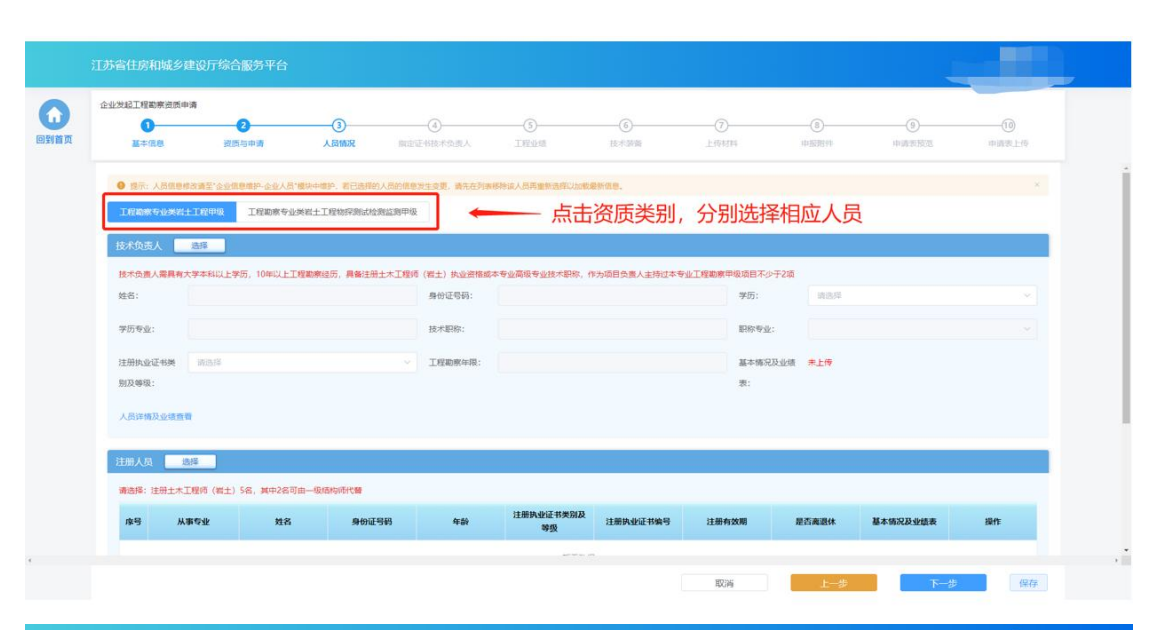

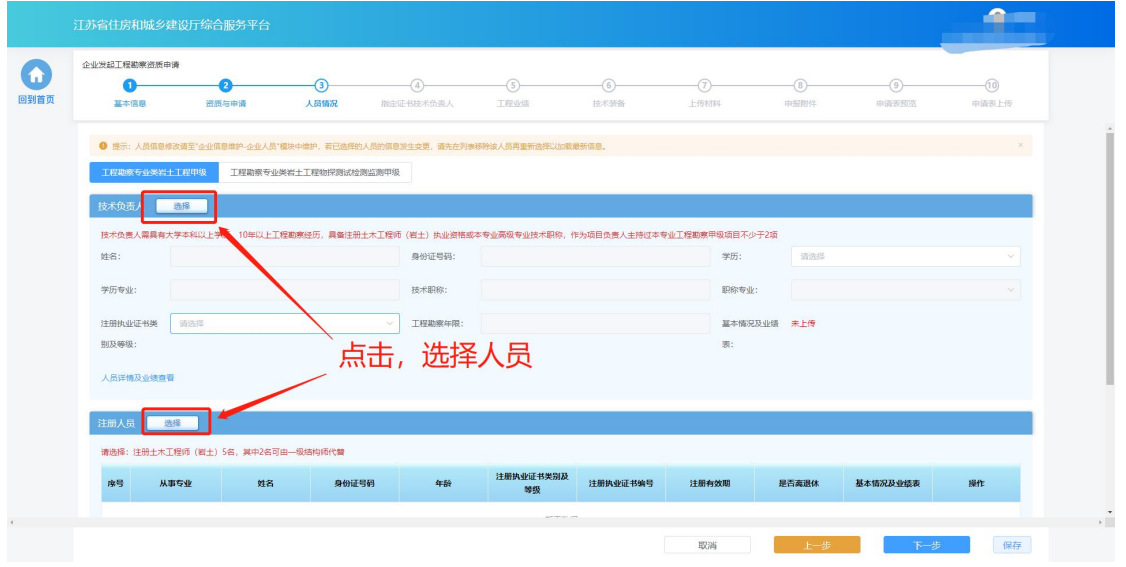

 若人员具备多个注册资格,则可点击注册执业资格下拉框选择本次申报 需要使用的注册资格类型。

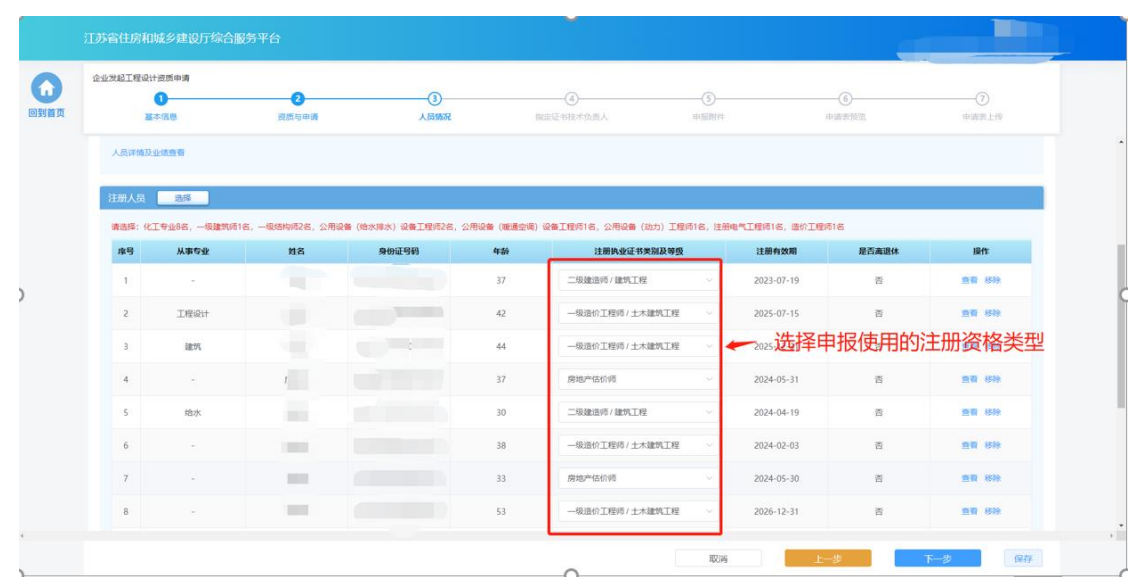

 资质申请需要的人员选择完成后,点击"下一步"按钮,系统会按照所 申请资质的资质标准对选择的人员类型、数量进行初步校验,对于不满 足要求的人员进行错误提示。若选择人员满足要求则进入下一个环节。

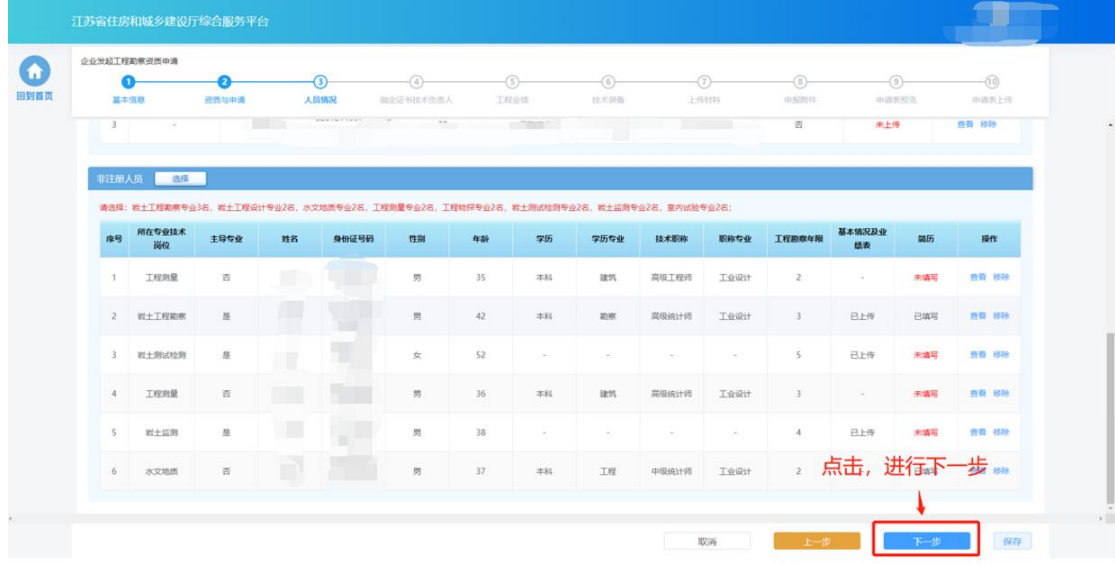

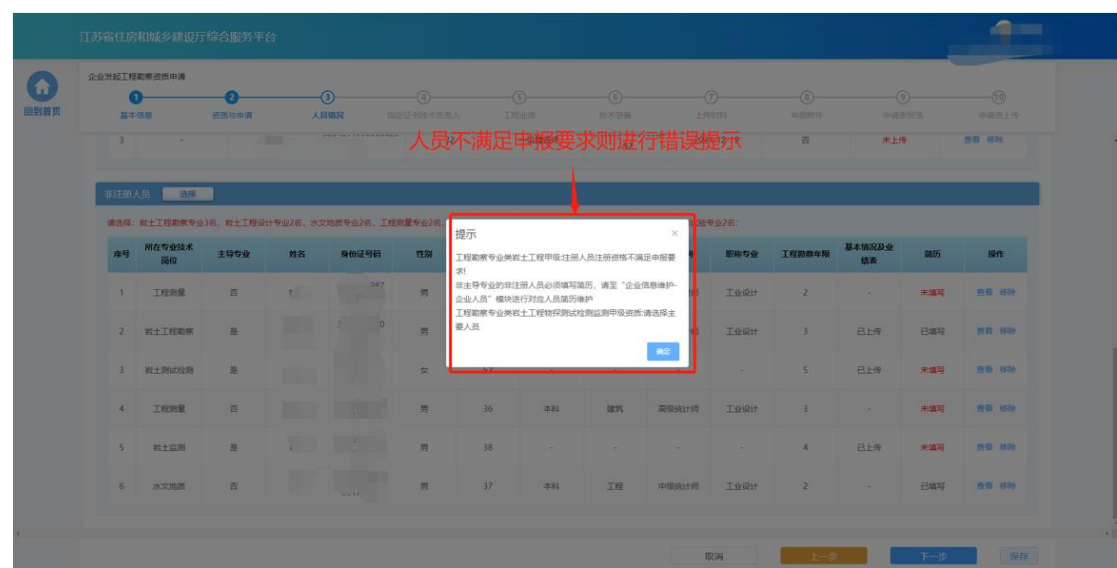

### **5.3.4.** 指定证书技术负责人

 若企业没有勘察资质证书,则需要从本次申请资质选择的技术负责人中 选择一位作为证书技术负责人。若企业有设计资质证书,企业可以继续 使用当前证书上的技术负责人作为证书技术负责人,也可以在"是否变 更技术负责人"一栏中选择"是",然后重新从本次申请资质选择的技 术负责人中选择一位作为证书技术负责人。

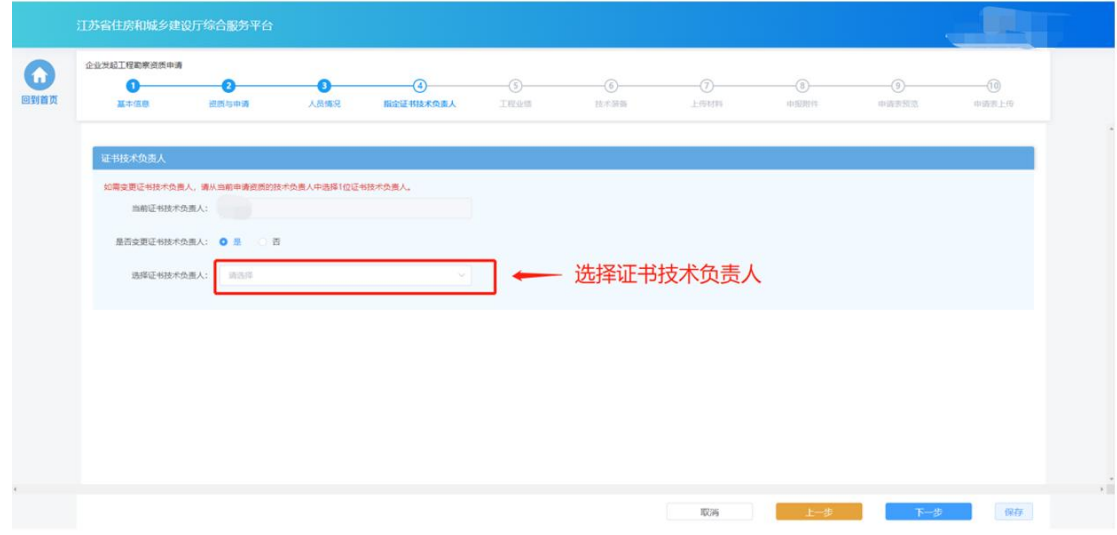

选择完成后,点击"下一步"按钮,进入下个环节。

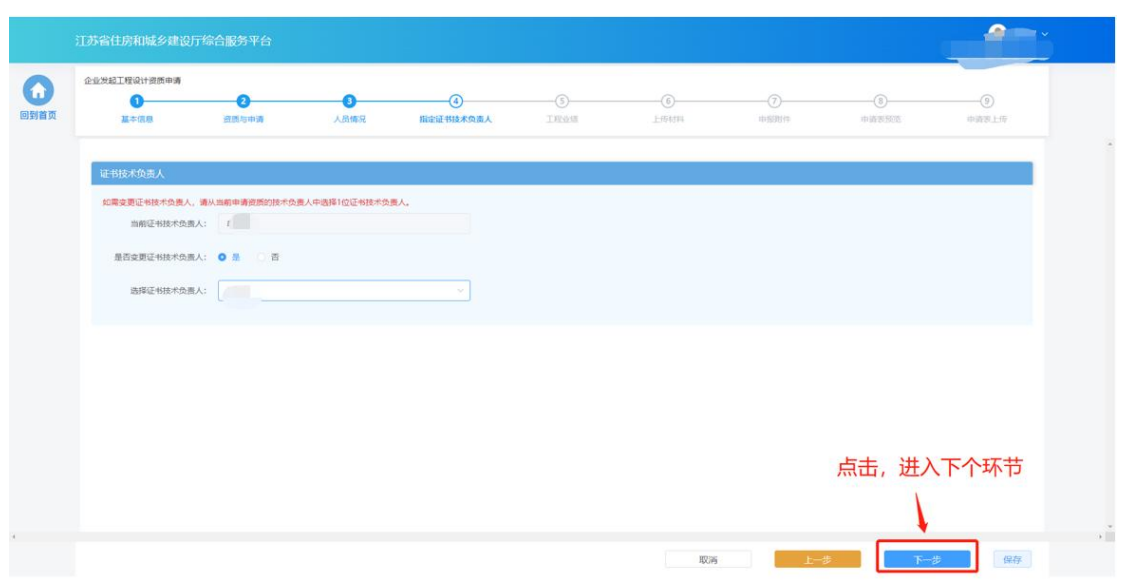

### **5.3.5.** 工程业绩

> 若申请的资质对于企业业绩有要求,则申报流程会包含"工程业绩"环 节。在"工程业绩"环节页面,企业按照所申请资质类别分别选择对应 的业绩。点击"选择工程业绩"按钮,选择用于本次申报的业绩。

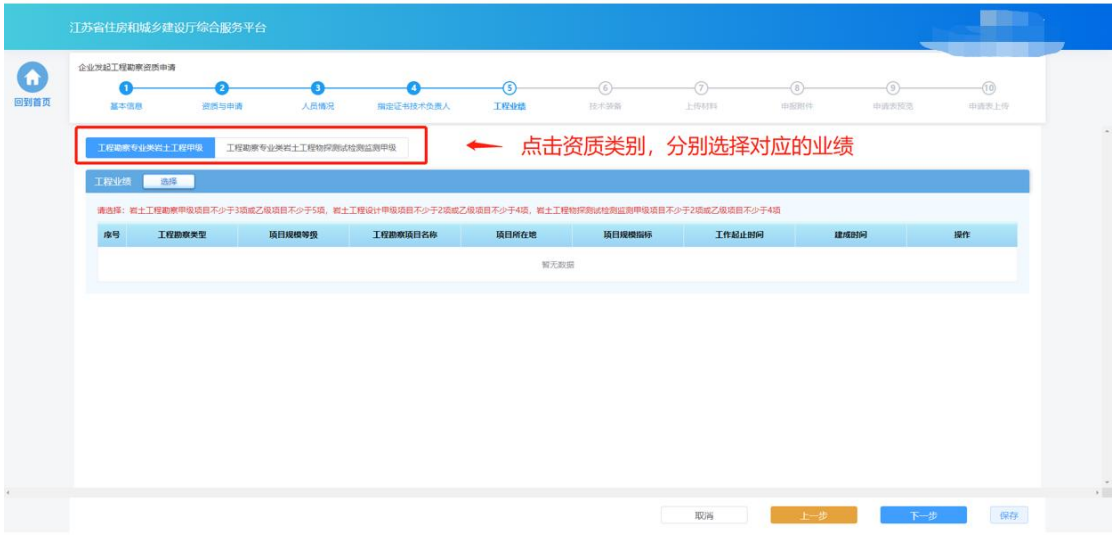

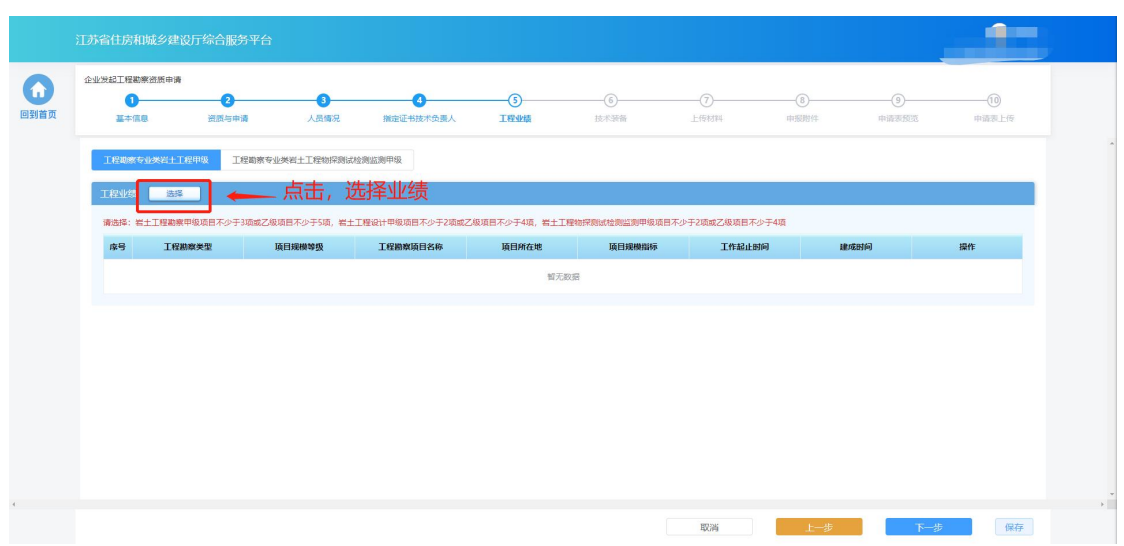

选择完成后,点击"下一步"按钮进入下个环节。

### **5.3.6.** 技术装备

> 若申请的资质对于技术装备有要求,则申报流程会包含"技术装备"环 节。在"技术装备"环节页面,企业按照所申请资质类别分别选择对应 的技术装备。点击"选择技术装备"按钮,选择用于本次申报的装备。

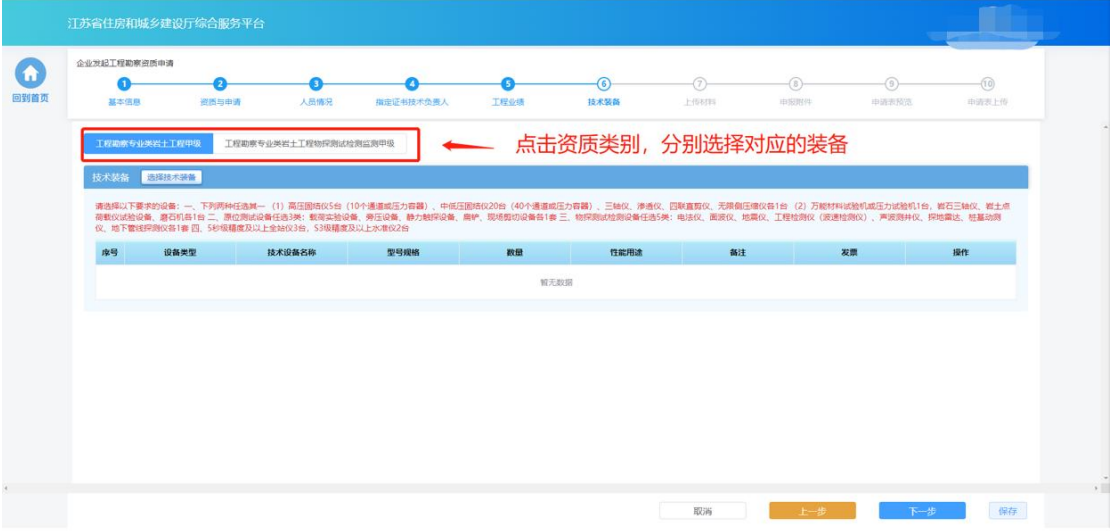

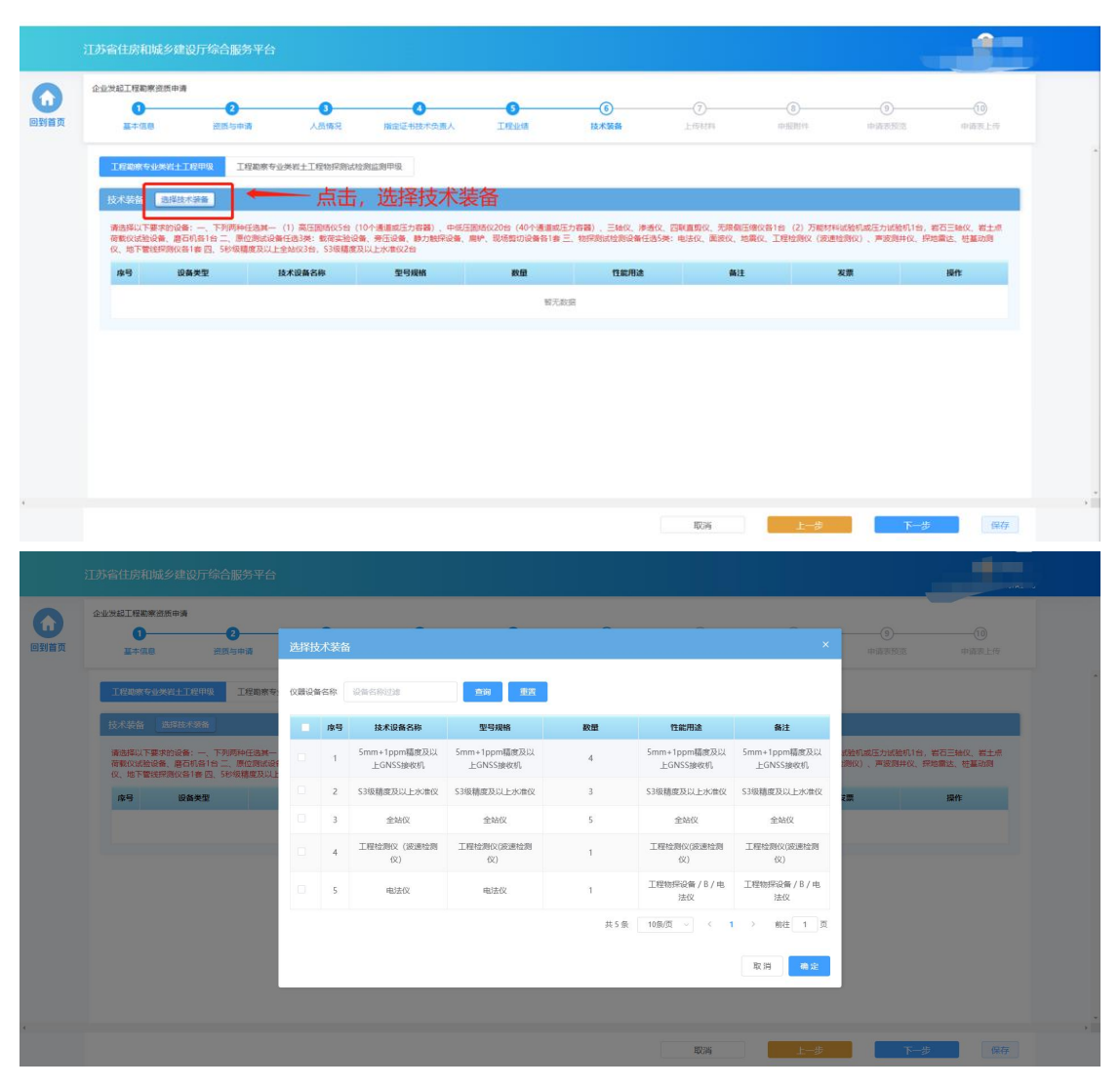

选择完成后,在设备类型列选择当前设备对应的设备类型指标。

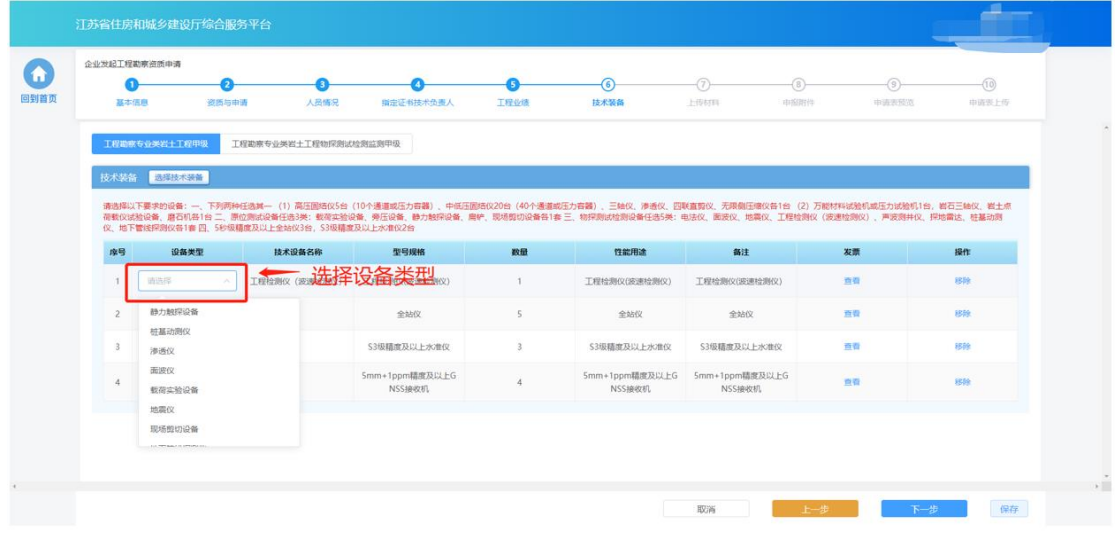

点击"下一步"按钮进入下个环节

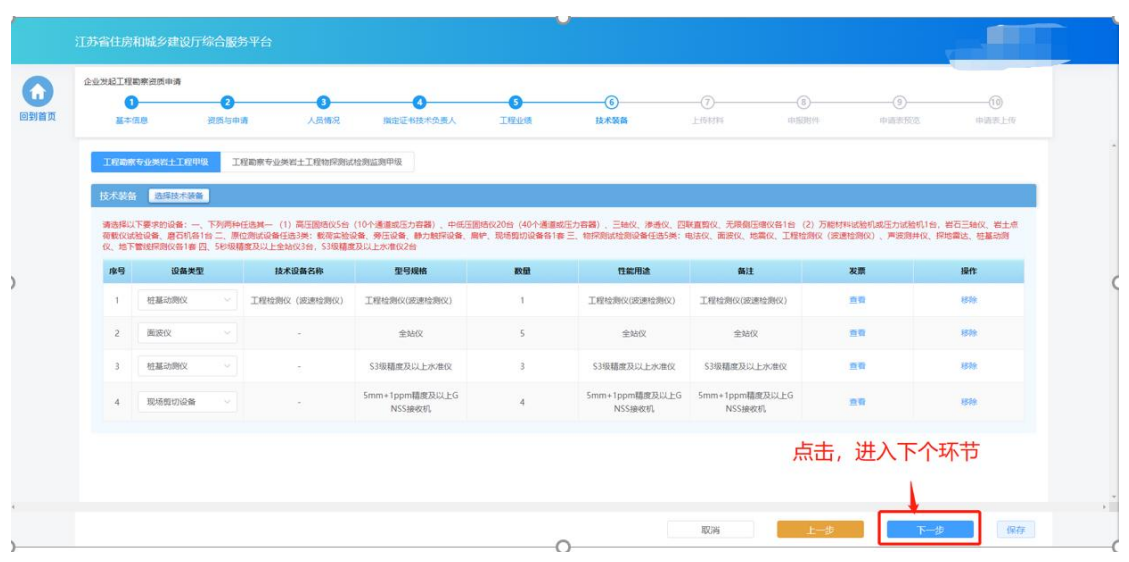

# **5.3.7.** 上传材料

 部分申请事项需要企业在申请流程中上传与本次申请相关的附件,则申 报流程会包含"上传材料"环节。在"上传材料"环节页面上传本次申 请要求的附件,上传完成后点击"下一步"进入下一个环节。

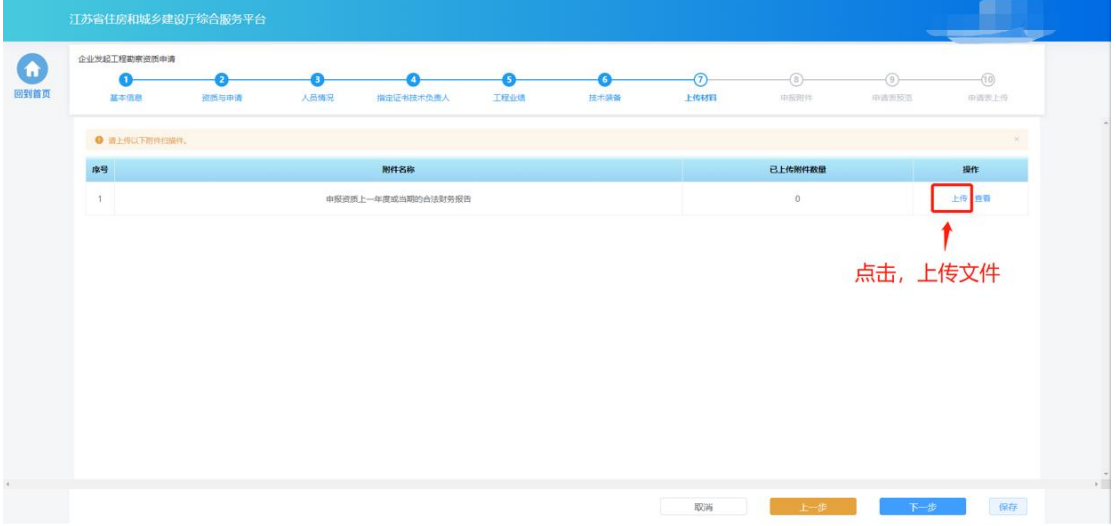

上传完成后,点击"下一步"进入下个环节。

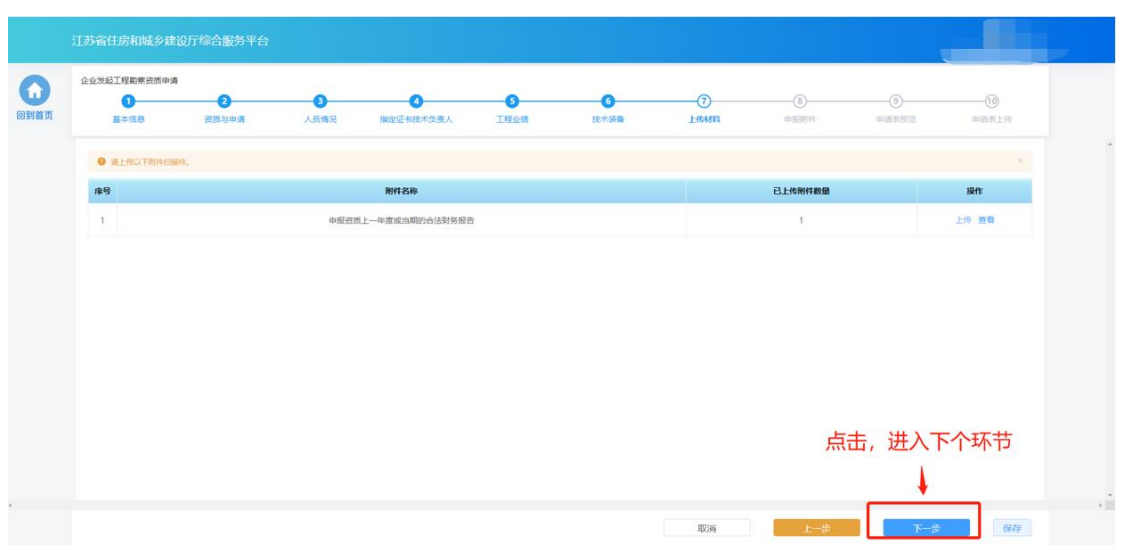

### **5.3.8.** 申报附件

> "申报附件"环节页面展示本次申请相关的附件信息,部分附件信息来 自于企业信息维护模块维护的附件,部分附件来自于申报过程中在"上 传材料"环节上传的附件。确认附件内容后,点击"提交生成申请表" 则系统自动生成申请表并进入申请表预览页面。

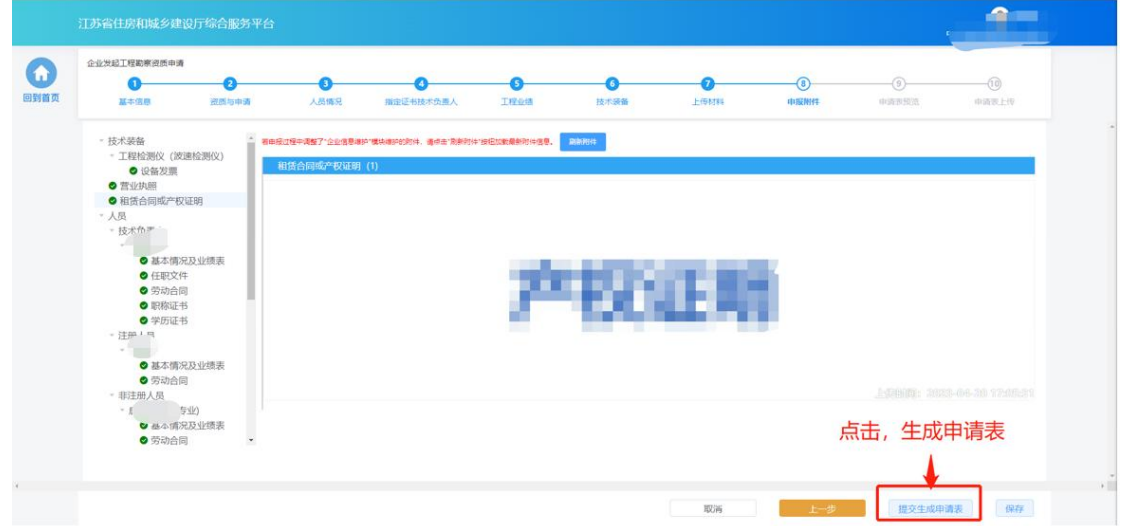

#### **5.3.9.** 申请表预览

> "申请表预览"页面展示系统根据企业填报的内容自动生成的申请表, 点击"下载申请表"按钮下载申请表 Pdf 文件,企业将申请表打印后进 行盖章,然后点击"下一步"按钮上传盖章扫描件。

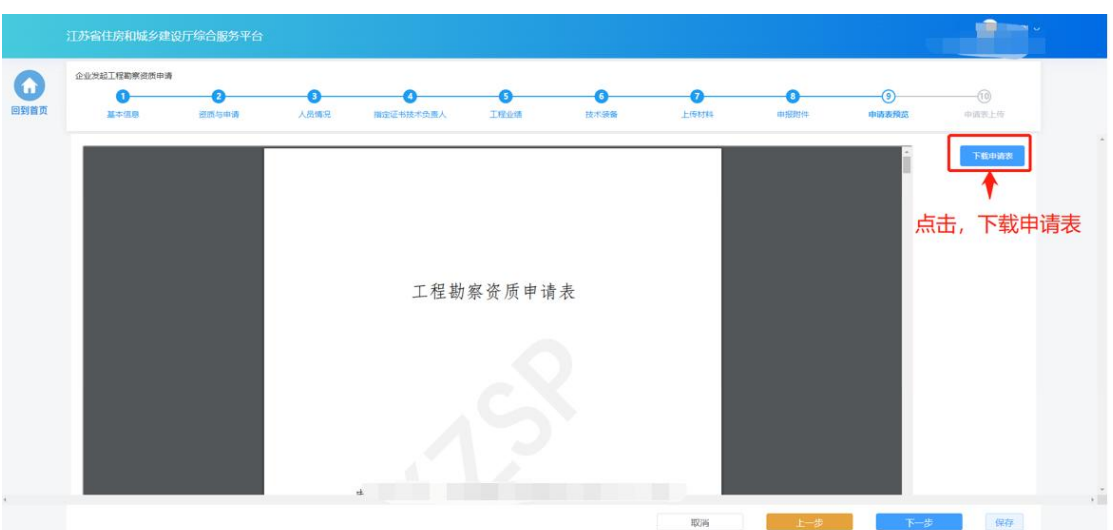

> 若企业在上传盖章扫描件之前退出了系统,下次可在"草稿箱"板块点 击"继续填报"进入申请页面继续上传盖章扫描件。

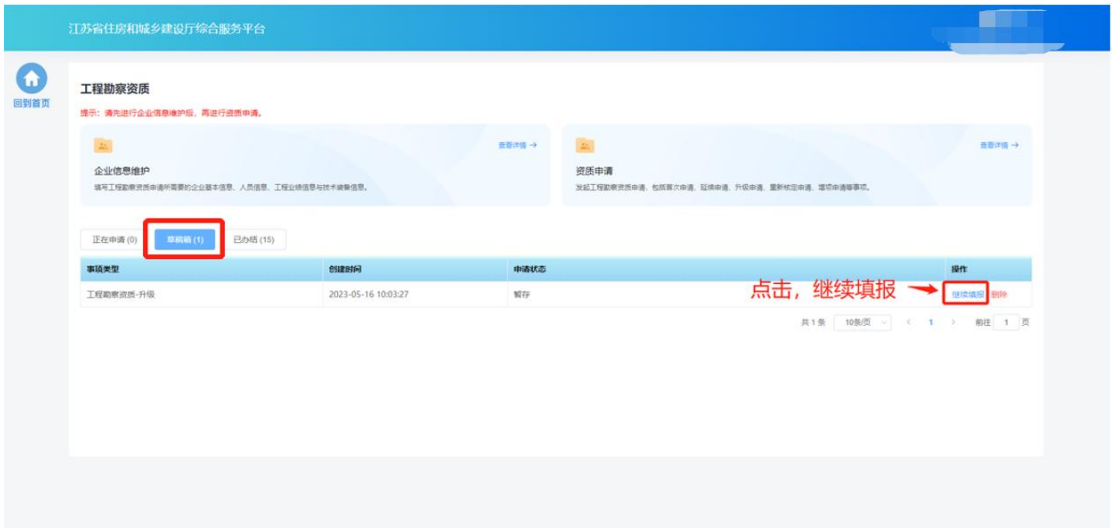

# **5.3.10.** 申请表上传

> 在"申请表上传"页面点击"点击上传"按钮,可上传申请表盖章扫描 件,上传成功后,页面下方会展示盖章扫描件内容。确认无误后,点击 "提交审核"提交本次申请。

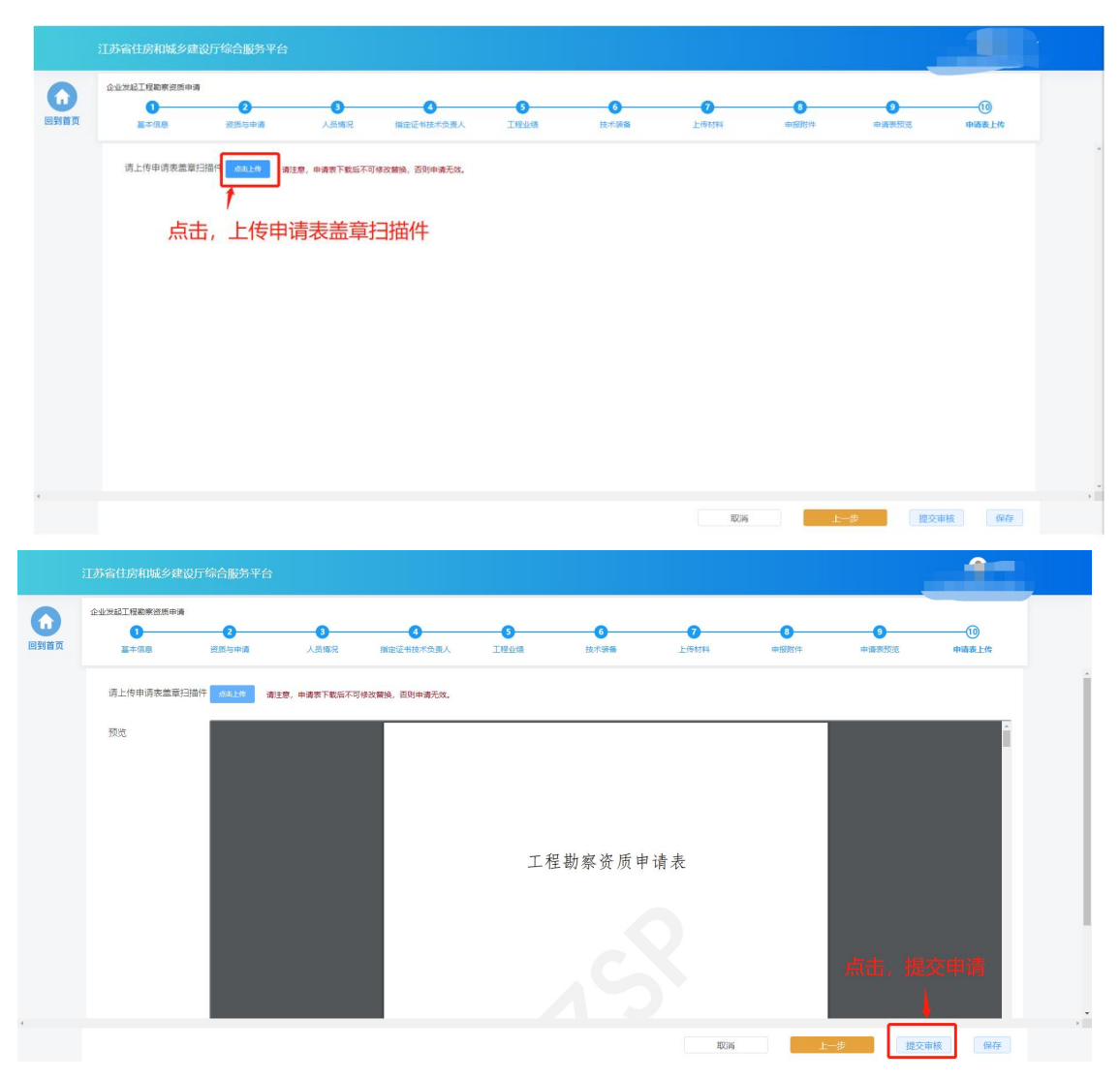

 注:企业一次仅可发起一个工程勘察资质事项申请,只有当正在申请中 的事项审批完成后才可再次进行资质事项申请。

### **5.4.** 办件查看

▶ "正在申请"板块中展示企业端已经提交的、目前处于审核流程中的事 项申请。在管理端受理之前,企业端可点击操作列中的"撤回"按钮撤 回事项申请。

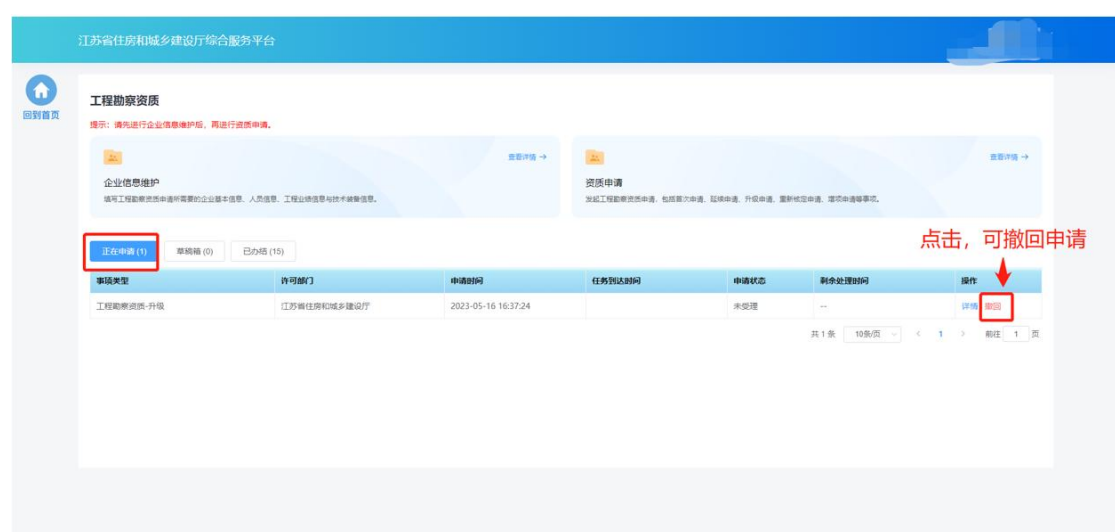

 "草稿箱"板块展示企业暂存的、未提交的事项申请,点击列表记录中 的"继续填报"可进入申请页面继续填报。

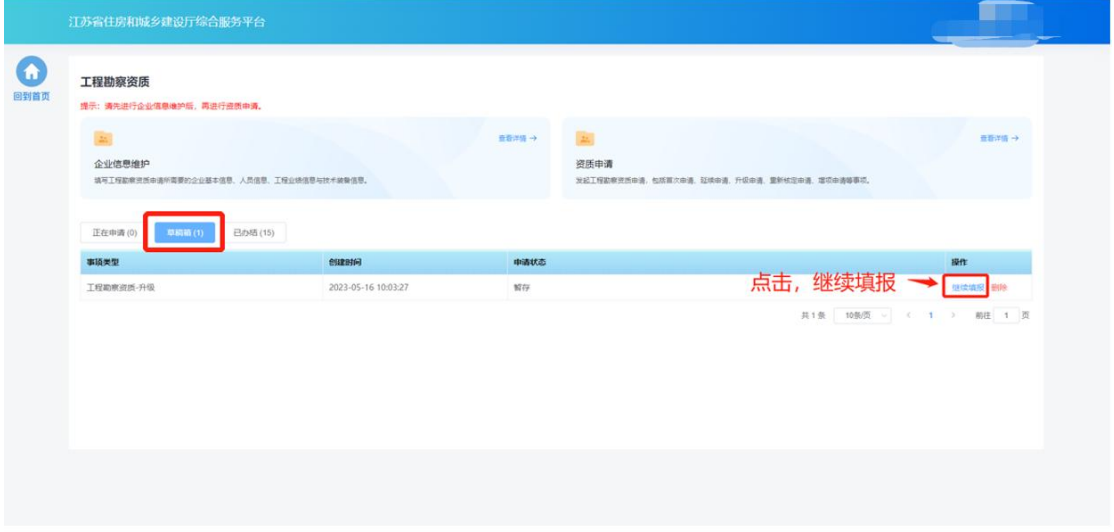

> "已办结"板块展示审批流程已经完结的事项事情,点击列表记录中的 "详情"可查看审批结果和申报内容。

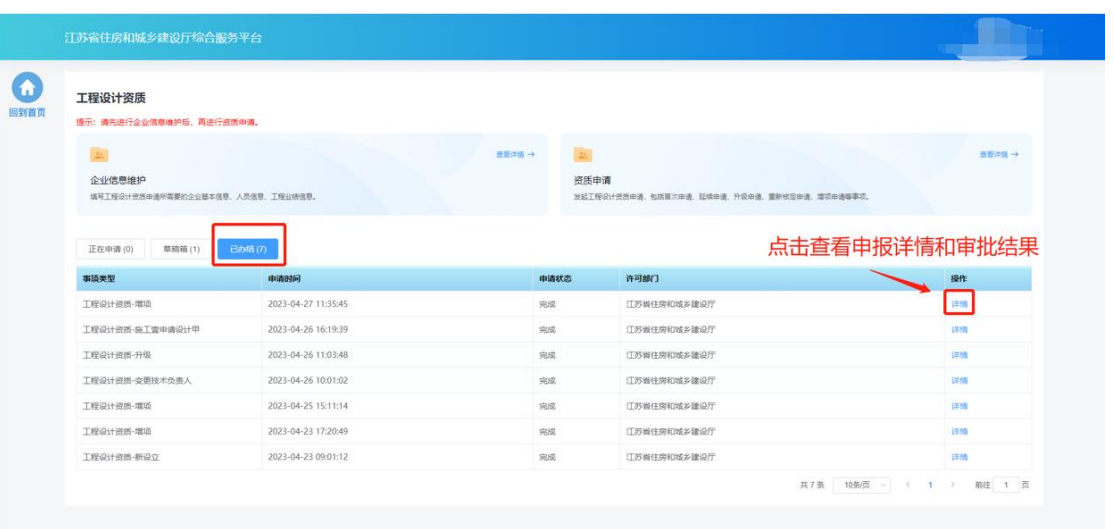

# 六**.** 工程监理企业资质

# **6.1.** 功能模块页

> 点击首页"企业管理"模块中"工程监理企业资质"图标可进入工程监 理企业资质功能模块页进行相关业务维护和办理。

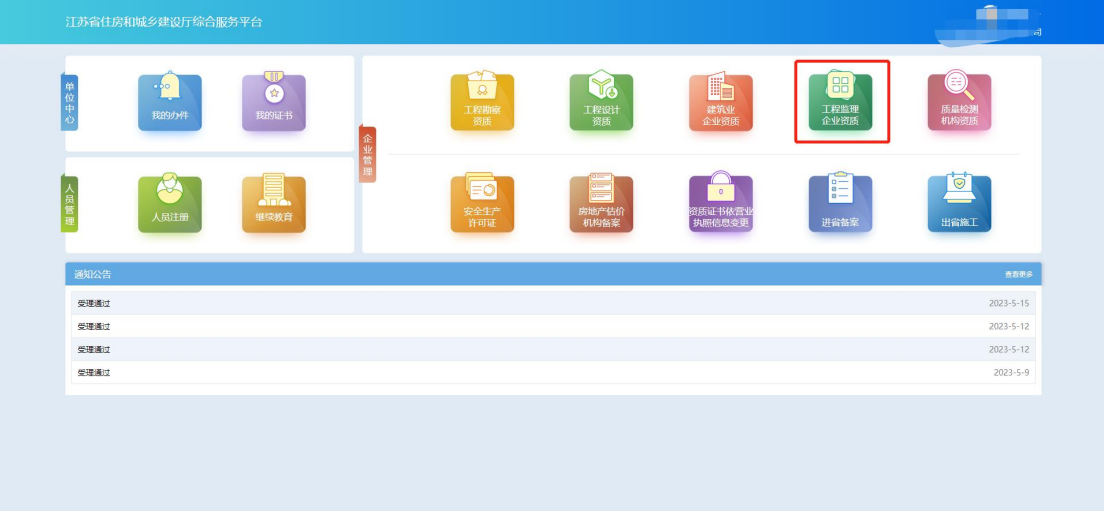

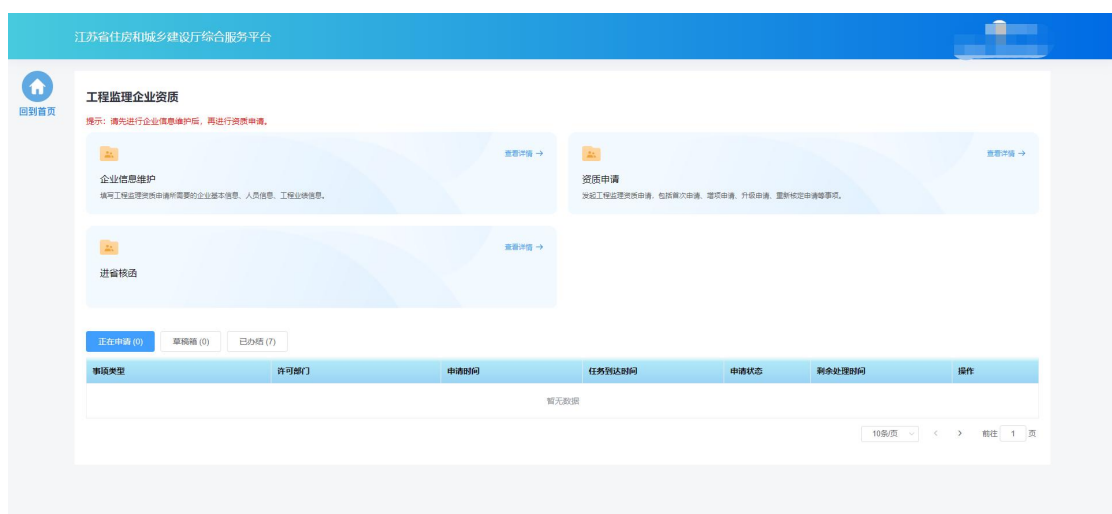

### **6.2.** 企业信息维护

 企业需要先进行企业信息维护,才可进行资质申请。点击工程监理企业 资质功能模块页中"企业信息维护"进入企业信息维护页面。

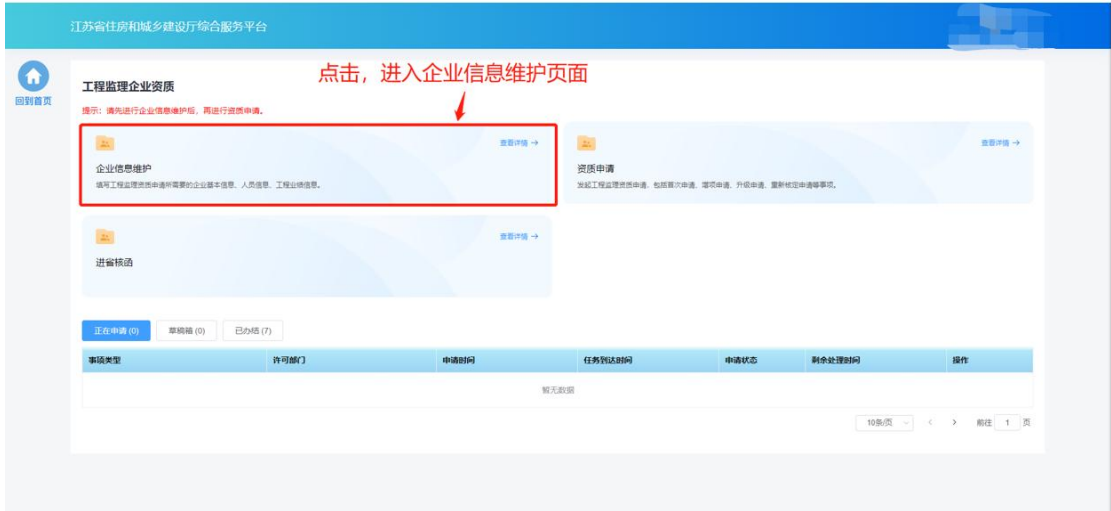

### **6.2.1.** 基本信息

- 在基本信息页面中填写企业基本信息并上传要求的附件。
- 如果企业没有任何资质证书,则企业名称和统一社会信用代码信息来自 政务服务网,不支持在本页面进行修改。如果企业有资质证书,则企业 名称、法人、经济类型等字段信息来自资质证书,不支持在本页面进行 修改,如有不一致需发起资质证书信息变更进行修改。

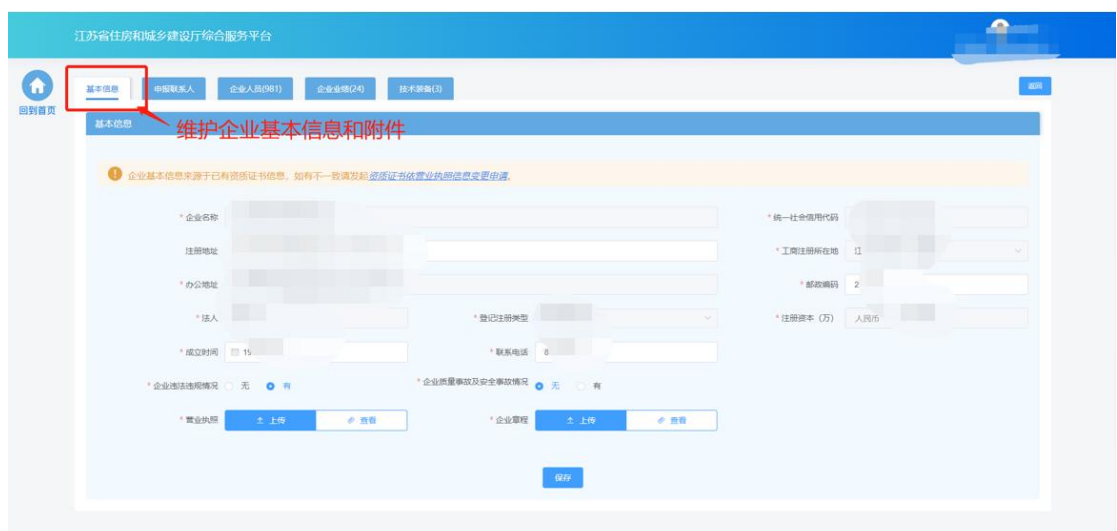

# **6.2.2.** 申报联系人

在申报联系人页面中填写申报联系人信息。

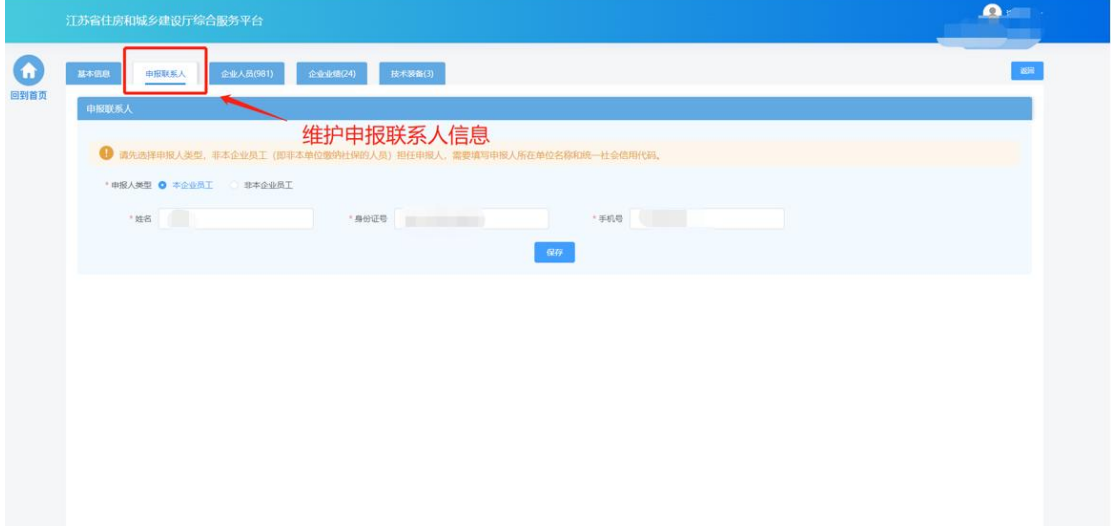

### **6.2.3.** 企业人员

 在企业人员页面中维护企业人员信息。其中,注册人员信息为系统自动 同步,无需企业手动添加。

| 江苏省住房和城乡建设厅综合服务平台 |                     |                      |                     |            |            |             |                            |            |  |  |
|-------------------|---------------------|----------------------|---------------------|------------|------------|-------------|----------------------------|------------|--|--|
| 基本信息              | 中服联系人               | 企业人员(981)            | 企业业信(24)<br>技术装备(3) |            |            |             |                            | $-265\%$   |  |  |
| 所有人员              | 企业 (单位) 负责人<br>该人   | 技术负责人                | 注册入页                | 维护企业人员信息   |            |             |                            | 添加人员<br>刷解 |  |  |
|                   | ● 目前所有人员责词语单合计 981人 |                      |                     |            |            |             |                            |            |  |  |
|                   | 姓名模糊或身份证路地          | $\circ$<br>起始年龄<br>到 | 修正年龄                | 最高学历,可多选 ッ | 旧称的格名称,可 > | 注册证书,可多选 >  |                            |            |  |  |
| 身号                | 雕名                  | 身份证号码                | 性別                  | 年龄         | 最高学历       | 职称资格名称      | 注册资格                       | 操作         |  |  |
| $\mathcal{L}$     | d in                |                      | 男                   | 28         | $\alpha$   | ×           | 房屋建筑工程监理工程师<br>市政公用工程监理工程师 | 查看 编组      |  |  |
| $\overline{2}$    | na a                | $\sim$ $\sim$        | 男                   | 29         |            | ×           | 房屋建筑工程监理工程师<br>市政公用工程监理工程师 | 查看 编组      |  |  |
| $\mathbf{3}$      |                     |                      | 典                   | 36         |            | $\sim$      | 房屋建筑工程监理工程师<br>市政公用工程监理工程师 | 查看 编辑      |  |  |
| $\overline{4}$    |                     |                      | 男                   | 30         | -93        | $\sim$      | 公用设备工程师 (睡透空调)             | 贾蓉 编组      |  |  |
| 5                 |                     |                      | 男                   | 39         | i a        | $\sim$      | 房屋建筑工程监理工程师<br>市政公用工程监理工程师 | 市石块组       |  |  |
| $6^{\circ}$       | w                   | 百里                   | 男                   | 39         | ٠          | ÷           | 房屋建筑工程监理工程师<br>电力工程监理工程师   | 查看您组       |  |  |
| $\overline{7}$    | 厕                   |                      | 男                   | 49         | $\sim$     | 市政公用工程高级工程师 | 房屋建筑工程监理工程师<br>市政公用工程监理工程师 | 資費 编辑      |  |  |
| $_{\rm 8}$        |                     |                      | 女                   | 26         | ٠          | $\sim$      | 建筑工程二级建造师                  | 查看编组       |  |  |
|                   |                     |                      |                     |            |            |             |                            |            |  |  |

点击不同人员类型的标签,可以展示相关的人员

|                          | 江苏省住房和城乡建设厅综合服务平台           |                     |                     |                                        |        |             |                            |            |  |  |
|--------------------------|-----------------------------|---------------------|---------------------|----------------------------------------|--------|-------------|----------------------------|------------|--|--|
| 基本信息                     | 电报联系人                       | 企业人员(981)           | 企业业绩(24)<br>技术装备(3) |                                        |        |             |                            | 200        |  |  |
| 所有人员                     | 企业 (单位) 负责人<br>法人           | 技术负责人               | 注册人员                | ← 点击标签,展示对应人员                          |        |             |                            | 期期<br>添加人类 |  |  |
|                          | <b>O</b> 目前所有人员责诉活用合计 981人。 |                     |                     |                                        |        |             |                            |            |  |  |
|                          | 姓名模糊或身份证精确                  | $\circ$<br>1210/120 | 朝 综止年龄              | 最高学历,可多遇 >   职取团格名称, 可 >   注册证书, 可多遇 > |        |             |                            |            |  |  |
| 序号                       | 姓名                          | 身份证号码               | <b>性別</b>           | 年龄                                     | 最高学历   | 职称资格名称      | 注册资格                       | 操作         |  |  |
| $\mathbb{1}$             |                             |                     | 男                   | 28                                     | ×      |             | 房屋建筑工程监理工程师<br>市政公用工程总理工程师 | 查看 编辑      |  |  |
| $\overline{c}$           |                             | <b>TITLE</b>        | 男                   | 29                                     | $\sim$ | ×           | 房屋建筑工程公理工程师<br>市政公用工程监理工程师 | 查看编辑       |  |  |
| $\overline{\phantom{a}}$ | $\Box$                      |                     | 男                   | 36                                     | $\sim$ |             | 房屋建筑工程总理工程师<br>市政公用工程监理工程师 | 查看 编辑      |  |  |
| $\sim$                   |                             |                     | 男                   | 30                                     | $\sim$ | $\sim$      | 公用设备工程师 (暖通空调)             | 查看 编辑      |  |  |
| s                        | E                           |                     | 男                   | 39                                     | ×      | ×           | 房屋建筑工程监理工程师<br>市政公用工程监理工程师 | 查看 编辑      |  |  |
| 6                        | n pr                        |                     | 男                   | 39                                     | ÷      |             | 房屋建筑工程监理工程师<br>电力工程监理工程师   | 查看 编辑      |  |  |
| $\tau$                   | П                           |                     | 男                   | 49                                     | $\sim$ | 市政公用工程高级工程师 | 房屋建筑工程监理工程师<br>市政公用工程监理工程师 | 查看 偏吸      |  |  |
| 8                        |                             |                     | 女                   | 26                                     | ×      | $\sim$      | 建筑工程二级建造师                  | 查看 编辑      |  |  |
| 9                        |                             |                     | 男                   | 25                                     | $\sim$ | ÷           | 机电工程二级建造师                  | 查看 编级      |  |  |
| 10                       |                             |                     | 男                   | 26                                     | $\sim$ | 市政公用工程高级确计师 | 建筑工程二级建造师                  | 資費 编辑      |  |  |

点击"添加人员"按钮,新增人员

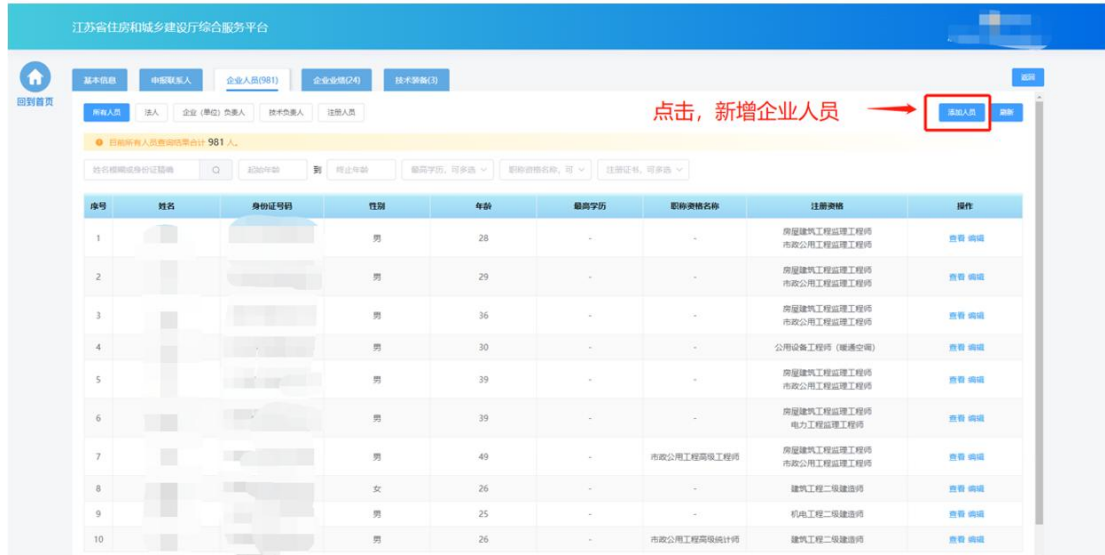

在"人员基本信息"板块填写人员基本信息。

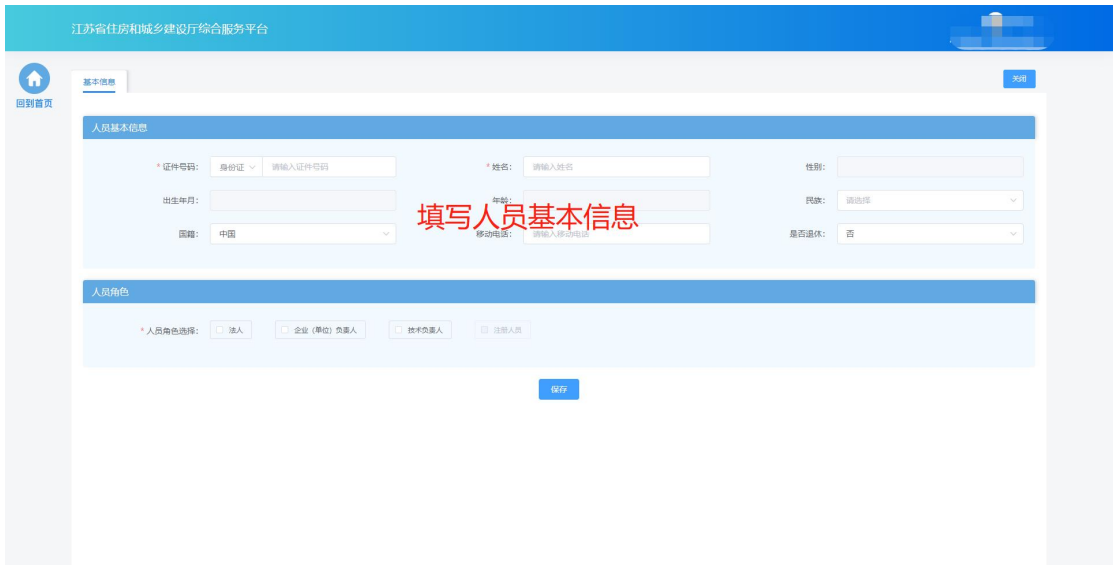

 在"人员角色"板块勾选人员对应的角色,并填写角色对应的工作信息、 上传对应的附件。其中,注册人员角色为系统根据人员的注册资格情况 自动勾选,不可由企业手动选择。

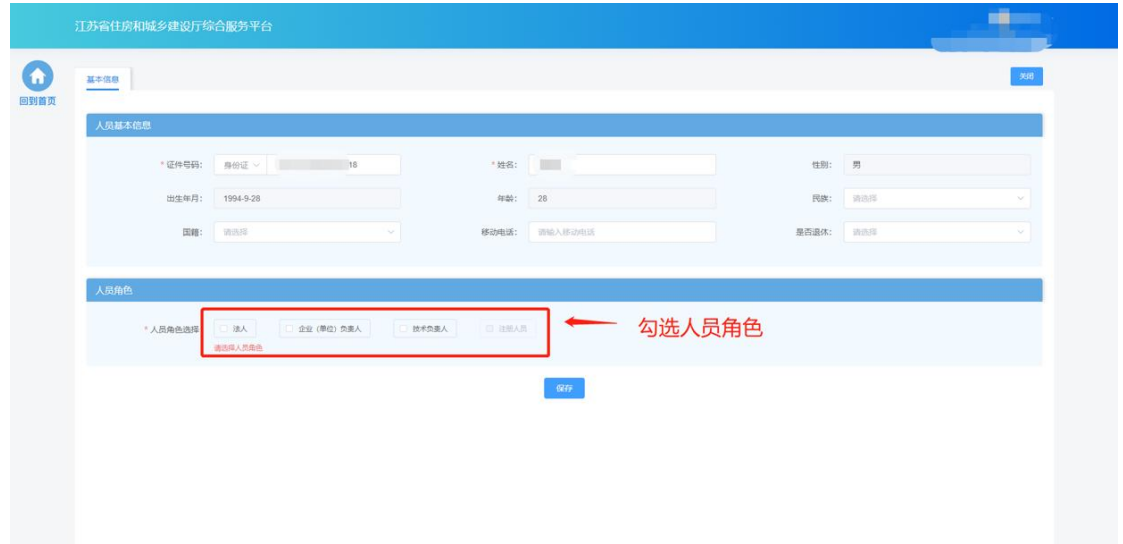

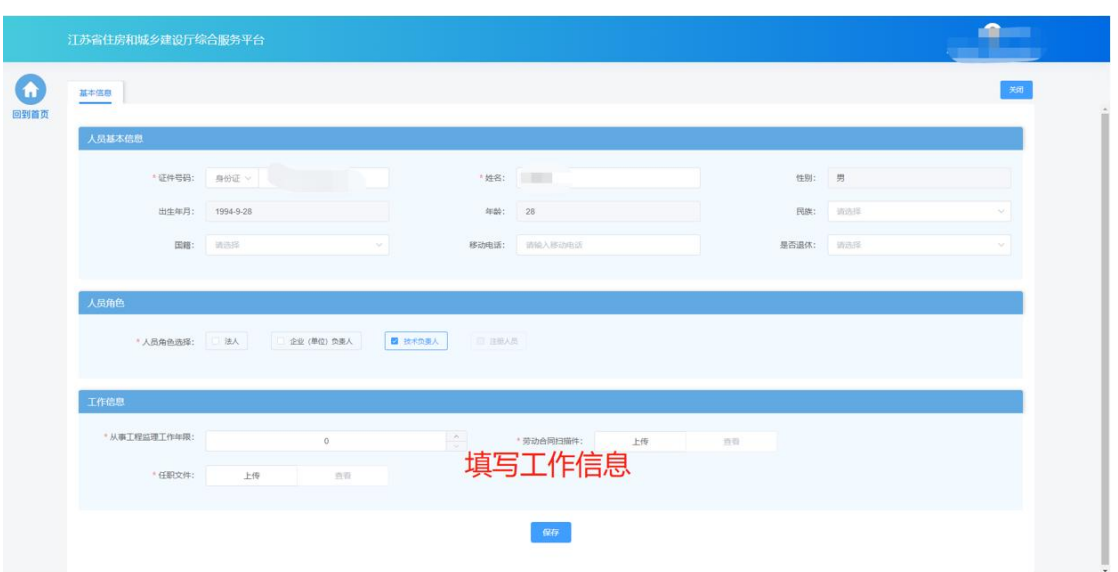

 填写完成后,点击"保存"按钮添加人员后,还需要填写人员的详细信 息 しゅうしょう しゅうしょう しんしょう しんしゅう しんしゅう

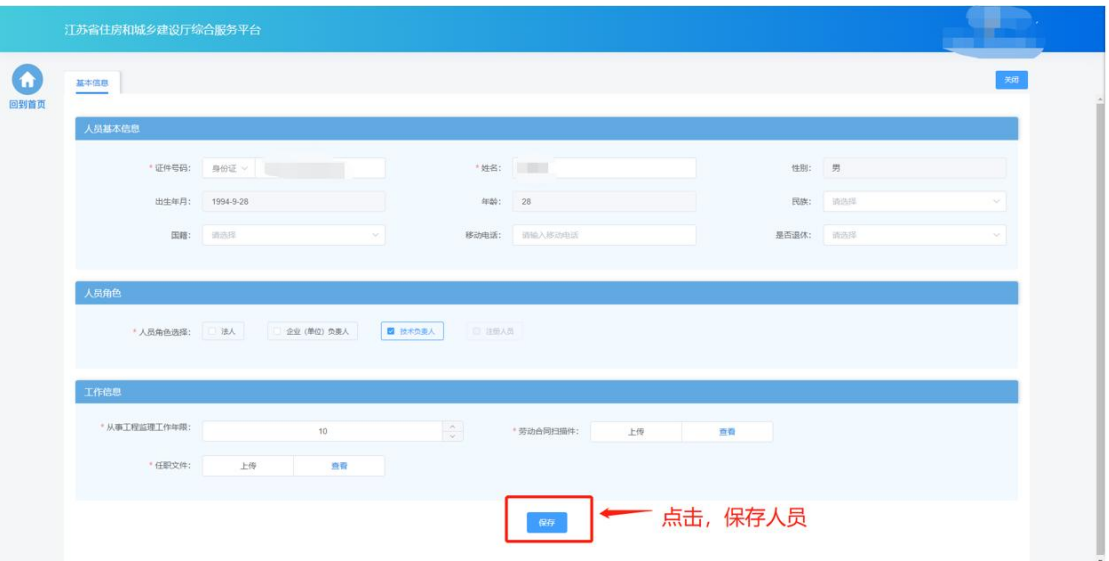

 基本信息保存成功后,会出现详细信息页面,用于维护当前人员的详细 信息如学历信息、职称信息、简历信息、注册资格、技术工人技能证书、 个人业绩信息等。

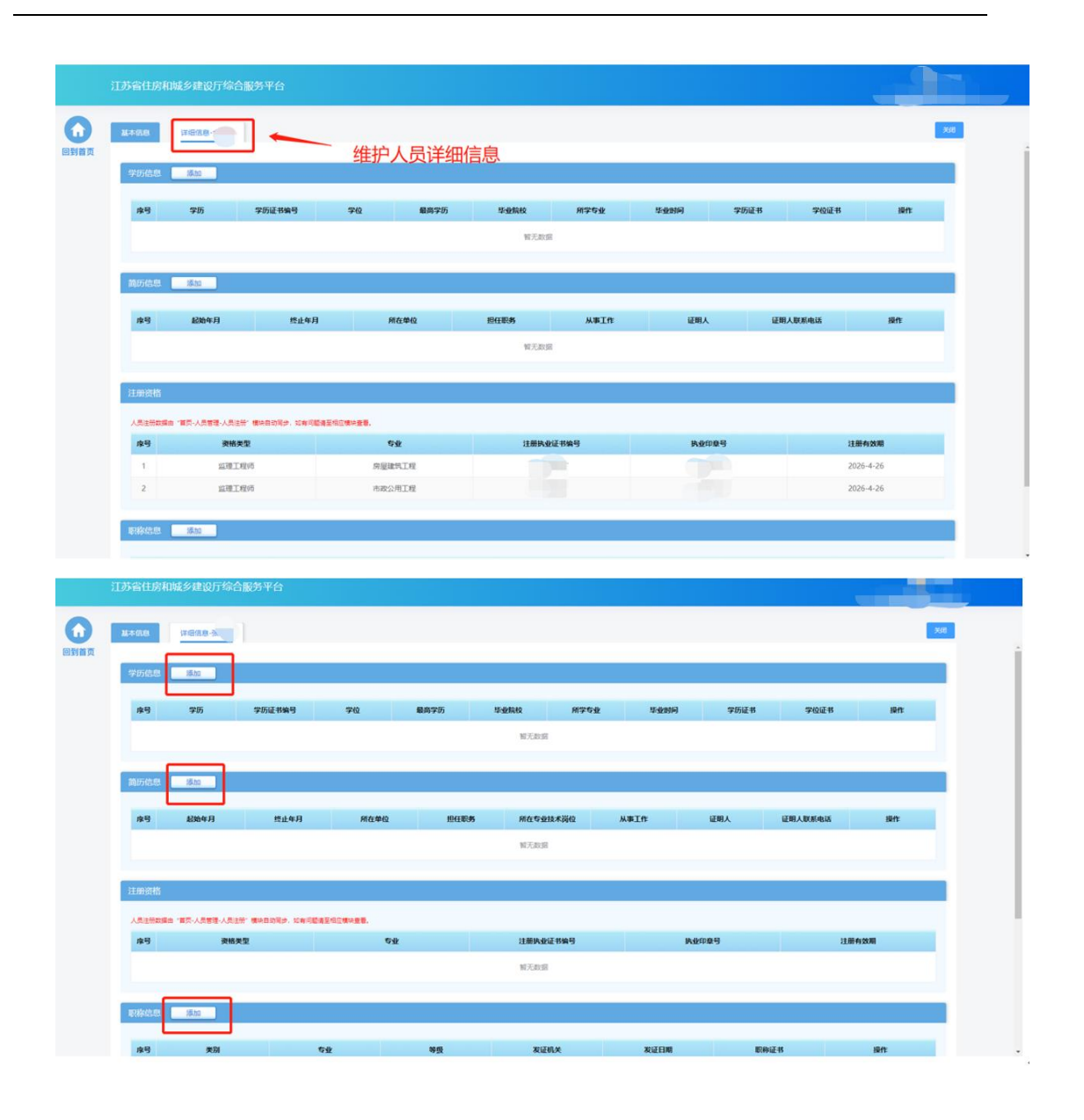

注: 职称信息只能维护一条, 如果需要修改相关信息, 请点击编辑按钮, 进 行维护,注册资格信息无需企业手动添加,如果人员有相关注册资格信息, 系统会默认带入。

#### **6.2.4.** 企业业绩

在企业业绩页面中查看企业工程业绩信息。目前业绩数据来自江苏省建筑市 场监管与诚信信息一体化平台,无需企业手动进行维护。其中"对应工程类别要 求"或"工程类别等级"若无数据,需按照真实情况手动进行维护

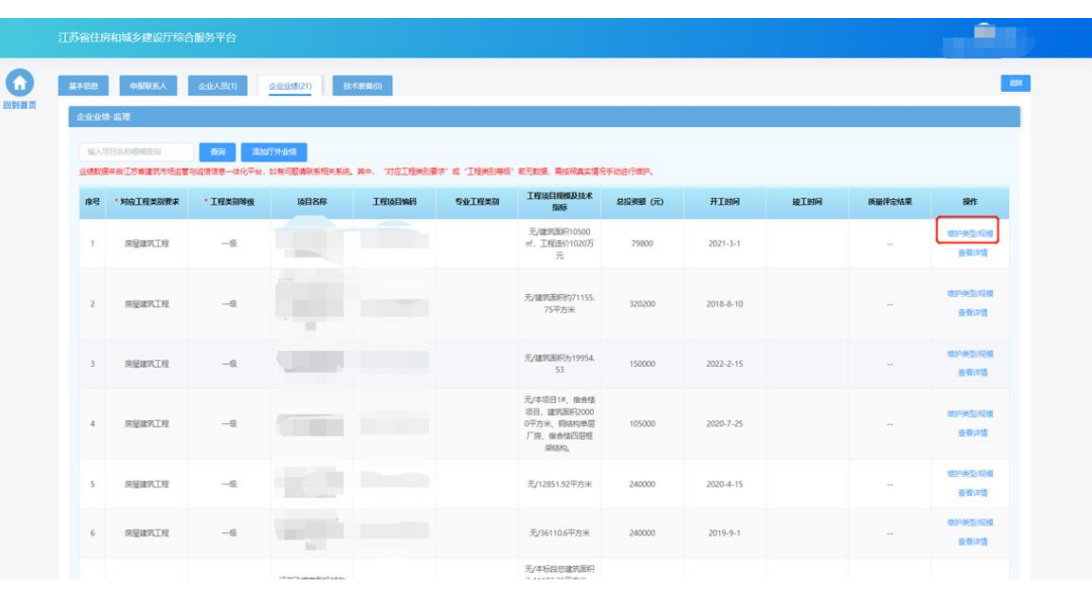

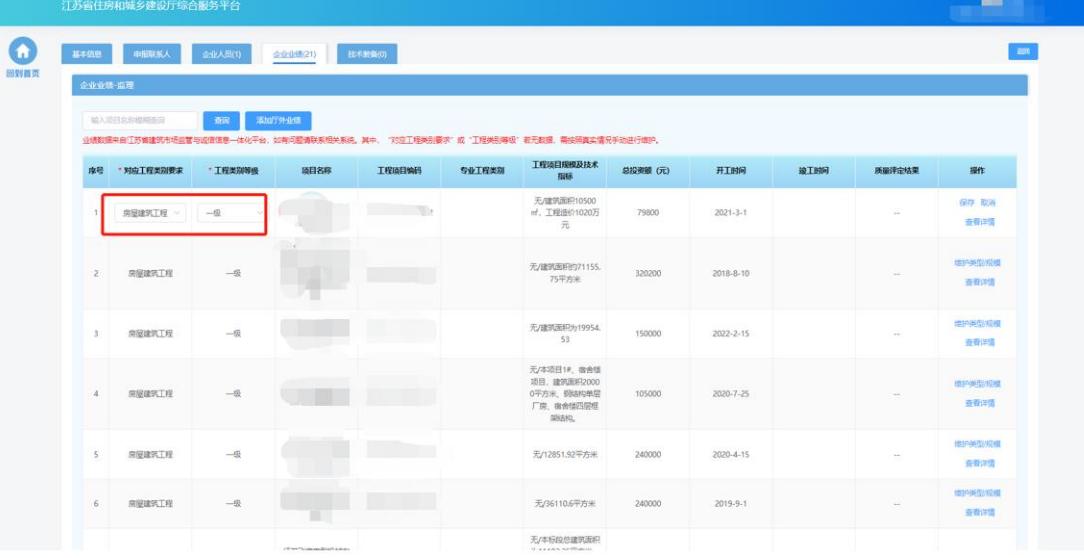

# 点击"查看详情"链接,可查看业绩详细信息

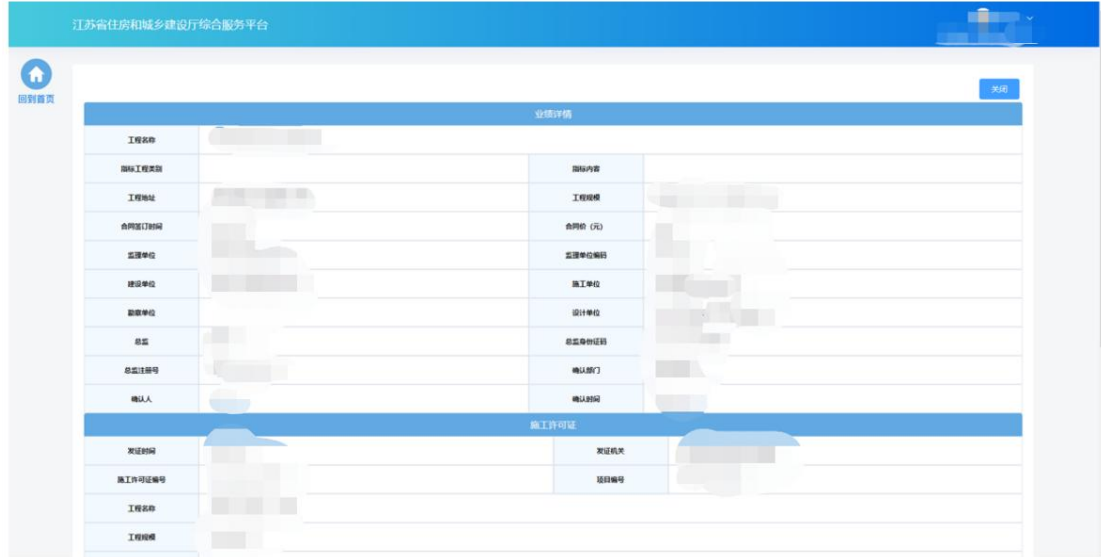

可点击"添加厅外业绩"添加厅外业绩信息。

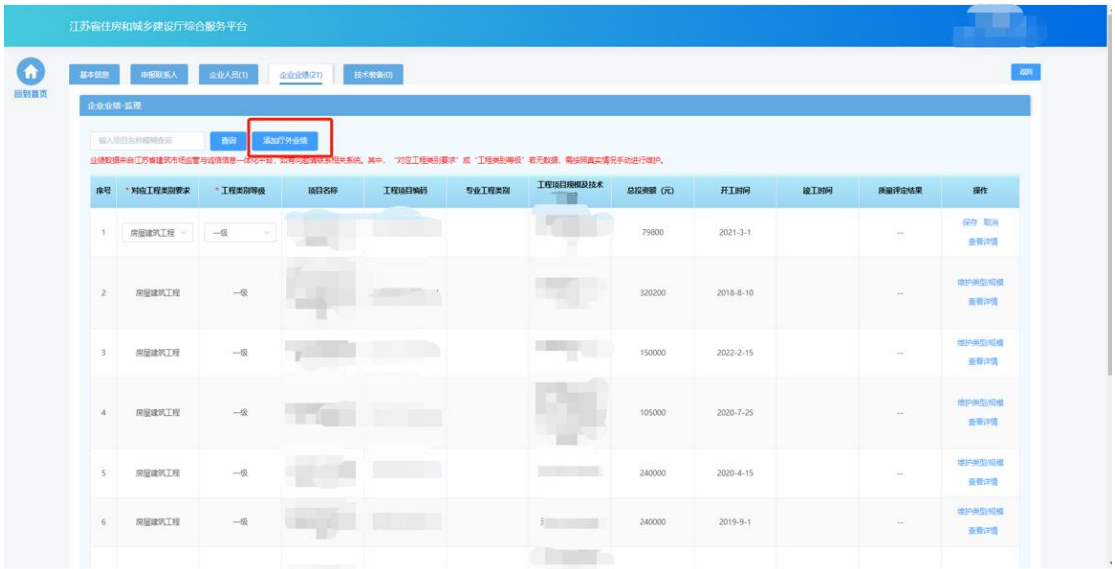

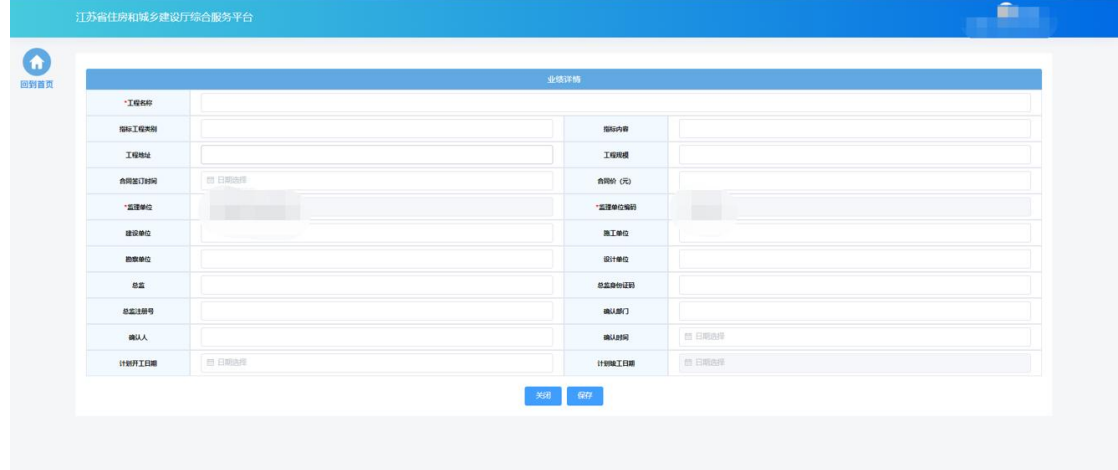

# **6.2.5.**技术装备

在技术装备页面中维护企业技术装备信息。

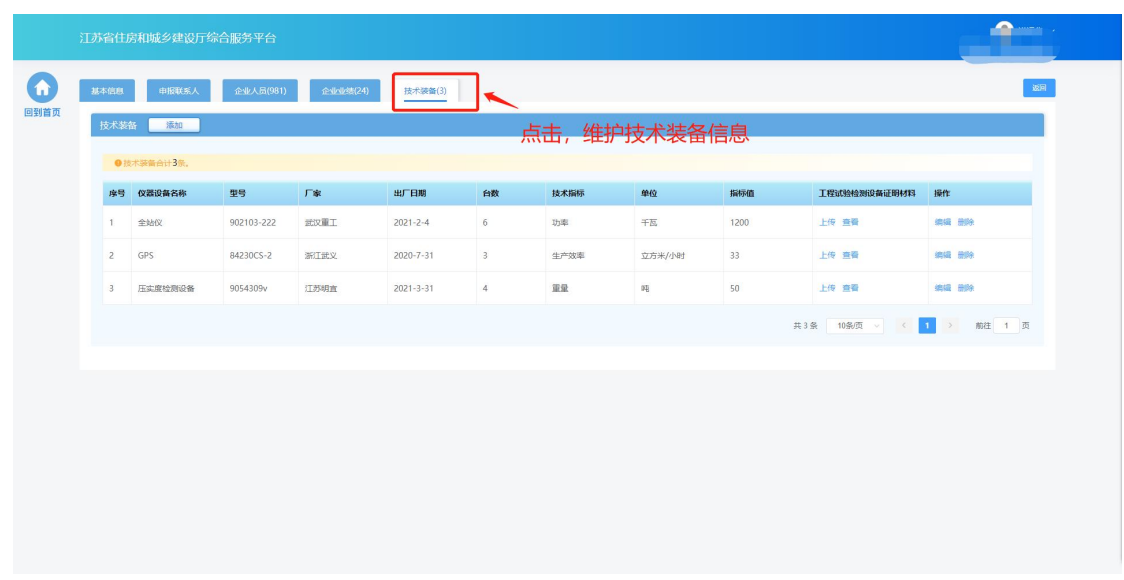

点击"添加"按钮,添加技术装备

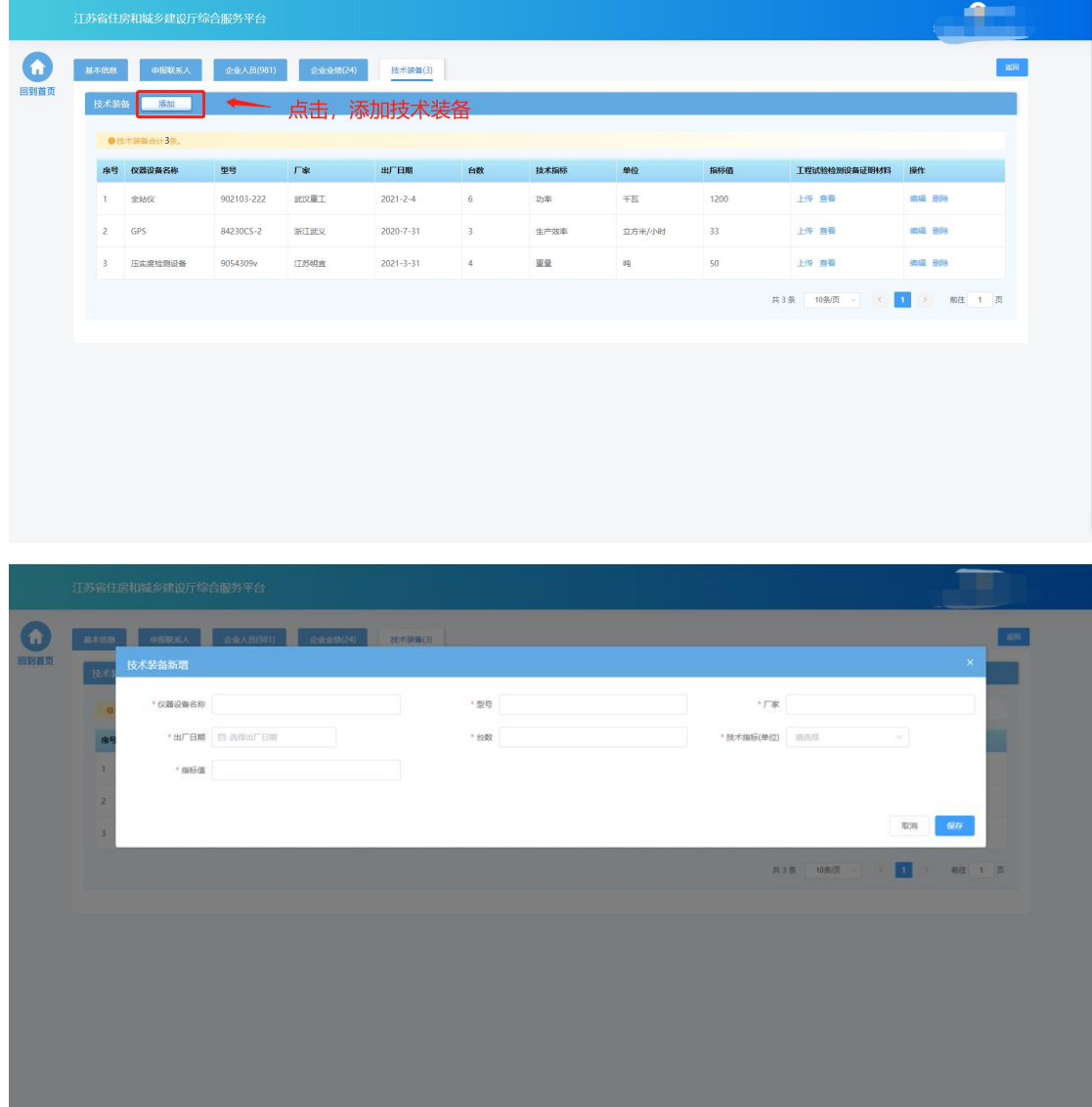

> 添加设备后, 在"工程试验检测设备证明材料"列中点击"上传"按钮 上传证明材料。

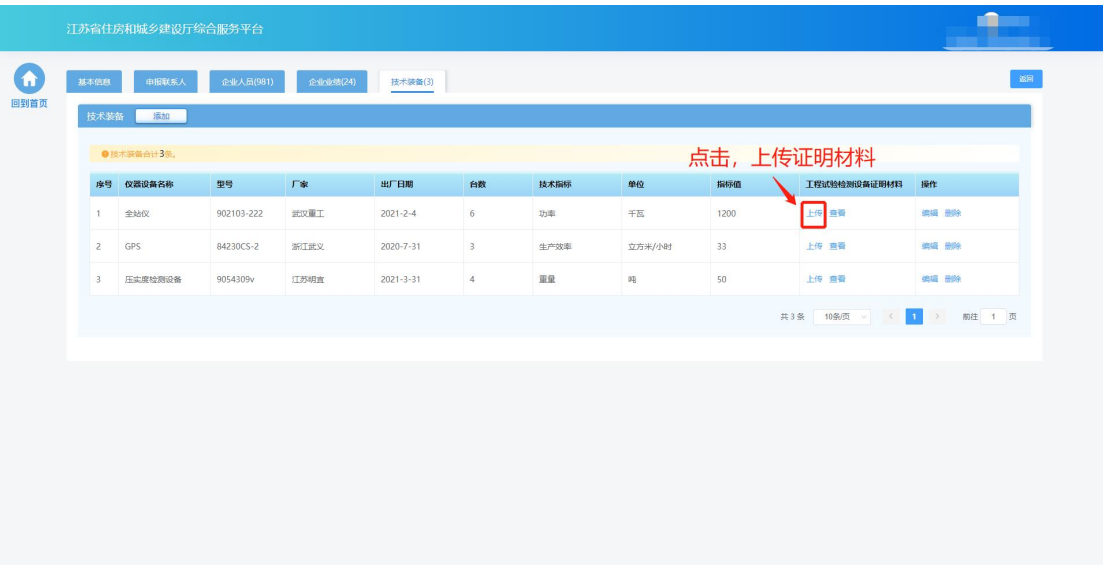

# **6.3.** 资质申请

 在进行企业信息维护后,点击工程监理企业资质功能模块页中"资质申 请"进入资质申请页面。

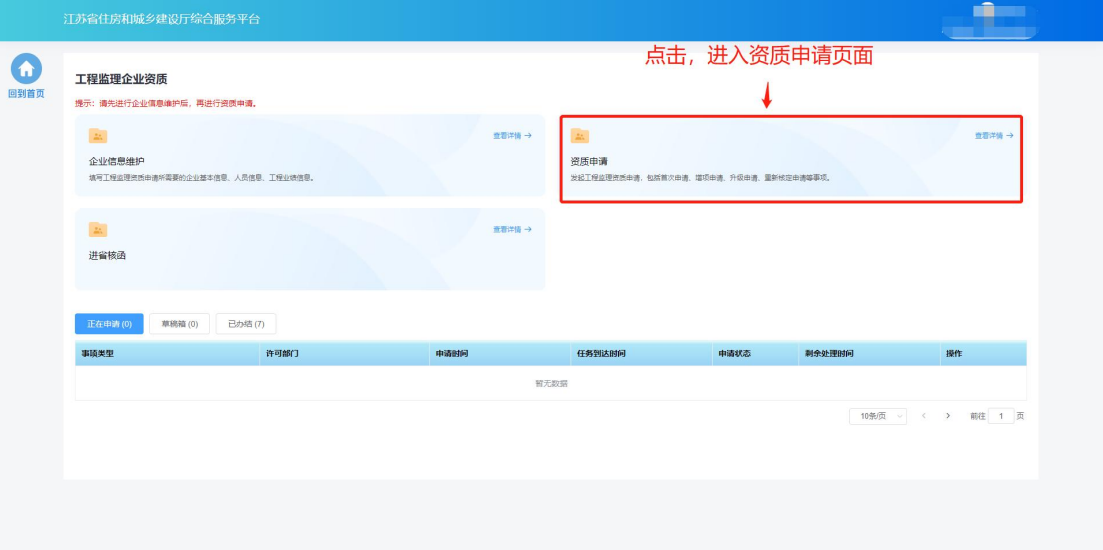

### **6.3.1.** 基本信息

基本信息环节页面中企业基本情况信息、管理人员信息、申报人员信息
来自于企业在"企业信息维护"页面维护的信息,如有信息不正确或者 信息缺失,需返回"企业信息维护"页面进行修改或补充后,再继续进 行申请。

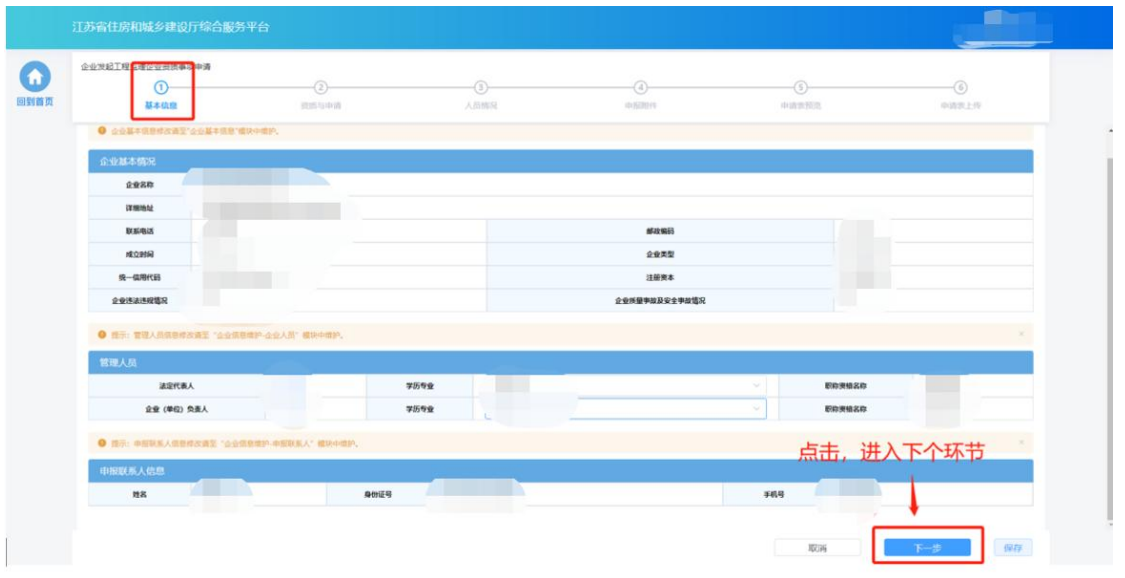

#### **6.3.2.** 资质与申请

在"资质与申请"环节页面,企业选择申请事项以及申请资质。

现有资质板块展示当前企业已有的工程监理企业资质证书信息。

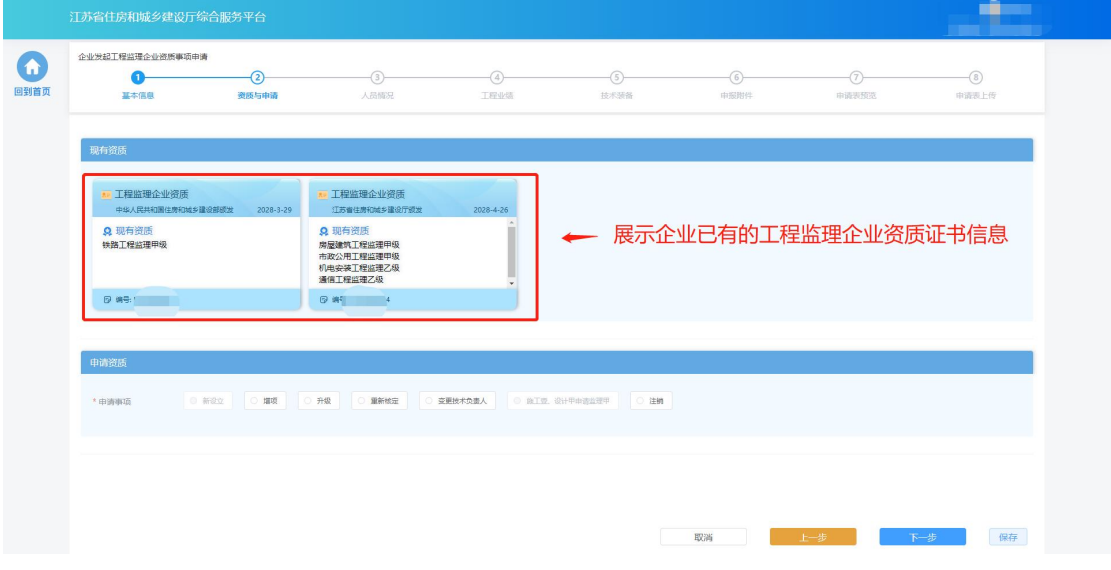

- > 在"申请资质"板块选择申请事项,各类事项的选项仅当符合对应条件 的情况下才能进行选择:
	- 新设立: 仅当企业没有工程监理企业资质证书的情况下可以选择,

用于首次新申请资质。

- 增项: 当企业已经有工程监理企业资质证书、并且存在能被增项的 资质的情况下可以选择,用于增项申请低等级资质。
- 升级: 当企业已经有工程监理企业资质证书、并且存在能被升级的 资质的情况下可以选择,用于将已有的低等级资质升级为高一等级 的资质。
- 重新核定: 当企业存在跨省变更取得的一年有效期资质的情况下可 以选择,用于将一年期资质换发为五年期资质。
- 变更技术负责人: 当企业具备省批/部批工程监理企业资质证书的情 况下可以选择,用于变更证书中的技术负责人信息。
- 施工壹、设计甲申请监理甲: 当企业具备符合要求的施工壹级资质 或者设计甲级资质的情况下可以选择,可以直接申请对应的监理甲 级资质。
- 注销: 当企业具备工程监理企业资质证书的情况下可以选择, 用于 注销选定的资质。

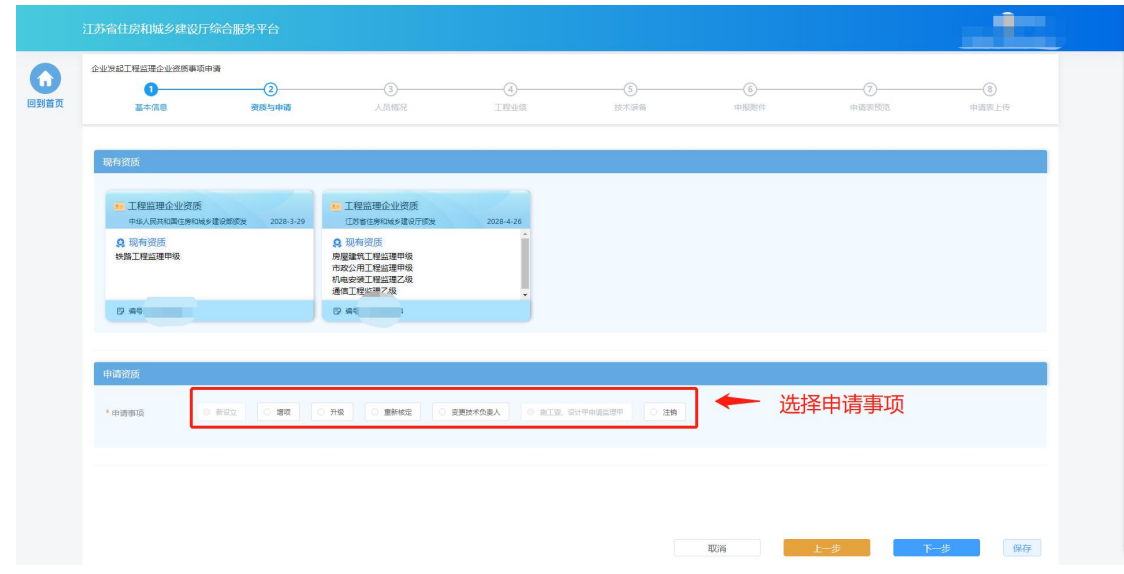

选择许可部门,省级和省级(部下放)资质需分开申请。

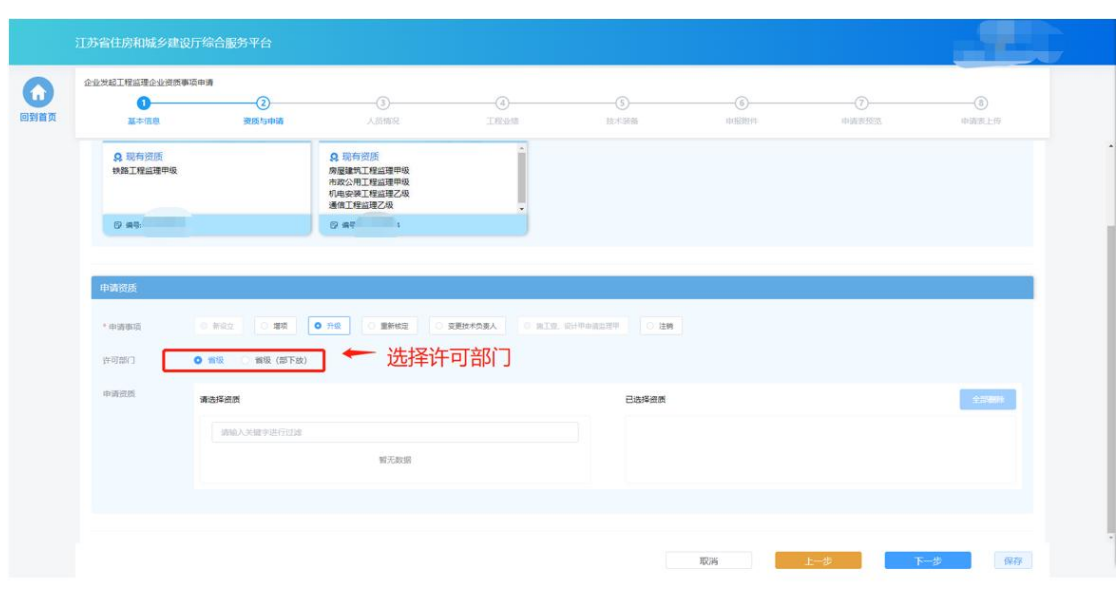

选择申请资质,一次申请可勾选多个资质。

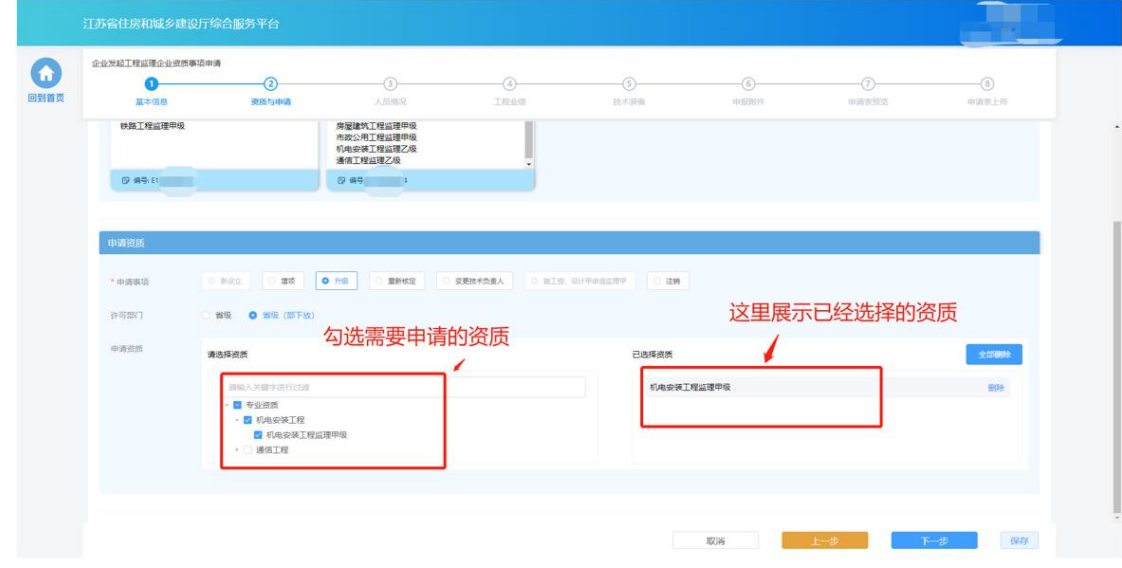

完成事项和资质选择后,点击"下一步"进入下个环节。

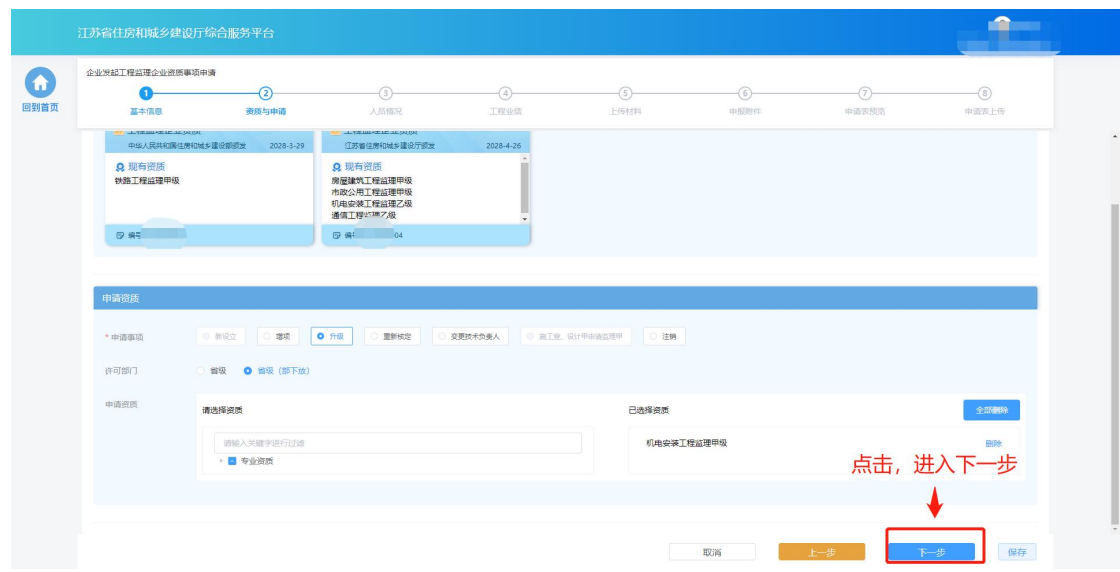

#### **6.3.3.** 人员情况

> 在"人员情况"环节页面,企业按照所申请资质类别分别选择对应的各 类人员。选择的人员信息为企业在"企业信息维护"页面已经维护的对 应角色的人员,如有信息不正确或者信息缺失,需返回"企业信息维护" 页面进行修改或补充后,再继续进行申请。另外,对于当前企业已有的 监理资质,也需要企业再选一遍对应的人员。

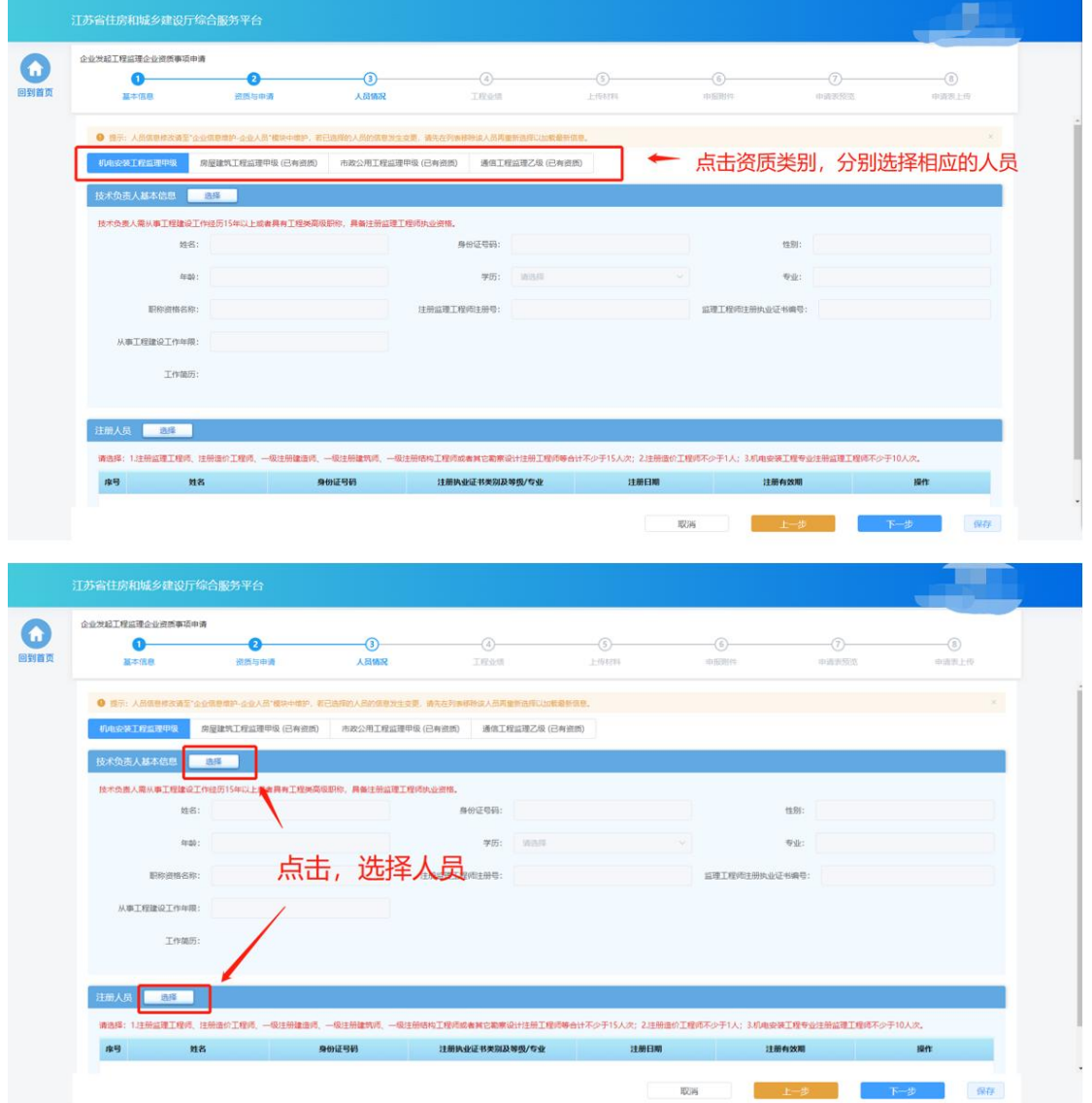

 若人员具备多个注册资格,则可点击注册执业资格下拉框选择本次申报 需要使用的注册资格类型。

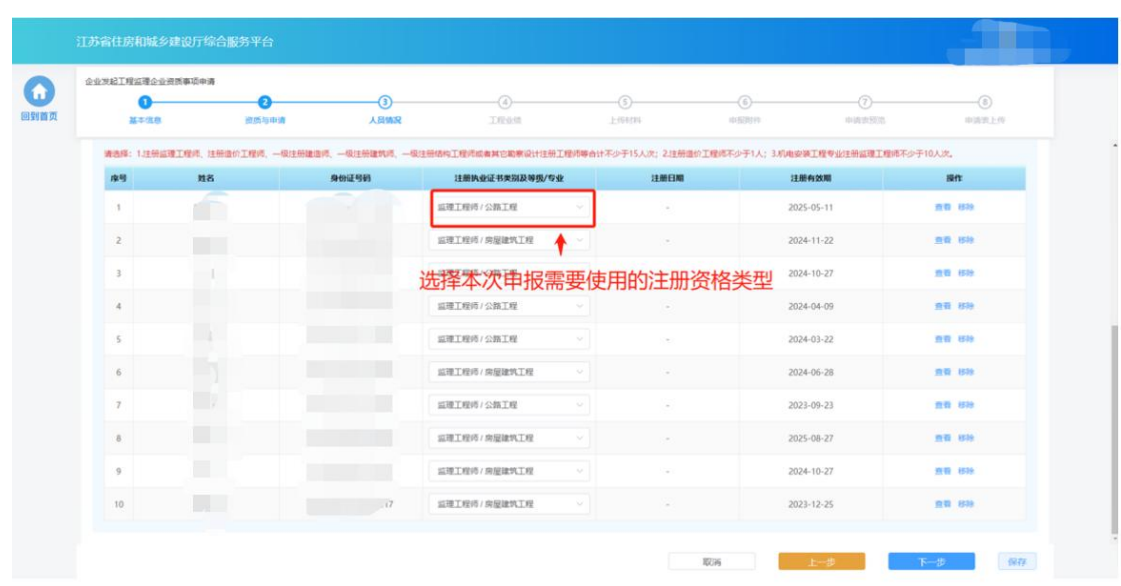

 资质申请需要的人员选择完成后,点击"下一步"按钮,系统会按照所 申请资质的资质标准对选择的人员类型、数量进行初步校验,对于不满 足要求的人员进行错误提示。若选择人员满足要求则进入下一个环节。

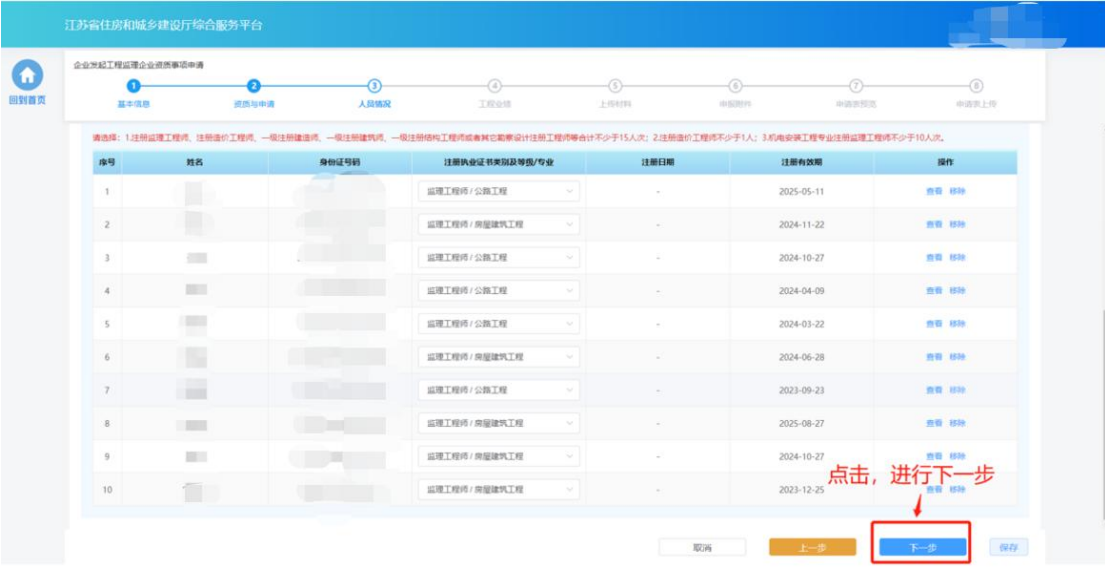

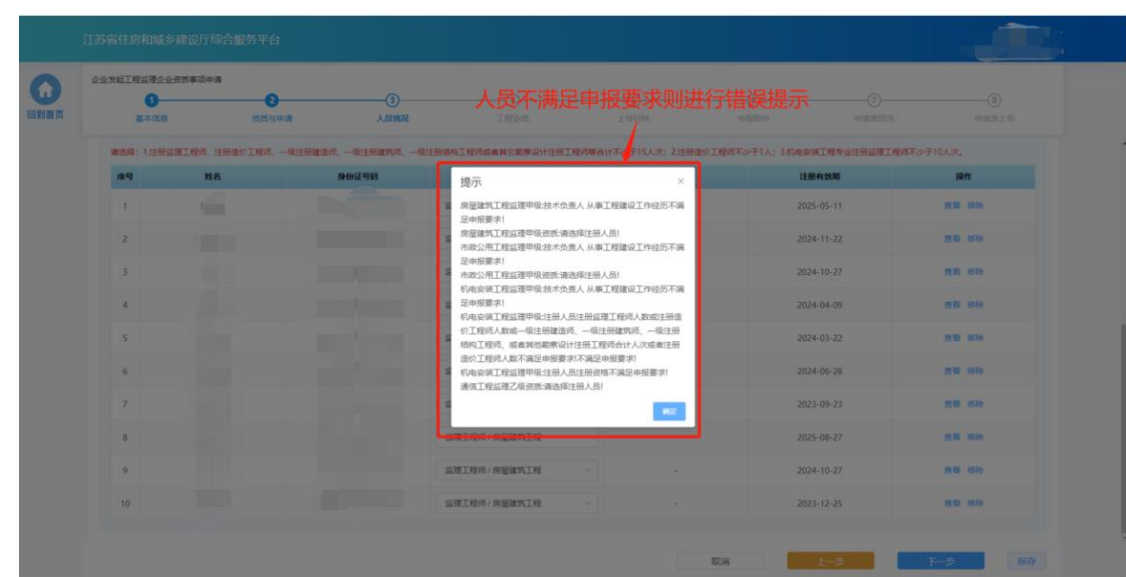

## **6.3.4.** 工程业绩

> 若申请的资质对于企业业绩有要求,则申报流程会包含"工程业绩"环 节。在"工程业绩"环节页面,企业按照所申请资质类别分别选择对应 的业绩。点击"选择工程业绩"按钮,选择用于本次申报的业绩。

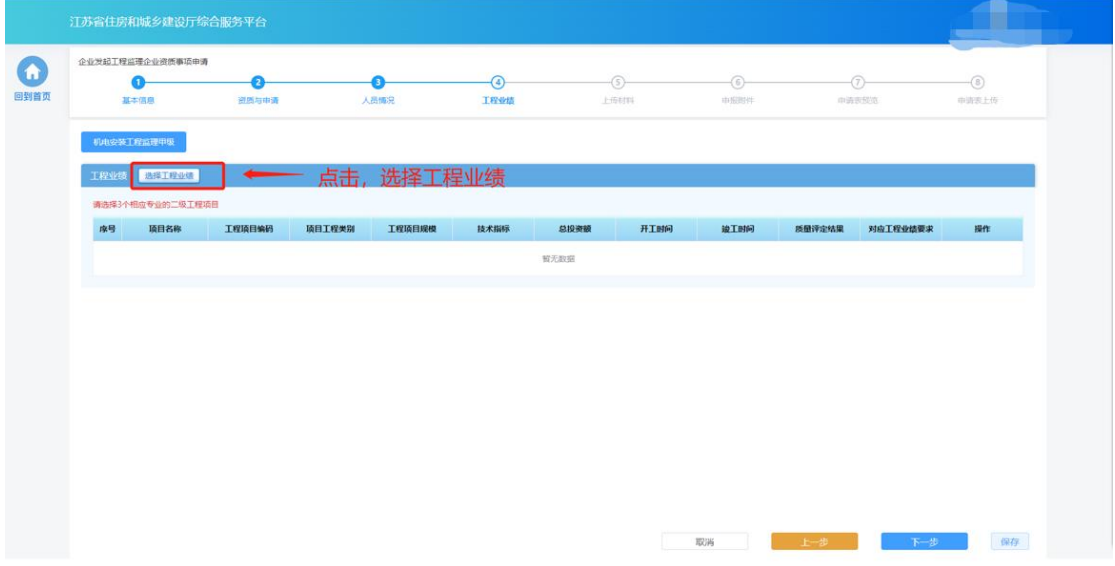

> 选择完成后,点击"下一步"按钮进入下个环节

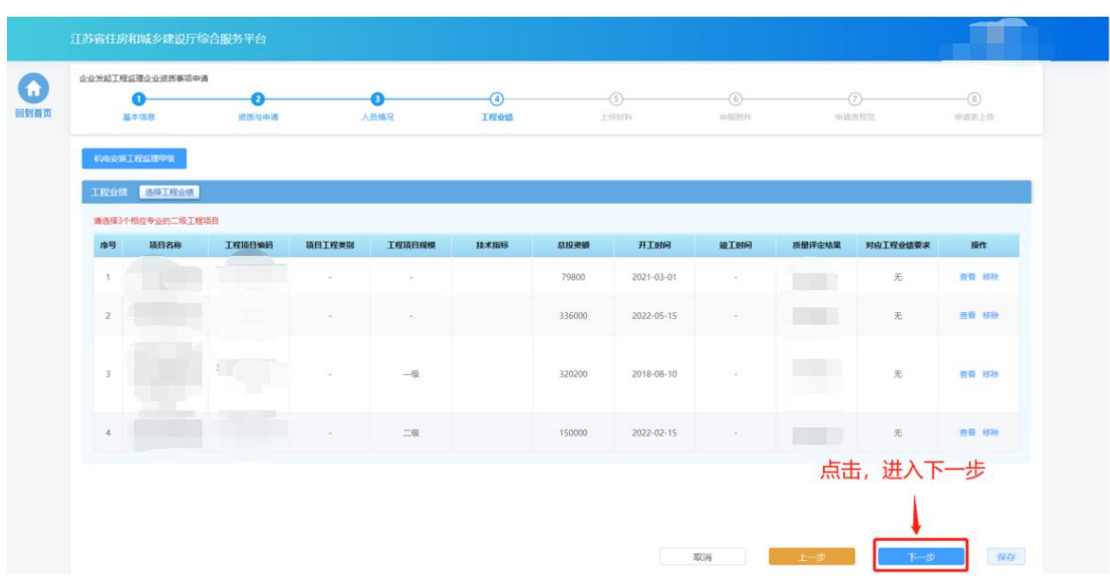

# **6.3.5.** 技术装备

> 若申请的资质对于技术装备有要求,则申报流程会包含"技术装备"环 节。在"技术装备"环节页面,企业按照所申请资质类别分别选择对应 的技术装备。点击"选择技术装备"按钮,选择用于本次申报的装备。

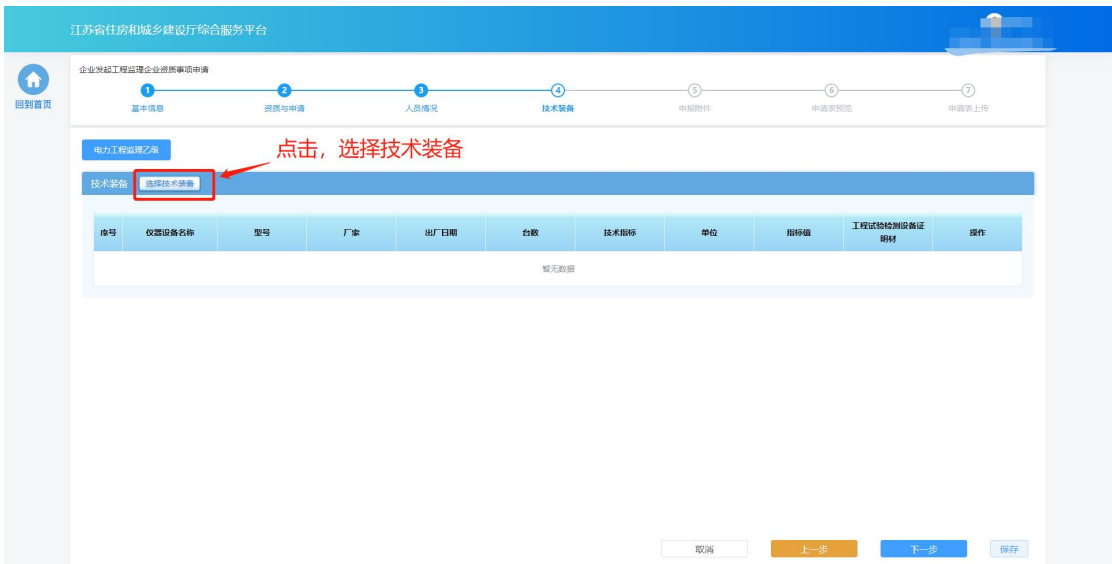

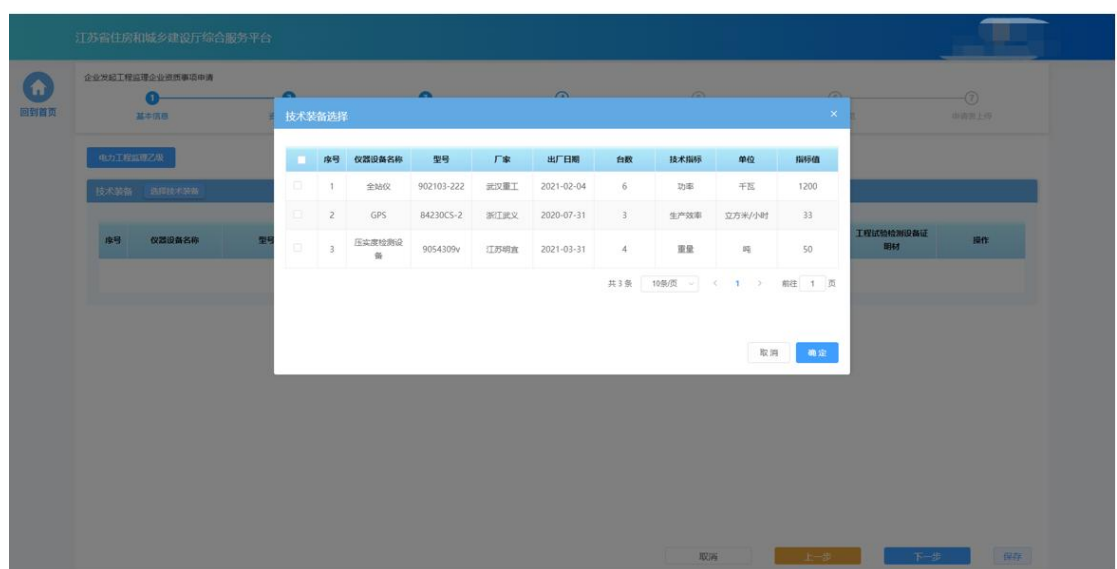

#### 点击"下一步"按钮进入下个环节

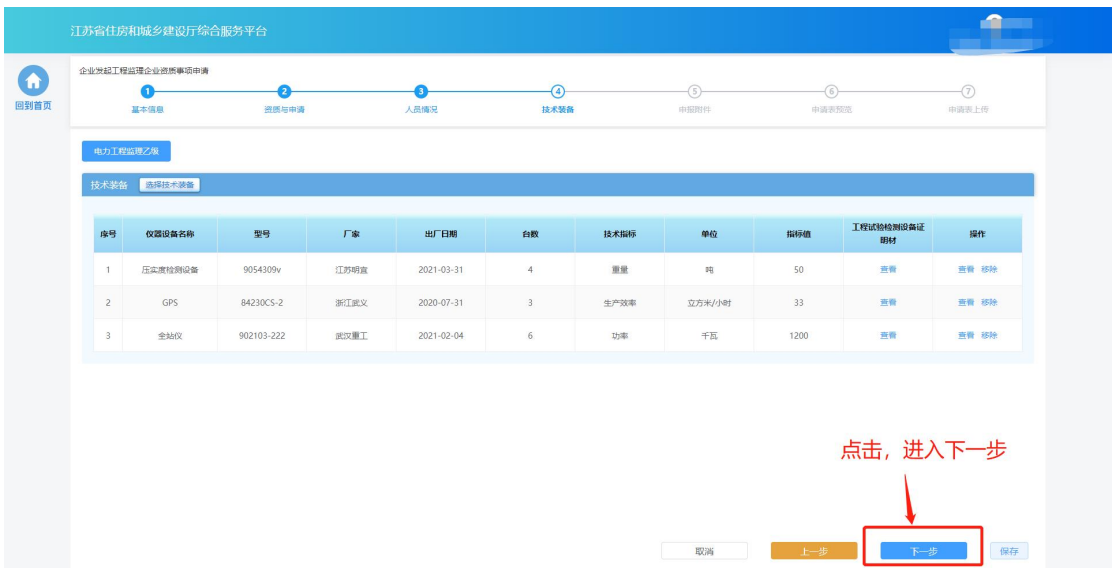

#### **6.3.6.** 上传材料

 部分申请事项需要企业在申请流程中上传与本次申请相关的附件,则申 报流程会包含"上传材料"环节。在"上传材料"环节页面上传本次申 请要求的附件,上传完成后点击"下一步"进入下一个环节。

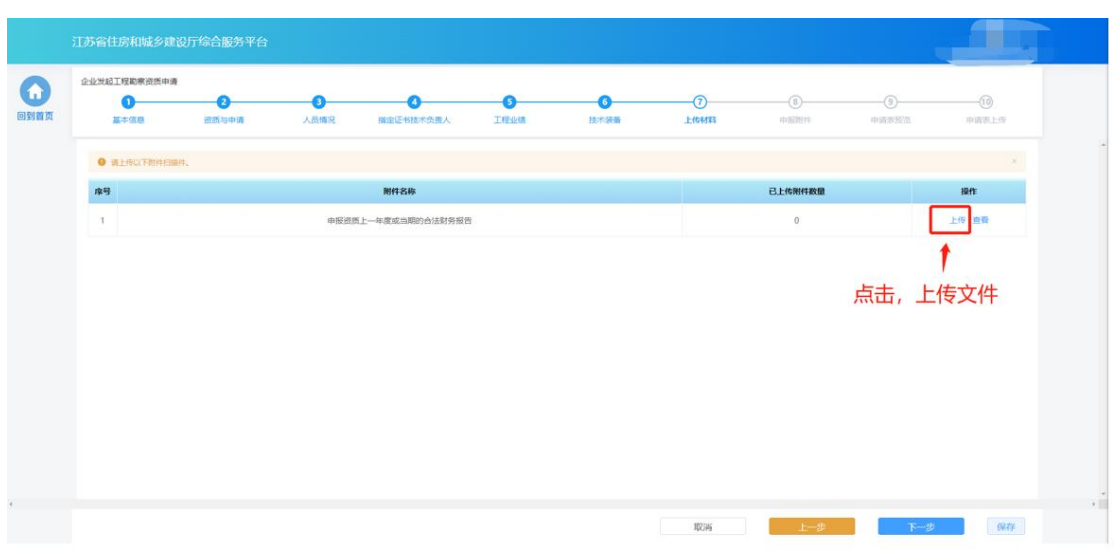

上传完成后,点击"下一步"进入下个环节。

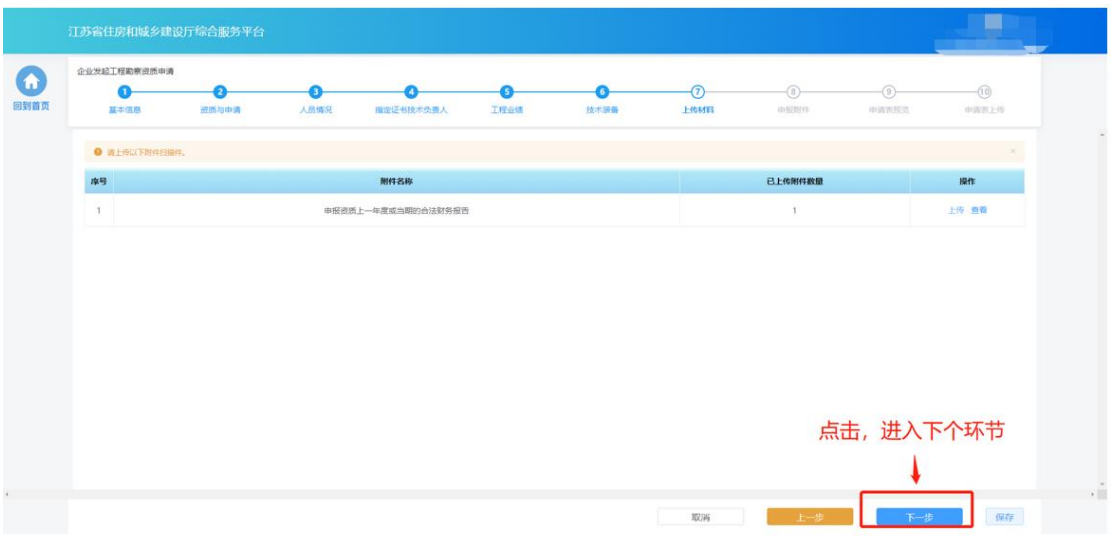

# **6.3.7.** 申报附件

> "申报附件"环节页面展示本次申请相关的附件信息,部分附件信息来 自于企业信息维护模块维护的附件,部分附件来自于申报过程中在"上 传材料"环节上传的附件。确认附件内容后,点击"提交生成申请表" 则系统自动生成申请表并进入申请表预览页面。

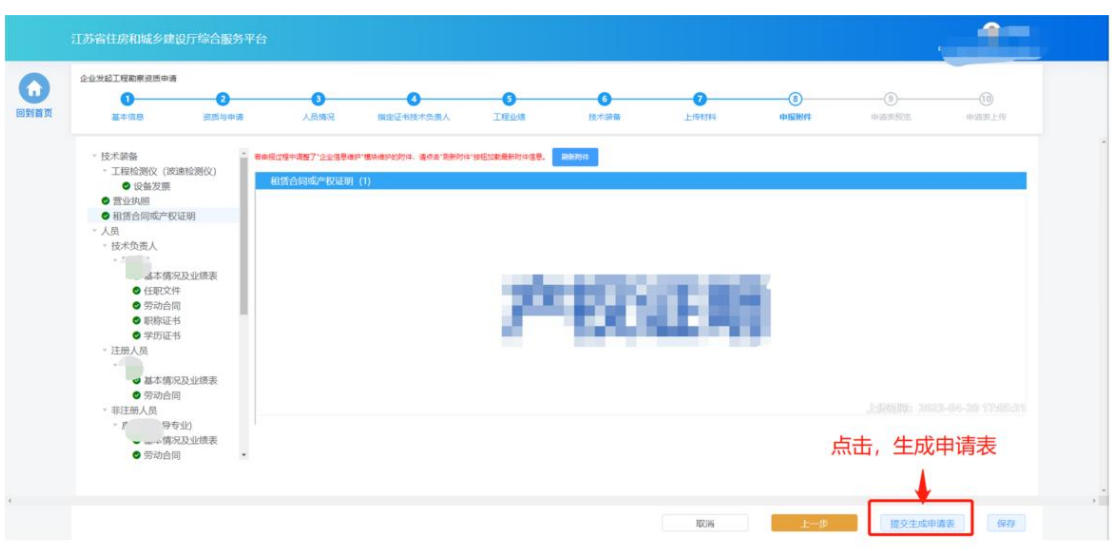

### **6.3.8.** 申请表预览

> "申请表预览"页面展示系统根据企业填报的内容自动生成的申请表, 点击"下载申请表"按钮下载申请表 Pdf 文件, 企业将申请表打印后进 行盖章,然后点击"下一步"按钮上传盖章扫描件。

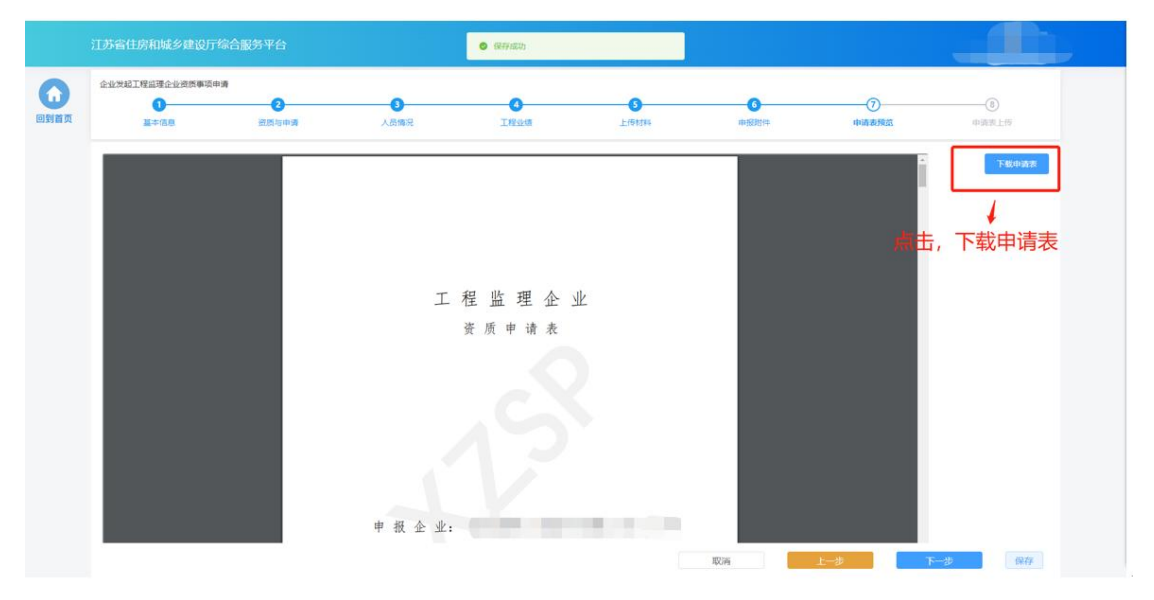

> 若企业在上传盖章扫描件之前退出了系统,下次可在"草稿箱"板块点 击"继续填报"进入申请页面继续上传盖章扫描件。

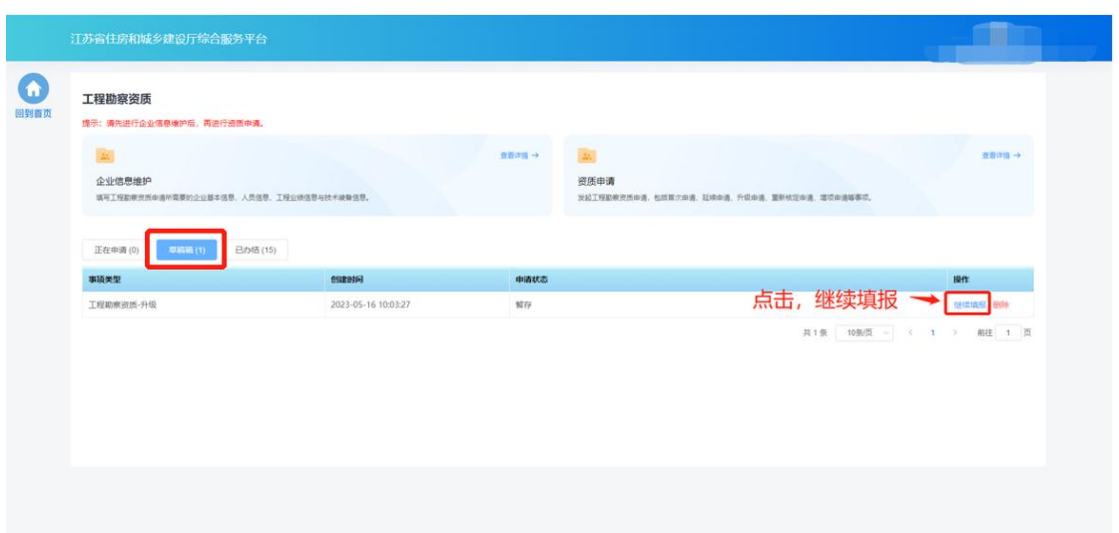

## **6.3.9.** 申请表上传

> 在"申请表上传"页面点击"点击上传"按钮,可上传申请表盖章扫描 件,上传成功后,页面下方会展示盖章扫描件内容。确认无误后,点击 "提交审核"提交本次申请。

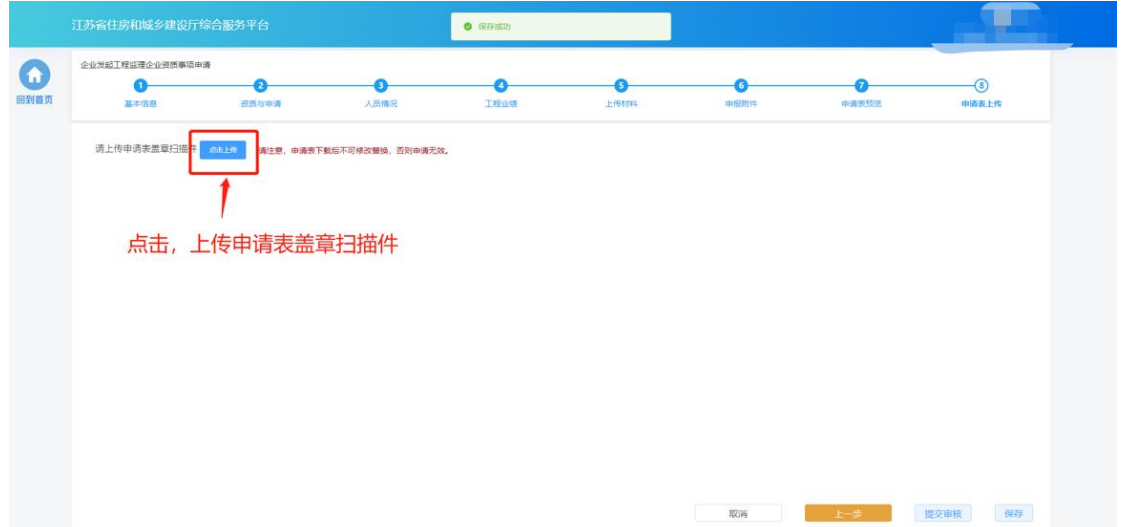

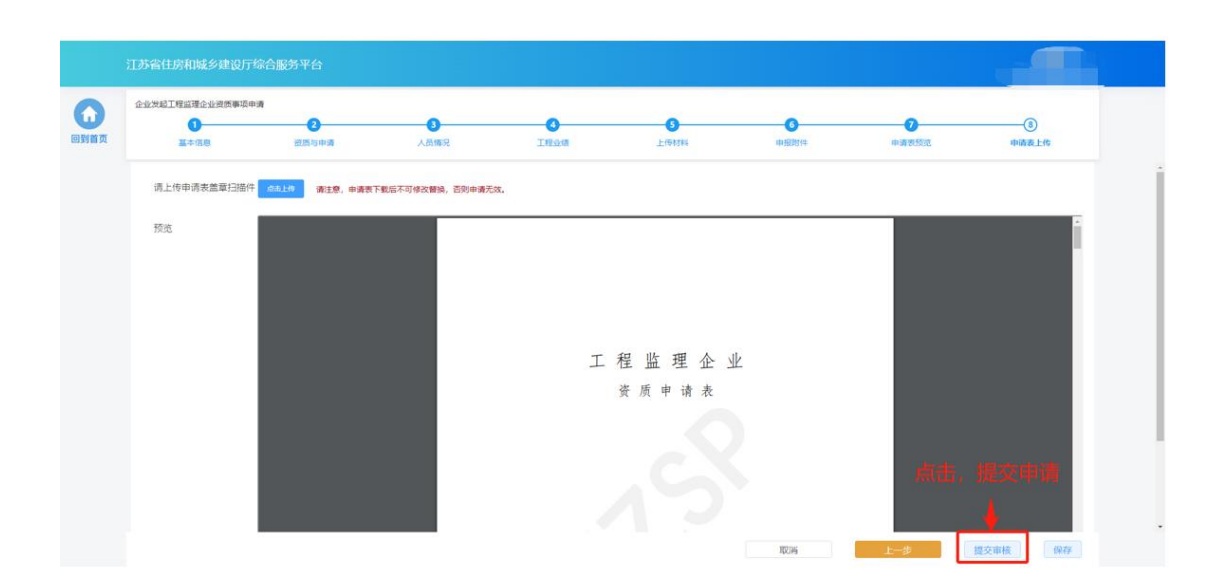

注:企业一次仅可发起一个工程监理企业资质事项申请,只有当正在申请中 的事项审批完成后才可再次进行资质事项申请。

## **6.4.** 进省核函

 企业吸收省外工程监理企业资质之前,需要先对省外工程监理企业资质 进行进省核函。点击工程监理企业资质功能模块页中"进省核函"图标 发起对省外企业资质的核函申请。后续其他步骤说明可参考建筑业企业- 进省核函。

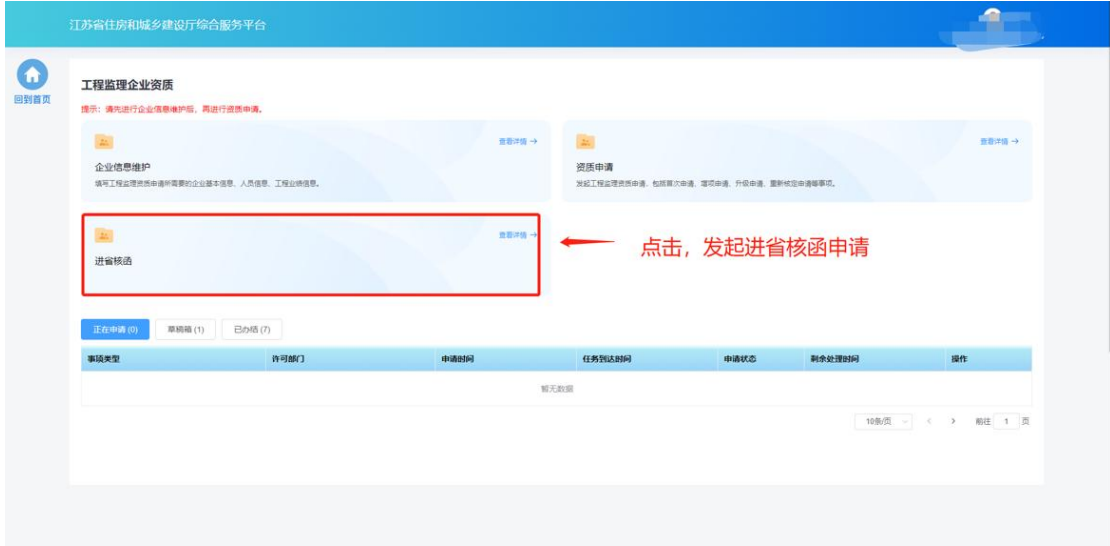

# **6.5.** 办件查看

> "正在申请"板块中展示企业端已经提交的、目前处于审核流程中的事 项申请。在管理端受理之前,企业端可点击操作列中的"撤回"按钮撤 回事项申请。

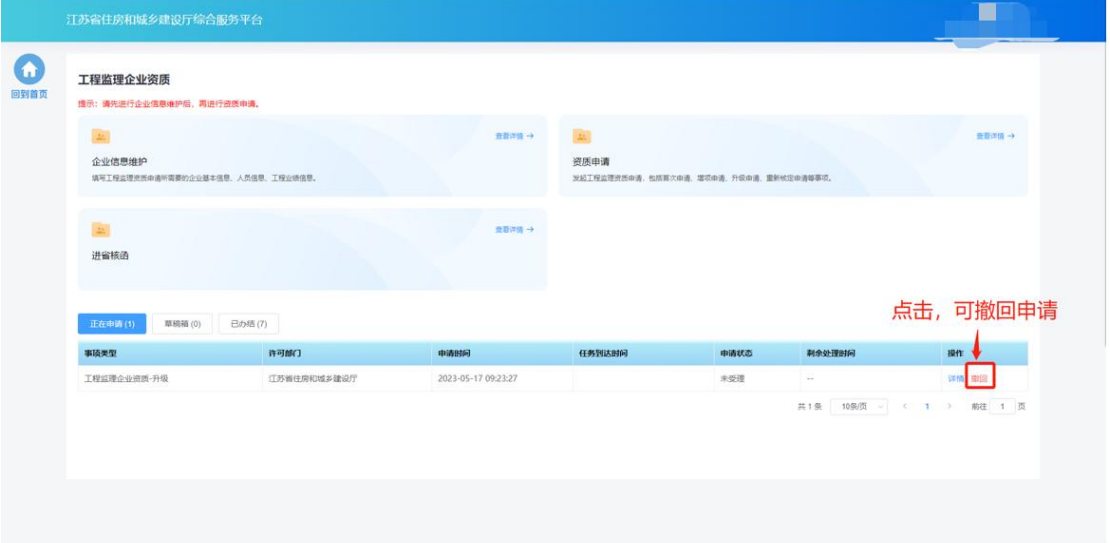

> "草稿箱"板块展示企业暂存的、未提交的事项申请,点击列表记录中 的"继续填报"可进入申请页面继续填报。

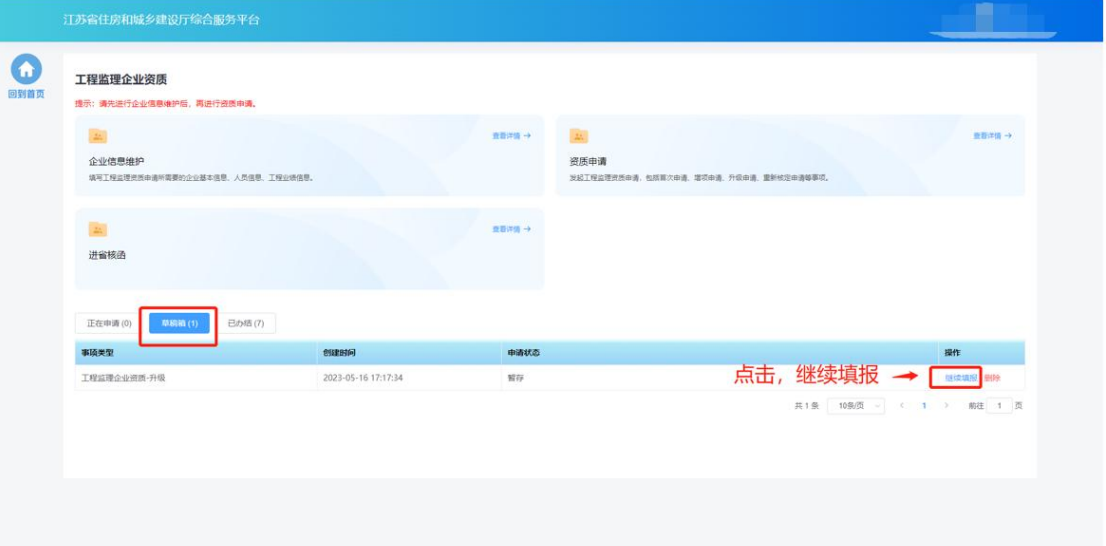

> "已办结"板块展示审批流程已经完结的事项事情,点击列表记录中的 "详情"可查看审批结果和申报内容。

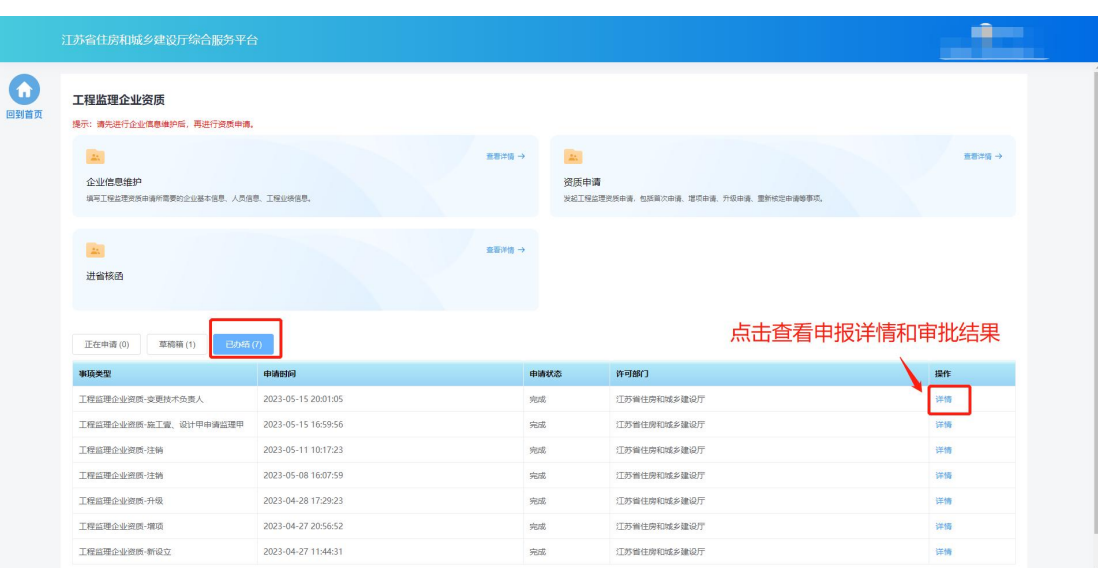

# 七**.** 安全生产许可证

# **7.1.** 功能模块页

▶ 点击首页"企业管理"模块中"安全生产许可证"图标可进入安全生产 许可证功能模块页进行相关业务维护和办理。

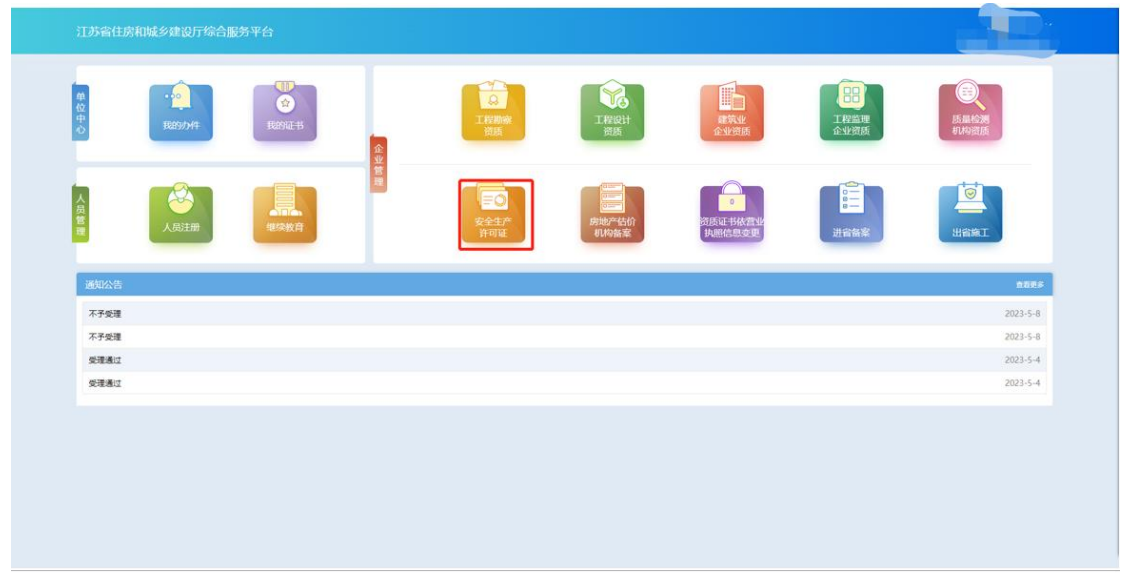

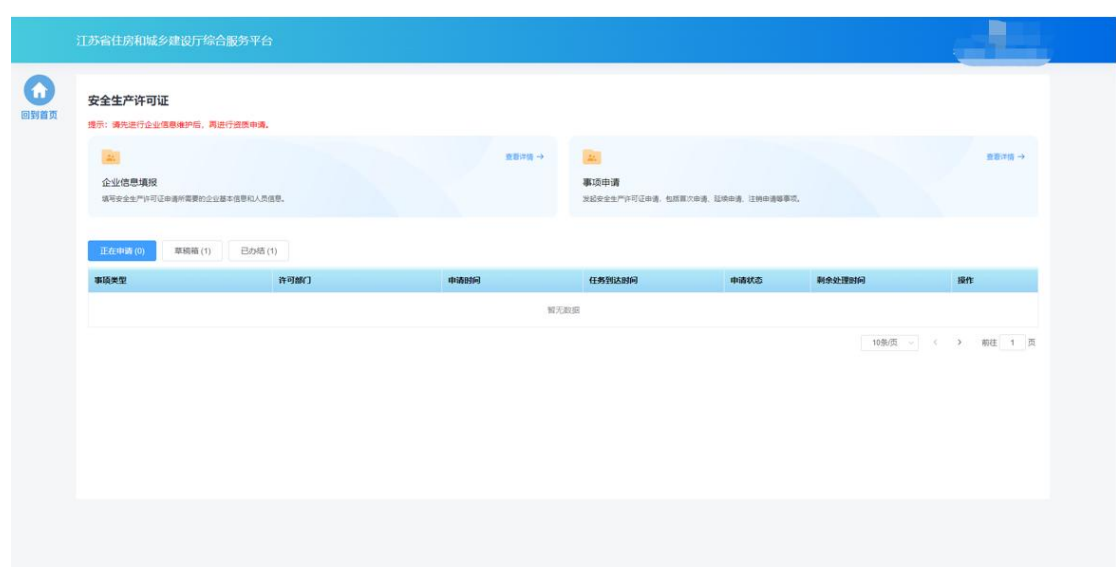

# **7.2.** 企业信息维护

 企业需要先进行企业信息维护,才可进行资质申请。点击安全生产许可 证功能模块页中"企业信息维护"进入企业信息维护页面。

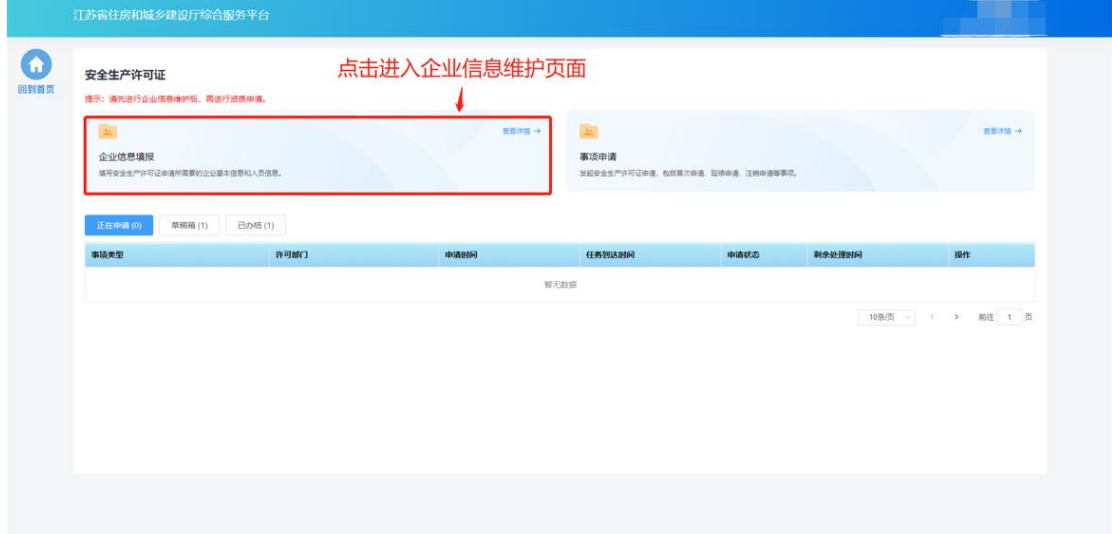

#### **7.2.1.** 基本信息

- 在基本信息页面中填写企业基本信息。
- 如果企业没有任何资质证书,则企业名称和统一社会信用代码信息来自 政务服务网,不支持在本页面进行修改。如果企业有资质证书,则企业 名称、法人、经济类型等字段信息来自资质证书,不支持在本页面进行

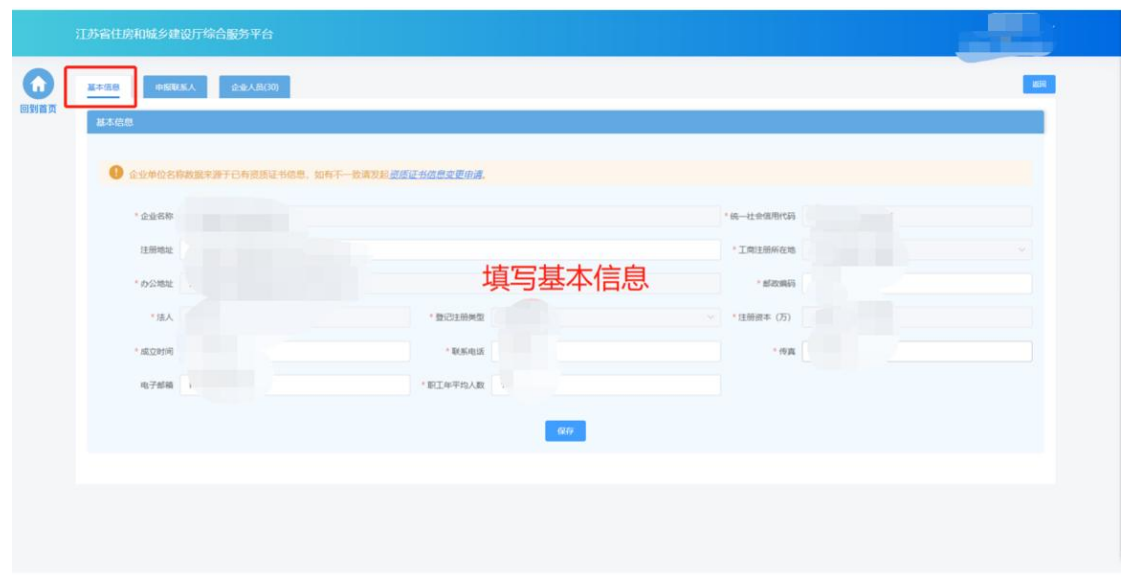

修改,如有不一致需发起资质证书信息变更进行修改。

- **7.2.2.** 申报联系人
- 在申报联系人页面中填写申报联系人信息。

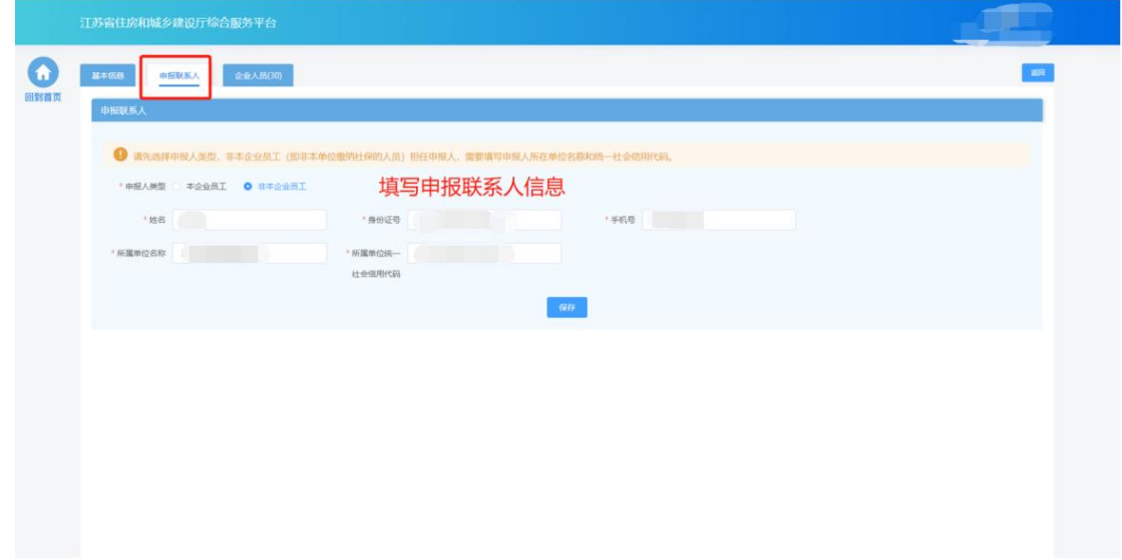

#### **7.2.3.** 企业人员

 在企业人员页面中维护企业人员信息。其中,三类人员信息来自江苏省 建筑业监管信息平台 2.0,无需企业手动添加。

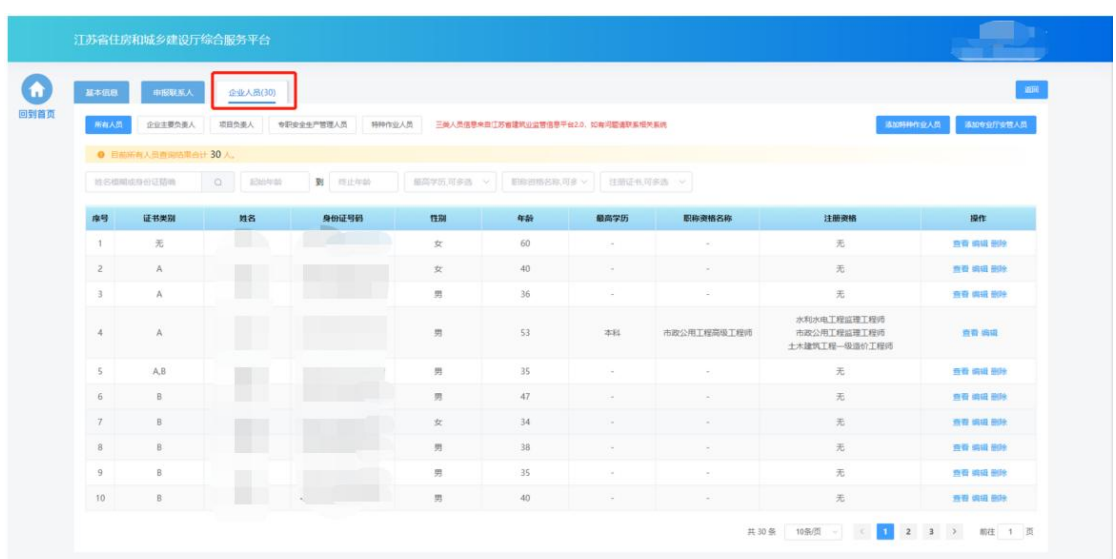

点击不同人员类型的标签,可以展示相关的人员

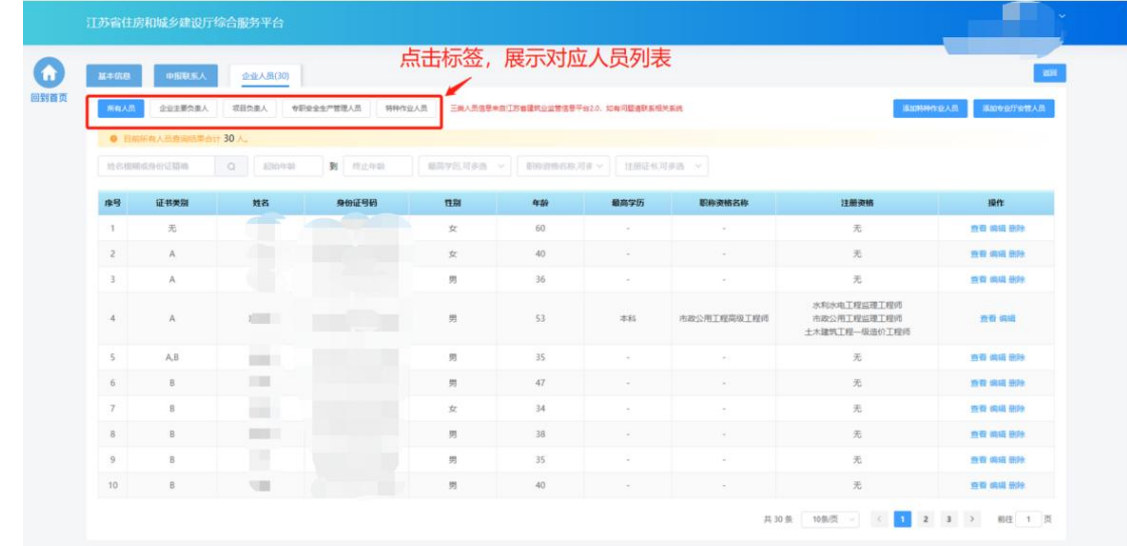

点击"添加特种作业"按钮,添加特种作业人员。

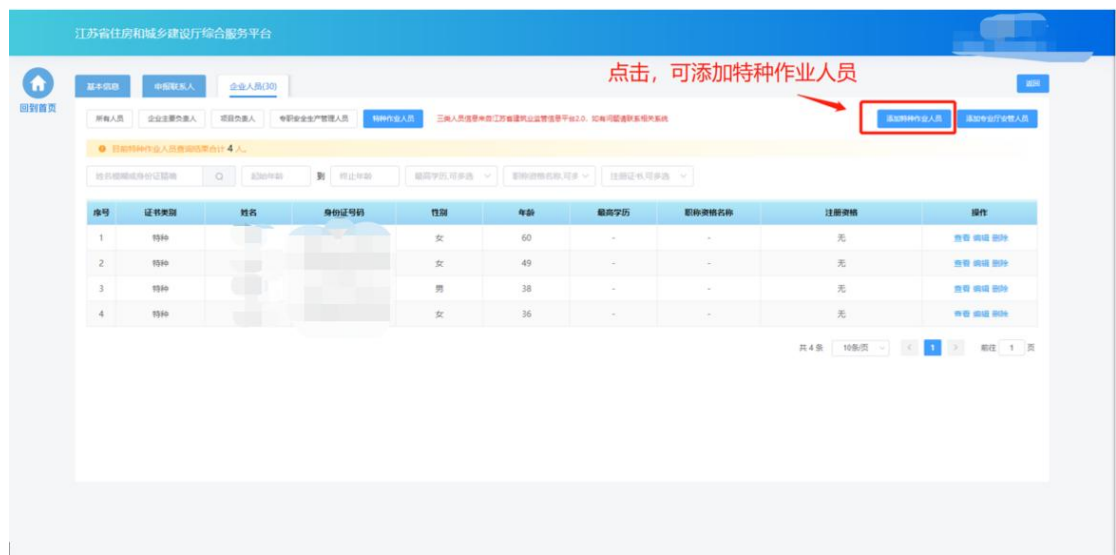

 在添加页面中需要输入姓名和身份证号从特种作业人员库中查询到特种 作业人员信息才可选择进行添加。

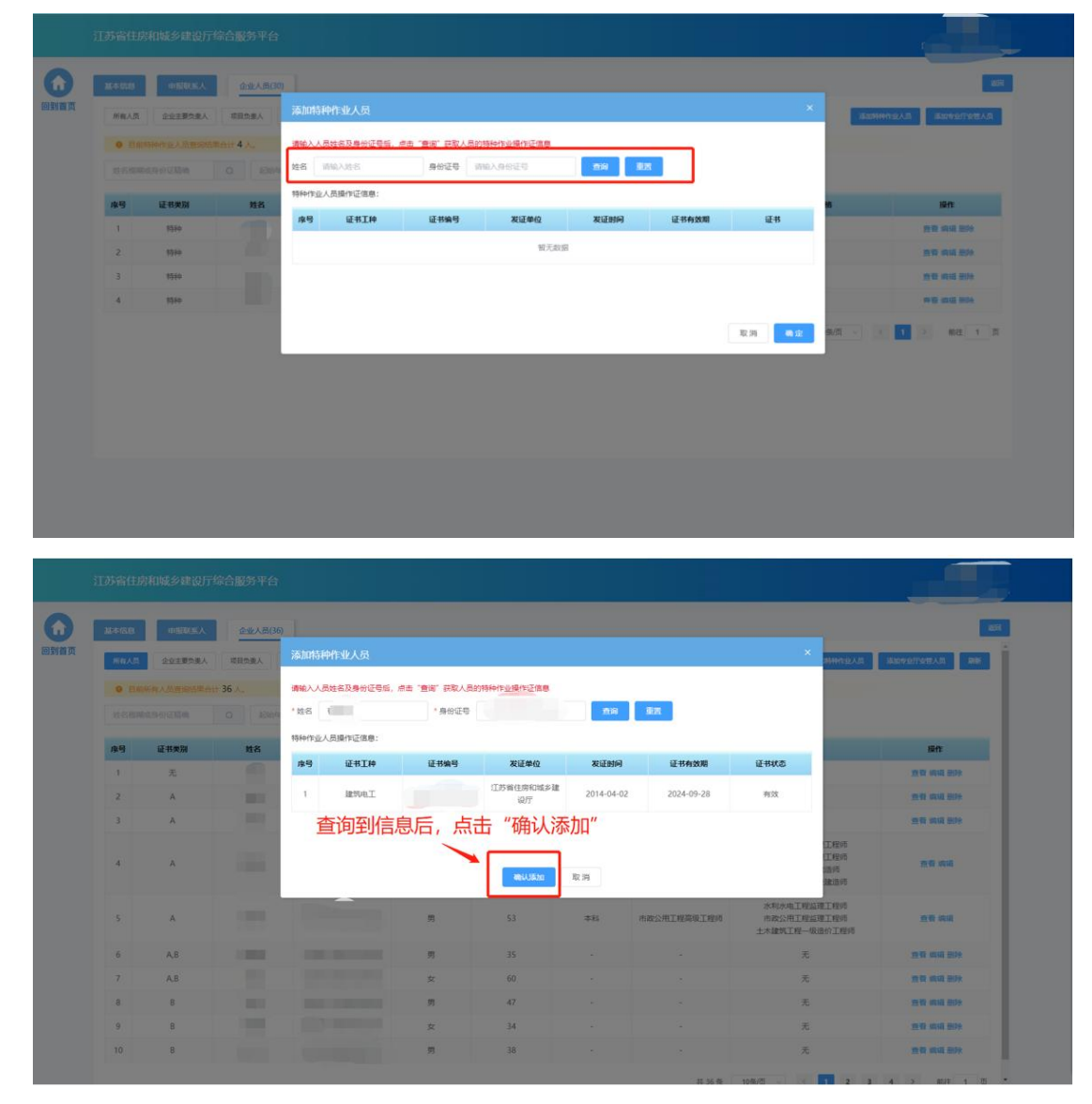

> 对于专业厅安管人员,可以由企业手动添加,点击"添加专业厅安管人 员"添加专业厅安管人员。

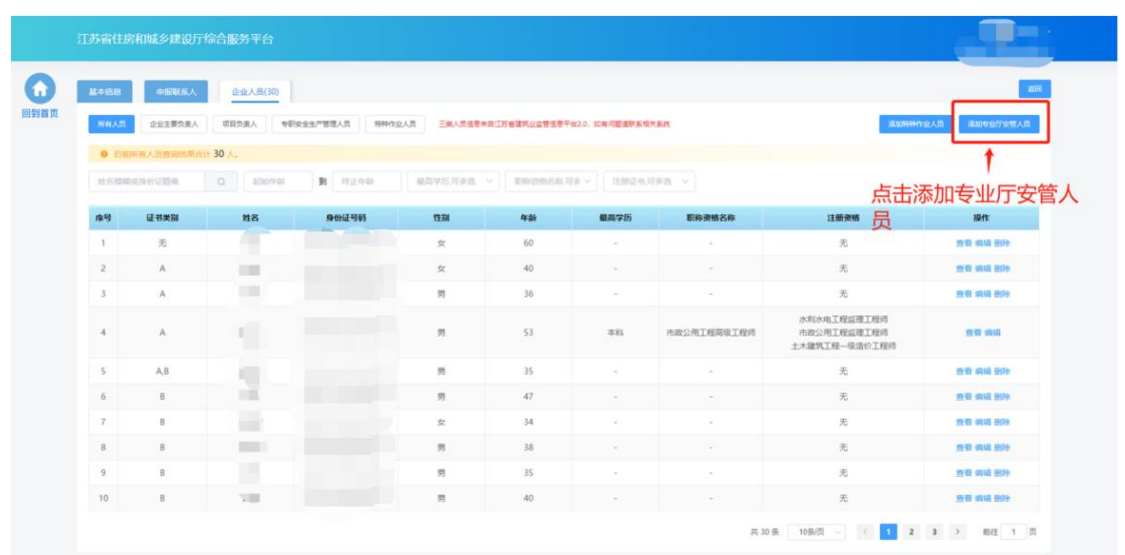

 填写人员基本信息、选择人员角色,点击"保存"新增人员后,可继续 填写人员的详细信息

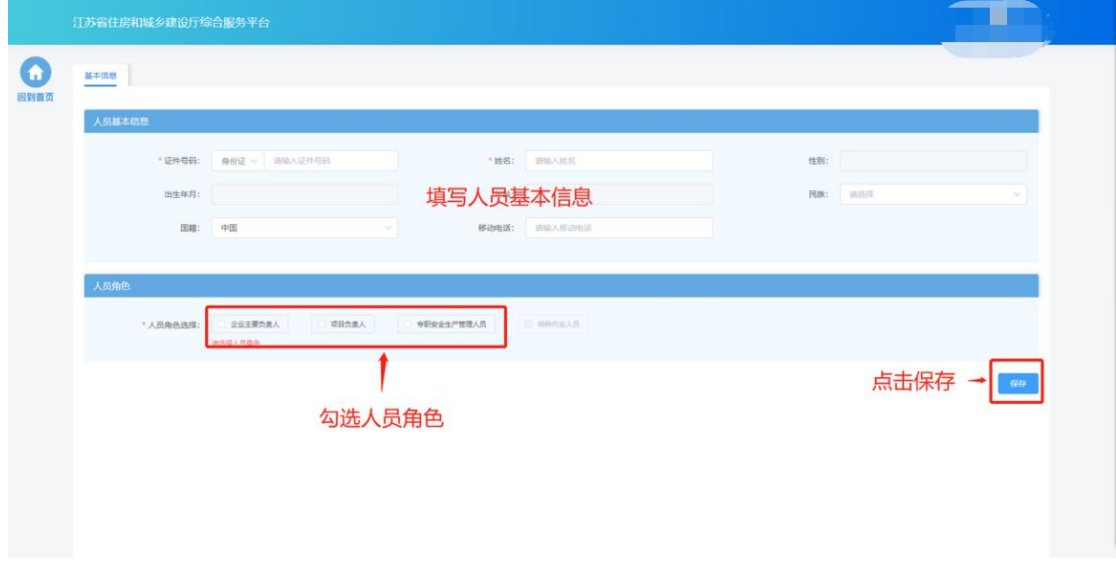

 基本信息保存成功后,会出现详细信息页面,用于维护当前人员专业厅 安管证书。

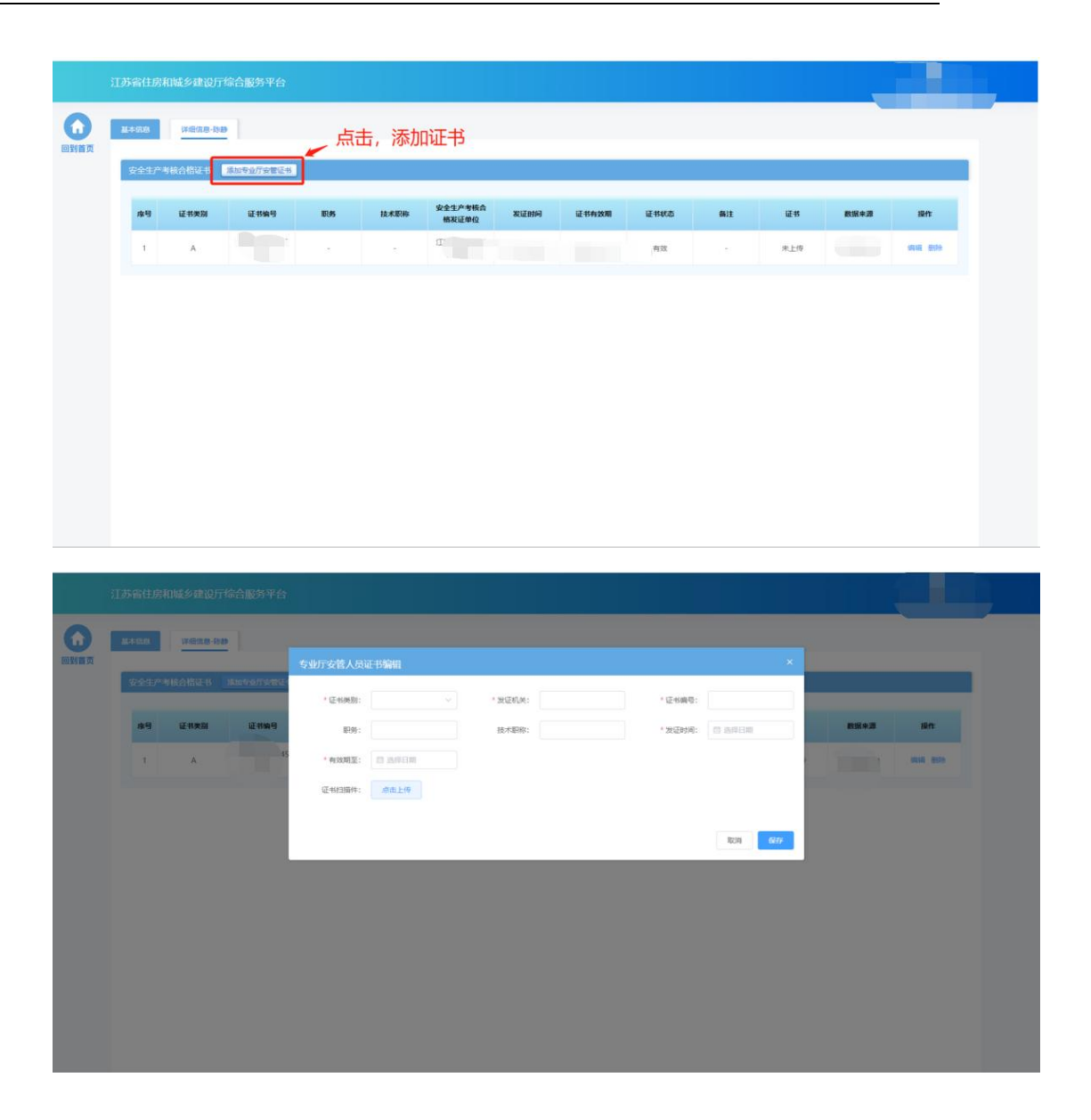

# **7.3.** 资质申请

 在完成企业信息维护后,点击安全生产许可证功能模块页中"事项申请" 进入事项申请页面。

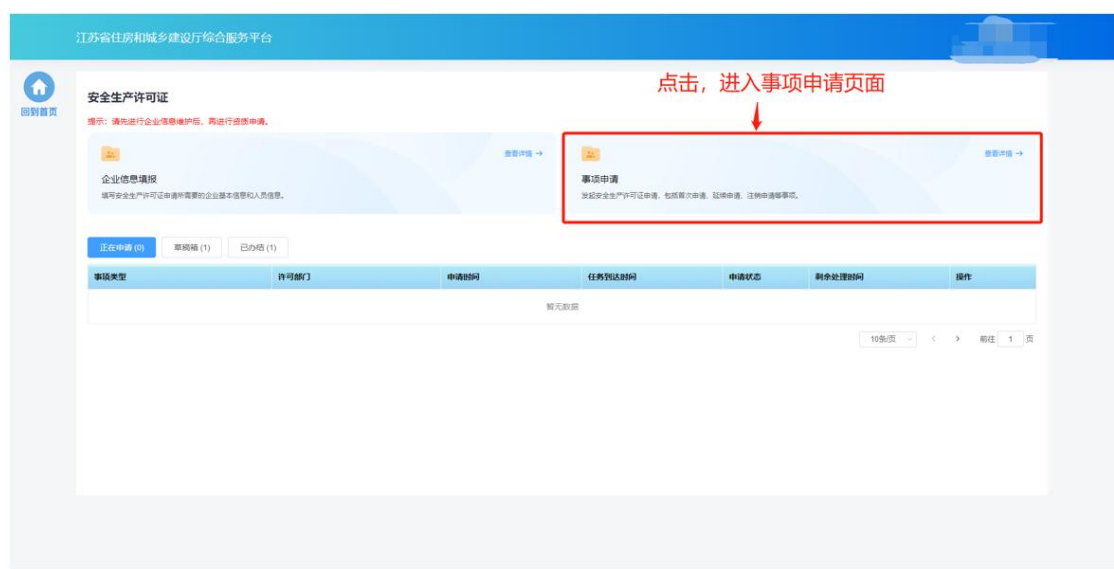

## **7.3.1.** 基本信息

 基本信息环节页面中企业基本情况信息、申报联系人信息来自于企业在 "企业信息维护"页面维护的信息,如有信息不正确或者信息缺失,需 返回"企业信息维护"页面进行修改或补充后,再继续进行申请。

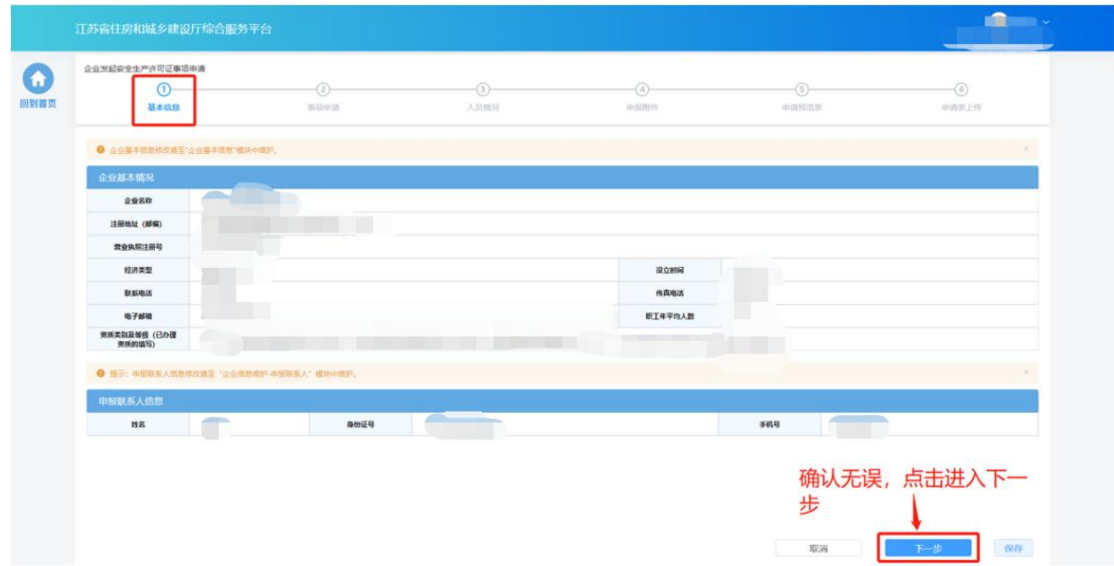

#### **7.3.2.** 事项申请

- > 在"事项申请"环节页面,企业选择申请事项以及申请资质。
- 现有证书板块展示当前企业已有的安全生产许可证信息,若没有安许证 则不展示。

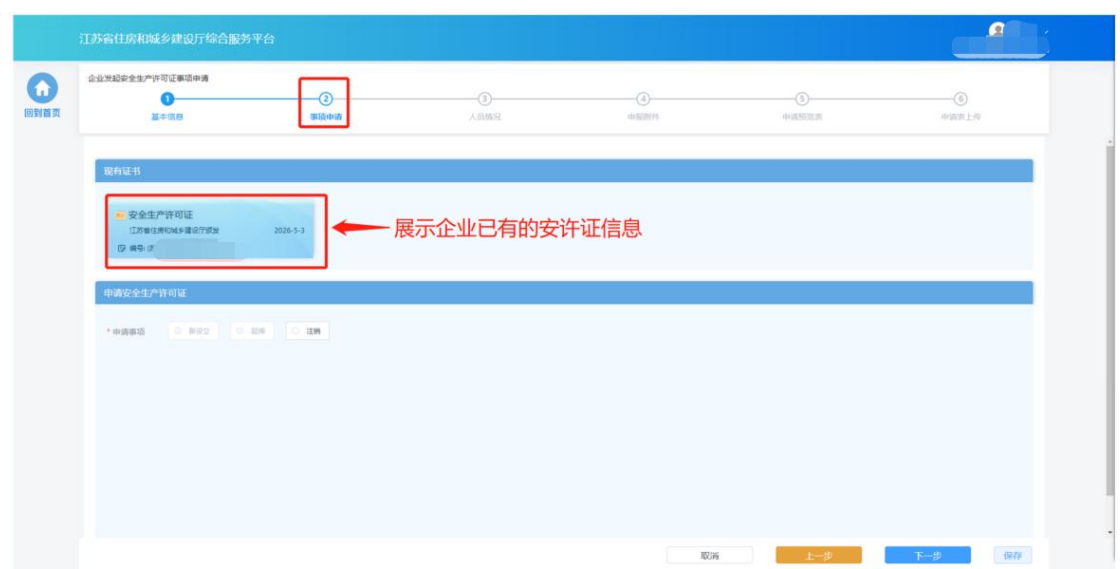

> 在"申请安全生产许可证"板块选择申请事项, 各类事项的选项仅当符 合对应条件的情况下才能进行选择:

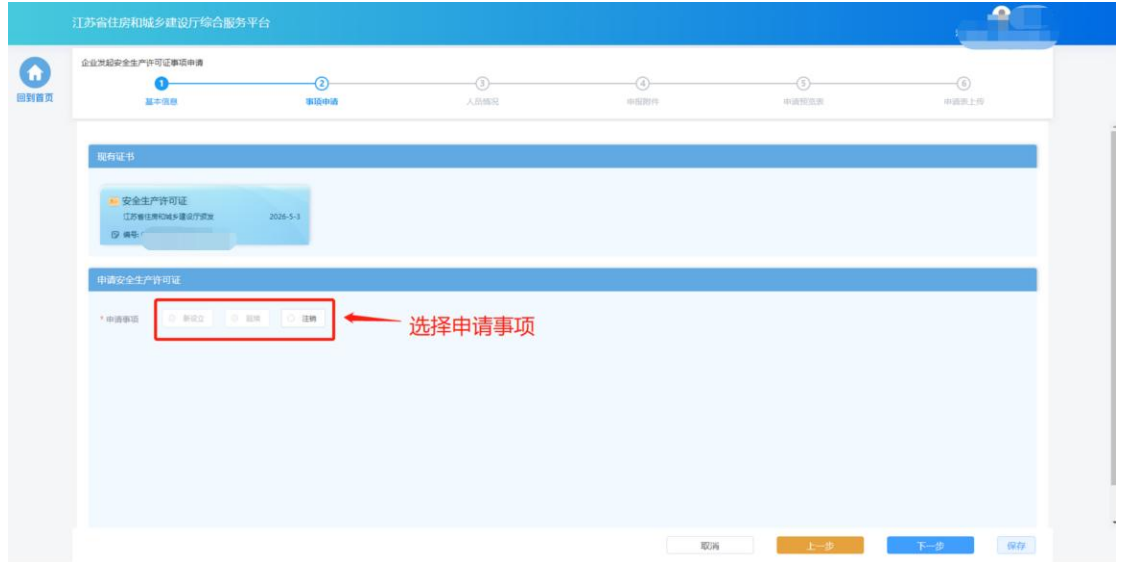

- 新设立: 仅当企业没有安全生产许可证的情况下可以选择,用于首 次申请。
- 延续: 当企业已经有安全生产许可证、在安许证到期前的三个月内 或者已过期的情况下可以选择,用于延续安全生产许可证。对于已 过期的或者被暂扣过的安许证的延续申请,会通过非正常延续流程 进行。

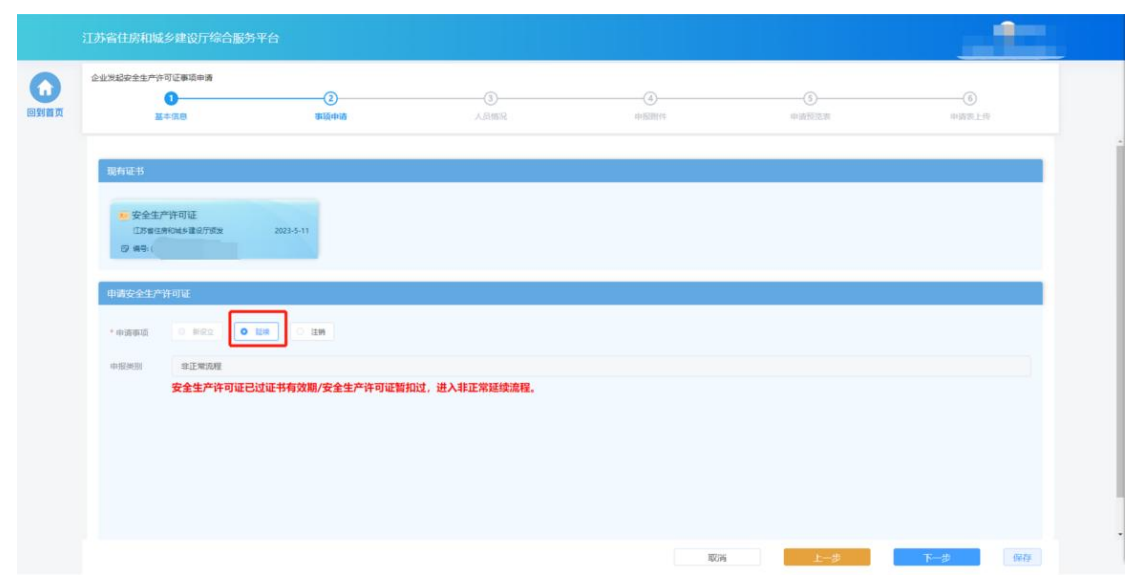

■ 注销: 当企业具备安全生产许可证的情况下可以选择,用于注销安 全生产许可证。

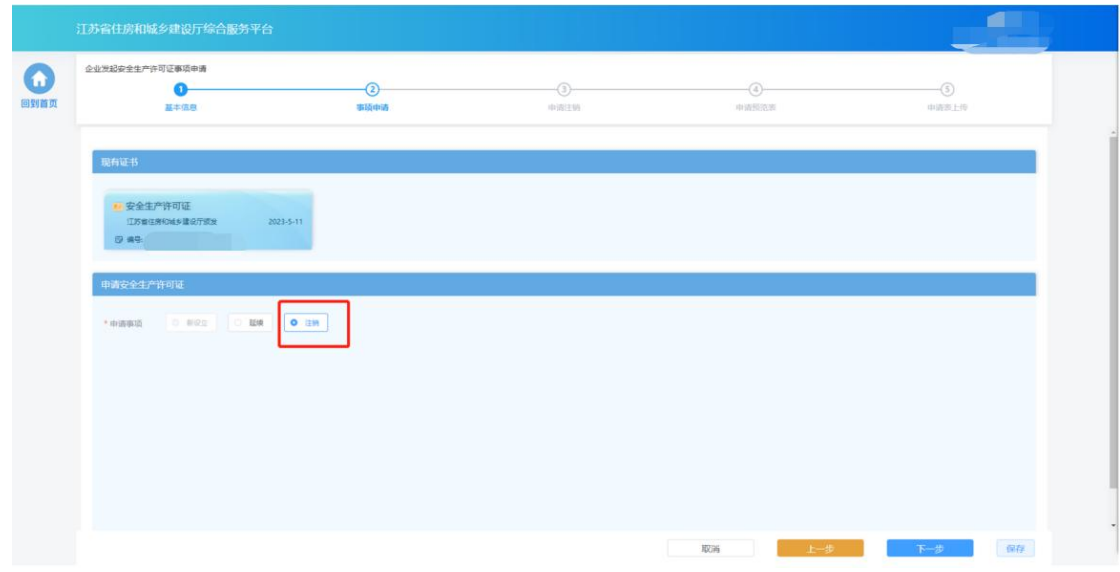

完成事项和资质选择后,点击"下一步"进入下个环节。

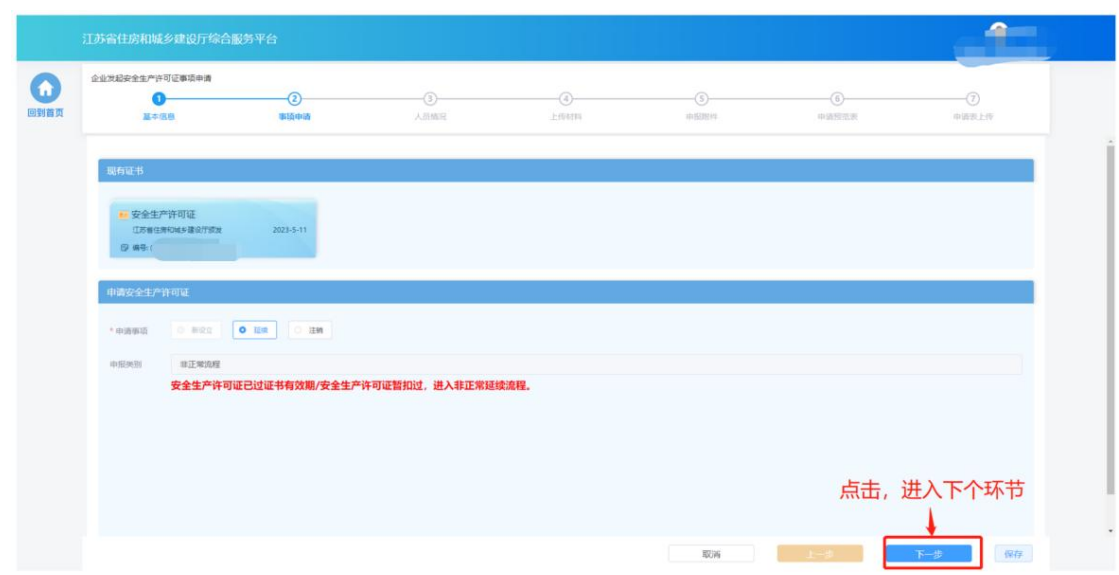

#### **7.3.3.** 人员情况

- > 在"人员情况"环节页面,企业按照所申请资质类别分别选择对应的各 类人员。选择的人员信息为企业在"企业信息维护"页面已经维护的对 应角色的人员,如有信息不正确或者信息缺失,需返回"企业信息维护" 页面进行修改或补充后,再继续进行申请。
- 1、"企业主要负责人"模块中法人代表为系统自动带入,企业经理、企 业技术负责人、分管生产副经理需要点击右侧的"选择"按钮,分别选 择对应的人员。

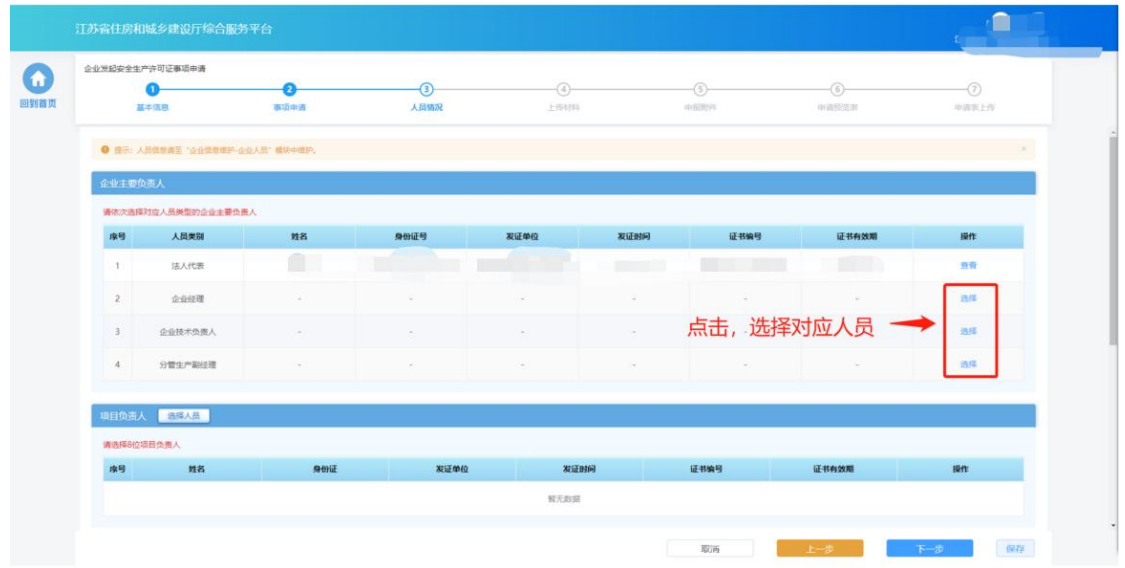

> 在项目负责人、专职安全生产管理人员、特种作业人员模块下点击"选

择人员"按钮分别选择对应人员。选择专职安全生产管理人员后,需要 从已选择的专职安全生产管理人员的列表中再选择一位安全管理机构负 责人。

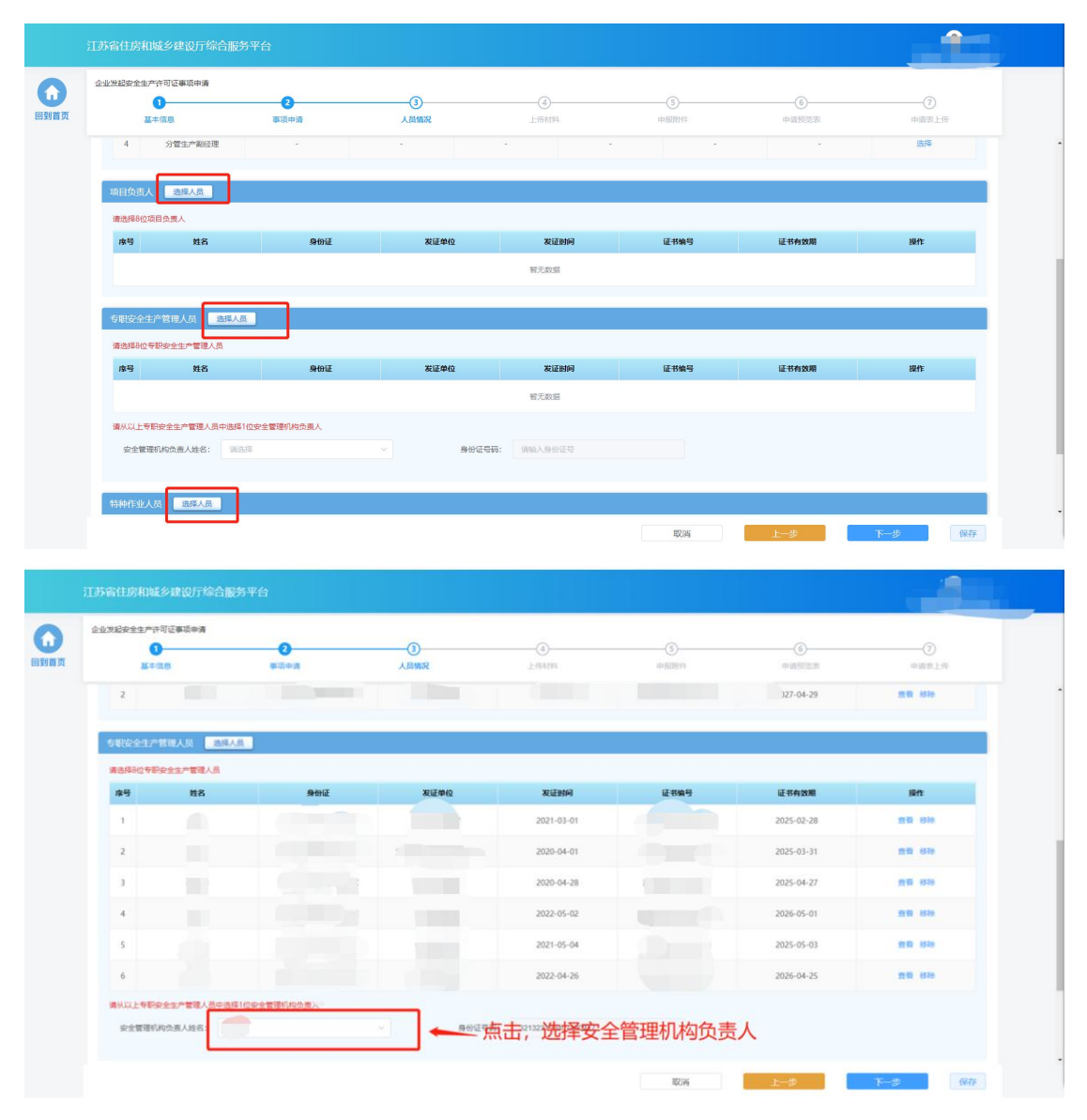

点击人员列表后的"移除"按钮,可取消选择当前人员。

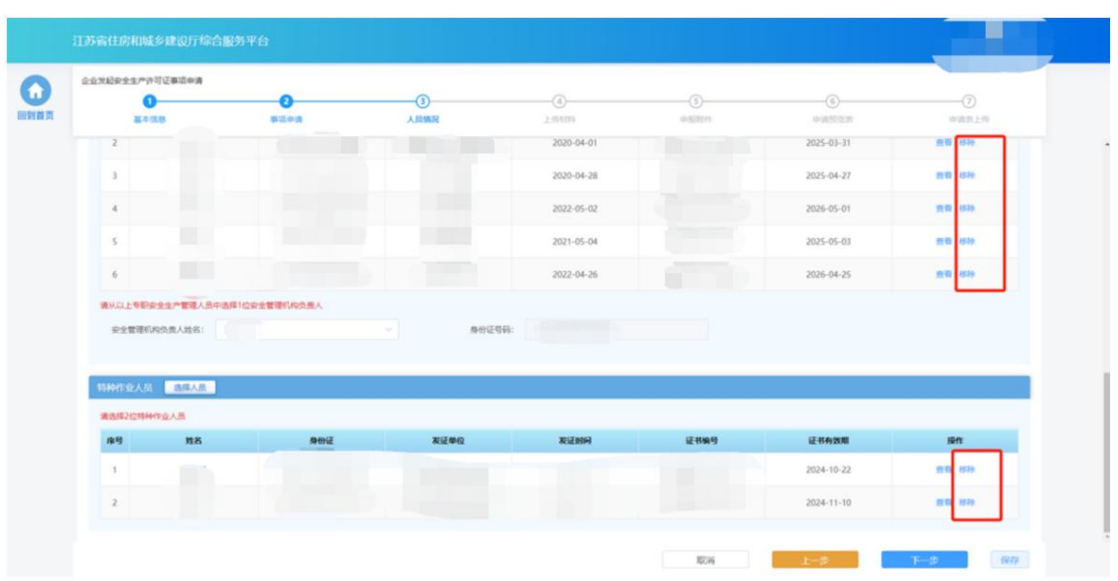

 事项申请需要的人员选择完成后,点击"下一步"按钮,系统会按照申 报要求对选择人员进行初步校验,对于不满足要求的人员进行错误提示。 若选择人员满足要求则进入下一个环节。

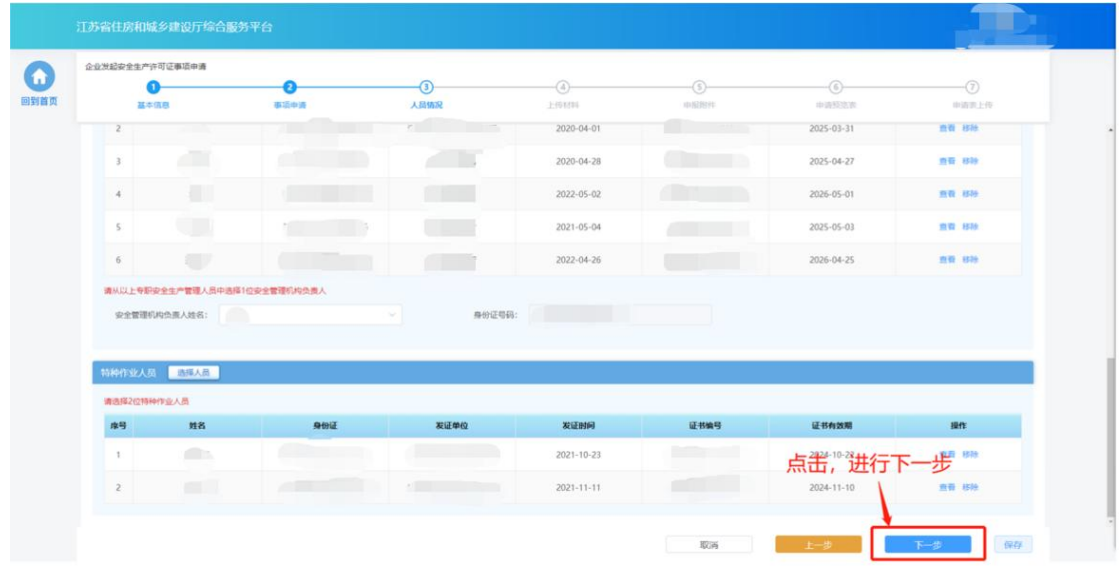

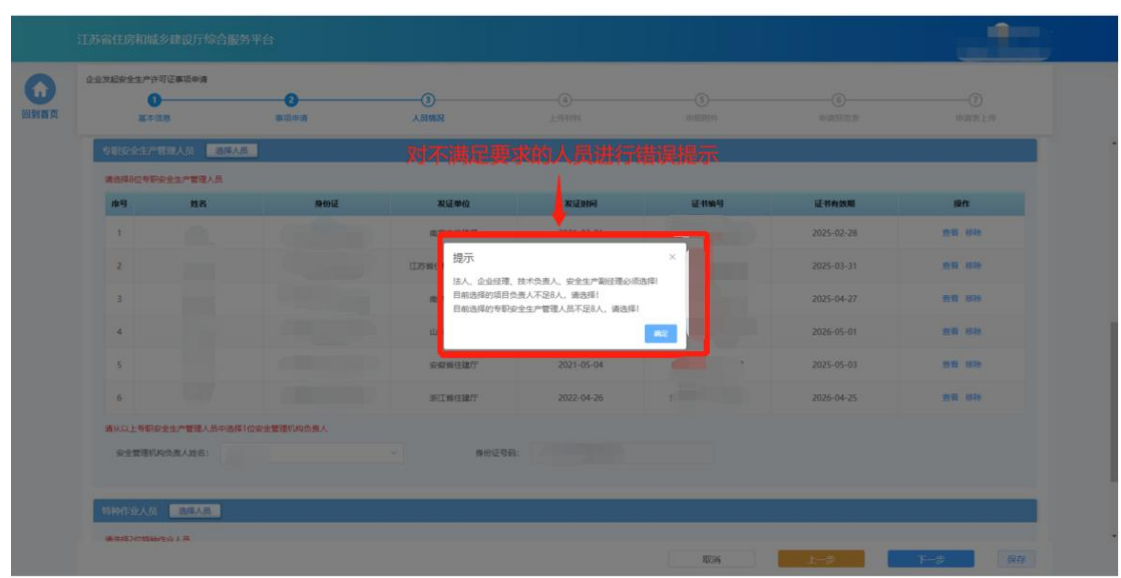

# **7.3.4.** 上传材料

 在"上传材料"环节页面上传本次申请要求的附件并填写发票信息,上 传完成后点击"下一步"进入下一个环节。

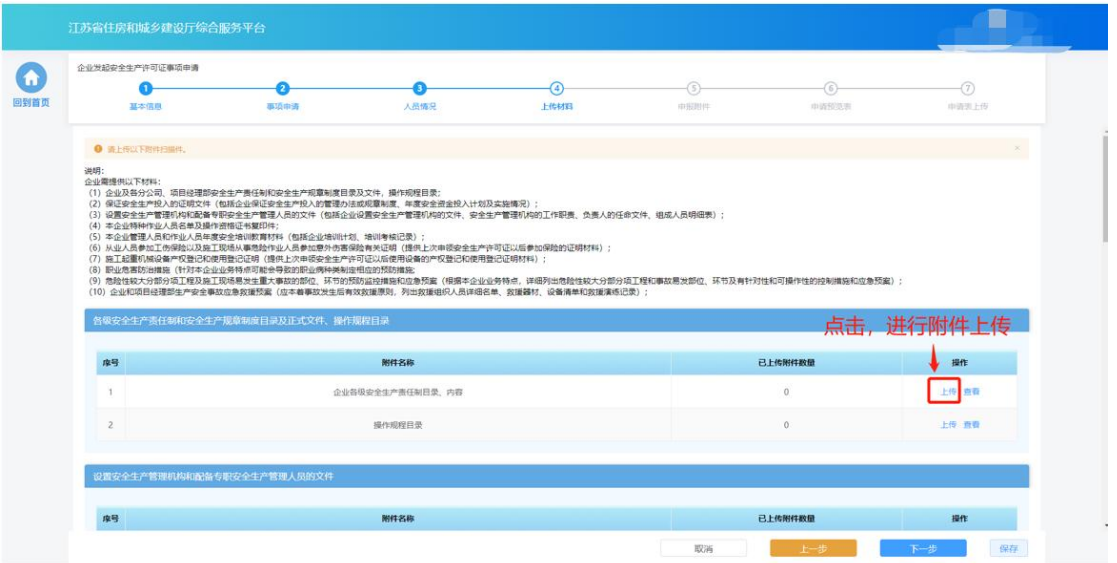

▶ 在相关发票板块点击"添加"按钮增加发票信息。

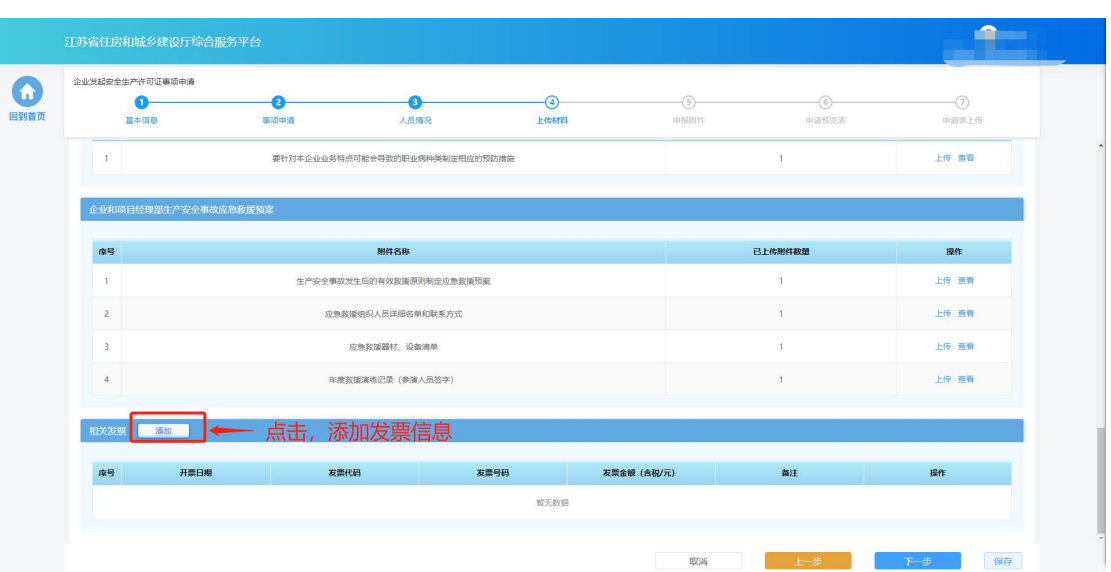

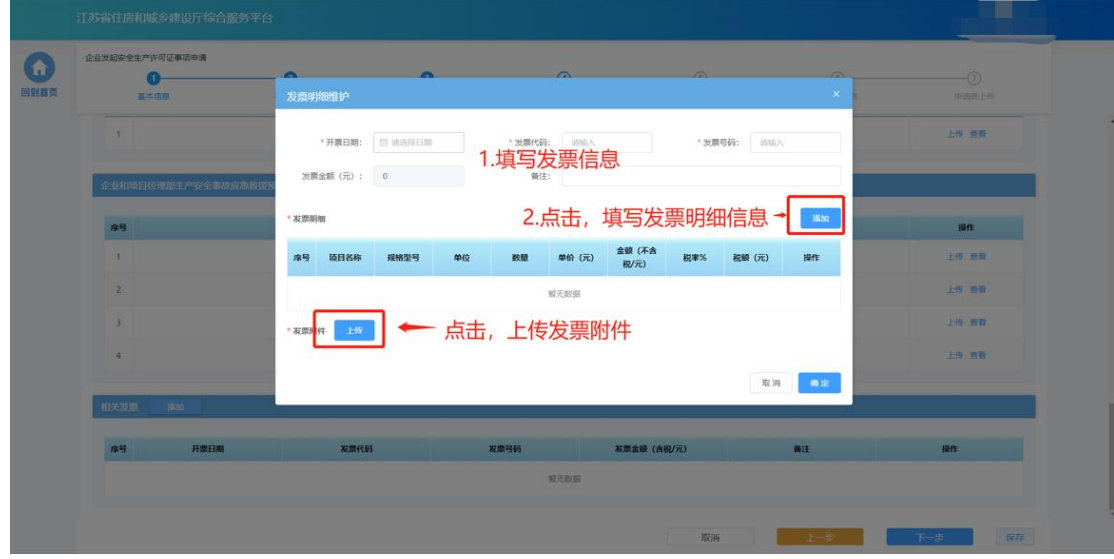

> 材料上传完成后,点击"下一步"进入申报附件环节

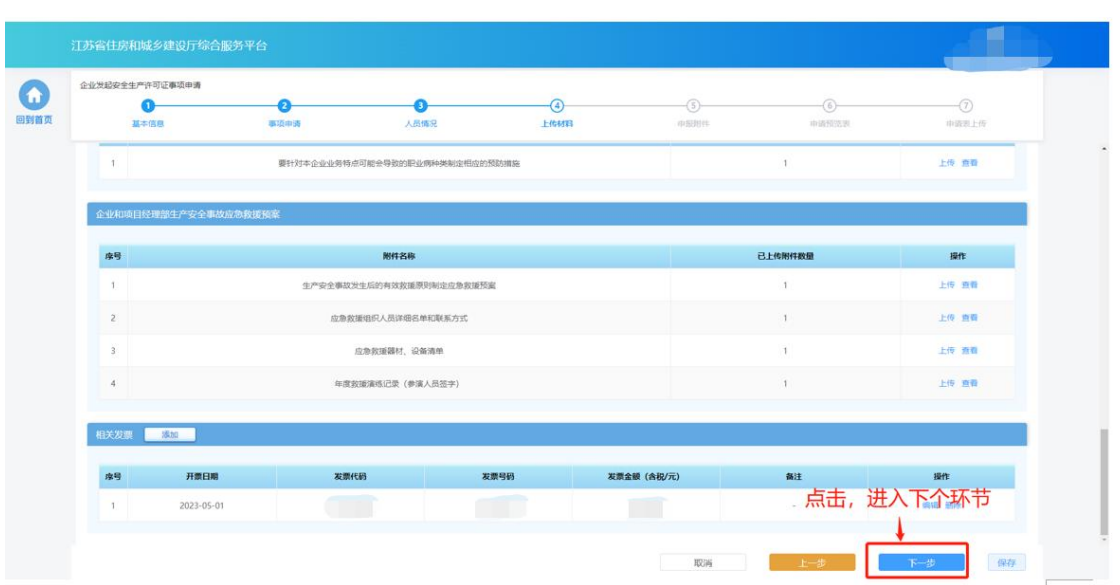

### **7.3.5.** 申报附件

> "申报附件"环节页面展示本次申请相关的附件信息,部分附件信息来 自于企业信息维护模块维护的附件,部分附件来自于申报过程中在"上 传材料"环节上传的附件。确认附件内容后,点击"提交生成申请表" 则系统自动生成申请表并进入申请表预览页面。

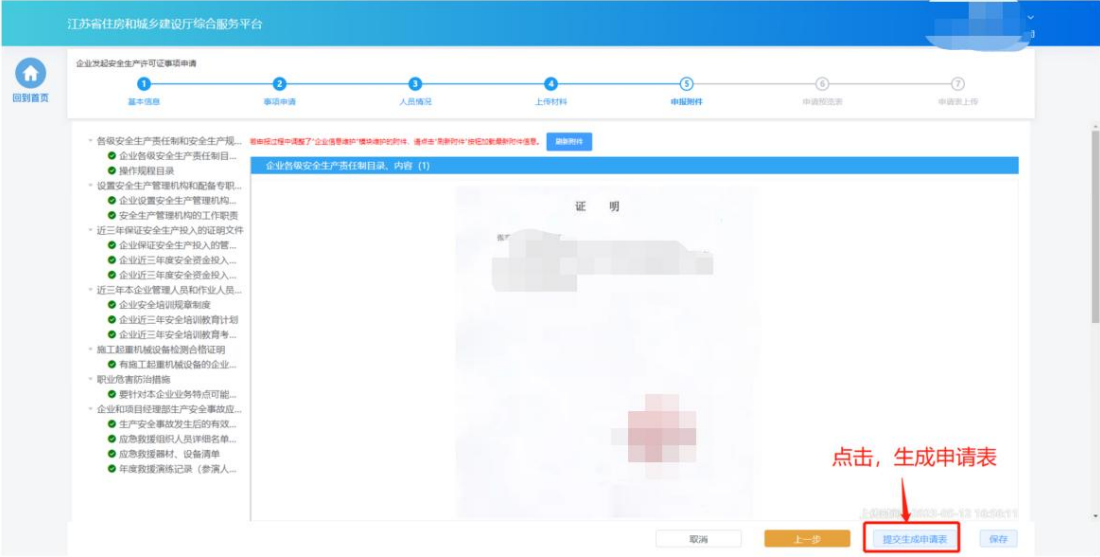

## **7.3.6.** 申请表预览

> 在"申请表预览"页面展示系统根据企业填报的内容自动生成的申请表,

点击"下载申请表"按钮下载申请表 Pdf 文件,企业将申请表打印后进 行盖章,然后点击"下一步"按钮上传盖章扫描件。

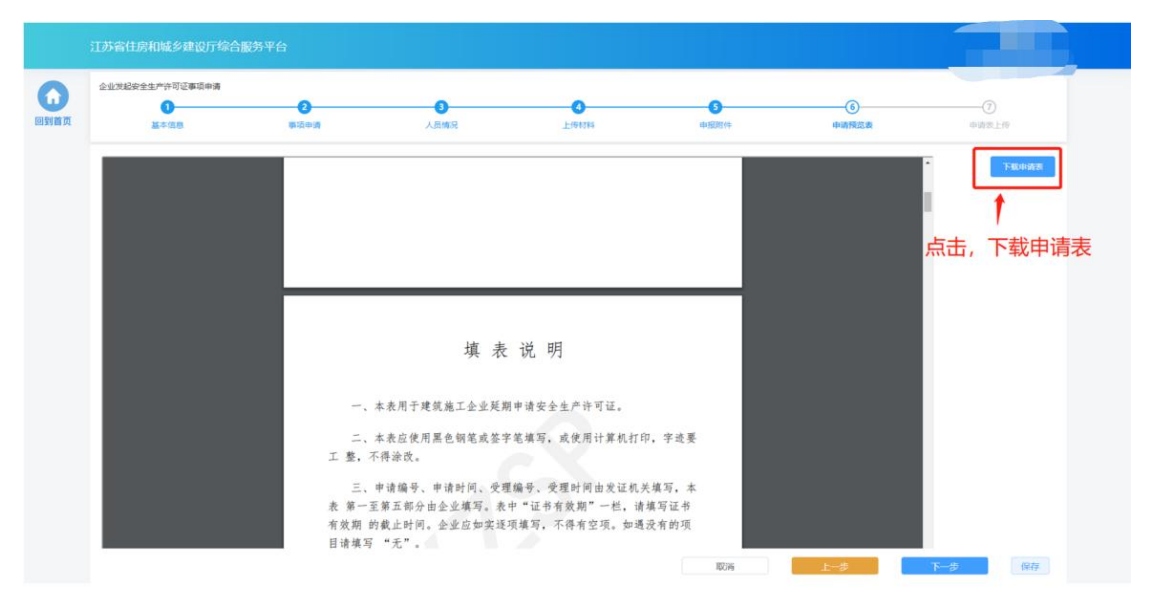

#### **7.3.7.** 申请表上传

> 在"申请表上传"页面点击"点击上传"按钮,可上传申请表盖章扫描 件,上传成功后,页面下方会展示盖章扫描件内容。确认无误后,点击 "提交审核"提交本次申请。

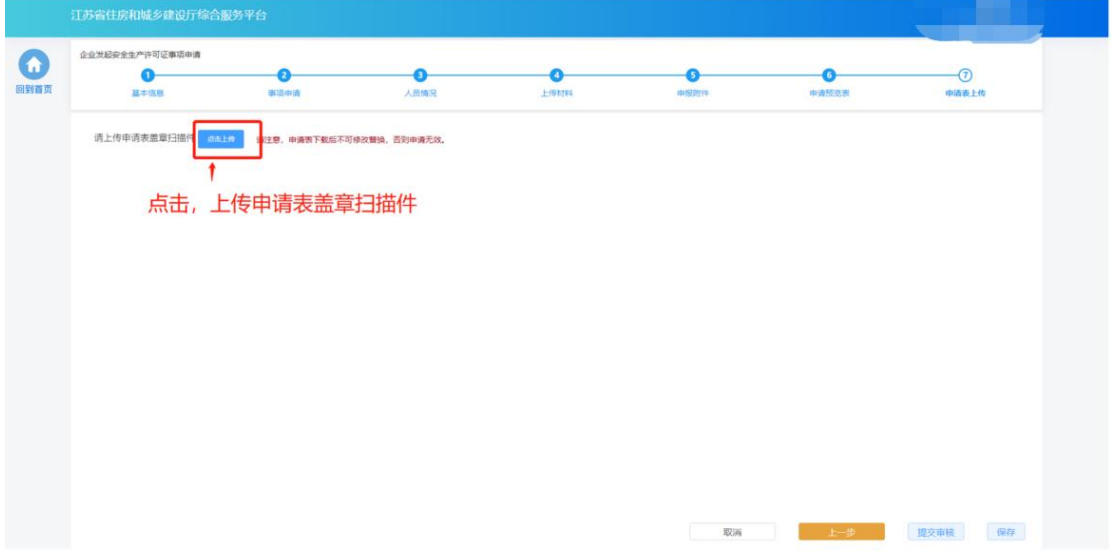

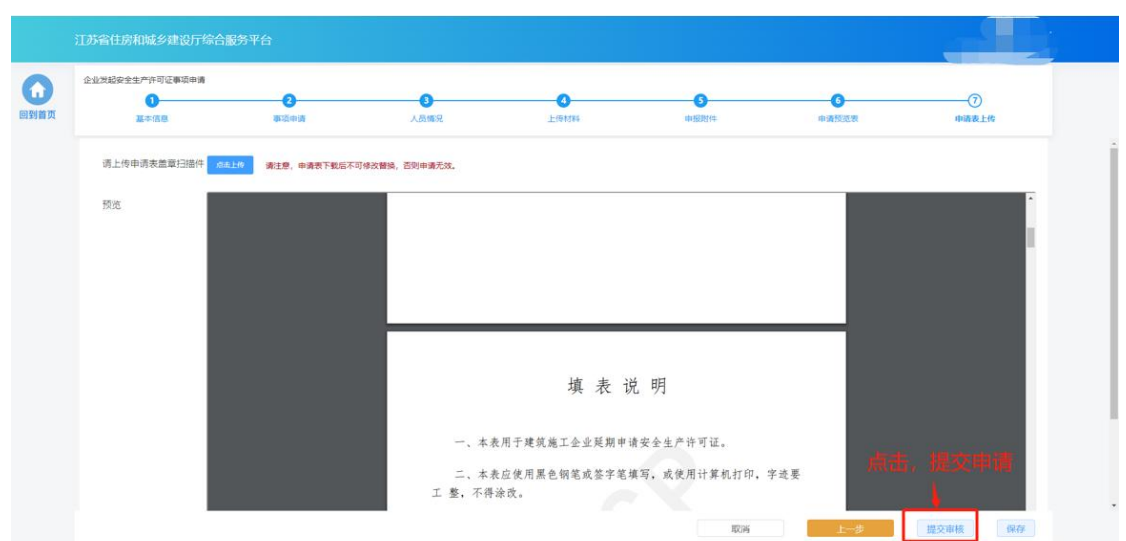

注:企业一次仅可发起一个安全生产许可证事项申请,只有当正在申请中的 事项审批完成后才可再次进行新的事项申请。

#### **7.4.** 办件查看

> "正在申请"板块中展示企业端已经提交的、目前处于审核流程中的事 项申请。在管理端受理前,可点击操作列中"撤回"按钮撤回本次申请, 撤回后的申请会进入"草稿箱"。

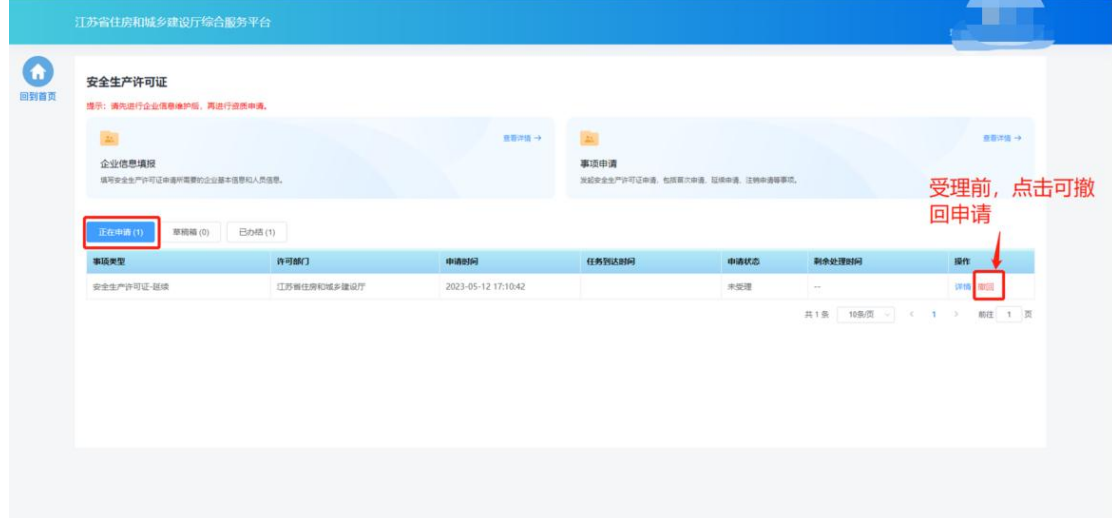

> "草稿箱"板块展示企业暂存的、未提交的或者撤回的事项申请,点击 列表记录中的"继续填报"可讲入申请页面继续填报。

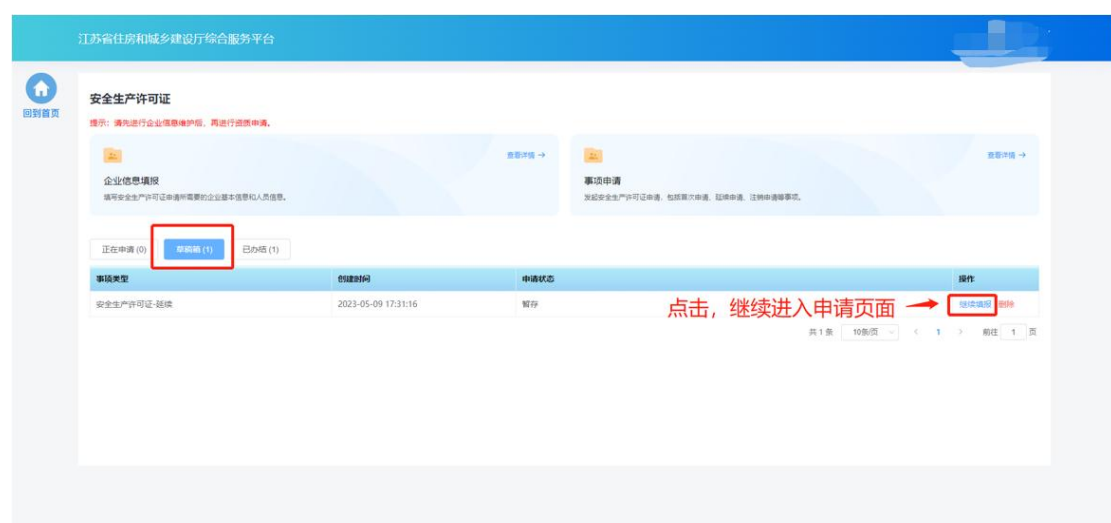

> "已办结"板块展示审批流程已经完结的事项事情,点击列表记录中的 "详情"可查看审批结果和申报内容。

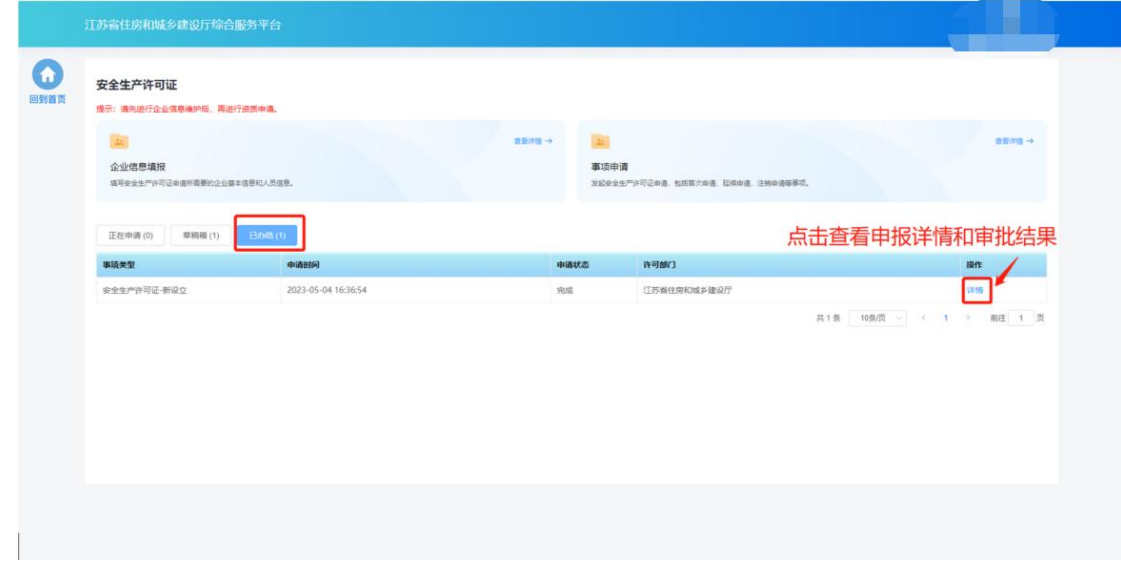

# 八**.** 房地产估价机构备案

## **8.1.** 功能模块页

 点击首页"企业管理"模块中"房地产估价机构备案"图标可进入房地 产估价机构备案功能模块页进行相关业务维护和办理。

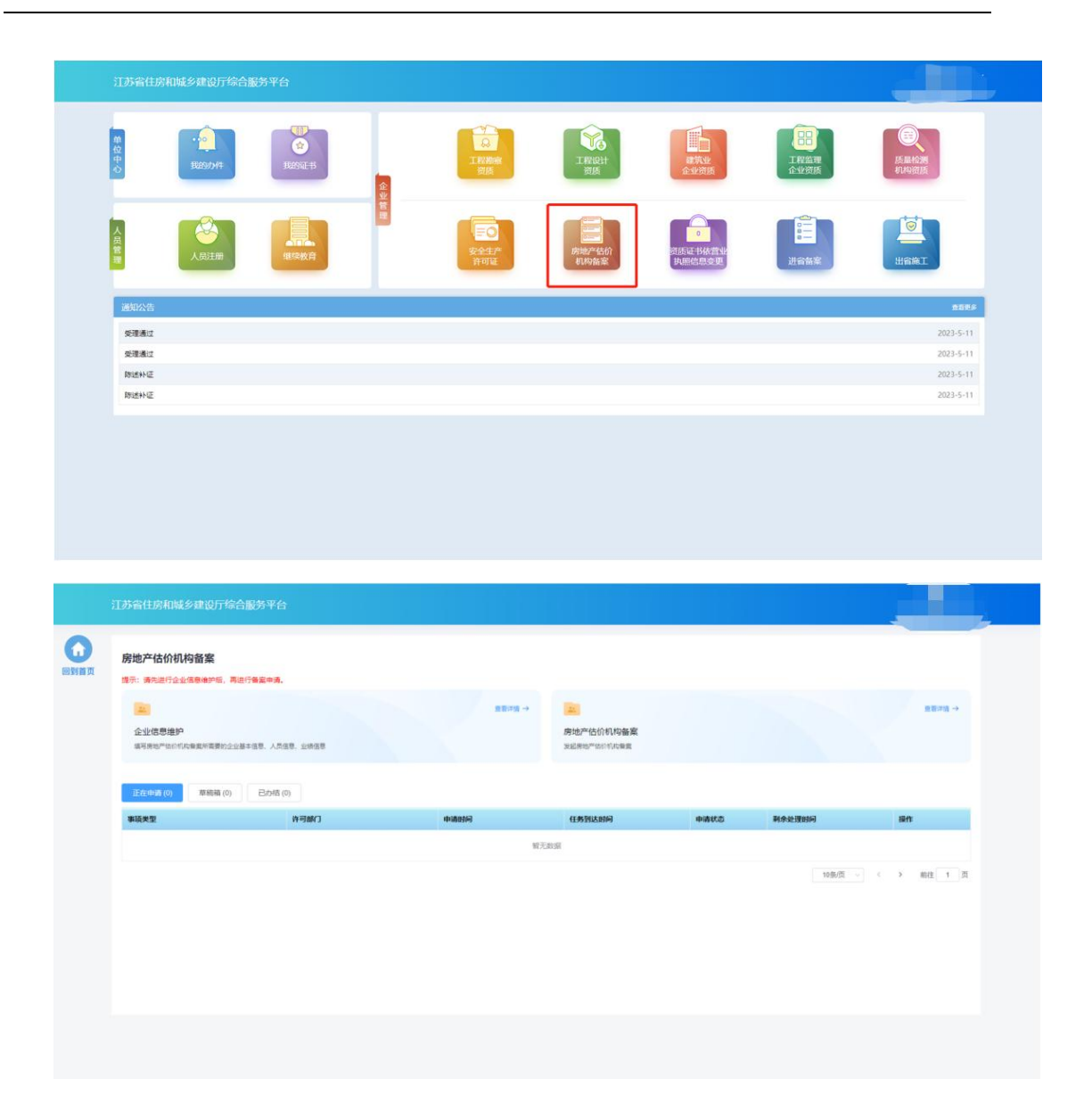

# **8.2.** 企业信息维护

 企业需要先进行企业信息维护,才可进行资质申请。点击房地产估价机 构备案功能模块页中"企业信息维护"进入企业信息维护页面。

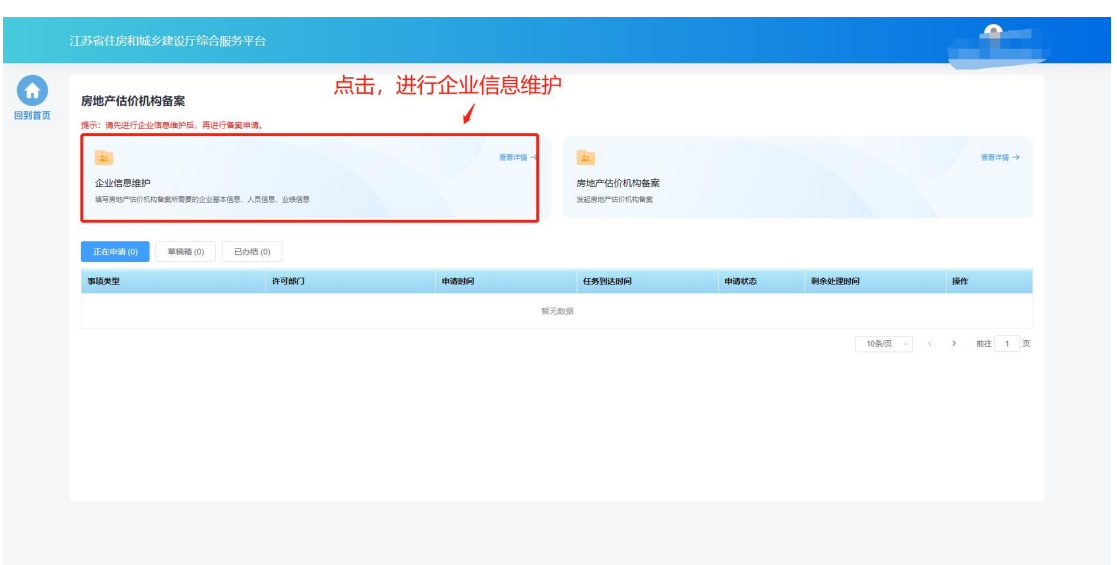

# **8.2.1.** 基本信息

- 在基本信息页面中填写企业基本信息。
- 如果企业没有任何资质证书,则企业名称和统一社会信用代码信息来自 政务服务网,不支持在本页面进行修改。如果企业有资质证书,则企业 名称、法人、经济类型等字段信息来自资质证书,不支持在本页面进行 修改,如有不一致需发起资质证书信息变更进行修改。

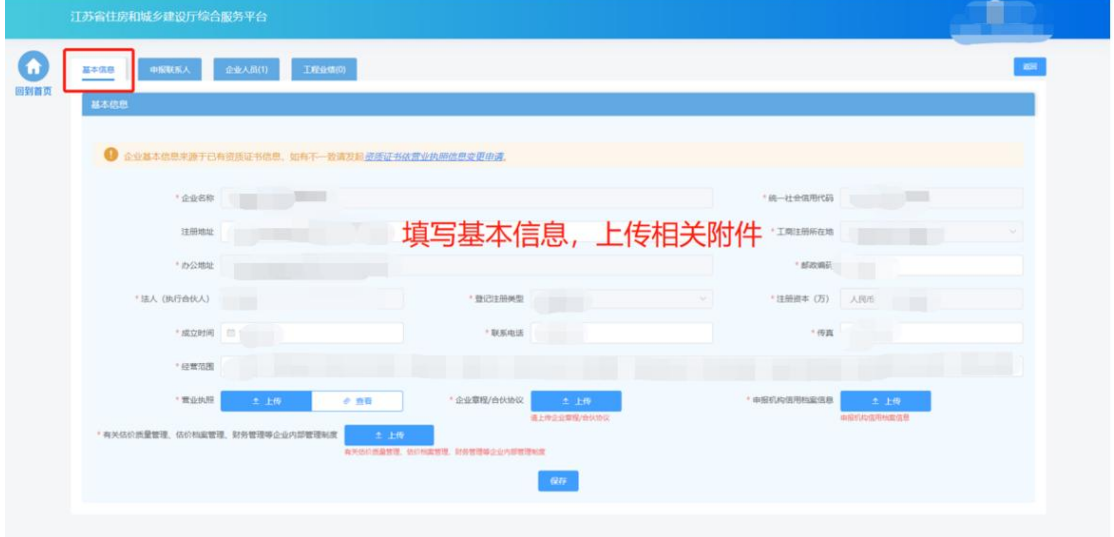

### **8.2.2.** 申报联系人

在申报联系人页面中填写申报联系人信息。

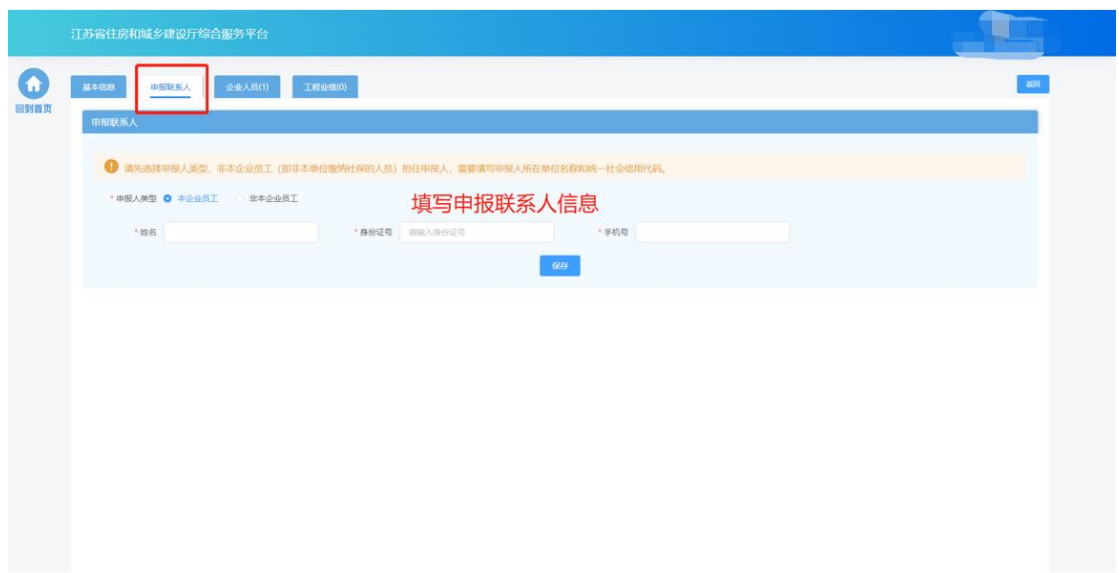

# **8.2.3.** 企业人员

在企业人员页面中维护企业人员信息。

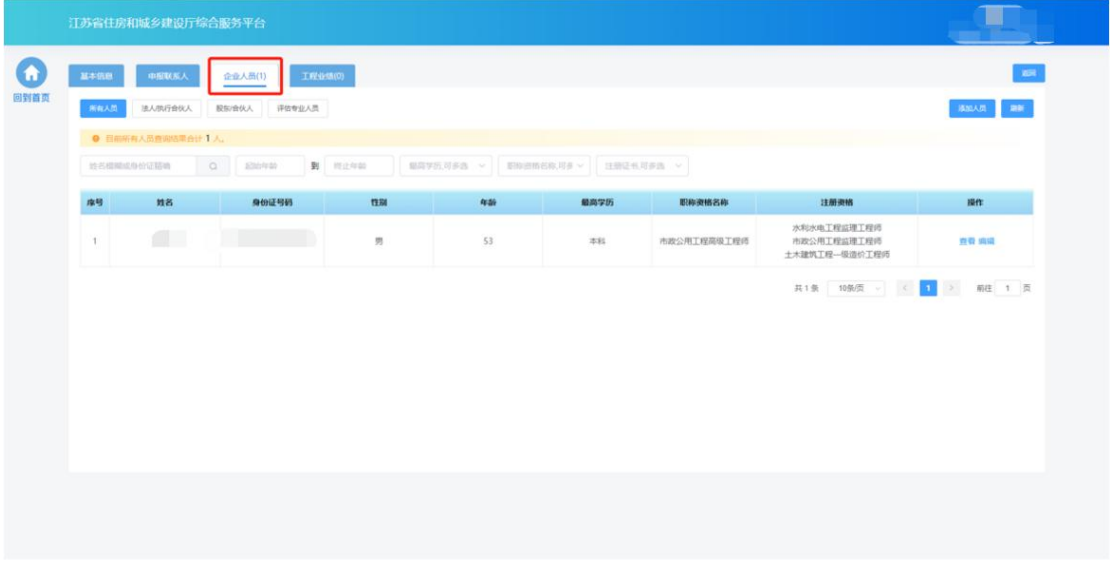

点击不同人员类型的标签,可以展示相关的人员

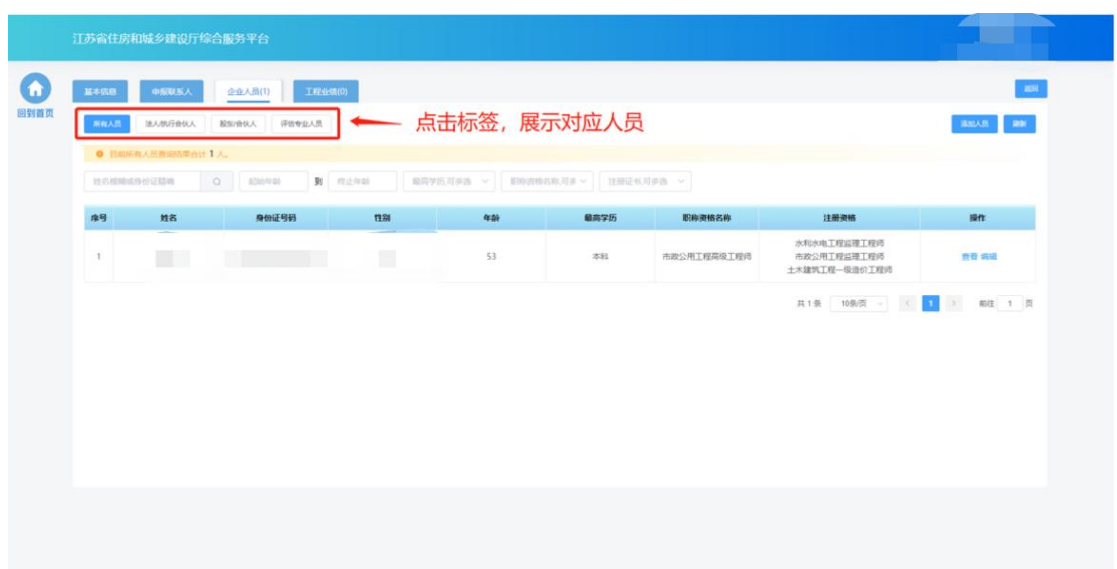

点击"添加人员"按钮,添加企业人员。

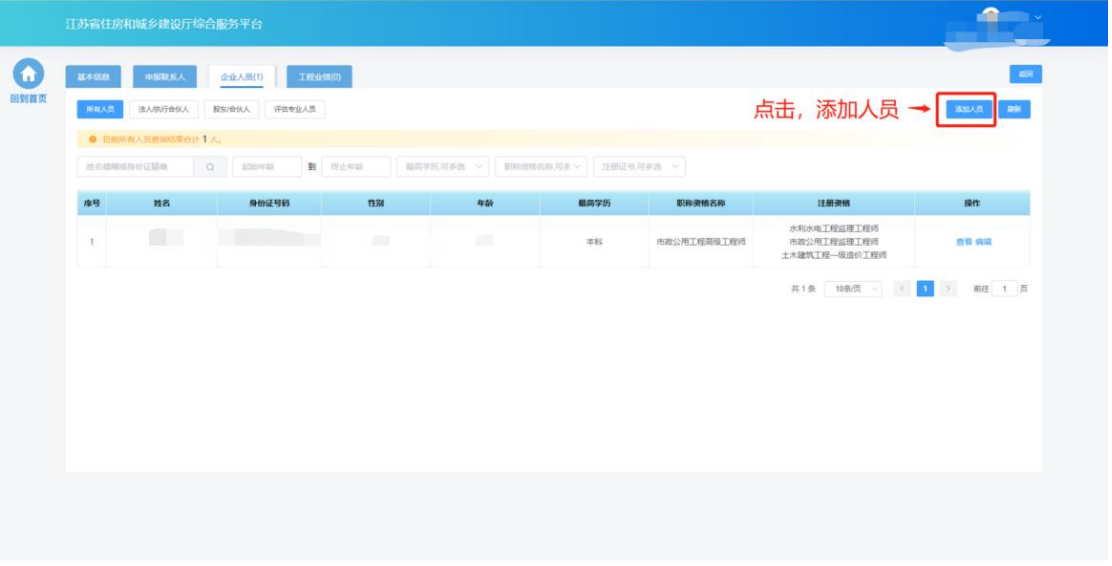

在"人员基本信息"板块填写人员基本信息。

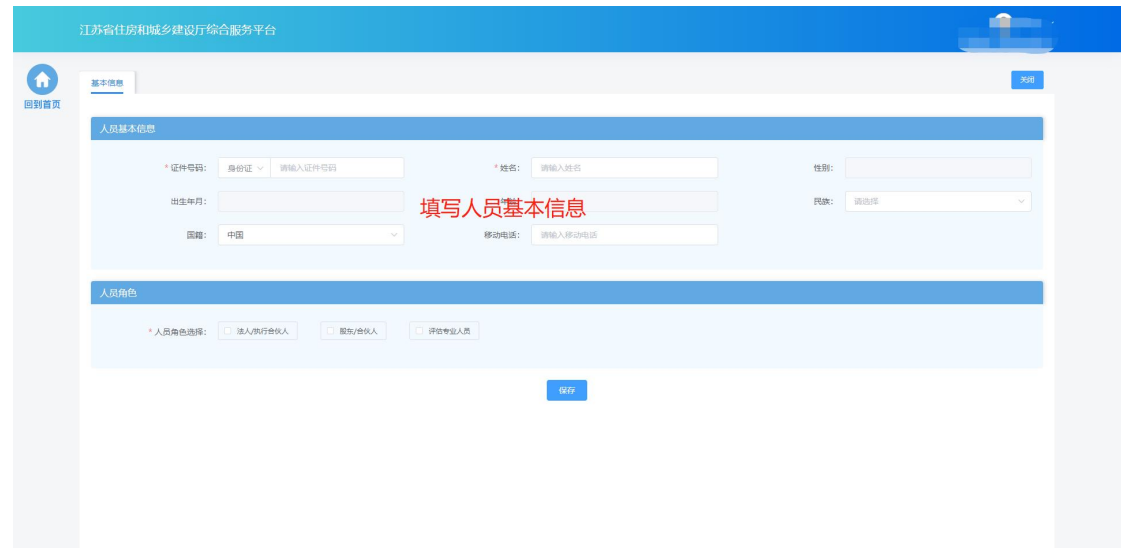
在"人员角色"板块勾选人员对应的角色,并填写角色对应的工作信息、 上传对应的附件。

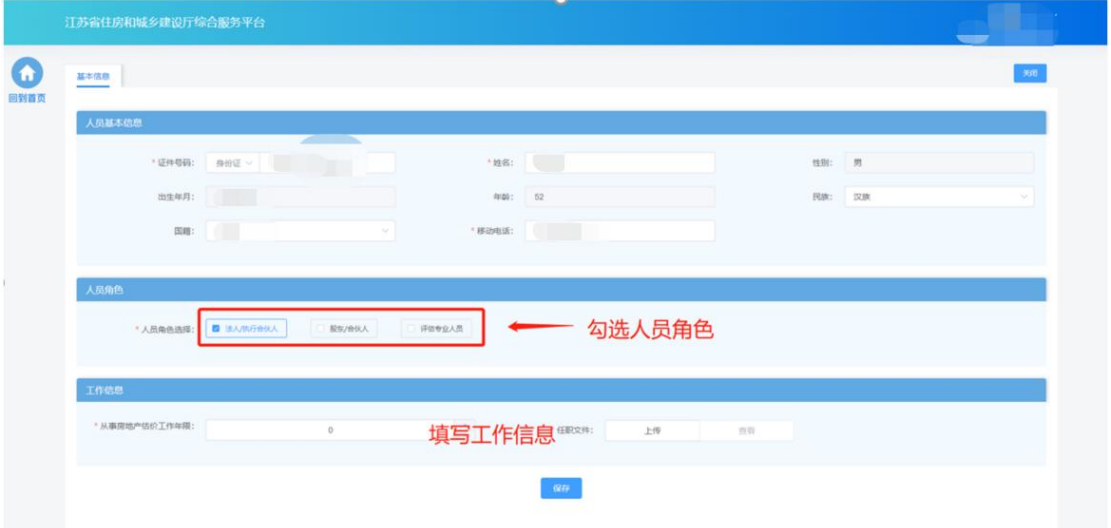

填写完成后,点击"保存"按钮添加人员后,还需要填写人员的详细信

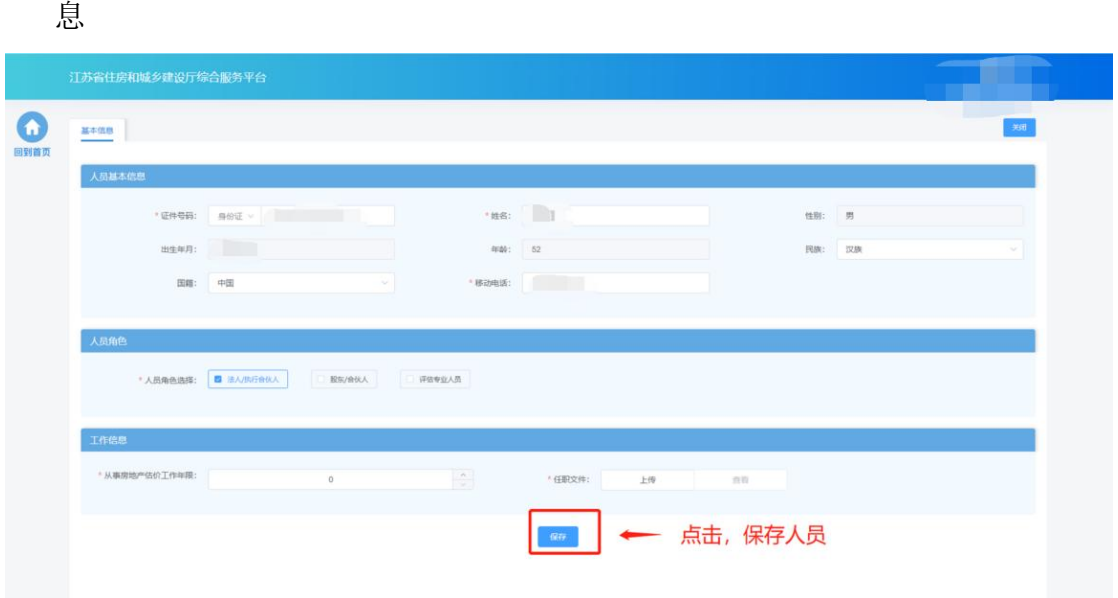

 基本信息保存成功后,会出现详细信息页面,用于维护当前人员资产评 估师注册资格和房地产估价师注册资格。

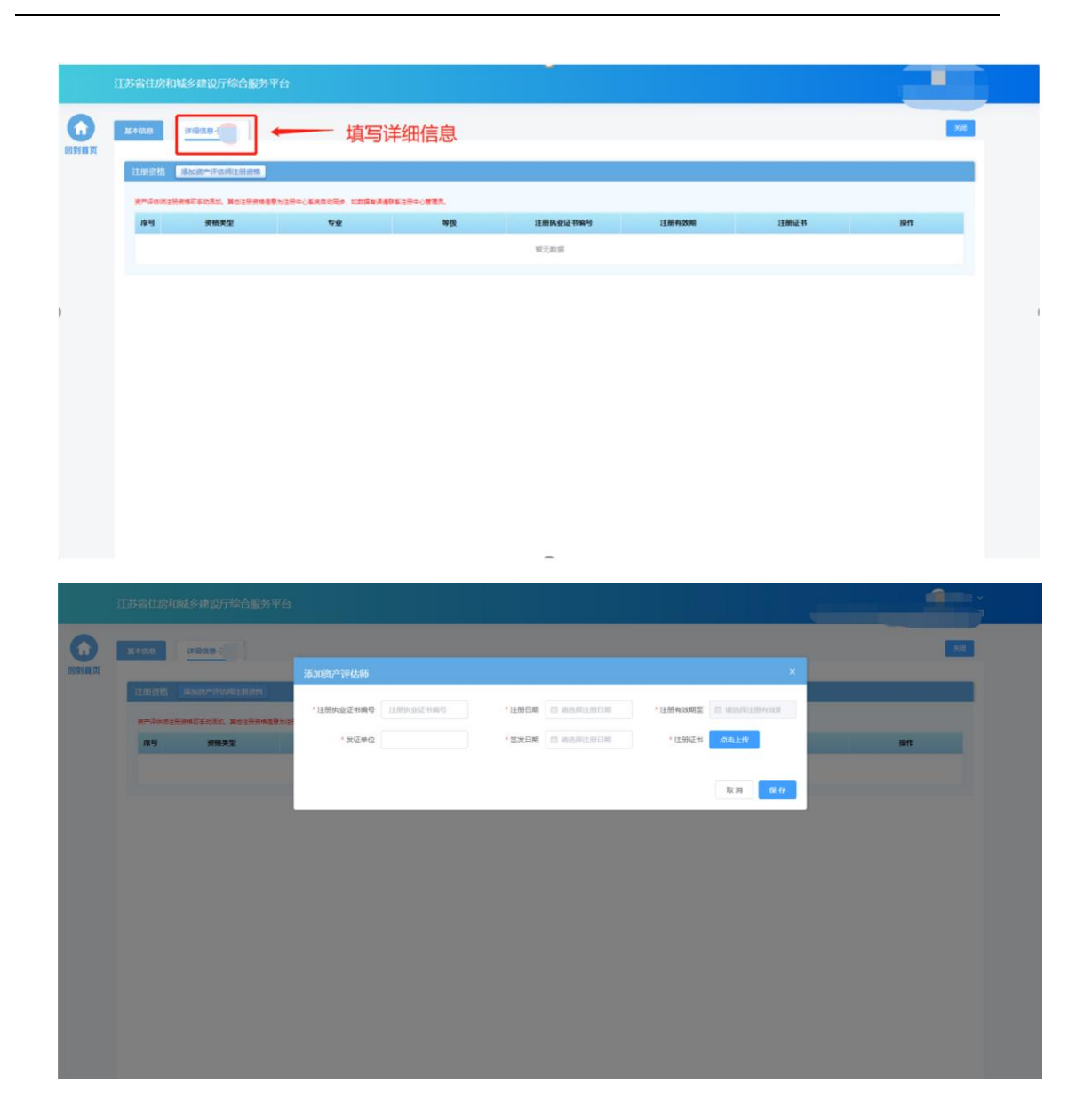

# **8.2.4.** 业绩

在业绩页面中维护企业估价业绩信息。

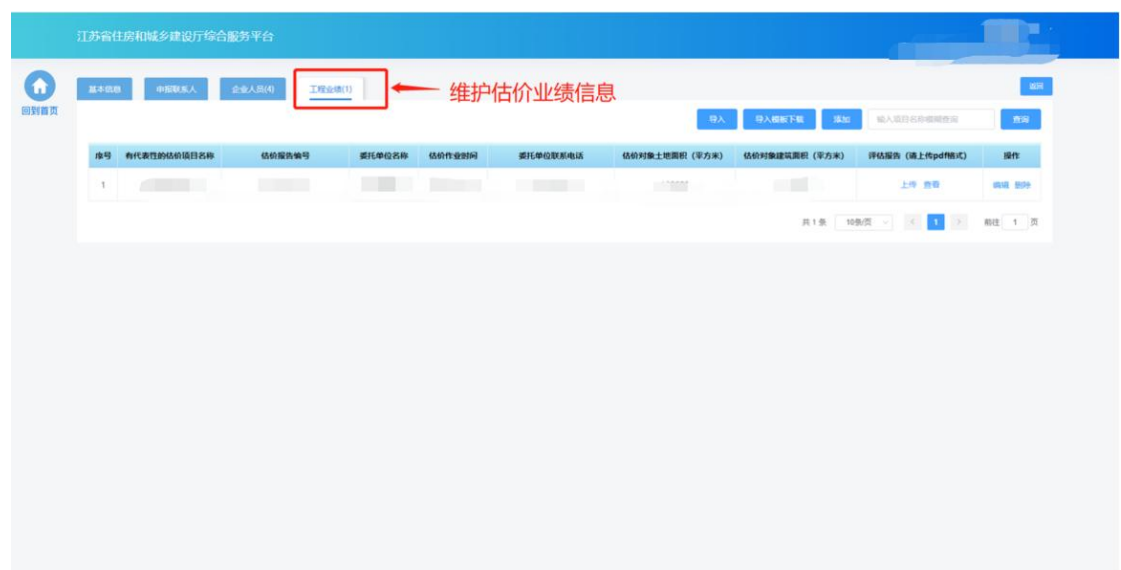

点击"添加"按钮,可在页面中添加估价业绩。

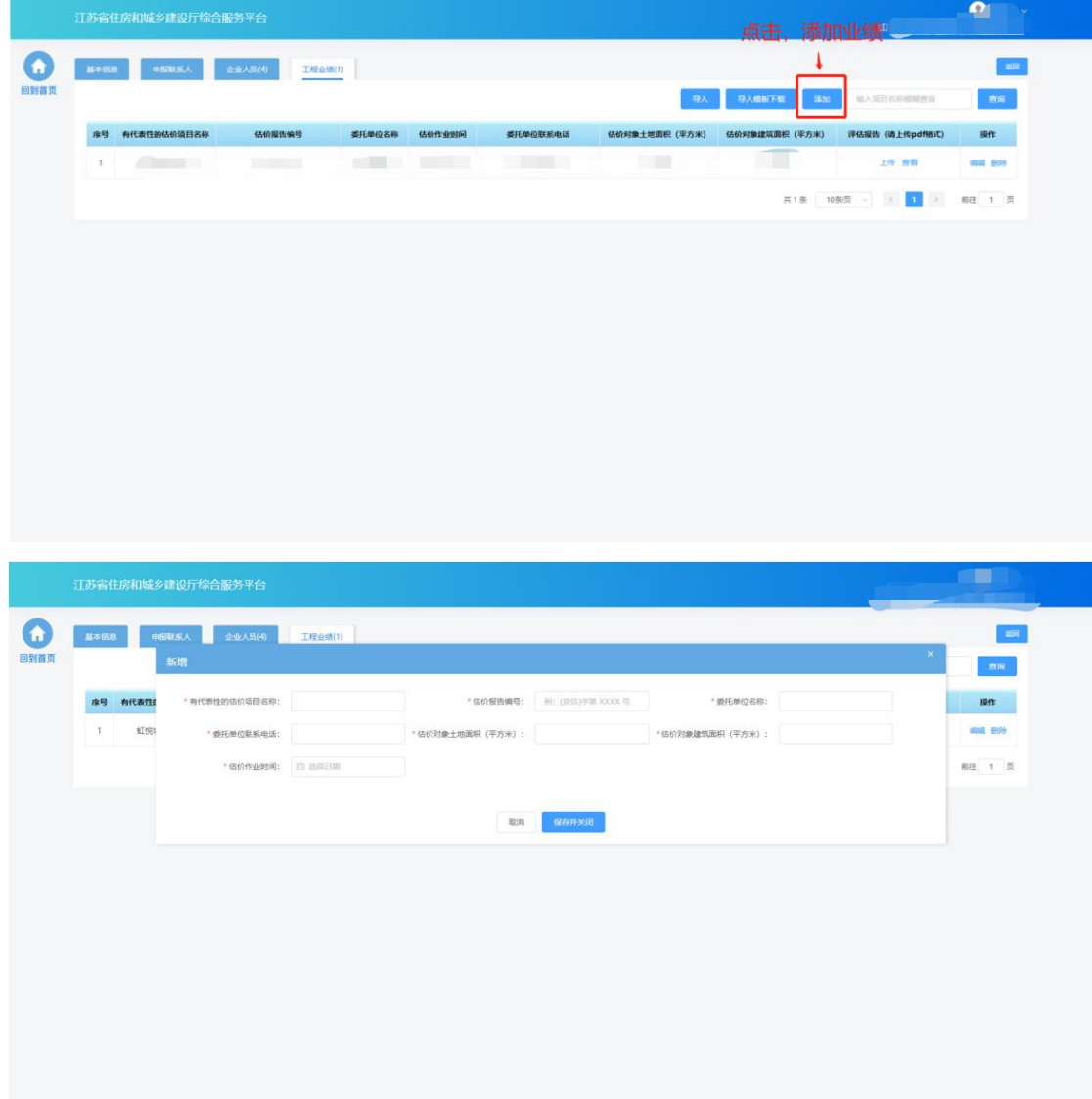

点击"导入"按钮可批量导入业绩信息。

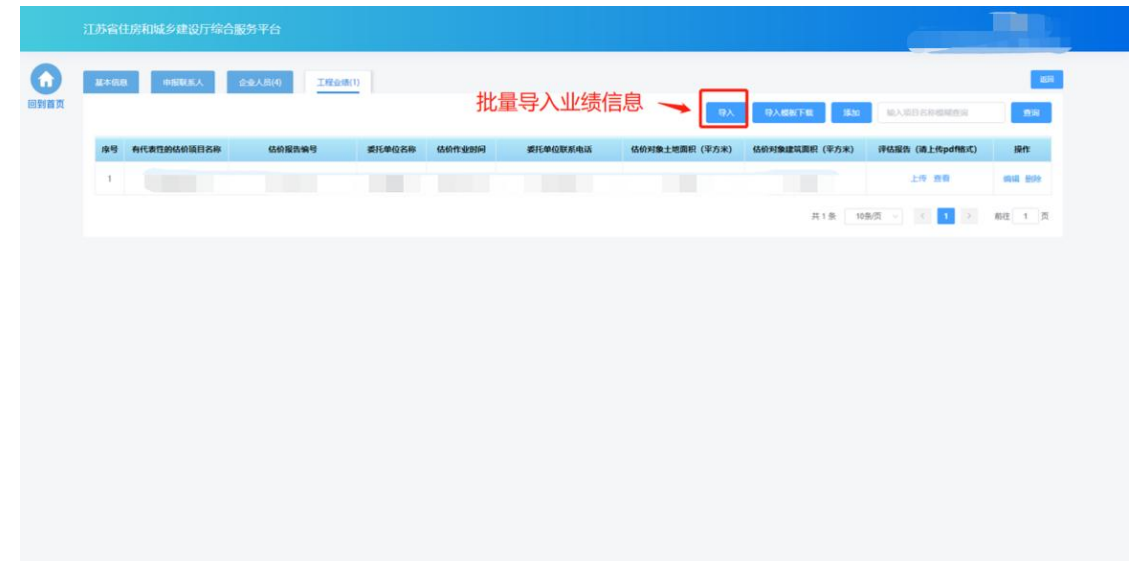

添加业绩信息后,需要在评估报告一列中上传对应的评估报告。

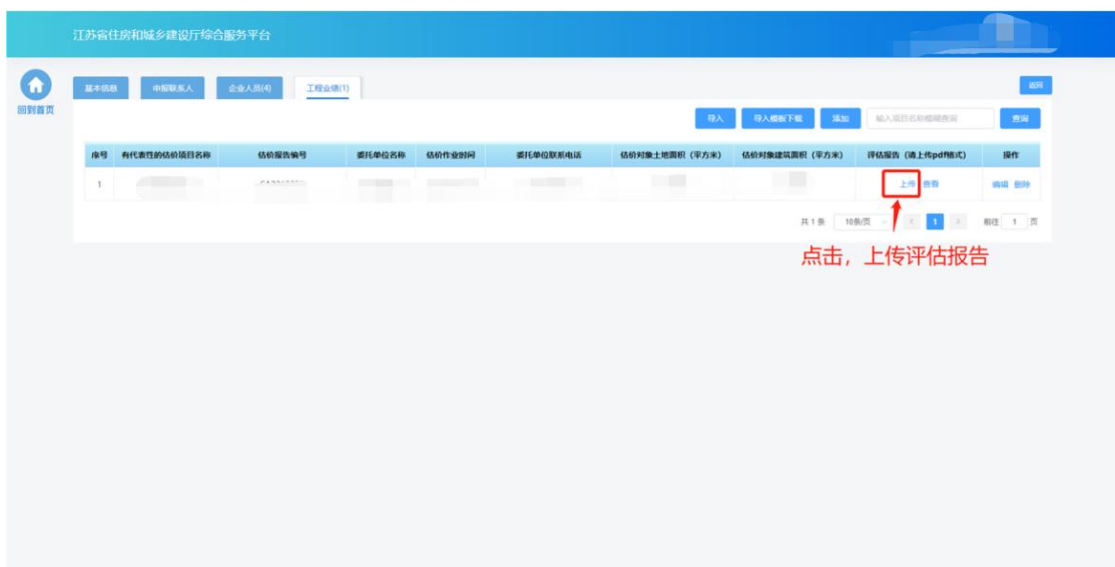

# **8.3.** 发起备案申请

> 在完成企业信息维护后,点击房地产估价机构备案功能模块页中"房地 产估价机构备案"进入备案申请页面。

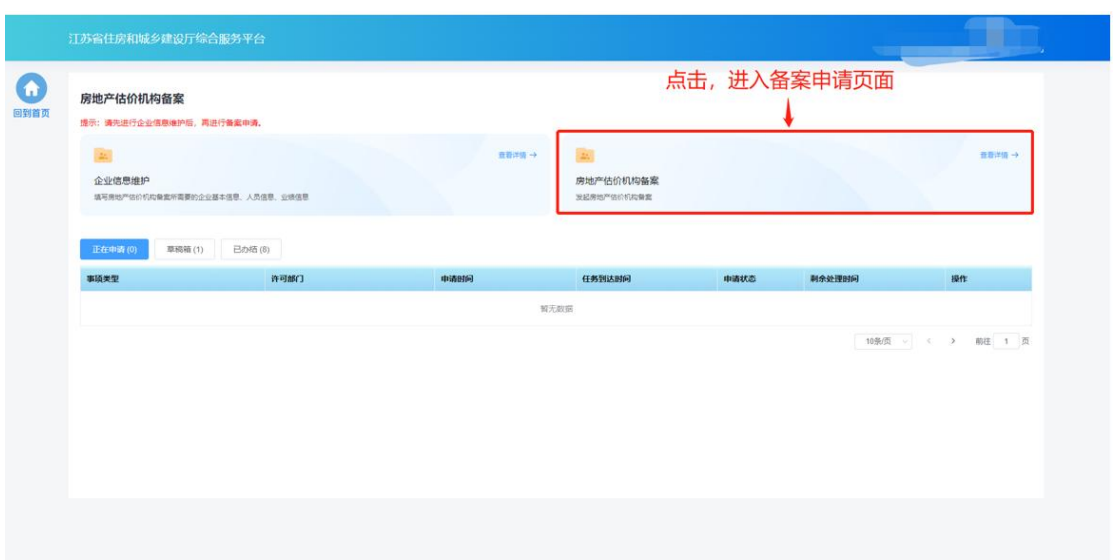

# **8.3.1.** 基本信息

 基本信息环节页面中企业基本情况信息、申报联系人信息来自于企业在 "企业信息维护"页面维护的信息,如有信息不正确或者信息缺失,需 返回"企业信息维护"页面进行修改或补充后,再继续进行申请。

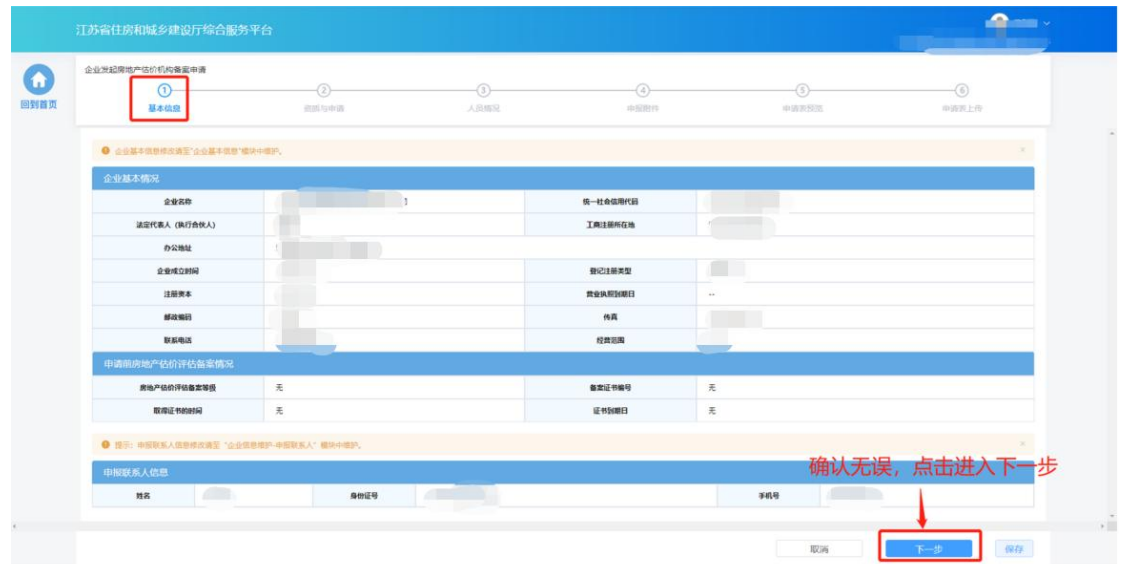

### **8.3.2.** 资质与申请

- 在"资质与申请"环节页面,企业选择申请事项。
- 现有证书板块展示当前企业已有的房地产估价机构备案证书信息,若没 有则不展示。

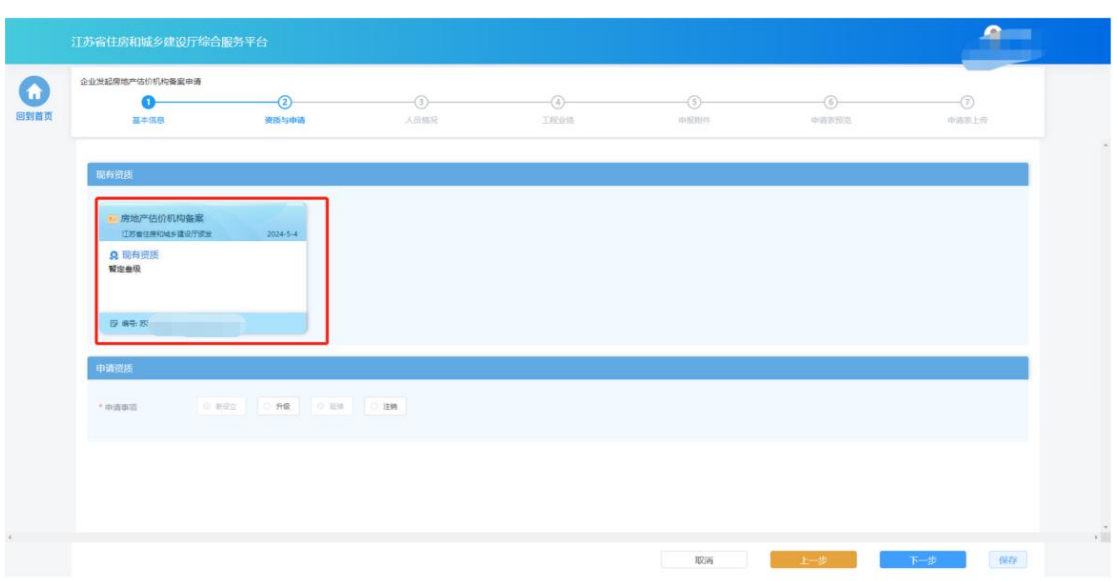

> 在"申请资质"板块选择申请事项,各类事项的选项仅当符合对应条件 的情况下才能进行选择:

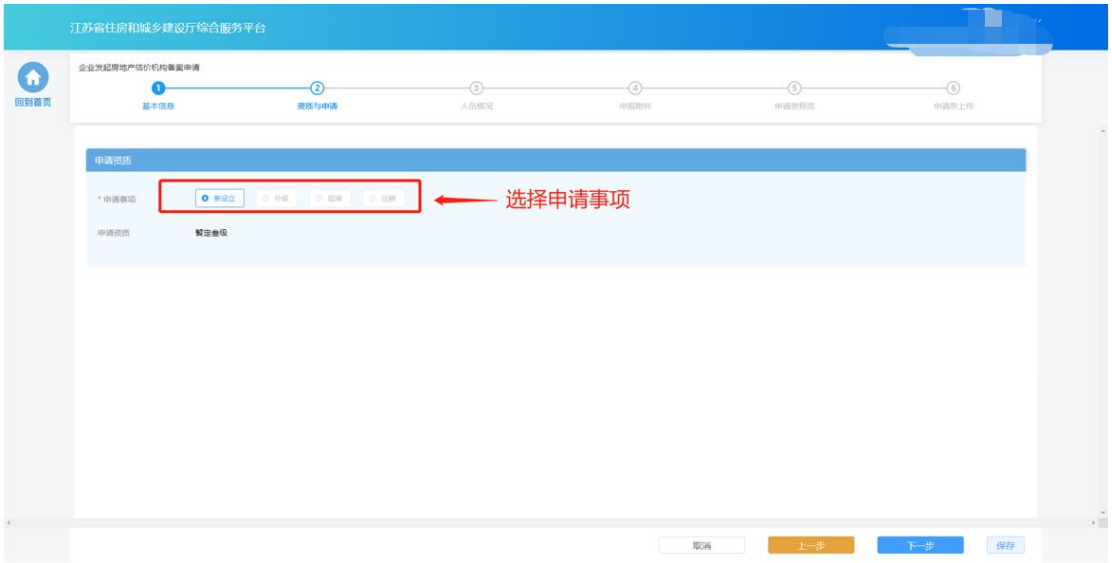

- 新设立: 仅当企业没有房地产估价机构备案资质证书的情况下可以 选择,用于首次申请。
- 延续: 当企业已经有房地产估价机构备案证书的情况下可以选择, 用于延续证书有效期。
- 注销: 当企业已经有房地产估价机构备案证书的情况下可以选择, 用于注销房地产估价机构备案证书。
- 完成事项和资质选择后,点击"下一步"进入下个环节。

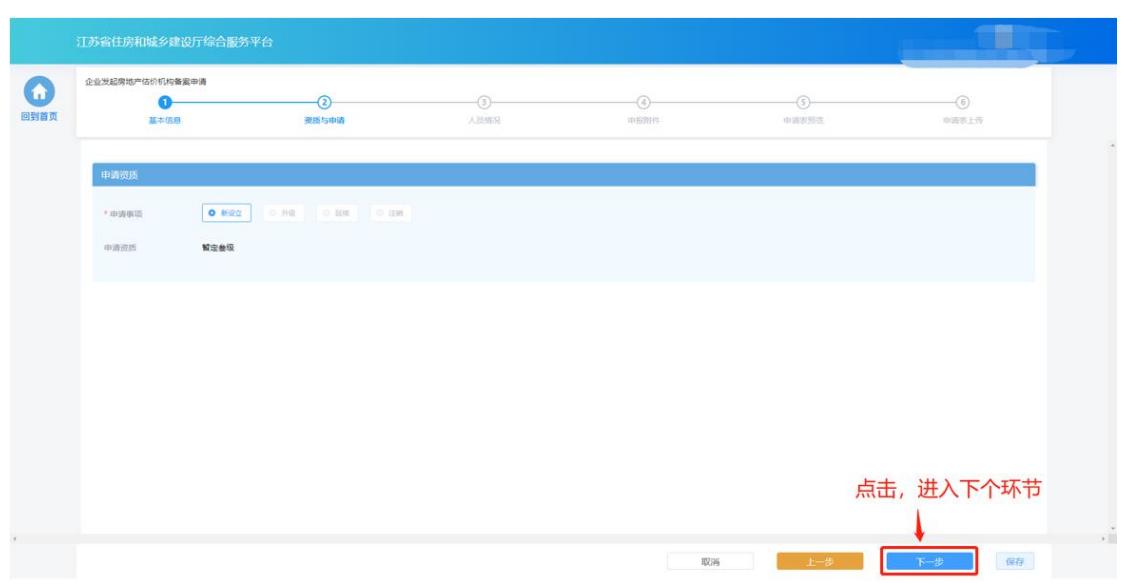

### **8.3.3.** 人员情况

- > 在"人员情况"环节页面,企业按照所申请资质级别要求选择对应的各 类人员。选择的人员信息为企业在"企业信息维护"页面已经维护的对 应角色的人员,如有信息不正确或者信息缺失,需返回"企业信息维护" 页面进行修改或补充后,再继续进行申请。
- > "法定代表人/执行合伙人"模块中法定代表人/执行合伙人信息为系统自 动带入。如需修改信息,需至"企业信息维护-企业人员"模块中进行修改。

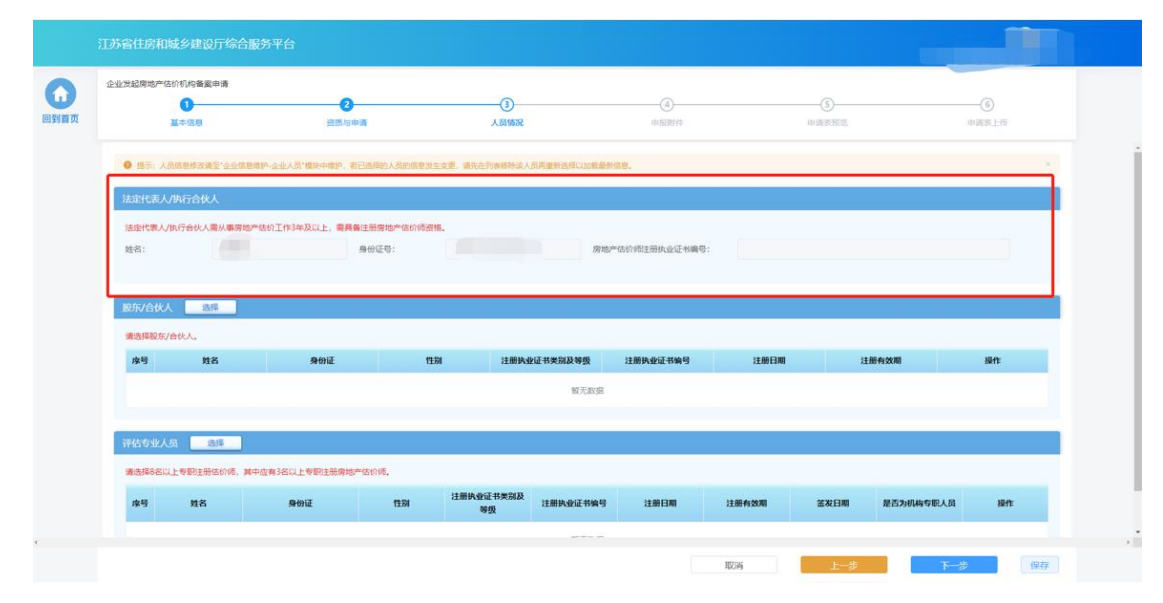

▶ 在股东/合伙人、评估专业人员模块下点击"选择"按钮分别选择对应人 员。

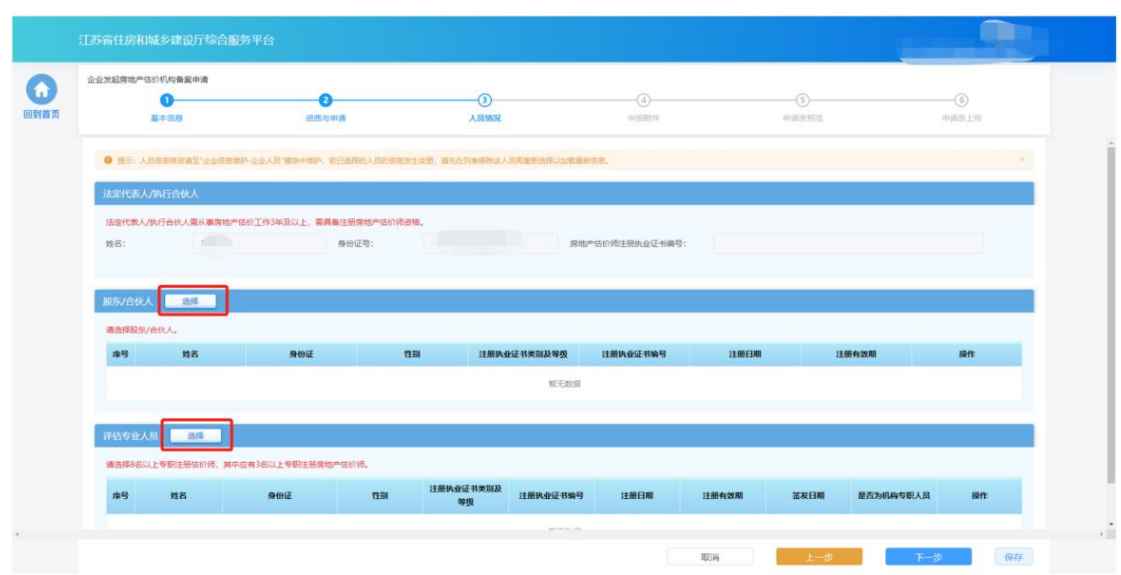

点击人员列表后的"移除"按钮,可取消选择当前人员。

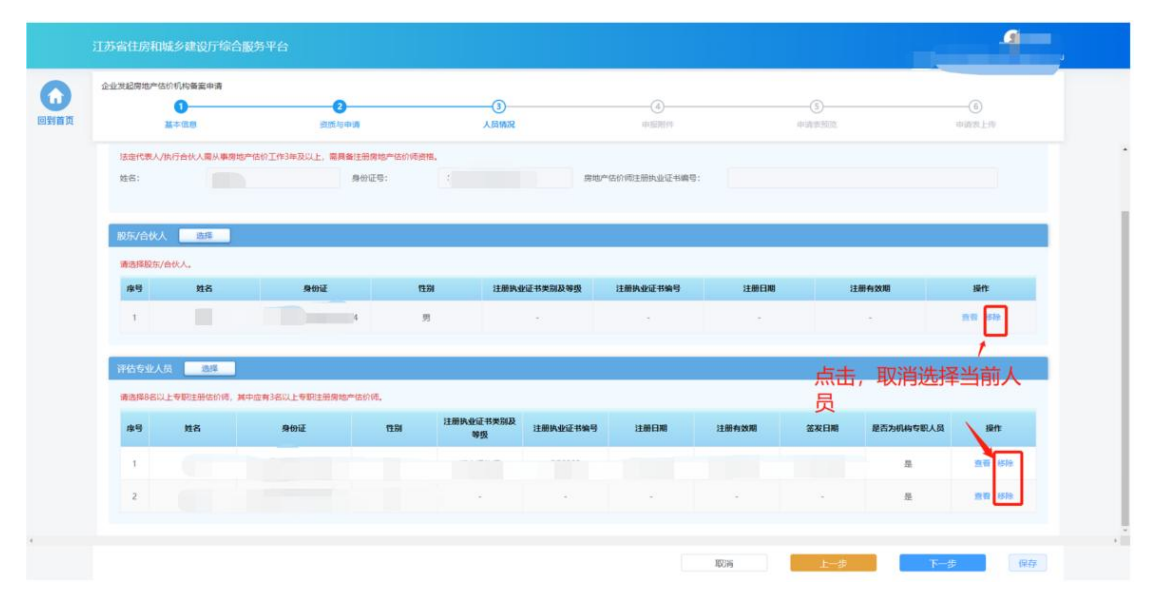

 事项申请需要的人员选择完成后,点击"下一步"按钮,系统会按照申 报要求对选择人员进行初步校验,对于不满足要求的人员进行错误提示。 若选择人员满足要求则进入下一个环节。

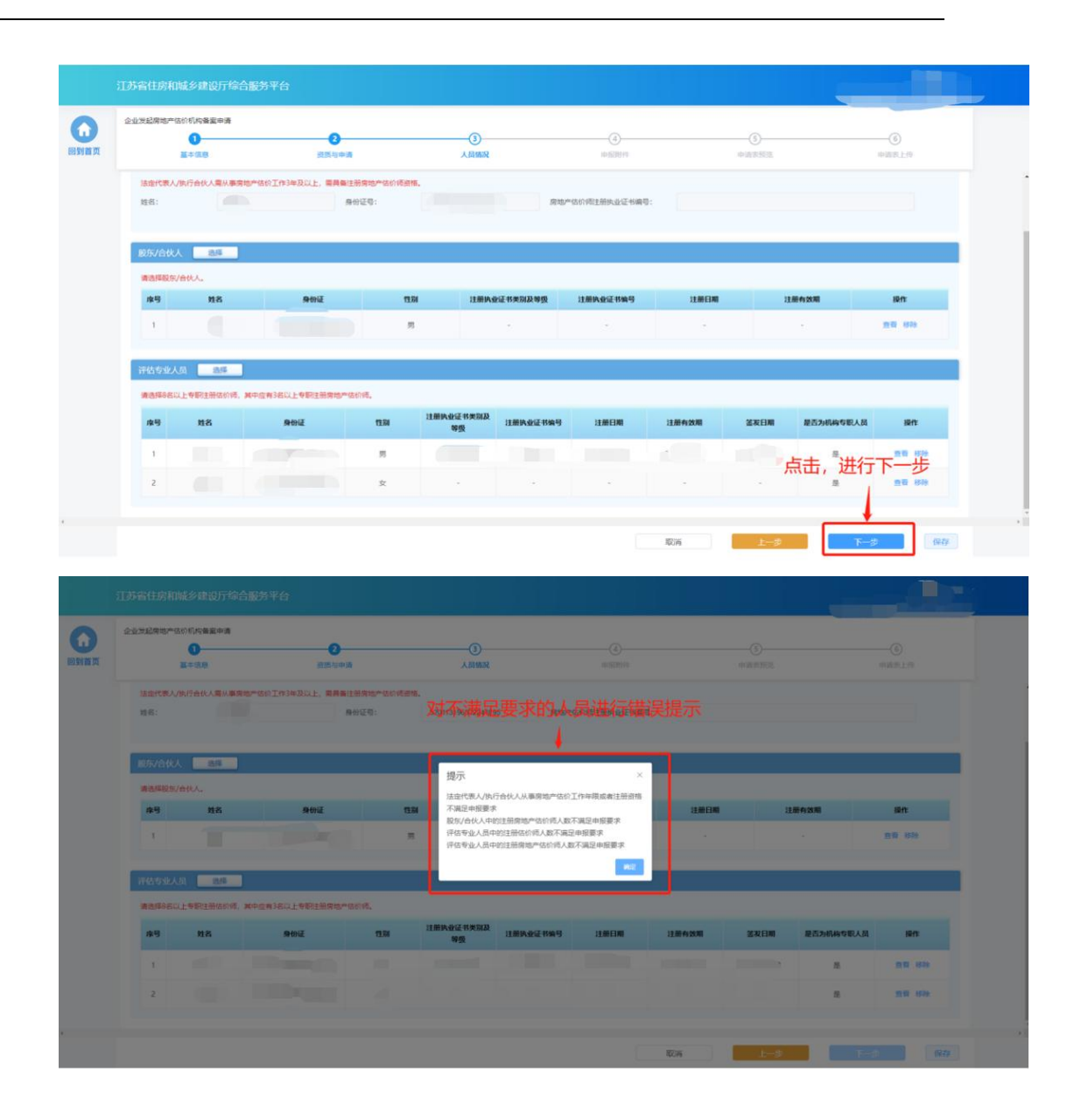

### **8.3.4.** 业绩

 若申请的资质对于业绩有要求,则申报流程会包含"业绩"环节。在"业 绩"环节页面选择用于本次申请的估价业绩,选择完成后点击"下一步" 进入下一个环节。

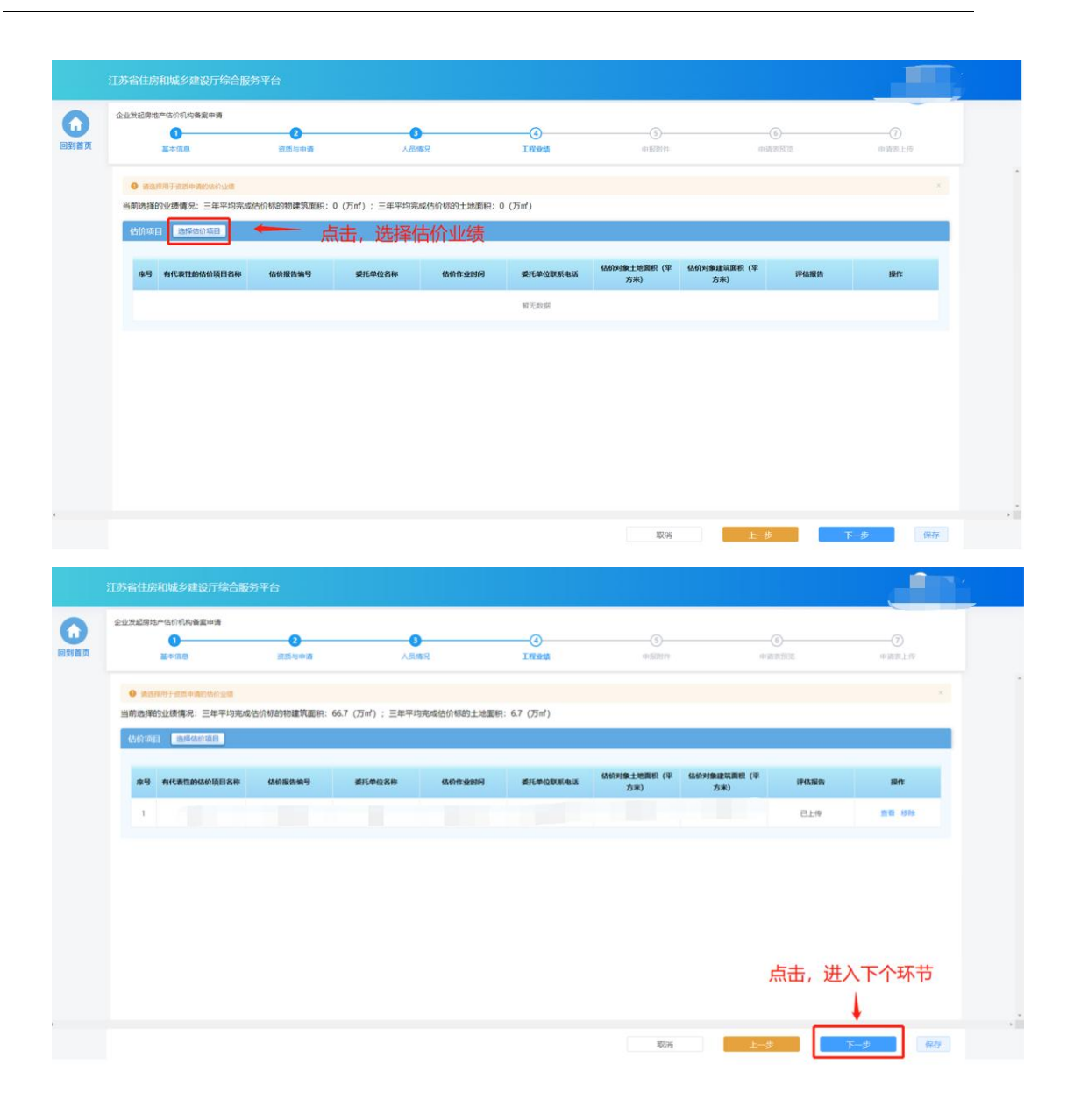

#### **8.3.5.** 申报附件

> "申报附件"环节页面展示本次申请相关的附件信息,附件信息来自于 企业信息维护模块维护的附件。确认附件内容后,点击"提交生成申请 表"则系统自动生成申请表并进入申请表预览页面。

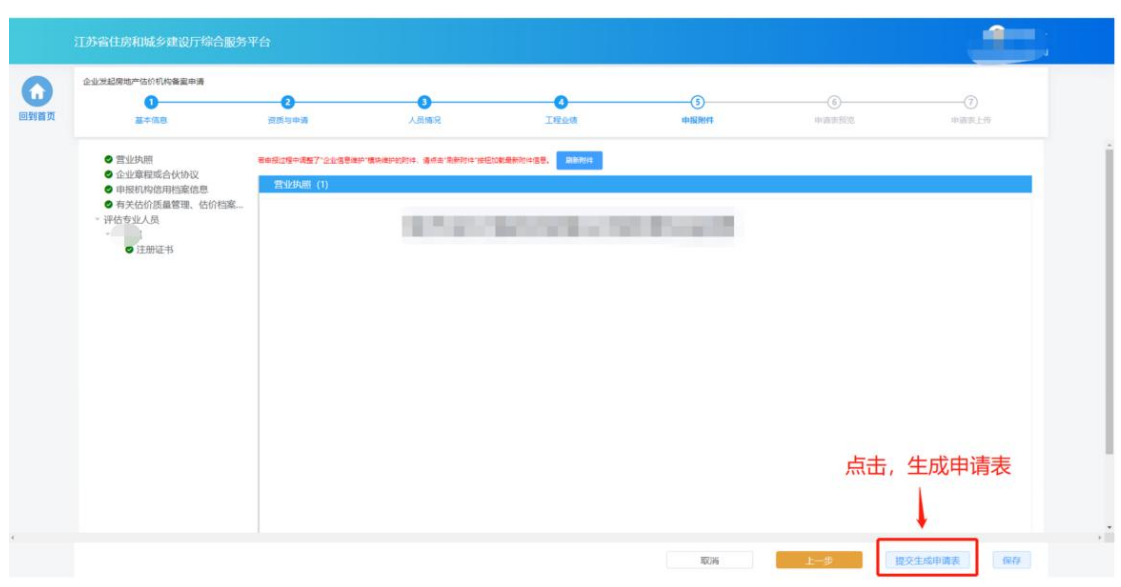

### **8.3.6.** 申请表预览

> 在"申请表预览"页面展示系统根据企业填报的内容自动生成的申请表, 点击"下载申请表"按钮下载申请表 Pdf 文件,企业将申请表打印后进 行盖章,然后点击"下一步"按钮上传盖章扫描件。

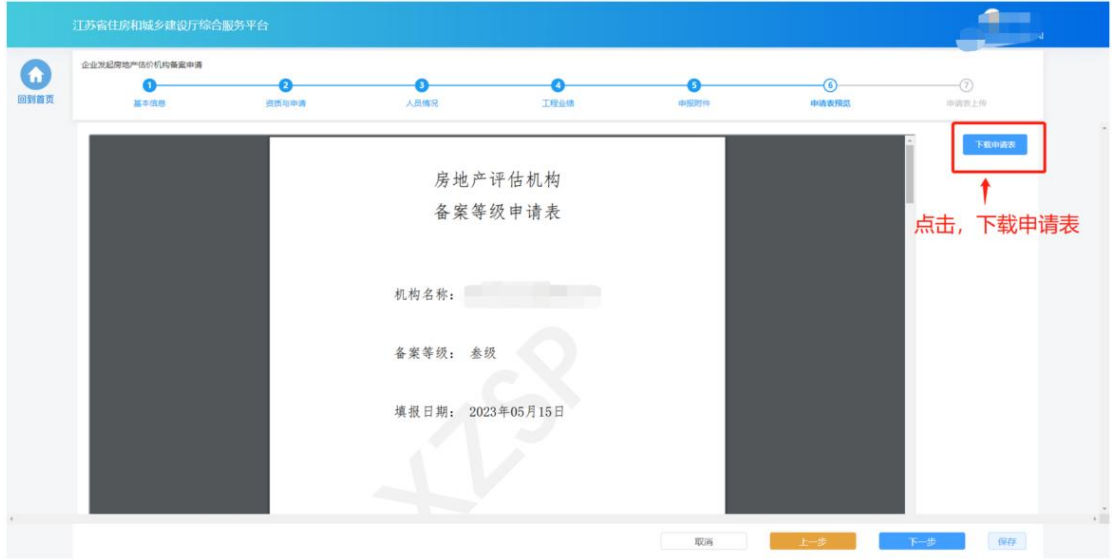

# **8.3.7.** 申请表上传

> 在"申请表上传"页面点击"点击上传"按钮,可上传申请表盖章扫描 件,上传成功后,页面下方会展示盖章扫描件内容。确认无误后,点击

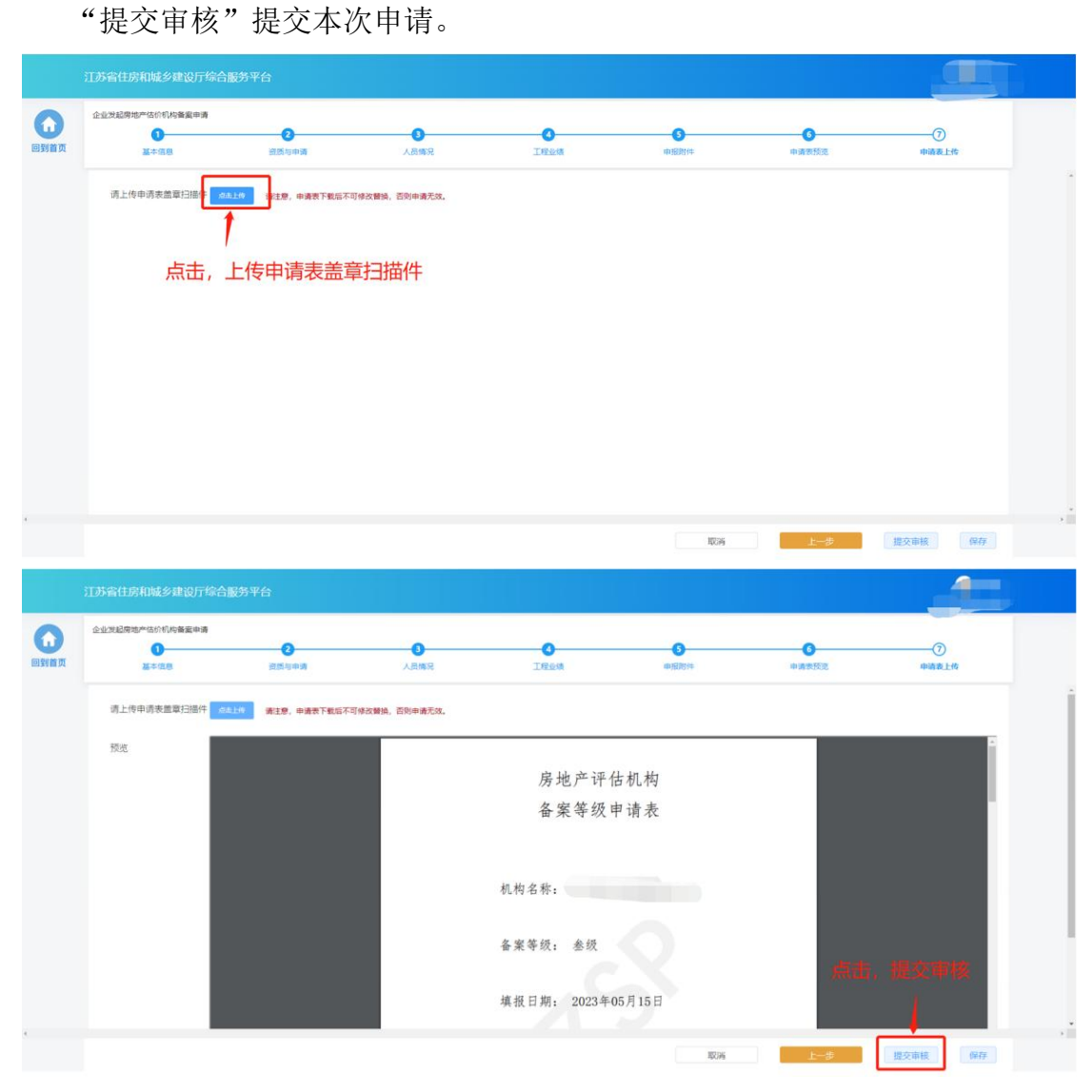

注:企业一次仅可发起一个房地产估价机构备案事项申请,只有当正在申请 中的事项审批完成后才可再次进行新的事项申请。

#### **8.4.** 办件查看

▶ "正在申请"板块中展示企业端已经提交的、目前处于审核流程中的事 项申请。在管理端受理前,可点击操作列中"撤回"按钮撤回本次申请, 撤回后的申请会进入"草稿箱"。

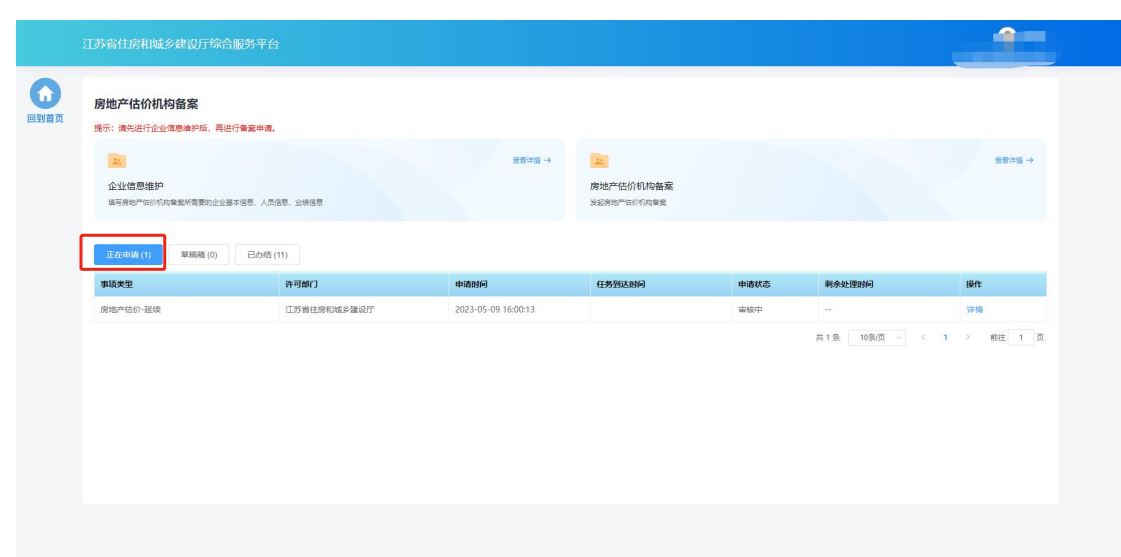

> "草稿箱"板块展示企业暂存的、未提交的或者撤回的事项申请,点击 列表记录中的"继续填报"可进入申请页面继续填报。

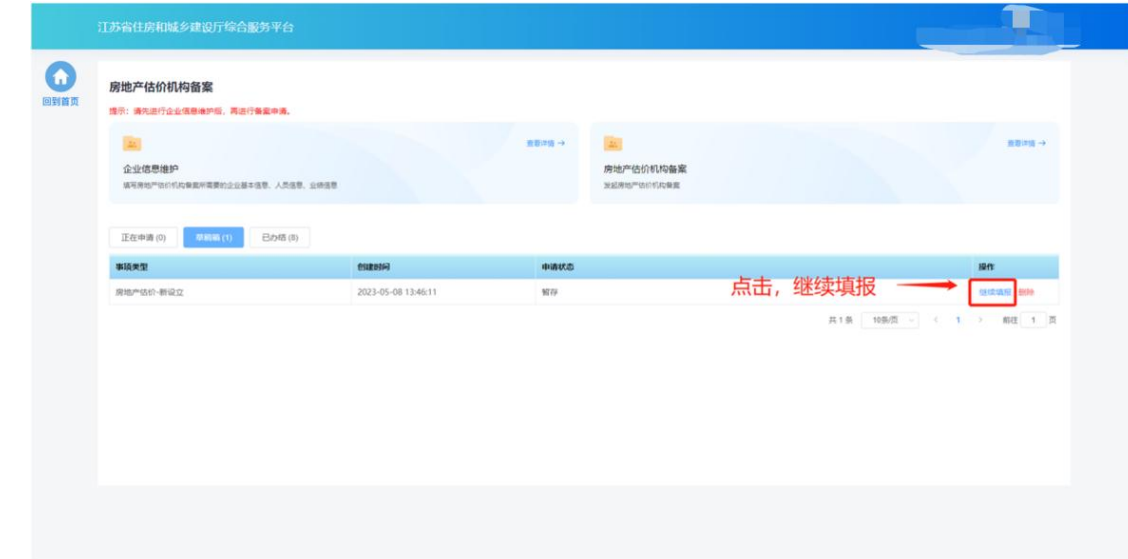

> "已办结"板块展示审批流程已经完结的事项事情,点击列表记录中的 "详情"可查看审批结果和申报内容。

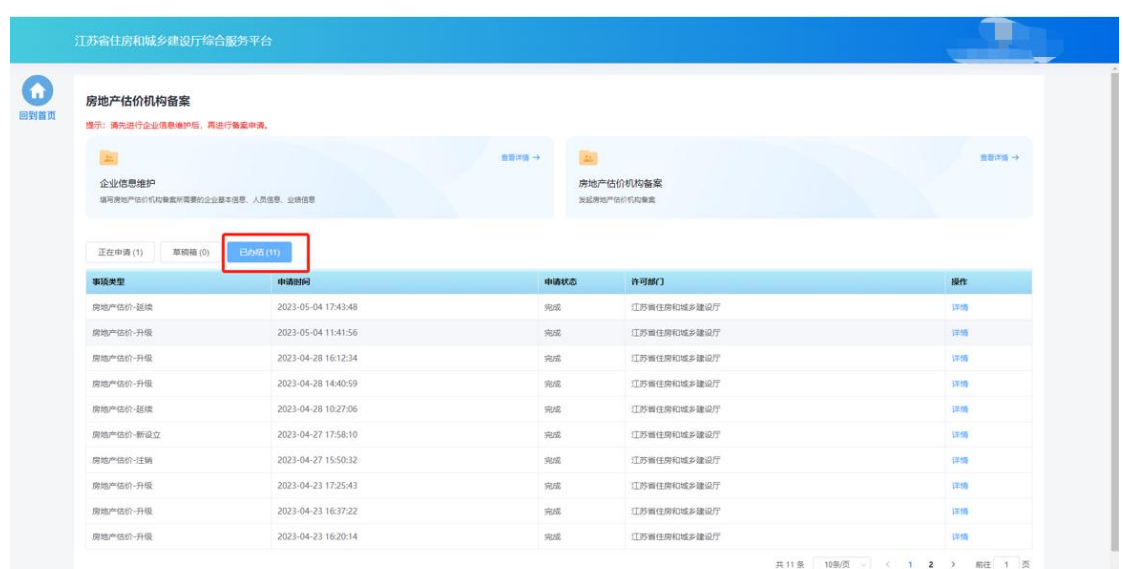

九**.** 一级房地产估价分支机构备案

# **9.1.** 功能模块页

> 点击首页"企业管理"模块中"房地产估价机构备案"图标可进入房地 产估价机构功能模块页进行相关业务维护和办理。

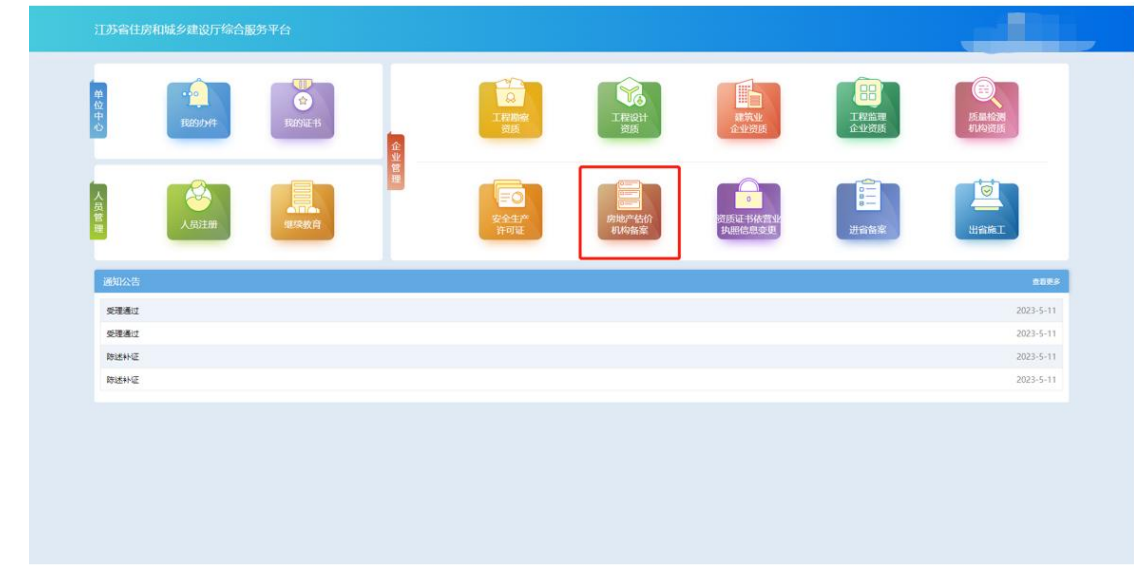

> "一级房地产估价分支机构信息维护"和"一级房地产估价机构分支机 构备案" 入口仅在企业名称包含"分公司"或者"分所"的情况下展示。

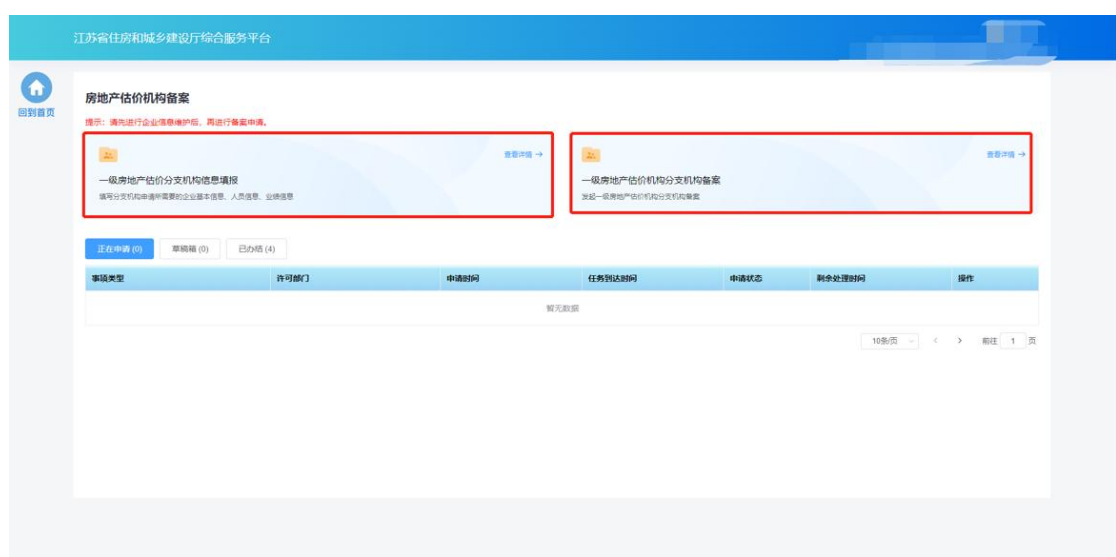

# **9.2.** 一级房地产估价分支机构信息填报

 一级房地产估价分支机构需要先进行分支机构信息维护,才可进行备案 申请。点击房地产估价机构备案功能模块页中"一级房地产估价分支机 构信息维护"进入机构信息维护页面。

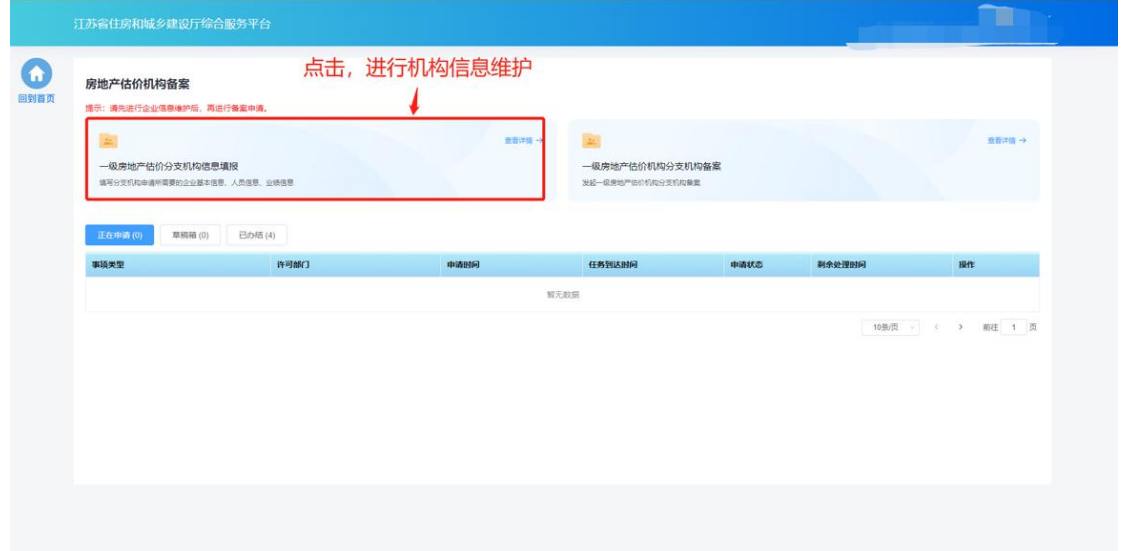

### **9.2.1.** 分支机构基本信息

 在分支机构基本信息页面中填写机构基本信息。在一级房地产估价机构 名称一栏中输入机构对应的一级房地产估价机构名称,系统根据输入的 名称精确查询对应的房地产估价机构信息和一级资质证书信息。

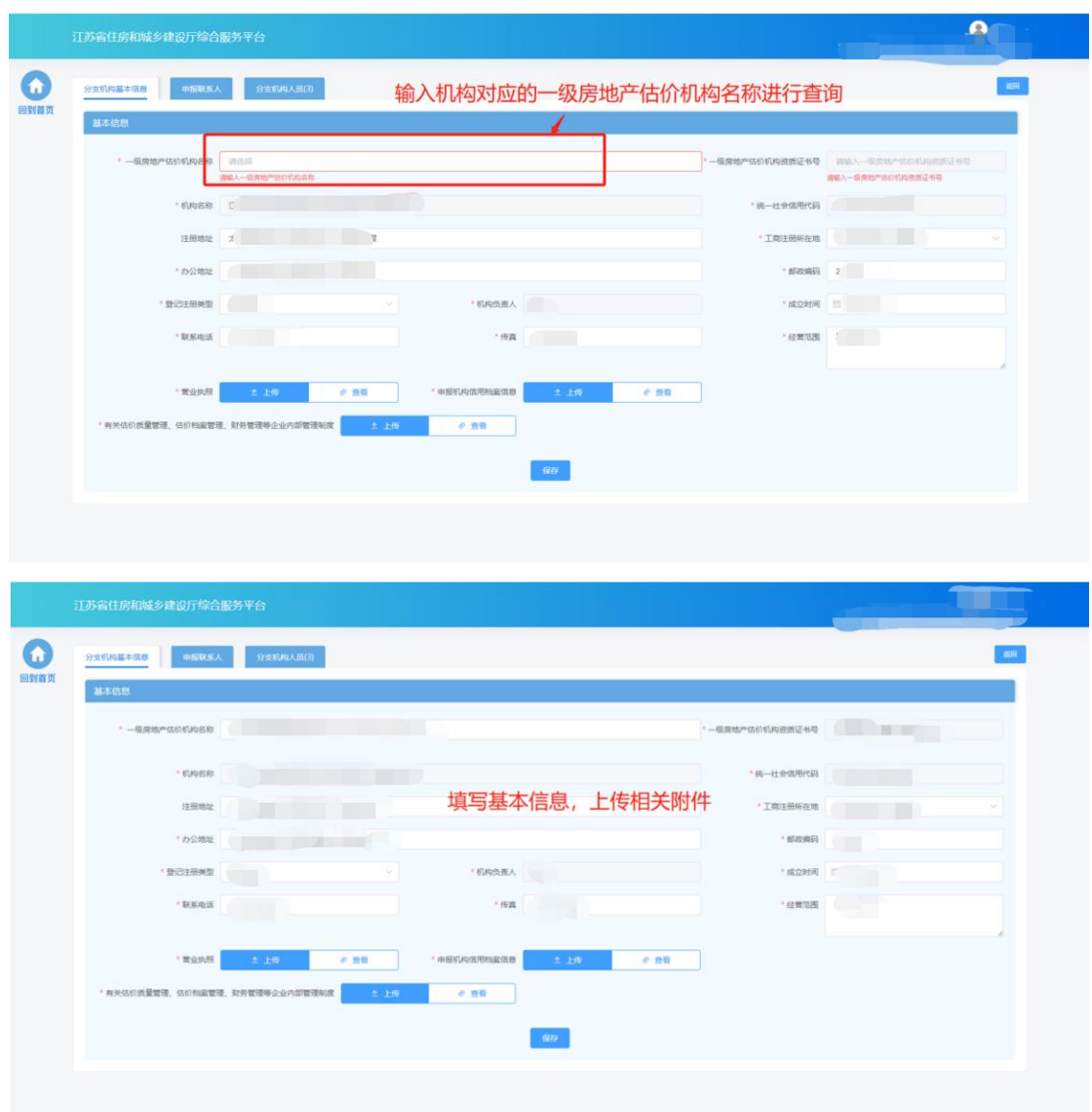

# **9.2.2.** 申报联系人

在申报联系人页面中填写申报联系人信息。

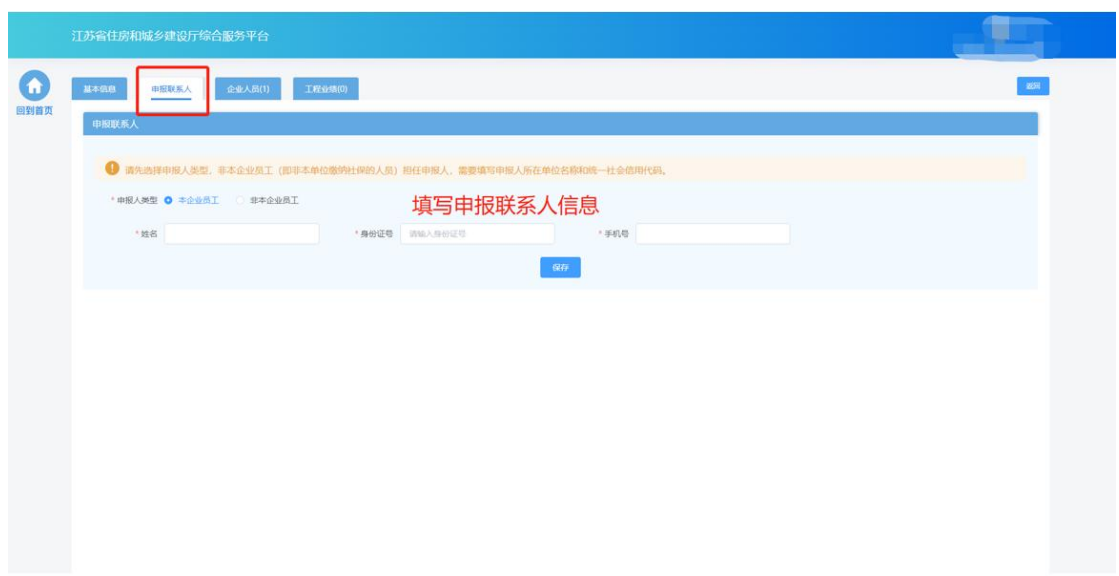

# **9.2.3.** 分支机构人员

在分支机构人员页面中维护机构人员信息。

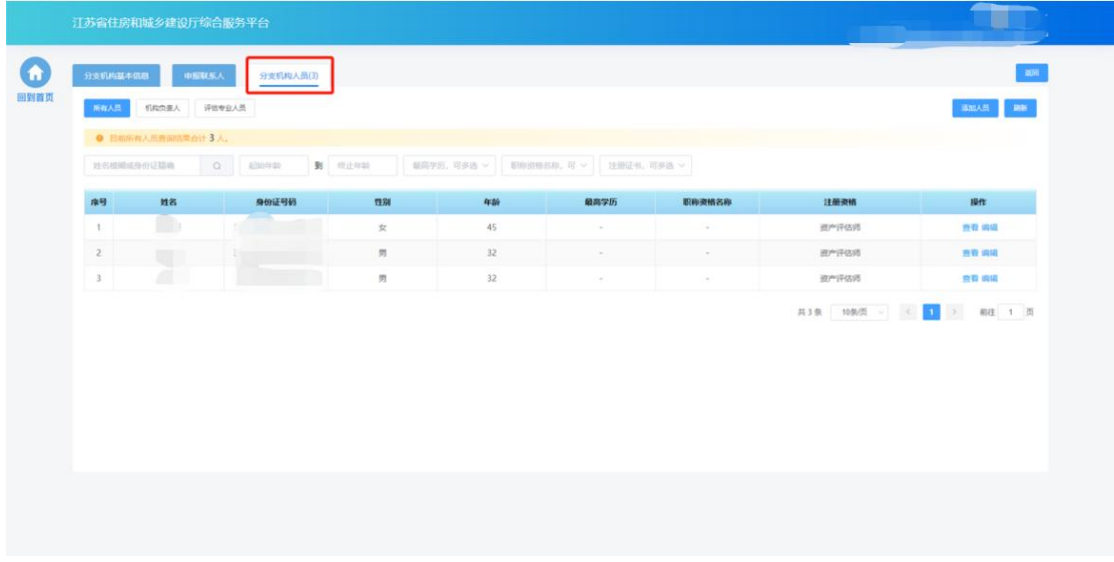

点击不同人员类型的标签,可以展示相关的人员

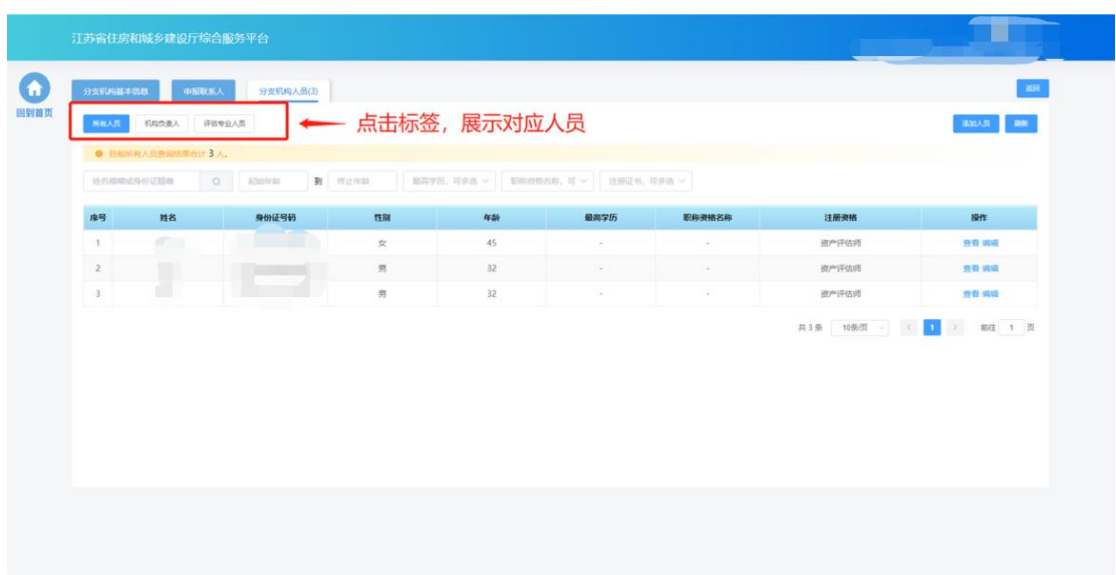

点击"添加人员"按钮,添加企业人员。

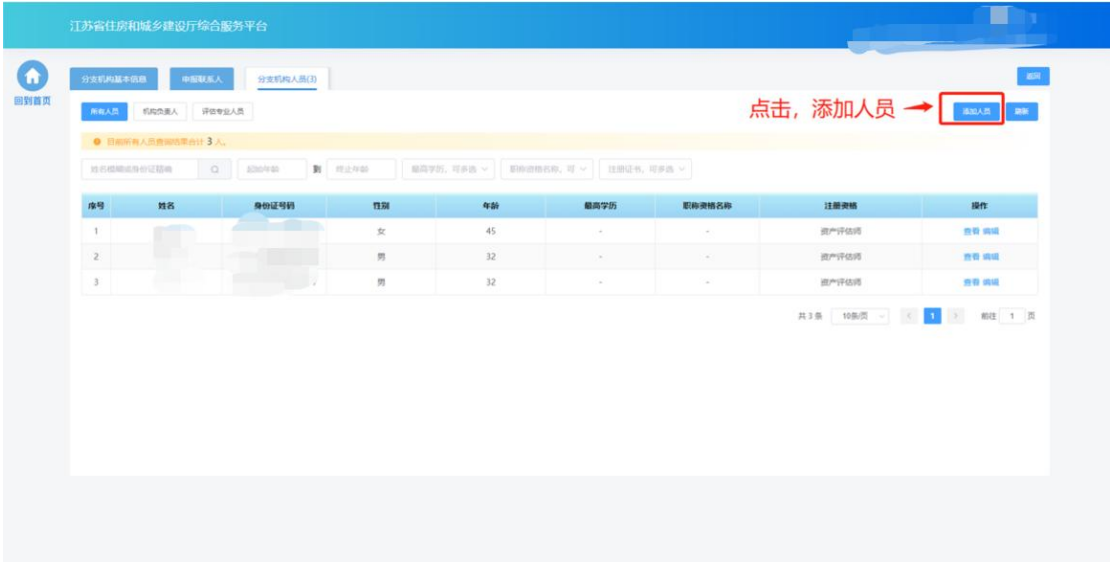

在"人员基本信息"板块填写人员基本信息。

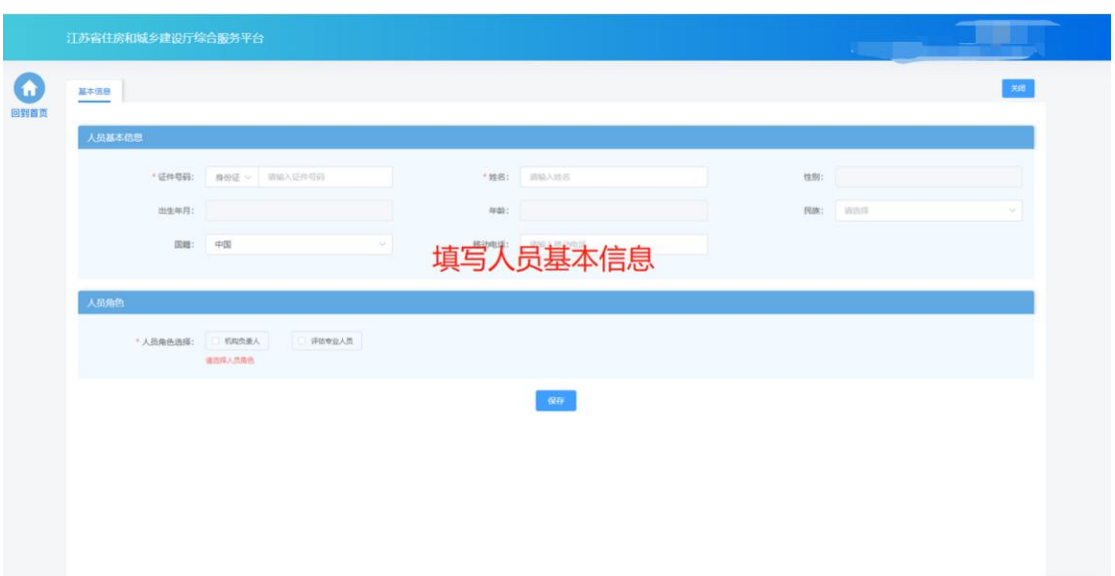

 在"人员角色"板块勾选人员对应的角色,并填写角色对应的工作信息、 上传对应的附件。

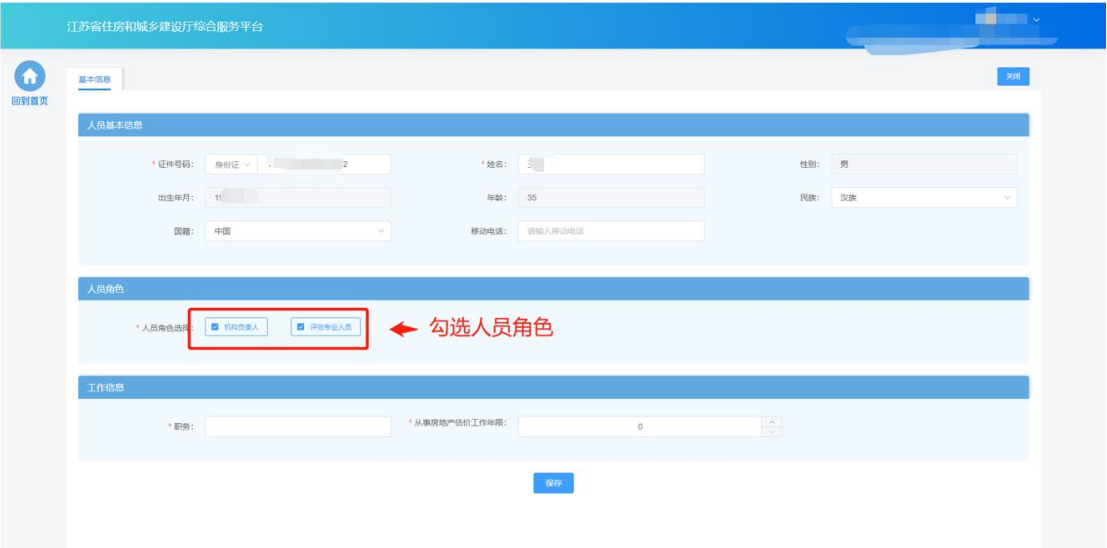

 填写完成后,点击"保存"按钮添加人员后,还需要填写人员的详细信 息

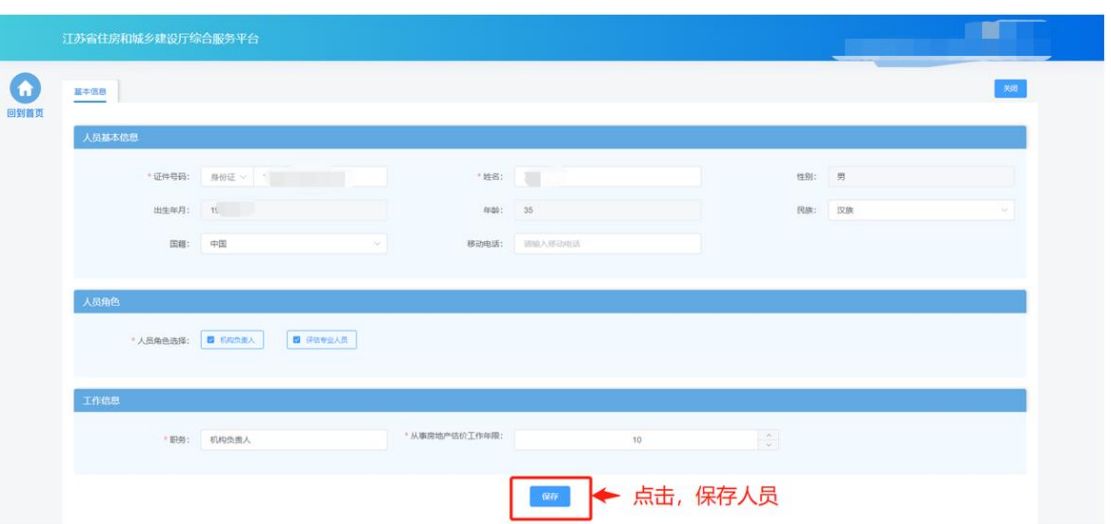

 基本信息保存成功后,会出现详细信息页面,用于维护当前人员资产评 估师注册资格和房地产估价师注册资格。

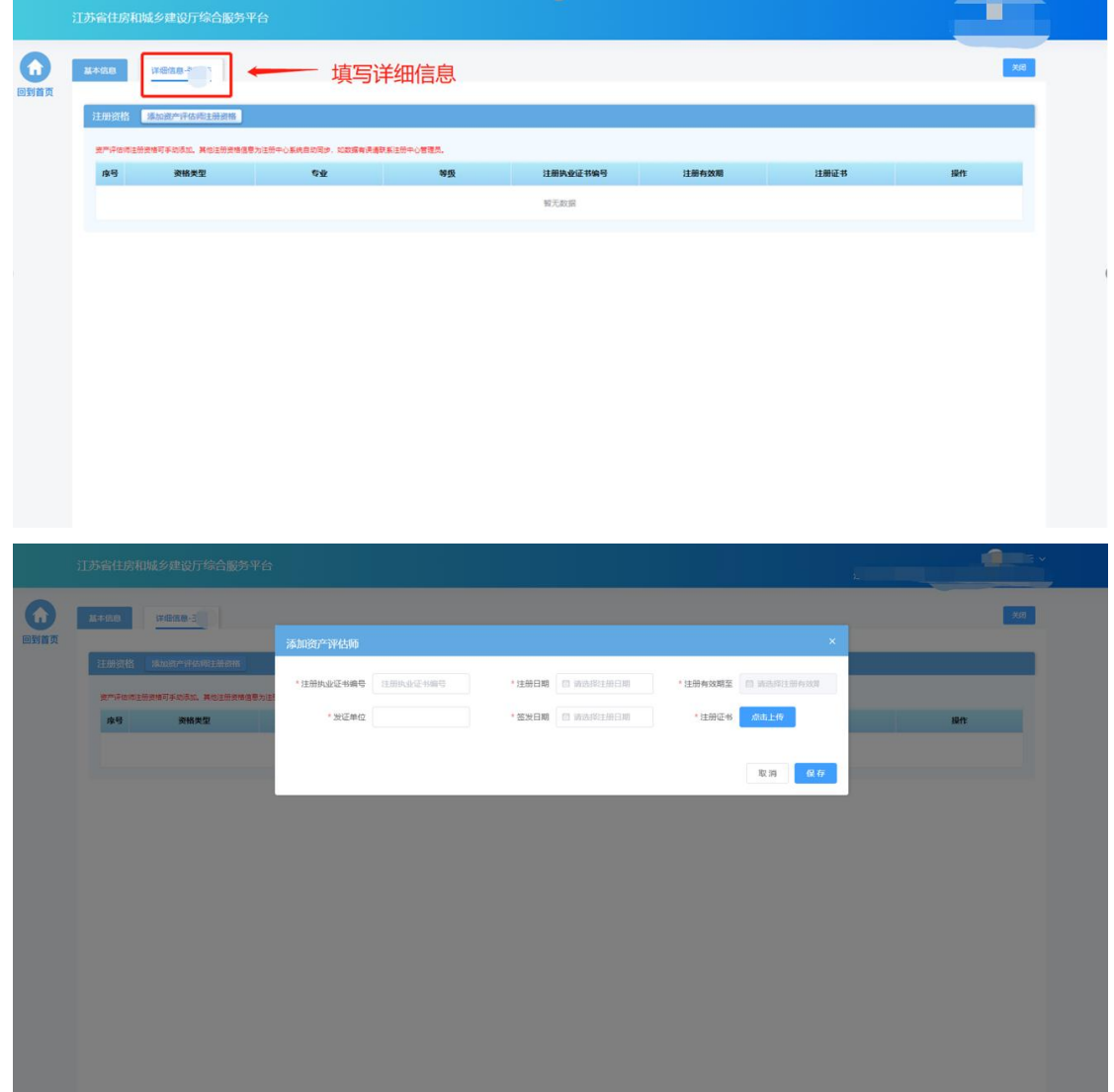

# **9.3.** 一级房地产估价机构分支机构备案

 在完成机构信息维护后,点击房地产估价机构备案功能模块页中"一级 房地产估价机构分支机构备案"进入备案申请页面。

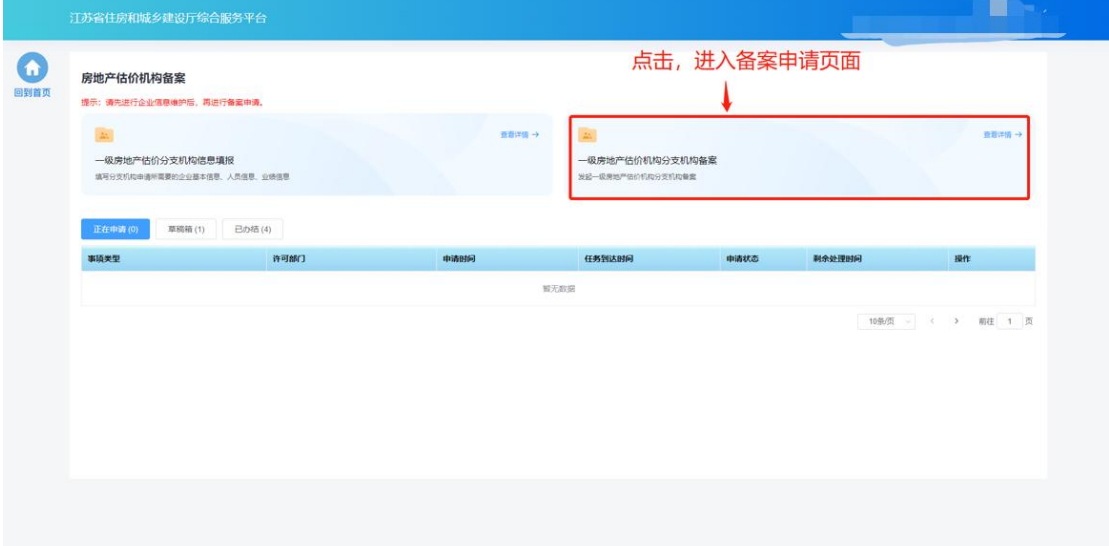

#### **9.3.1.** 基本信息

 基本信息环节页面中企业基本情况信息、申报联系人信息来自于企业在 "一级房地产估价分支机构信息维护"页面维护的信息,如有信息不正 确或者信息缺失,需返回"一级房地产估价分支机构信息维护"页面进 行修改或补充后,再继续进行申请。

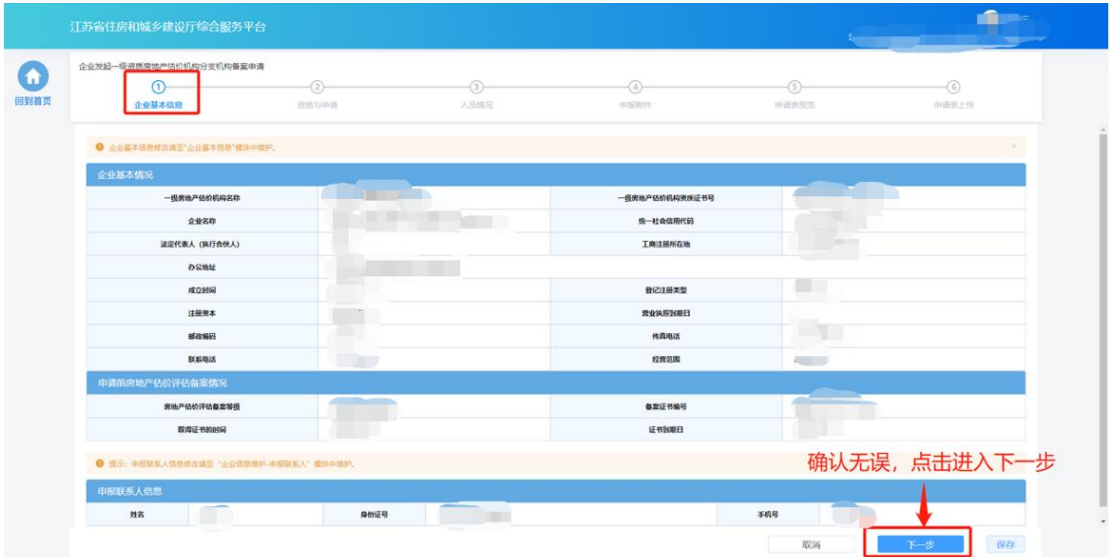

# **9.3.2.** 资质与申请

> 在"资质与申请"环节页面,企业选择申请事项。

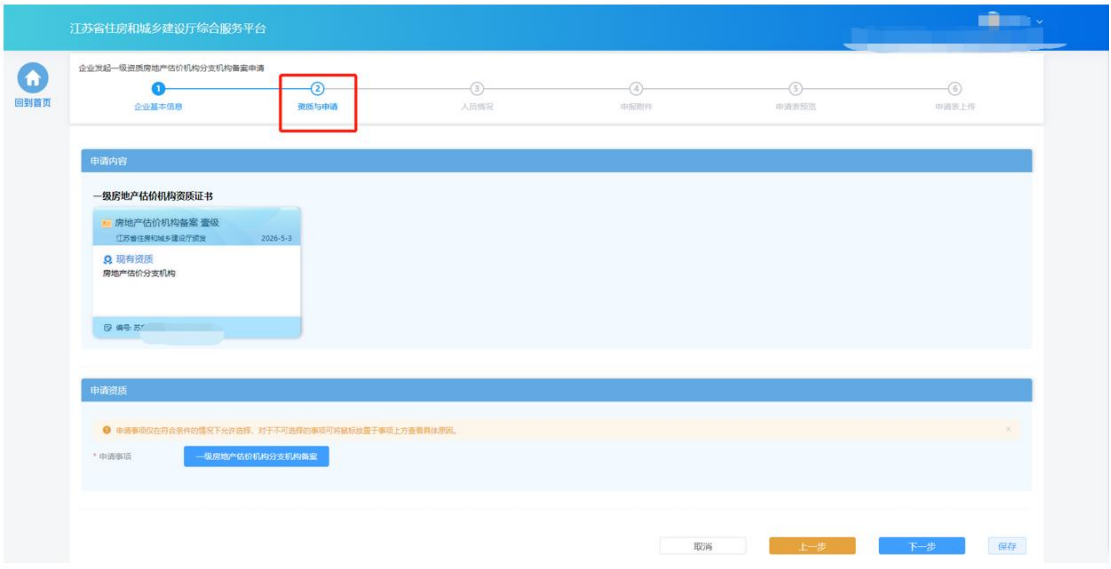

> 一级房地产估价机构资质证书板块展示当前分支机构对应的一级房地产 估价机构资质证书信息。

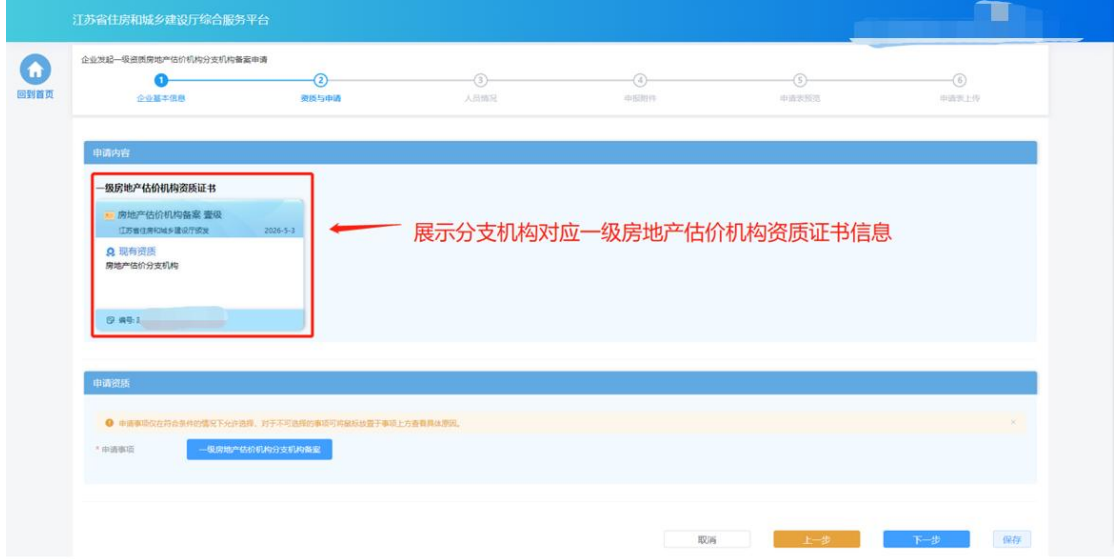

在"申请事项"一栏选择"一级房地产估价机构分支机构备案":

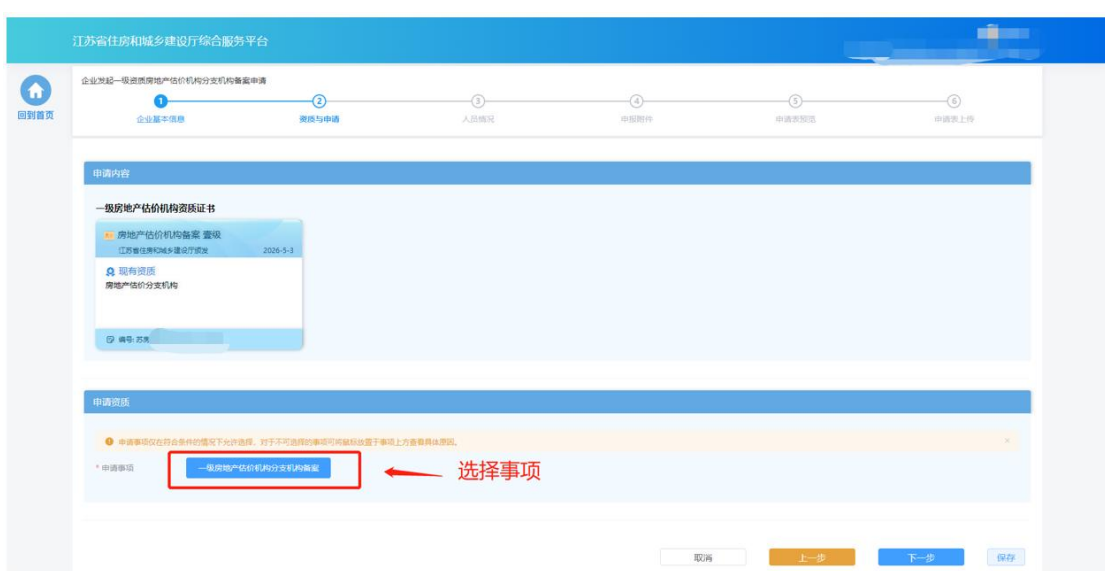

完成事项选择后,点击"下一步"进入下个环节。

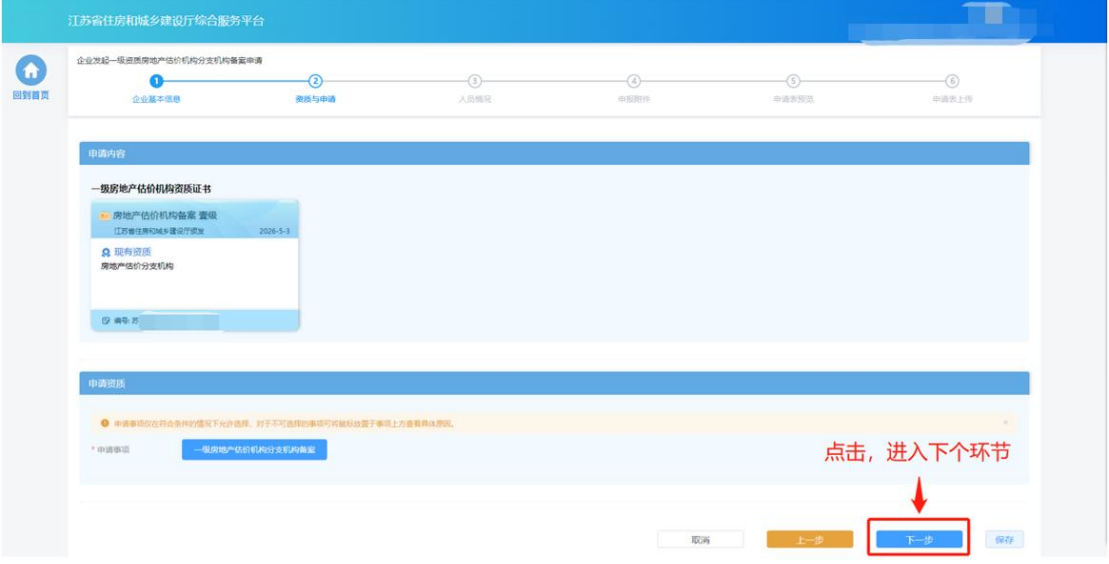

#### **9.3.3.** 人员情况

- > 在"人员情况"环节页面,企业选择用于本次事项申报的人员。选择的 人员信息为企业在"一级房地产估价机构分支机构信息维护"页面已经 维护的对应角色的人员,如有信息不正确或者信息缺失,需返回"一级 房地产估价机构分支机构信息维护"页面进行修改或补充后,再继续进 行申请。
- > "机构负责人"模块中机构负责人信息为系统自动带入。如需修改信息,

需至"一级房地产估价机构分支机构信息维护-企业人员"模块中进行修 改。

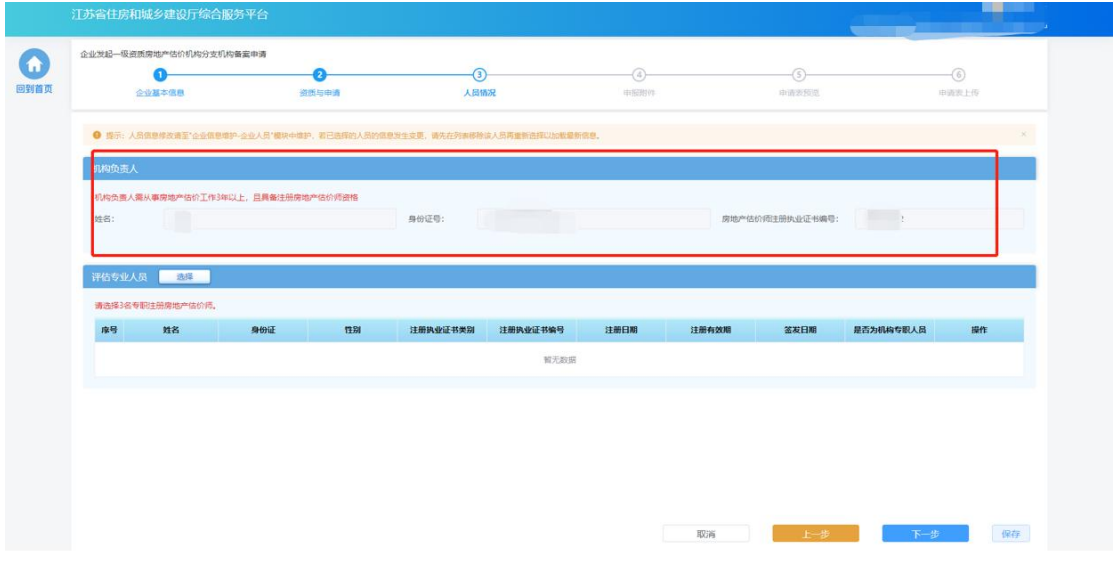

▶ 在评估专业人员模块下点击"选择"按钮选择评估人员。

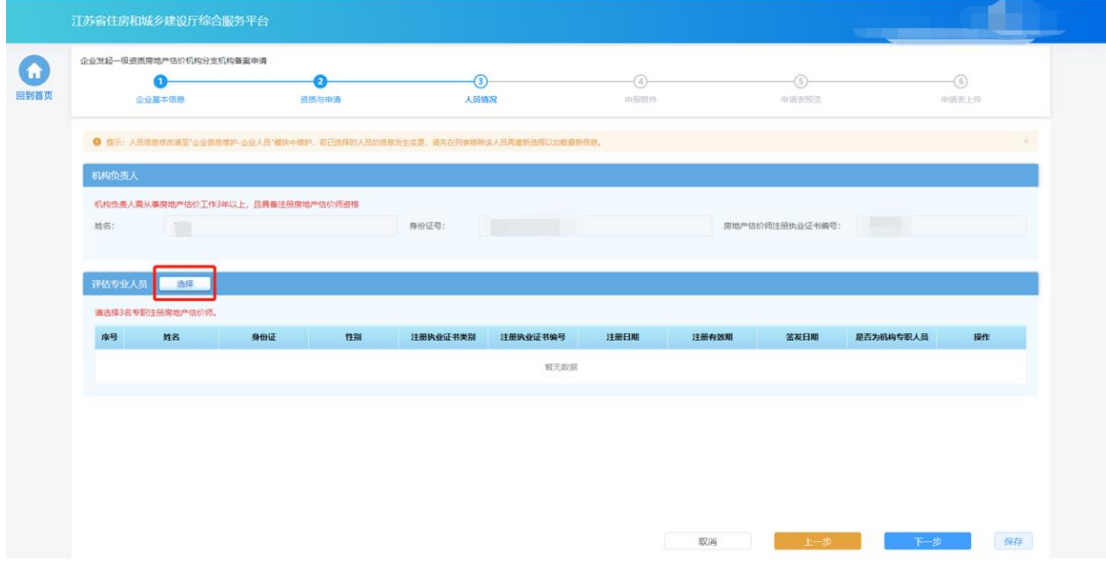

> 人员选择完成后,点击"下一步"按钮,系统会按照申报要求对选择人 员进行初步校验,对于不满足要求的人员进行错误提示。若选择人员满 足要求则进入下一个环节。

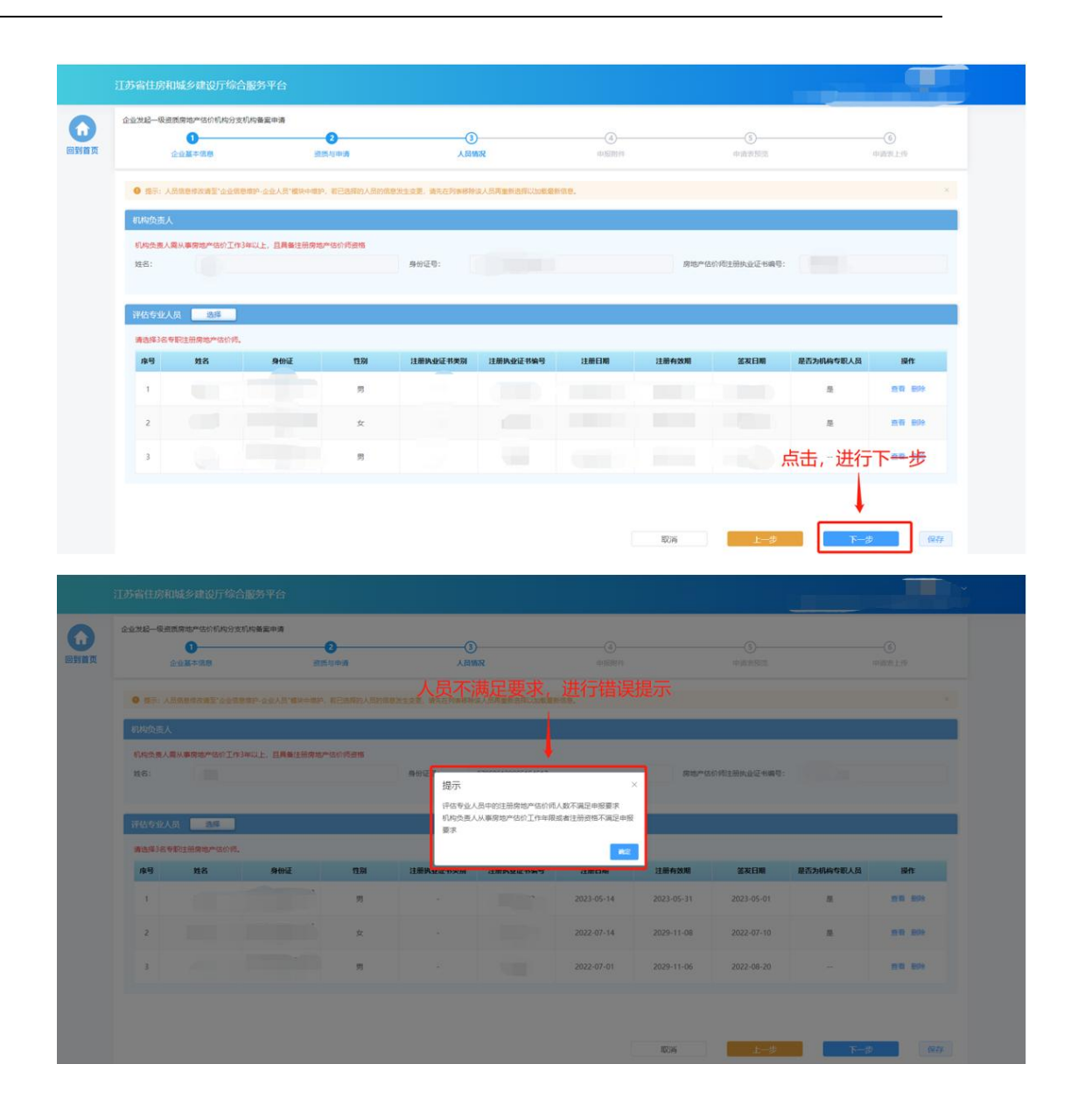

#### **9.3.4.** 申报附件

> "申报附件"环节页面展示本次申请相关的附件信息,部分附件信息来 自于企业信息维护模块维护的附件,部分附件来自于申报过程中在"上 传材料"环节上传的附件。确认附件内容后,点击"提交生成申请表" 则系统自动生成申请表并进入申请表预览页面。

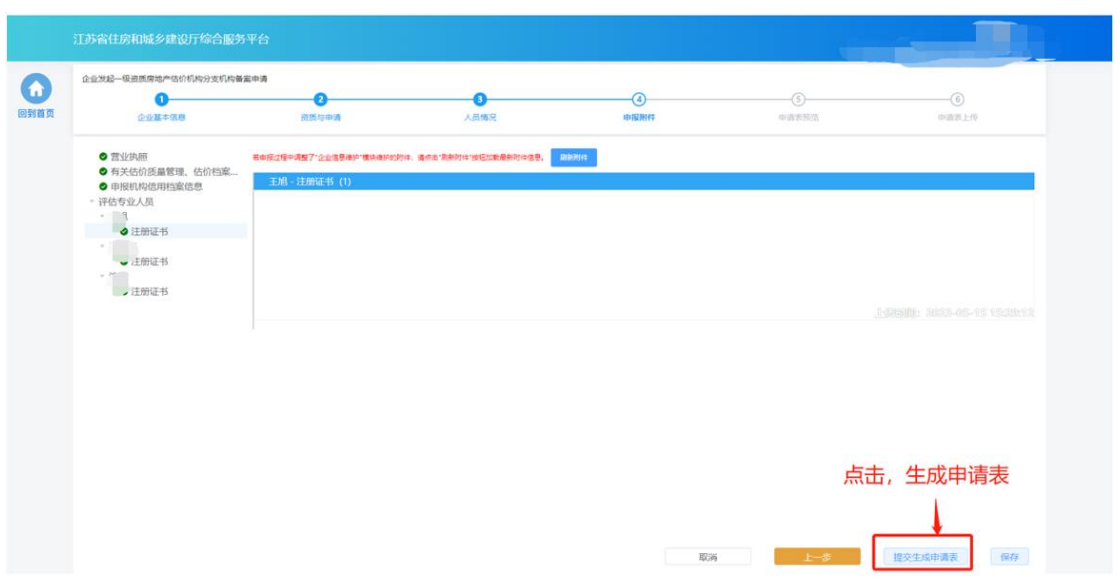

#### **9.3.5.** 申请表预览

> 在"申请表预览"页面展示系统根据企业填报的内容自动生成的申请表, 点击"下载申请表"按钮下载申请表 Pdf 文件,企业将申请表打印后进 行盖章,然后点击"下一步"按钮上传盖章扫描件。

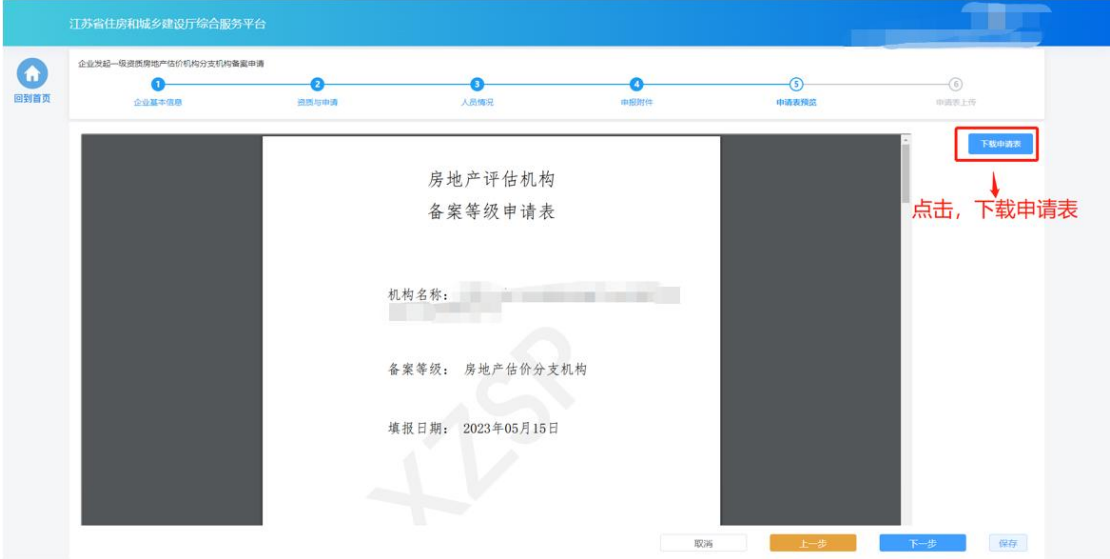

### **9.3.6.** 申请表上传

> 在"申请表上传"页面点击"点击上传"按钮,可上传申请表盖章扫描 件,上传成功后,页面下方会展示盖章扫描件内容。确认无误后,点击

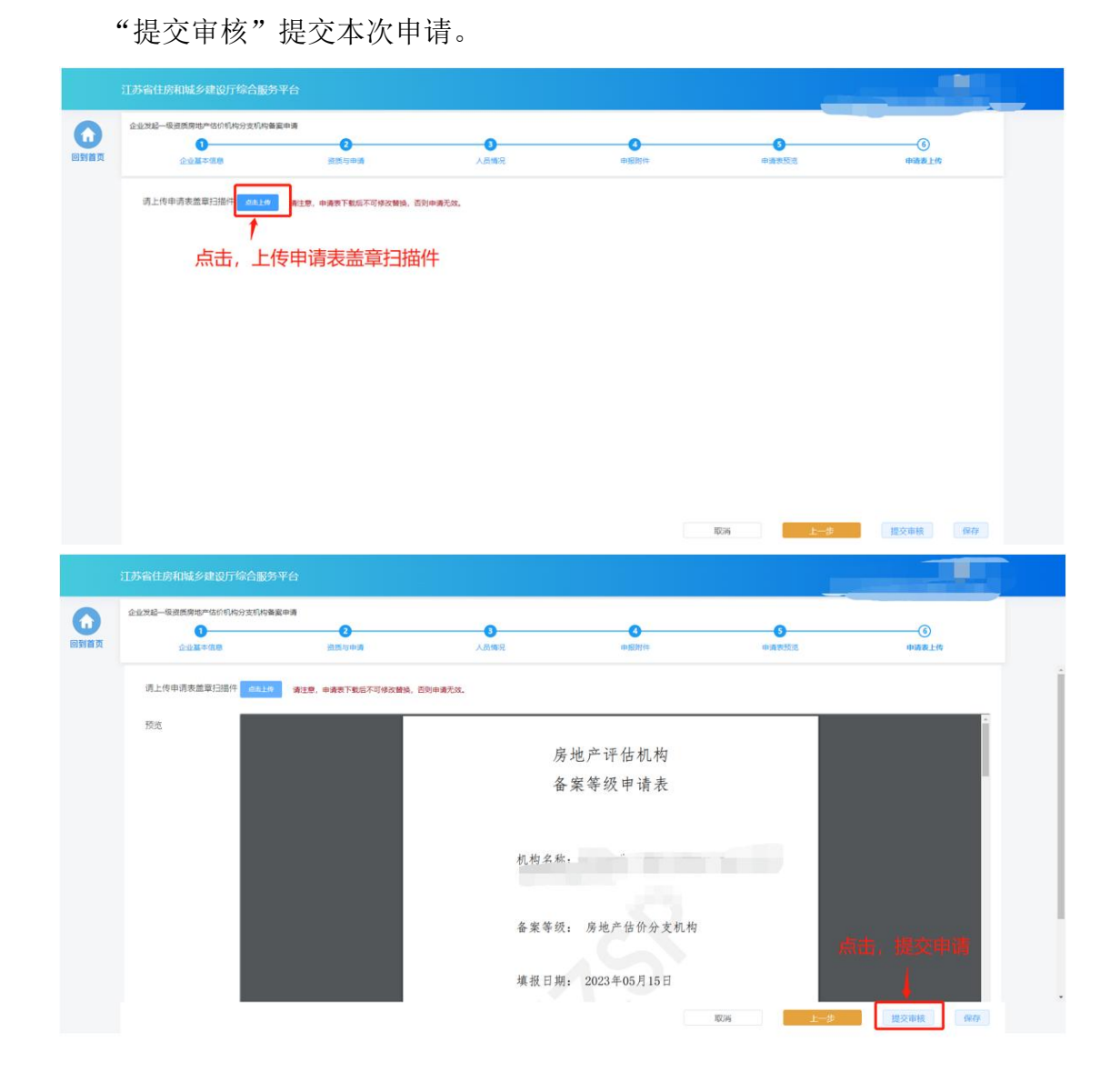

### **9.4.** 办件查看

▶ "正在申请"板块中展示企业端已经提交的、目前处于审核流程中的事 项申请。在管理端受理前,可点击操作列中"撤回"按钮撤回本次申请, 撤回后的申请会进入"草稿箱"。

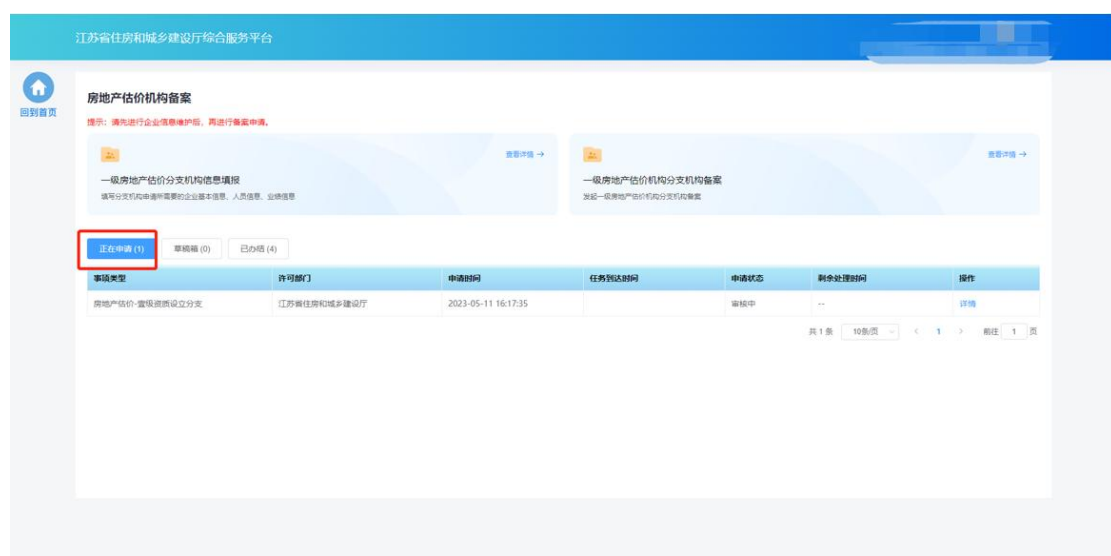

> "草稿箱"板块展示企业暂存的、未提交的或者撤回的事项申请,点击 列表记录中的"继续填报"可进入申请页面继续填报。

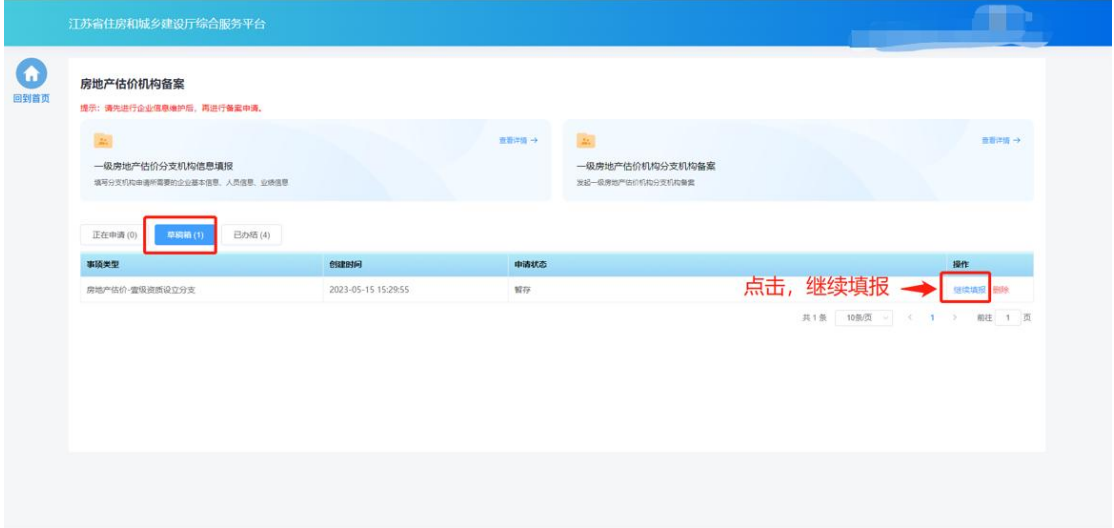

> "已办结"板块展示审批流程已经完结的事项事情,点击列表记录中的 "详情"可查看审批结果和申报内容。

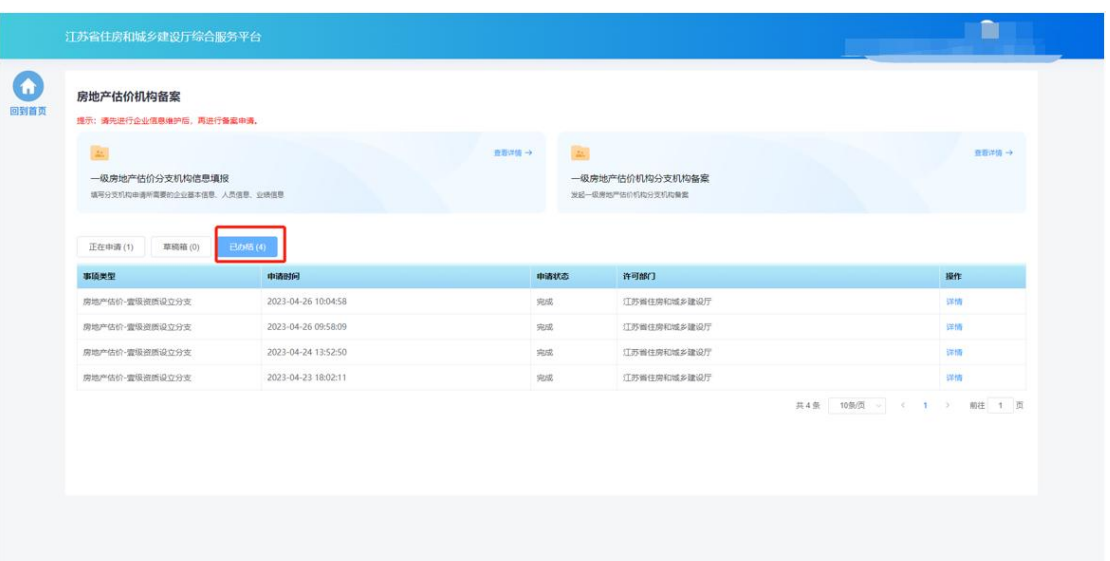

# 十**.** 资质证书依营业执照信息变更

### **10.1.** 变更申请

> 点击首页"企业管理"模块中"资质证书依营业执照信息变更"图标可 发起因企业营业执照信息变更而变更资质证书信息的事项或者变更部批 证书法人信息、单位负责人信息的事项。

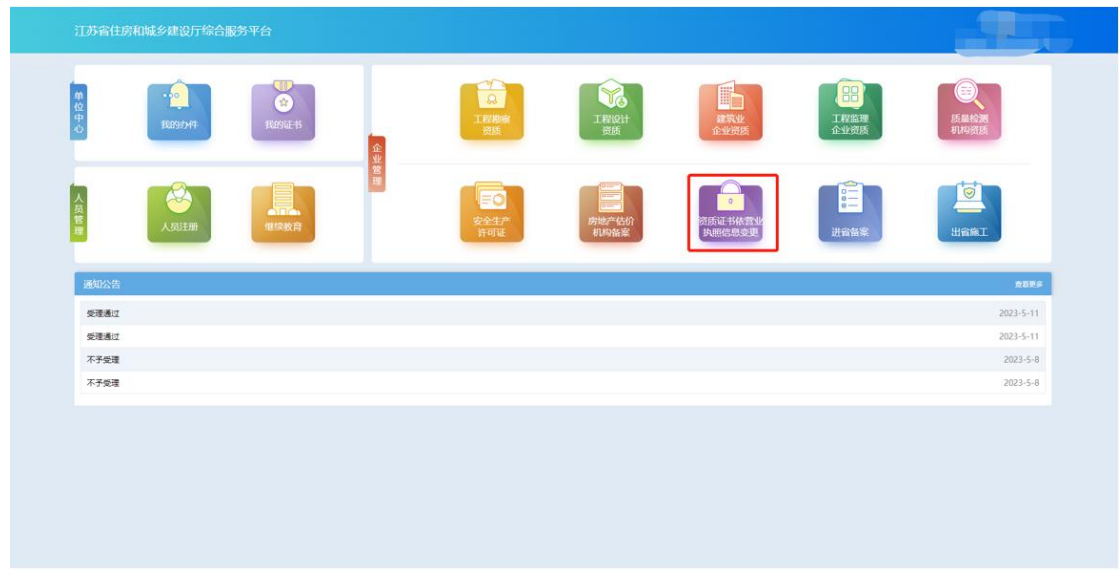

#### **10.1.1.** 资质与申请

在"资质与申请"环节页面,企业选择待变更的资质证书。

■ "现有资质板块"展示当前企业已有的建筑业企业证书及资质信息 "企业已有资质证书"板块展示当前企业所有资质证书信息。

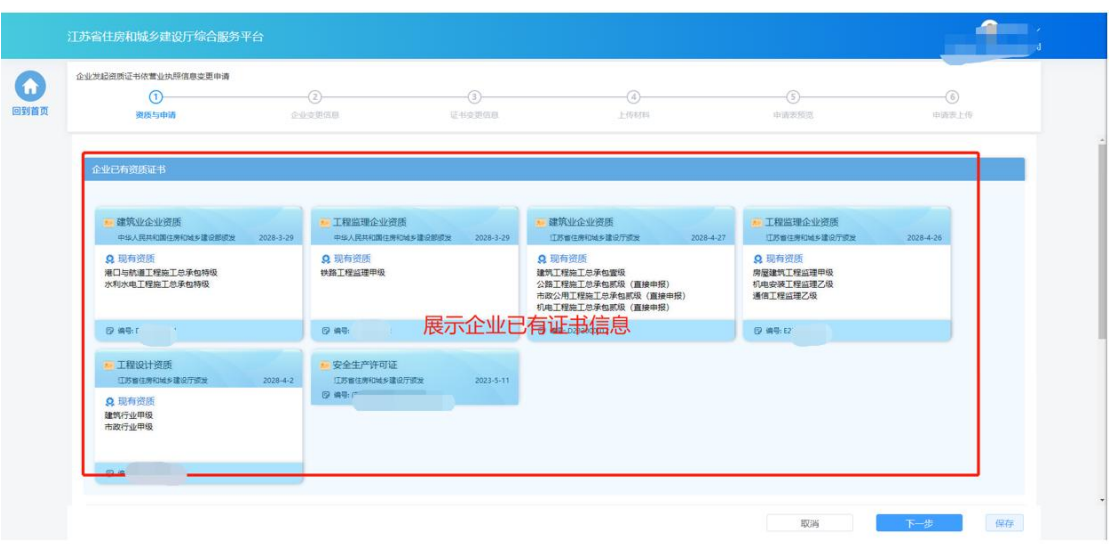

> 在"申请资质"板块选择待变更的资质证书,相同许可级别的证书需统 一变更。

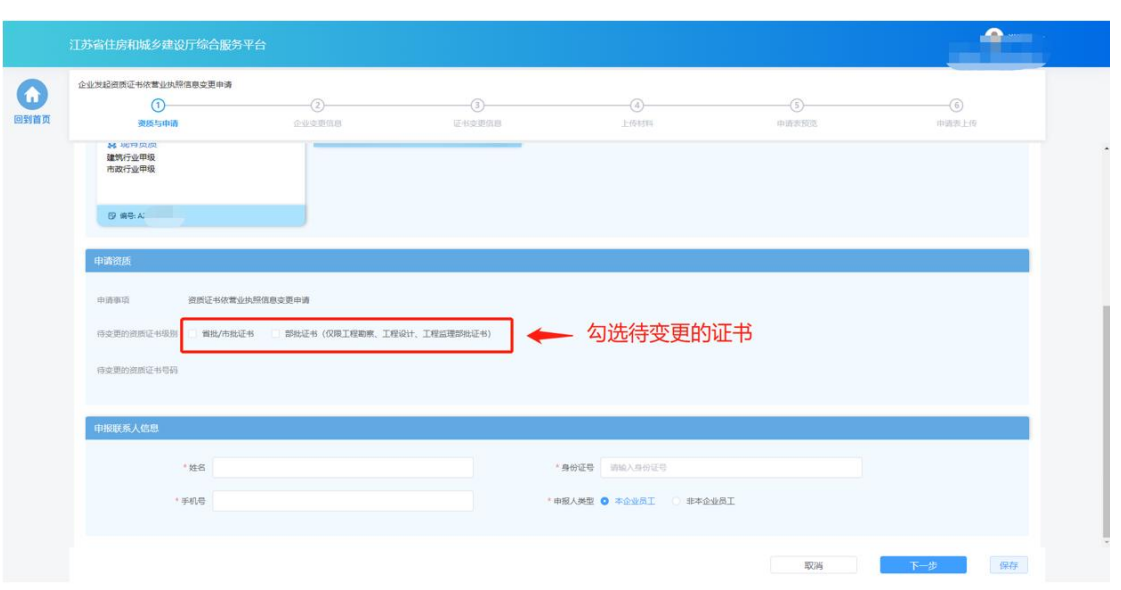

■ 填写申报联系人信息, 若申报人类型为非本企业员工, 还需要填写 所属单位名称和统一社会信用代码。

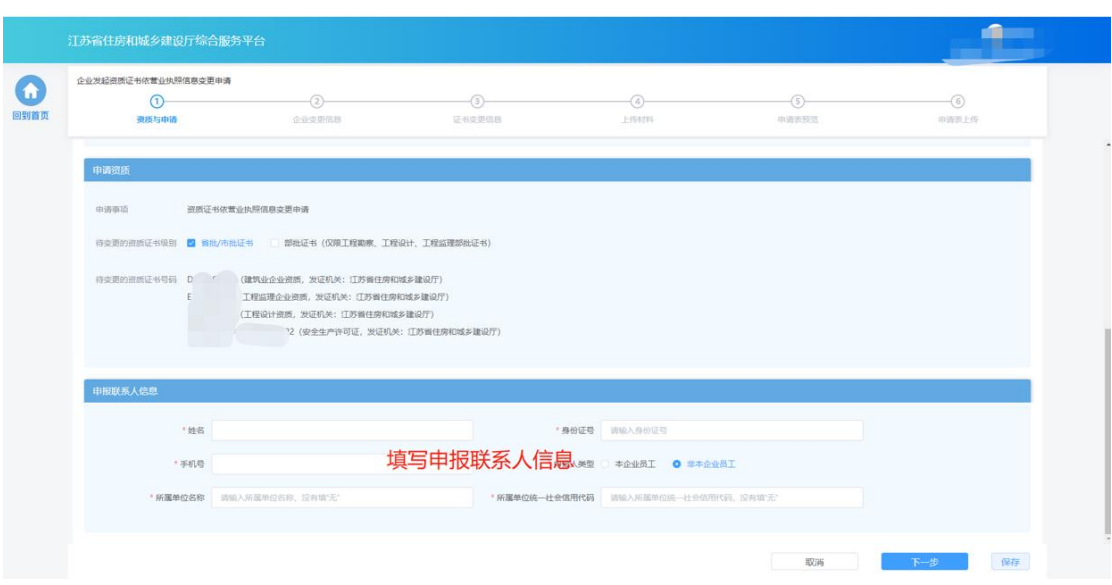

填写完成后,点击"下一步"进入下个环节。

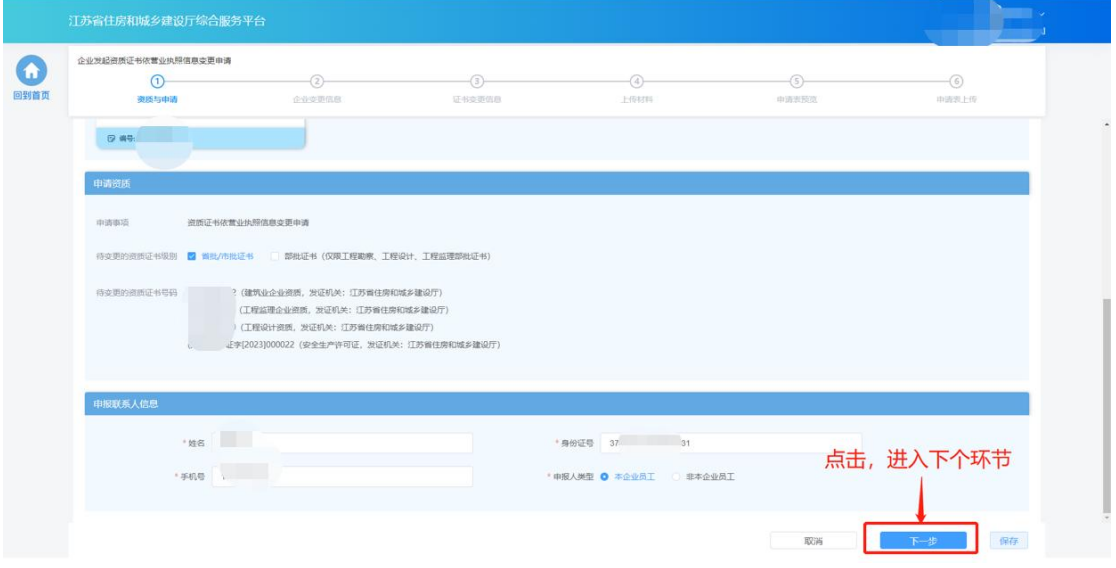

# **10.1.2.** 企业变更信息

- > 在"企业变更信息"环节页面,企业可查看带变更的所有资质证书上的 企业基本信息,同时需要输入变更后的企业基本信息。
	- 在"资质证书当前企业信息"板块,点击任一证书所在行可展示选 中证书中的企业基本信息。

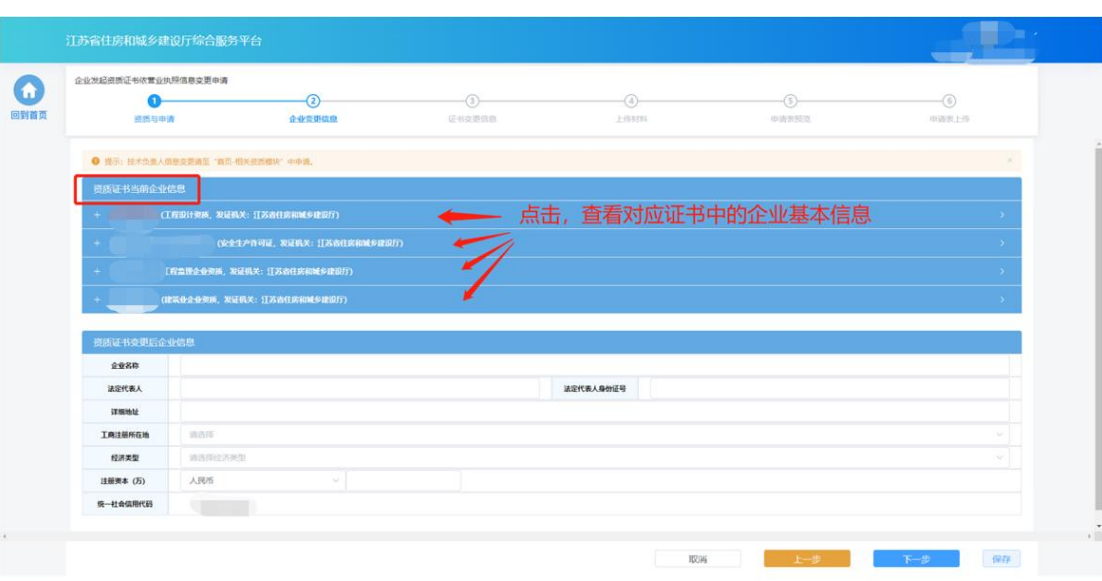

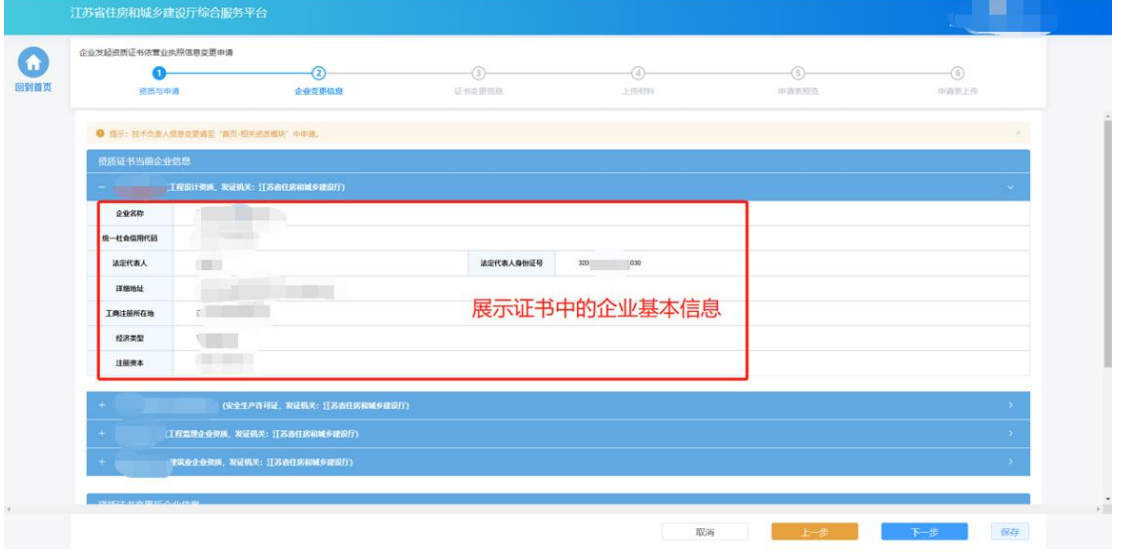

■ 在"资质证书变更后企业信息"板块,填写变更后的资质证书中的 企业信息。

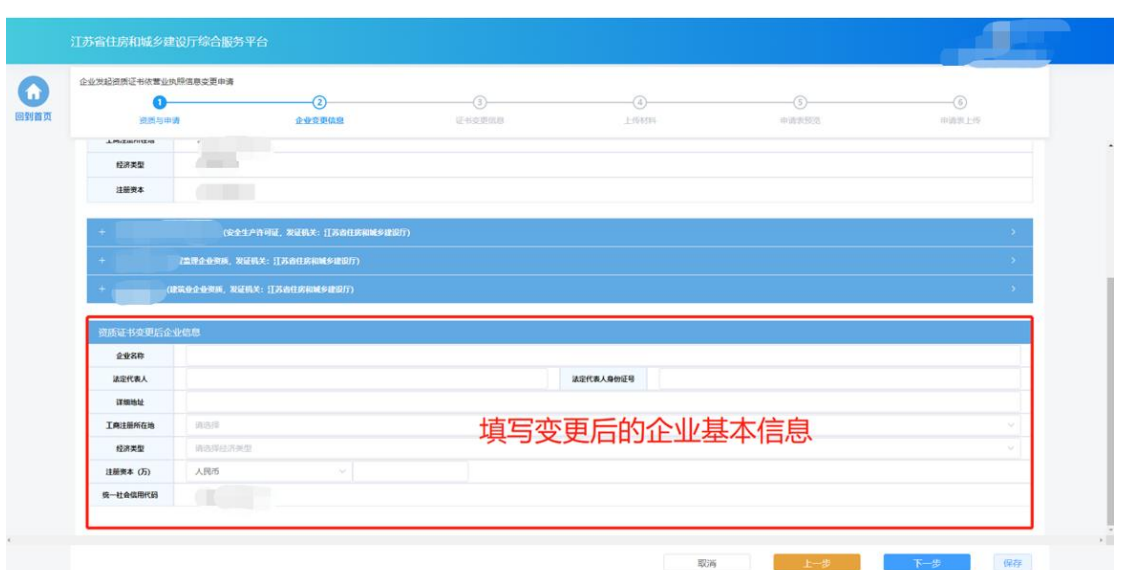

### 完成填写后,点击"下一步"进入下个环节。

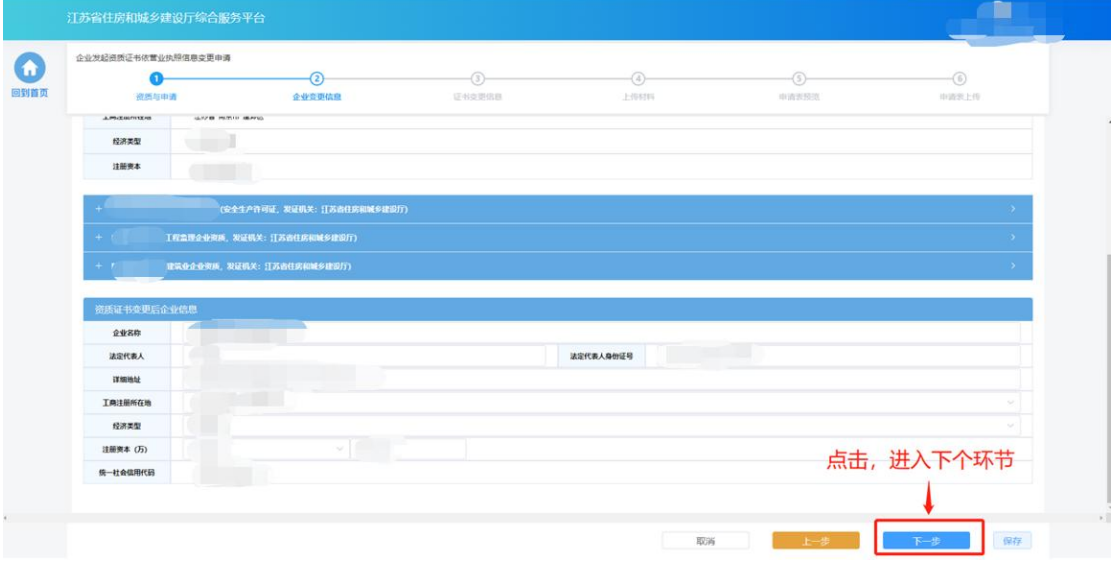

### **10.1.3.** 证书变更信息

> 在"证书变更信息"环节页面,企业确认待变更的信息项,省批/市批证 书,部批证书待变更信息分别展示:

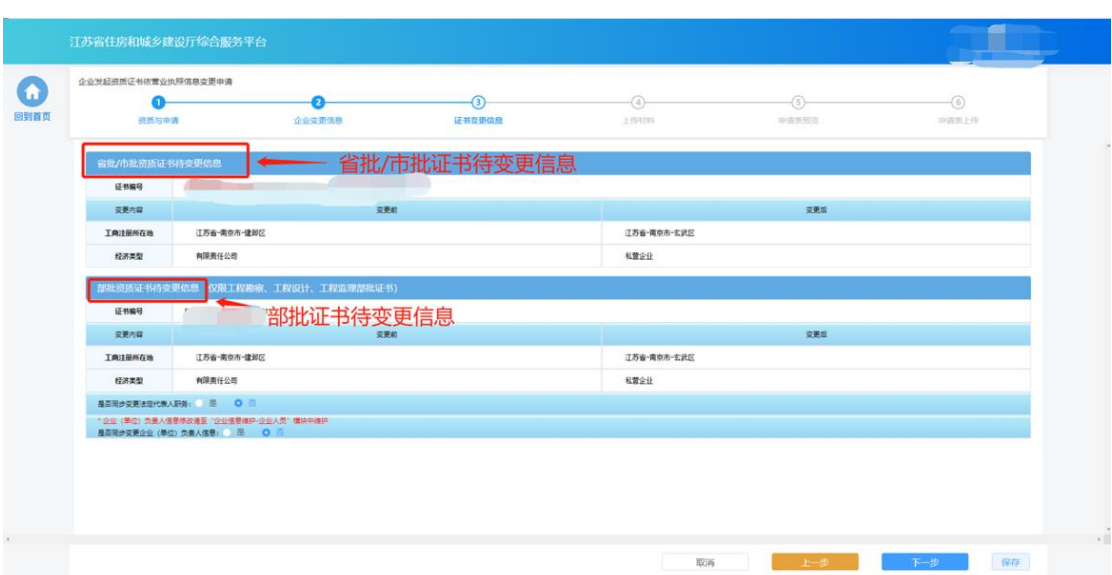

- 对于部批证书还可同步进行法人职务、单位负责人信息的同步变更。
- 如果需要同步变更法人职务,则在"是否同步变更法定代表人职务" 选项选择"是",同时填写新的法人职务。

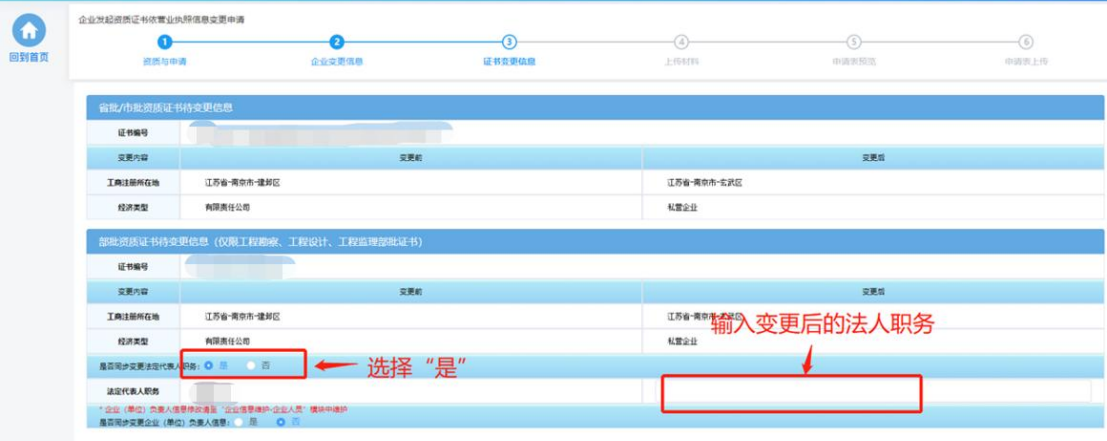

■ 如果需要同步变更企业(单位)负责人信息,则先在监理/勘察/设计 的企业信息维护-企业人员模块中,修改企业(单位)负责人信息, 然后在"是否同步变更企业(单位)负责人信息"选项选择"是", 系统会自动带入最新的企业(单位)负责人信息。

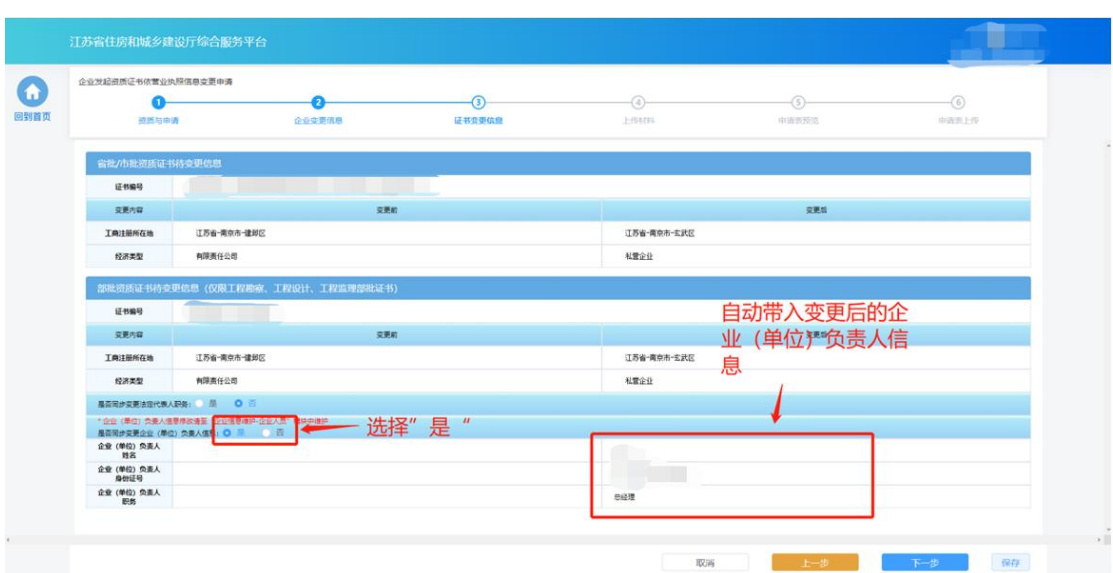

所有信息填写以及确认完成后,点击"下一步"进入下个环节。

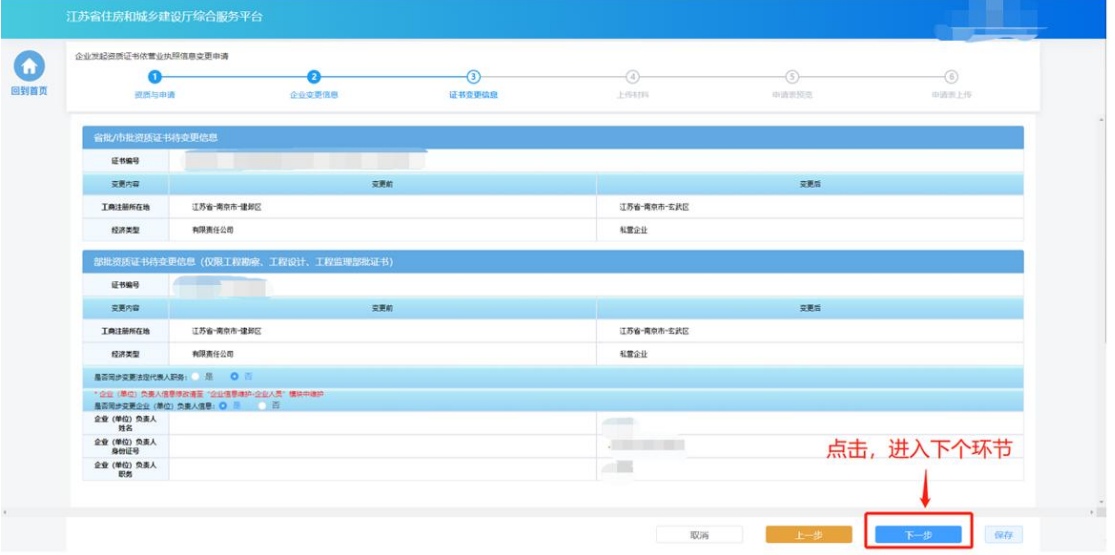

# **10.1.4.** 上传材料

> 在"上传材料"环节页面根据变更的具体情况上传对应的附件,上传完 成后点击"下一步"进入下一个环节。

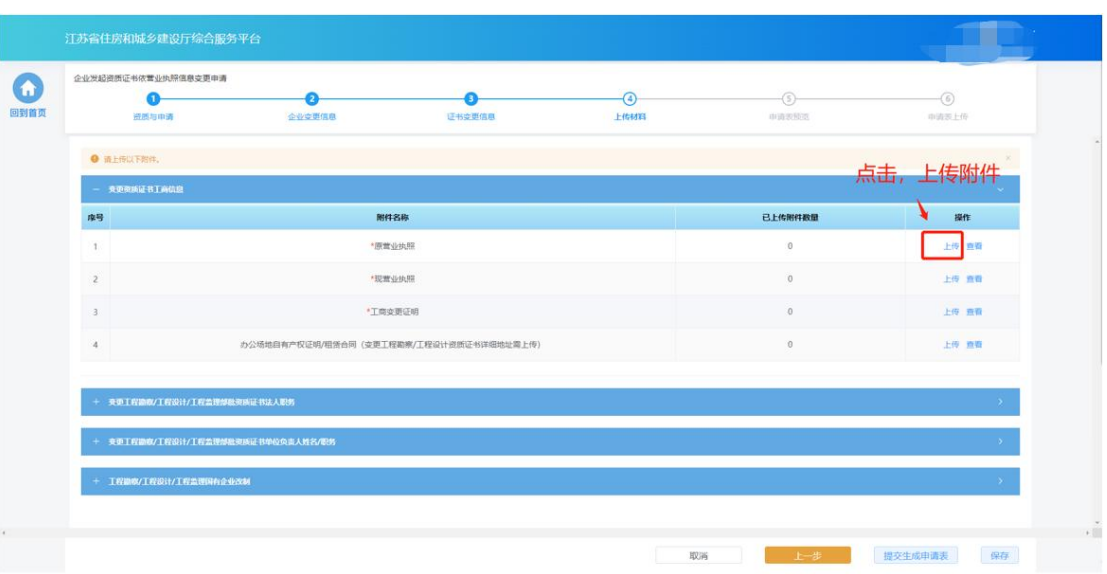

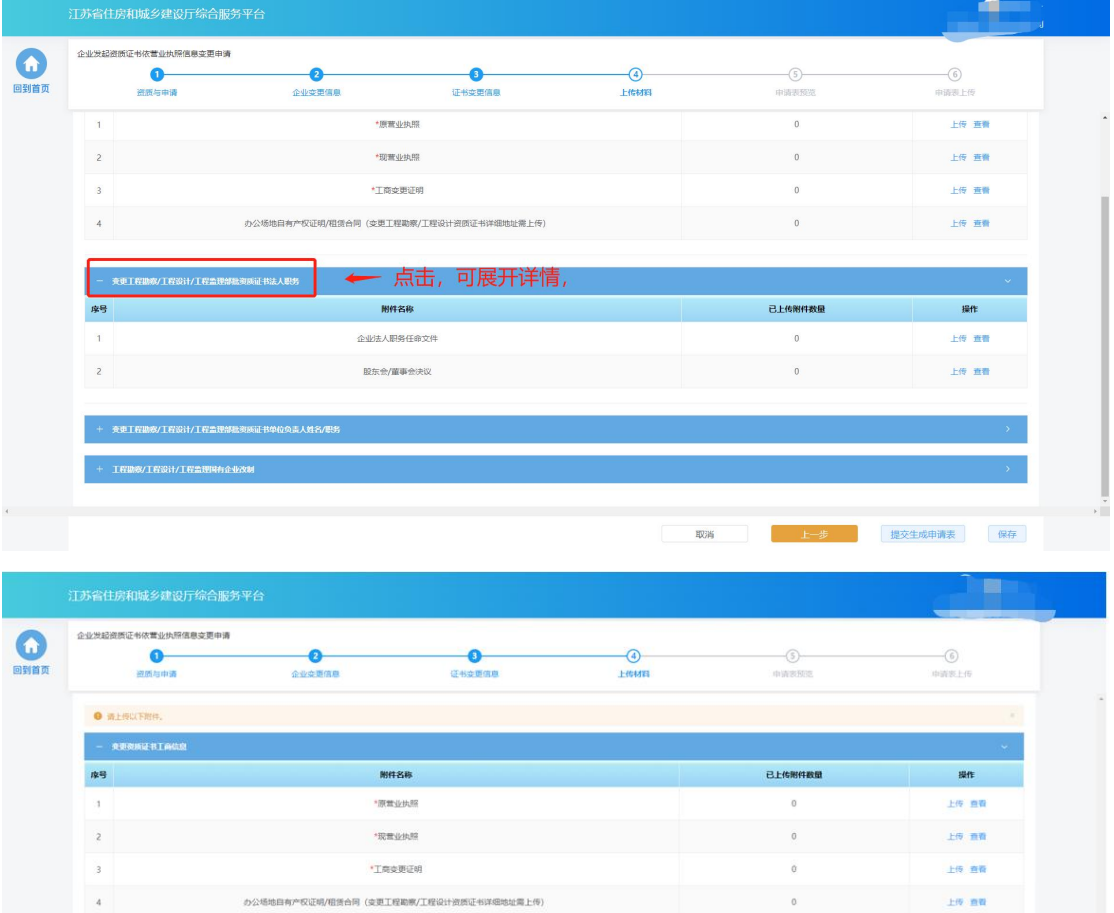

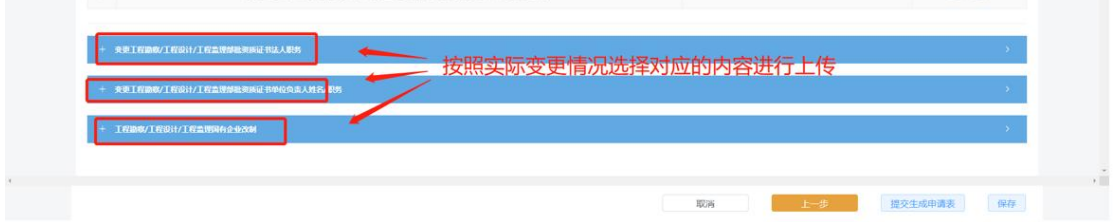

上传完成后,点击"提交生成申请表"生成申请表。
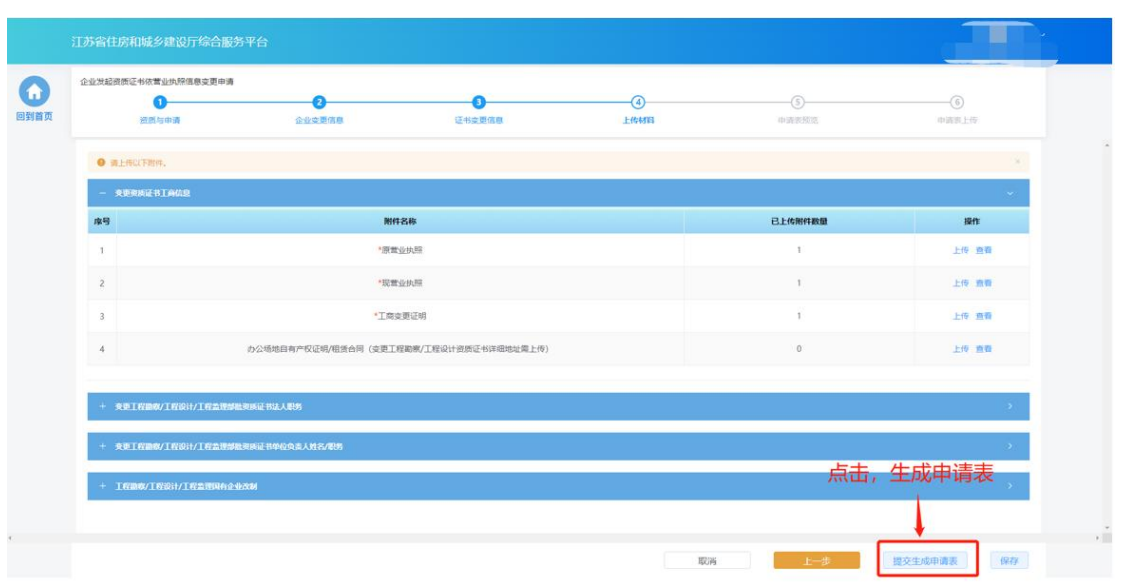

## **10.1.5.** 申请表预览

> "申请表预览"页面展示系统根据企业填报的内容自动生成的申请表, 如果同时变更了省批/市批证书和部批证书,则需要分别查看省批/市批变 更申请表和部批证书申请表。

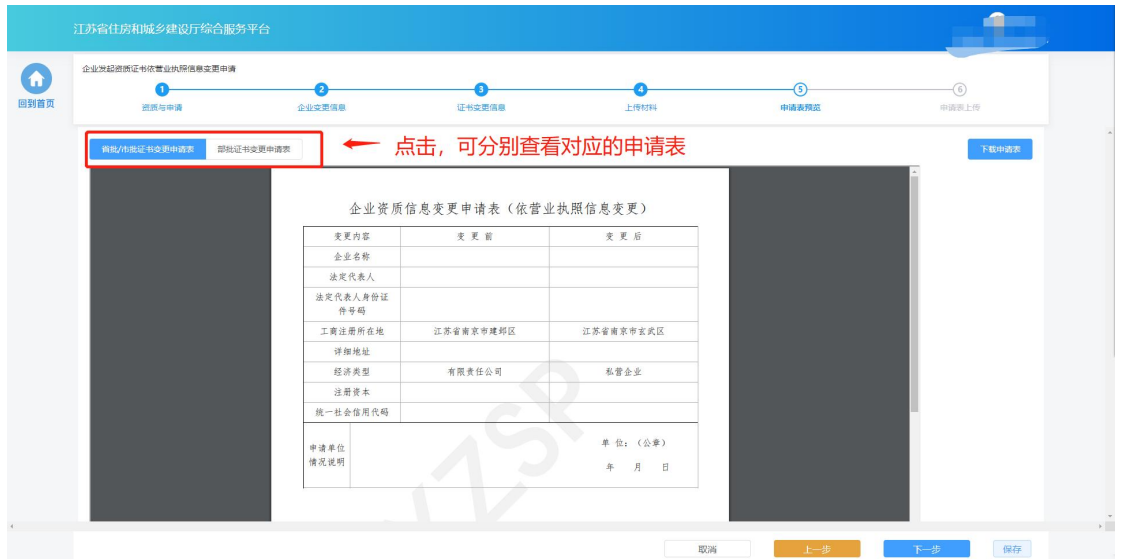

 点击"下载申请表"按钮下载申请表 Pdf 文件,如果同时变更了省批/市 批证书和部批证书需要同时下载省批/市批变更申请表和部批证书申请 表,如果浏览器在下载多个文件时给出提示,需要选择"允许"下载多 个文件。

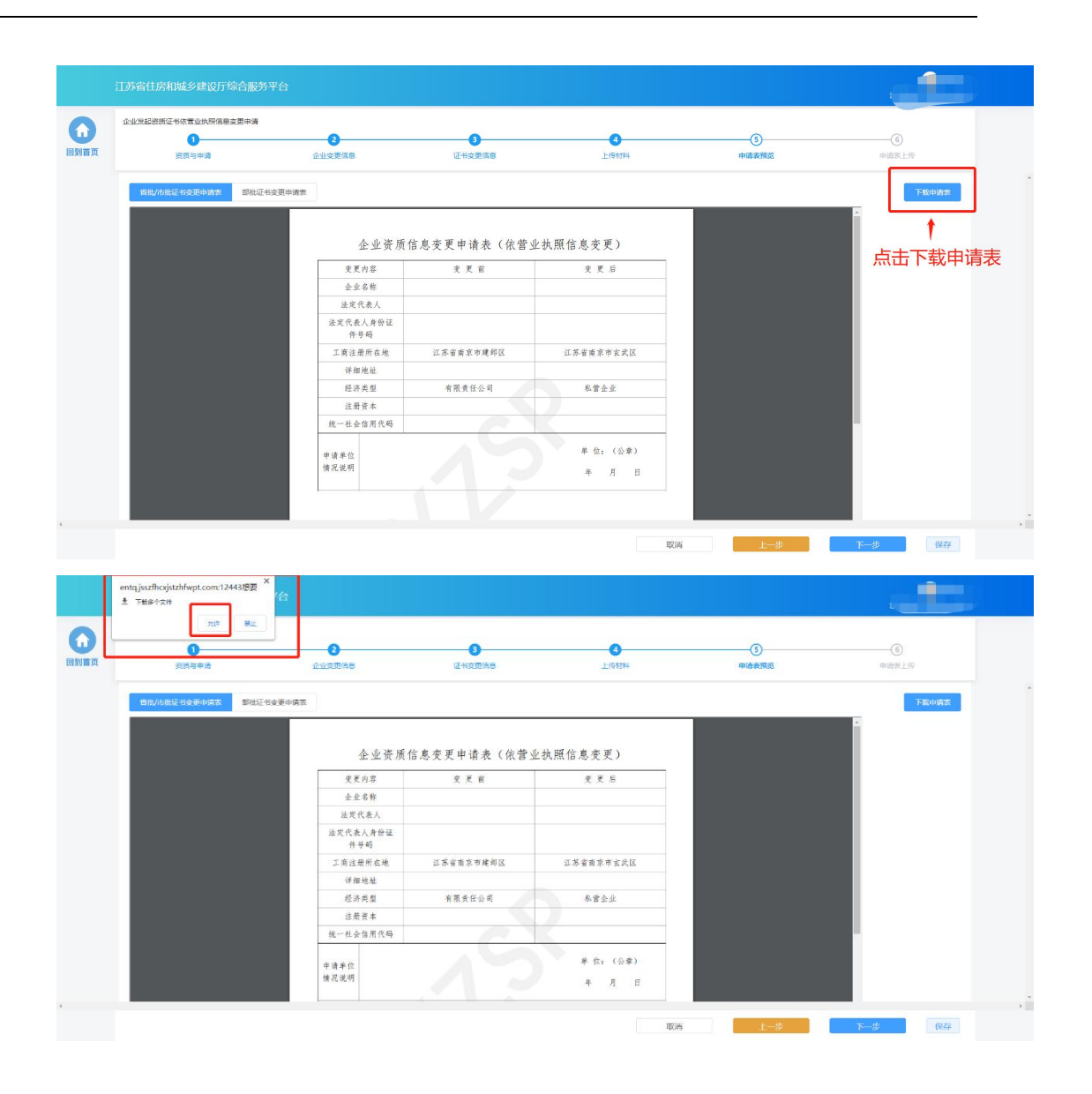

- > 企业需要将全部的申请表打印后进行盖章,然后点击"下一步"按钮上 传盖章扫描件。
- 若企业在上传盖章扫描件之前退出了系统,下次可在"我的办件-草稿箱" 板块点击"继续填报"进入申请页面继续上传盖章扫描件。

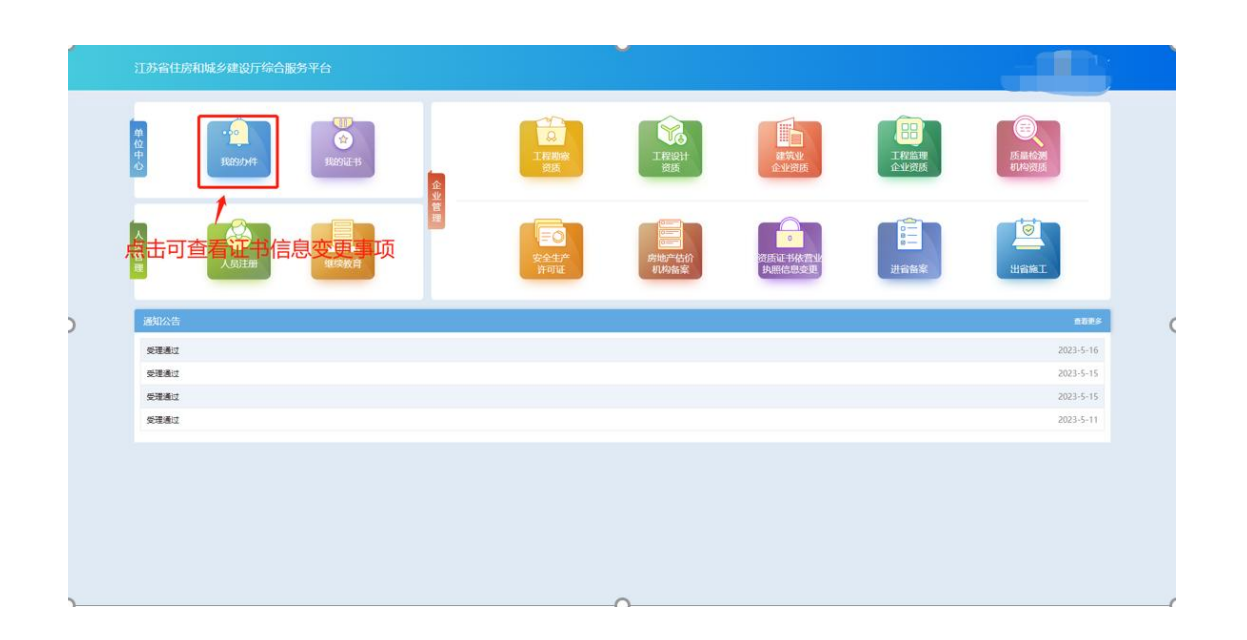

## **10.1.6.** 申请表上传

> 在"申请表上传"页面点击"上传省批/市批证书变更申请表"或者"上 传部批证书变更申请表"按钮,可分别上传对应申请表盖章扫描件,如 果同时变更了省批/市批证书和部批证书需要上传两个申请表盖章扫描 件。

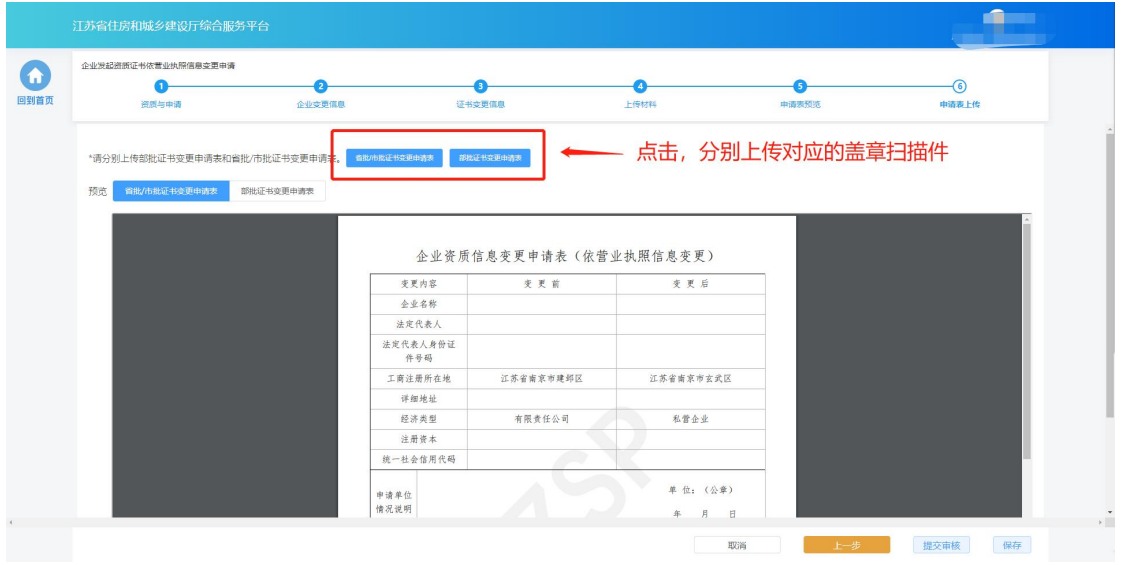

申请表上传成功后,页面下方会展示盖章扫描件内容。

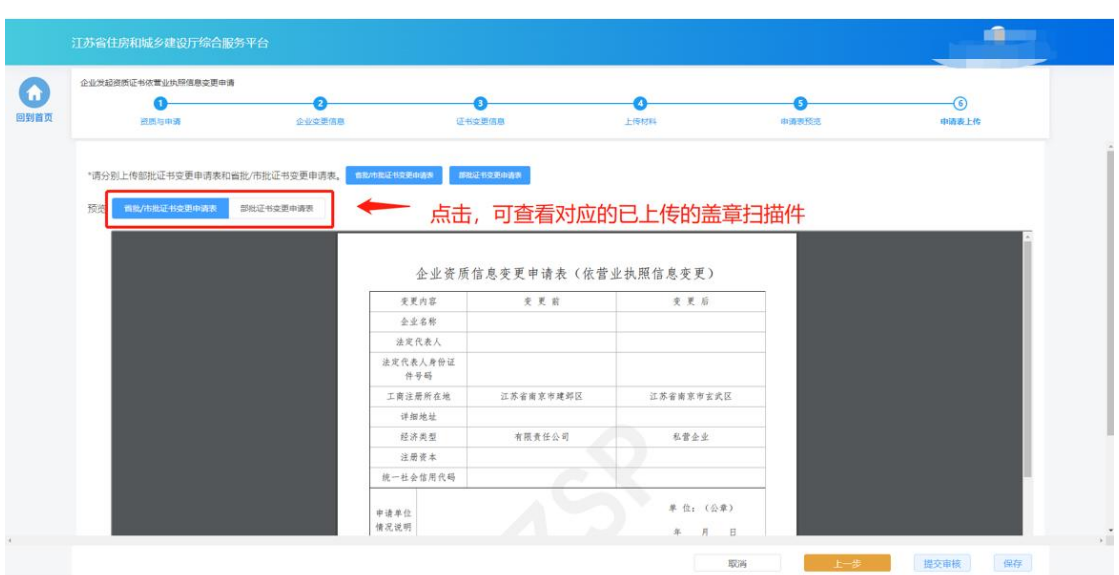

确认无误后,点击"提交审核"提交本次申请。

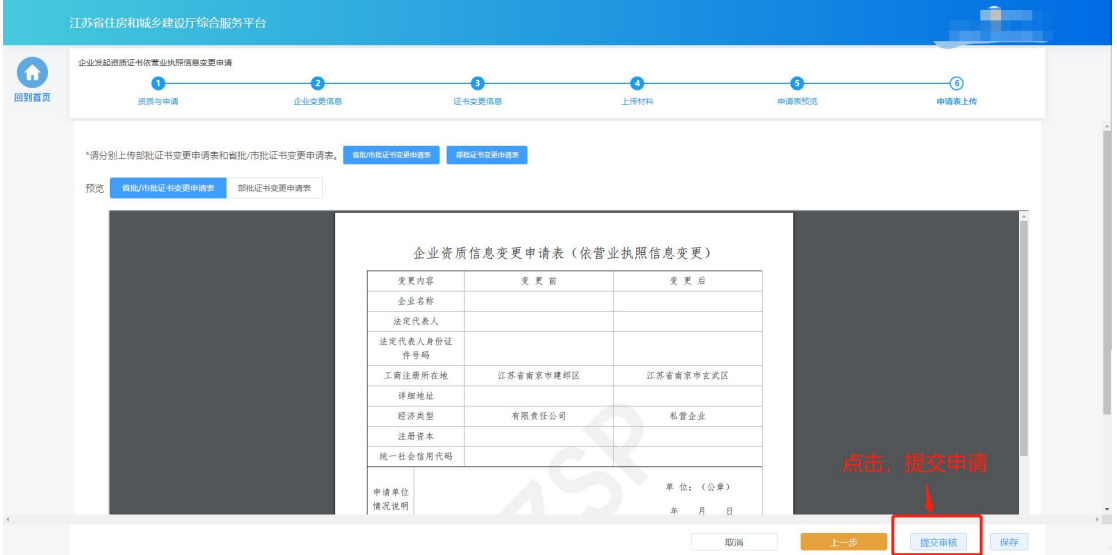

## **10.2.** 办件查看

点击首页"我的办件"图标查看所有办件。

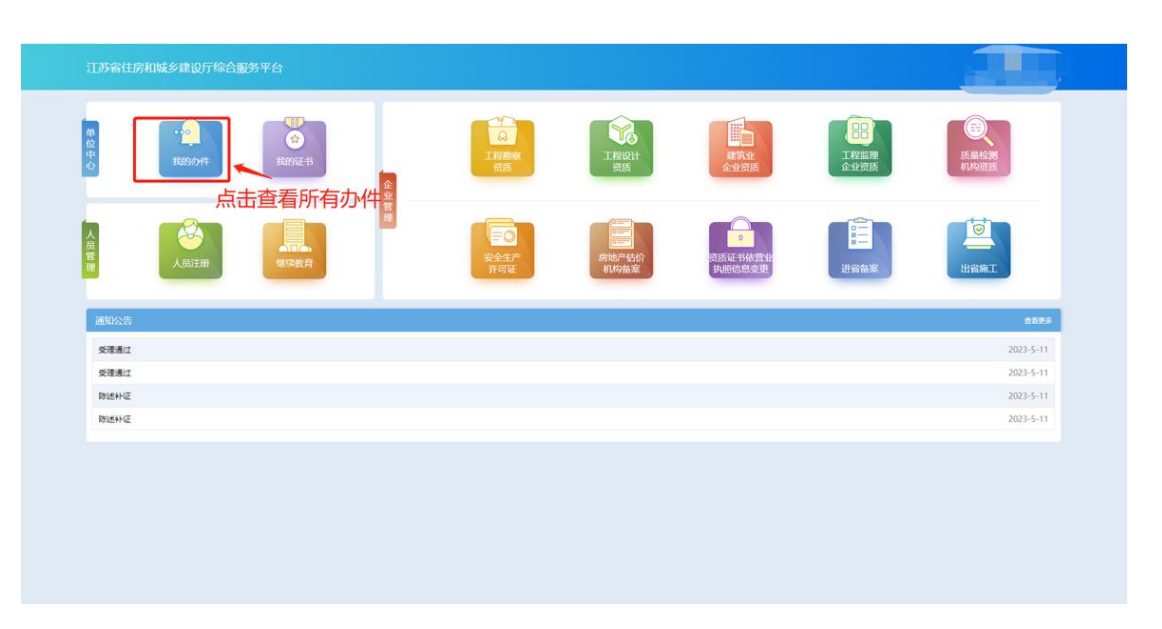

> "正在申请"板块中展示企业端已经提交的、目前处于审核流程中的事 项申请。在管理端受理前,可点击操作列中"撤回"按钮撤回本次申请, 撤回后的申请会进入"草稿箱"。

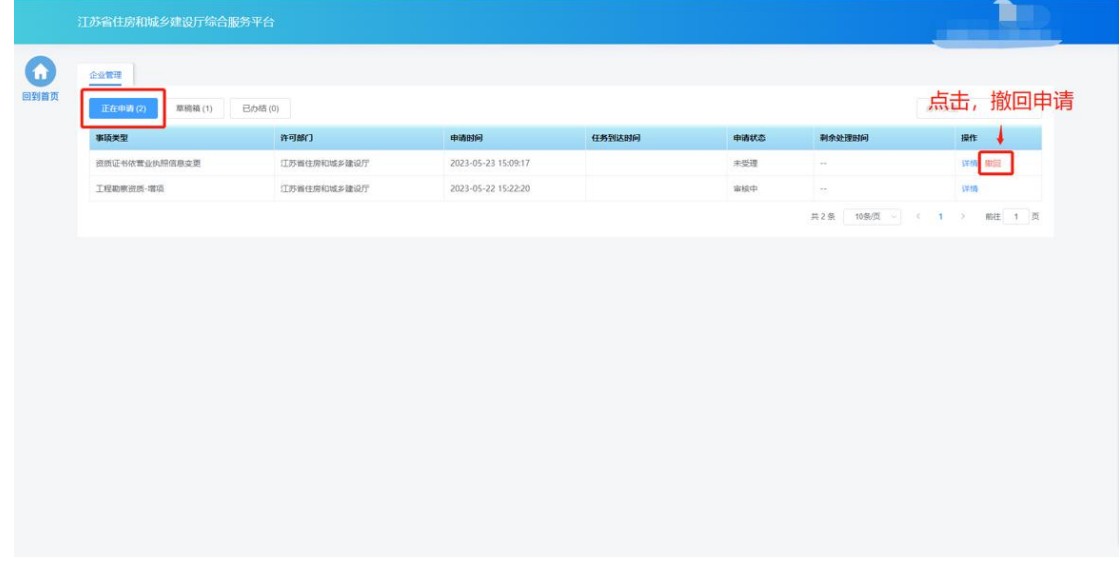

> "草稿箱"板块展示企业暂存的、未提交的或者撤回的事项申请,点击 列表记录中的"继续填报"可进入申请页面继续填报。

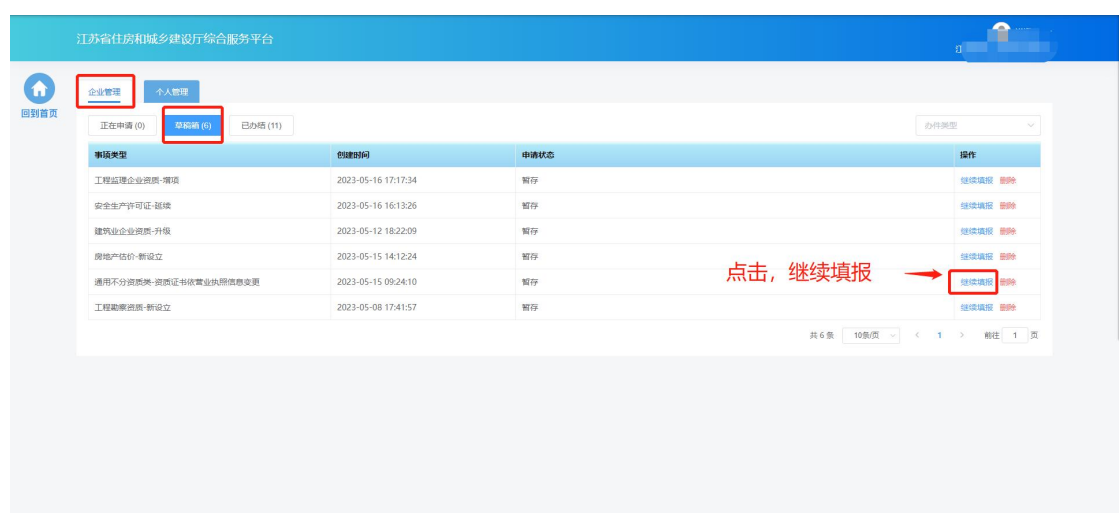

> "已办结"板块展示审批流程已经完结的事项事情,点击列表记录中的 "详情"可查看审批结果和申报内容。

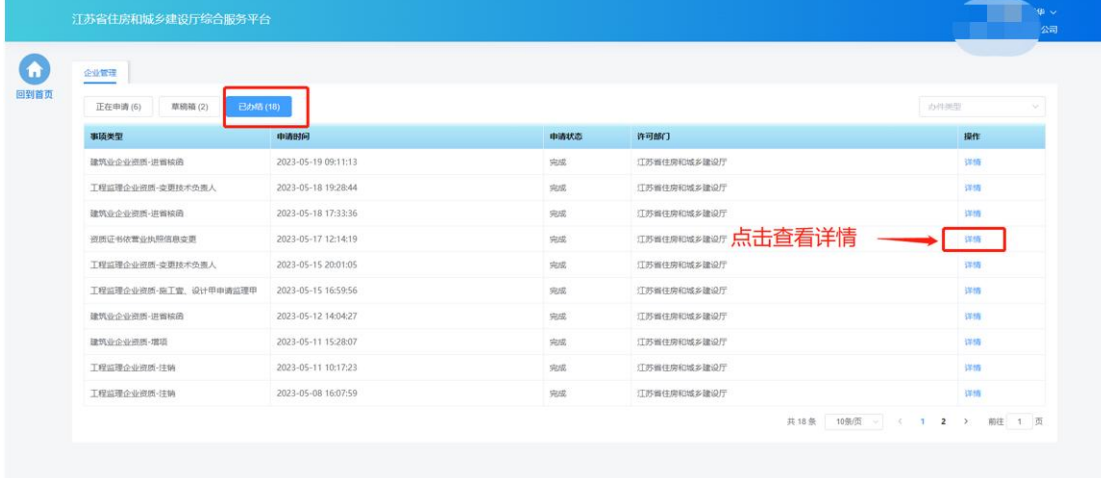